# **S** Series ultralydsystem

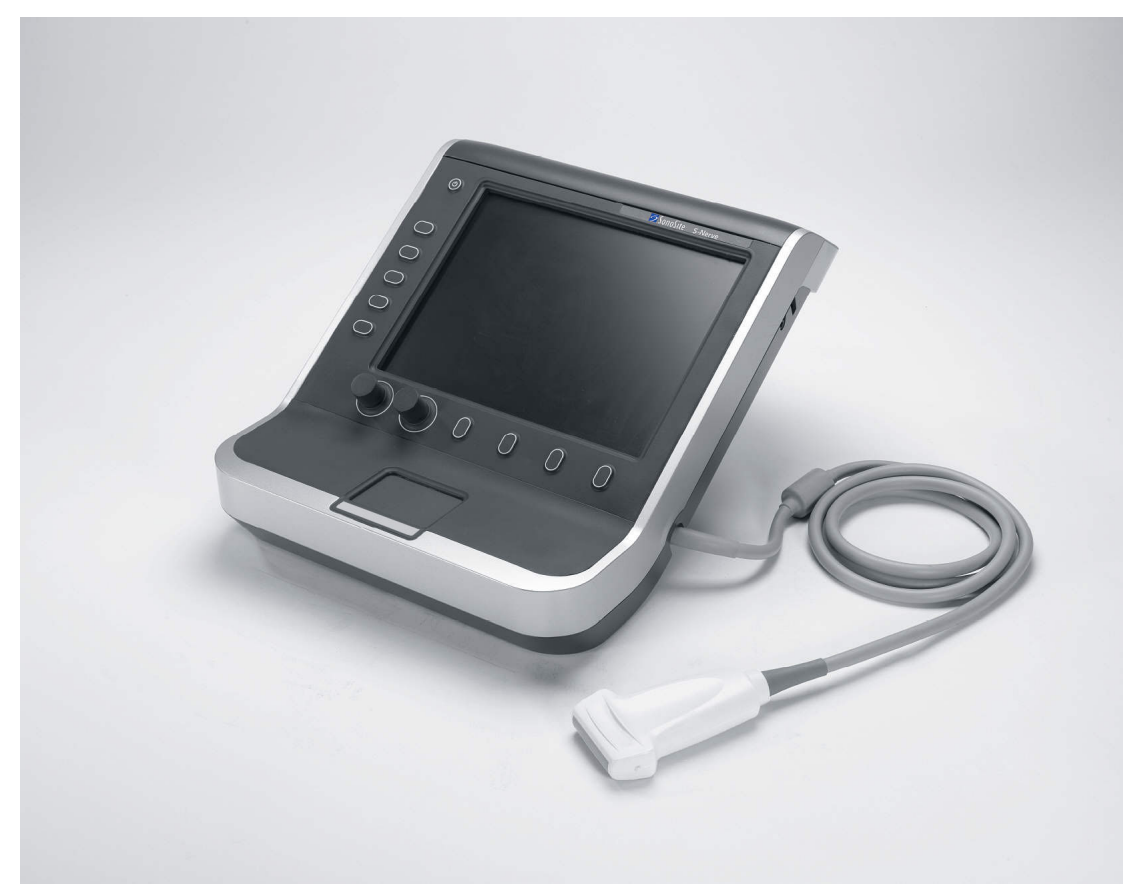

**Brukerhåndbok** 

 $C \n\epsilon$ <br>2797

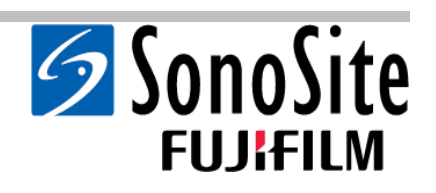

# **S** Series ultralydsystem

**Brukerhåndbok** 

**Manufacturer FUJIFILM SonoSite, Inc.** 21919 30th Drive SE Bothell, WA 98021 USA T: +1-888-482-9449 eller +1-425-951-1200 F: +1-425-951-1201

**EC Authorized Representative FUJIFILM SonoSite B.V.** Joop Geesinkweg 140 1114 AB Amsterdam, The Netherlands

**Australia Sponsor FUJIFILM SonoSite Australasia Pty Ltd** 114 Old Pittwater Road BROOKVALE, NSW, 2100 Australia

#### **Forsiktig!** Føderale lover i USA krever at dette utstyret bare selges av lege eller etter rekvisisjon fra lege.

S Series, S-Cath, S-FAST, S-GYN, S-ICU, S-MSK, S-Nerve, S-Women's Health, SiteLink, SonoHD, SonoMB, SonoSite, V-Universal og SonoSite-logoen er registrerte varemerker tilhørende SonoSite, Inc.

DICOM er et registrert varemerke tilhørende National Electrical Manufacturers Association for sine standardpublikasjoner relatert til digital kommunikasjon av medisinsk informasjon.

SonoSite-ultralydsystem(ene) som det refereres til i dette dokumentet kan være dekket av en eller flere av følgende amerikanske patenter: 5722412, 5817024, 5893363, 6135961, 6203498, 6364839, 6371918, 6383139, 6416475, 6447451, 6471651, 6569101, 6648826, 6575908, 6604630, 6817982, 6835177, 6962566, 7169108, 7449640, 7534211, 7549961, 7588541, 7591786, 7604596, 7643040, D456509, D461895, D509900, D538432, D544962, D558351, D559390, D591423, D592750, D592760 og av følgende tilsvarende patenter i utlandet: AU727381, AU730822, CA2372158, CA2373065, CN ZL 97113678.5, CN ZL 98106133.8, CN ZL 98108973.9, CN ZL 200830007734.8, DE60021552.0, DE60029777.2, DE60034670.6, DE69730563.5, DE6980539.6, DE69831698.3, DE60 2004 23 816.3-08, FR0815793, FR0875203, FR0881492, FR1175713, FR1180970, FR1589878, GB0875203, GB0881492, GB1175713, GB1180970, GB1180971, GB1589878, IT0815793, IT0881492, IT1175713, IT1589878, KR528102, KR532359, NO326202, NO326814, NZ542968, RCD000897368-0001, SP0815793, SP0881492, SP1589878. Andre patenter er patentanmeldt.

[P08808-05](#page-173-0) 06/2019 Copyright 2019, SonoSite, Inc. Med enerett.

### **Innholdsfortegnelse**

#### **Innledning**

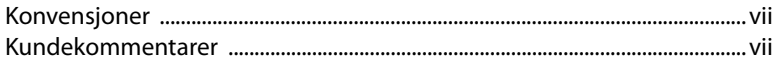

#### Kapittel 1: Slik kommer du i gang

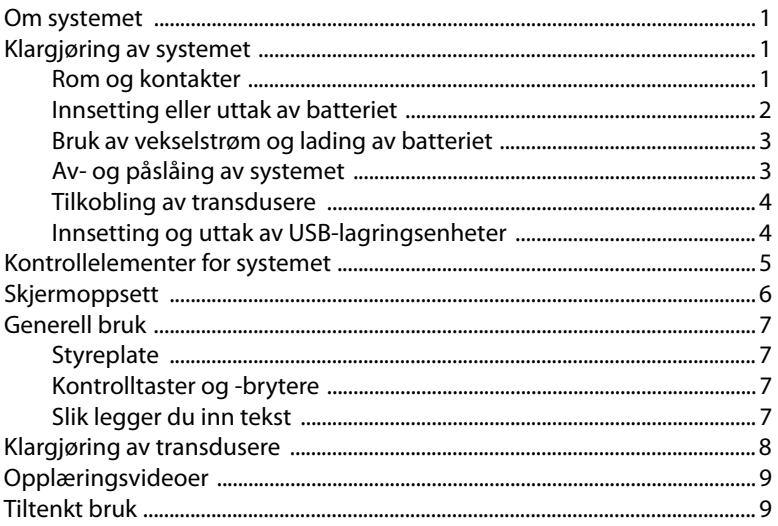

#### **Kapittel 2: Systemoppsett**

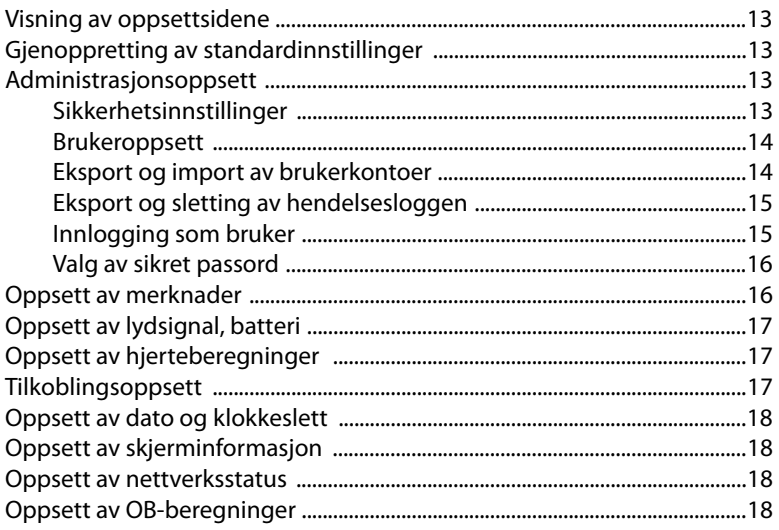

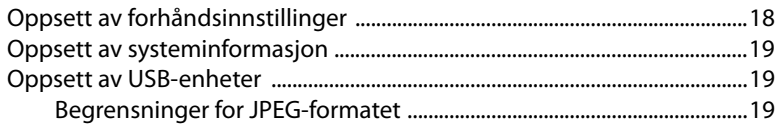

#### **Kapittel 3: Avbildning**

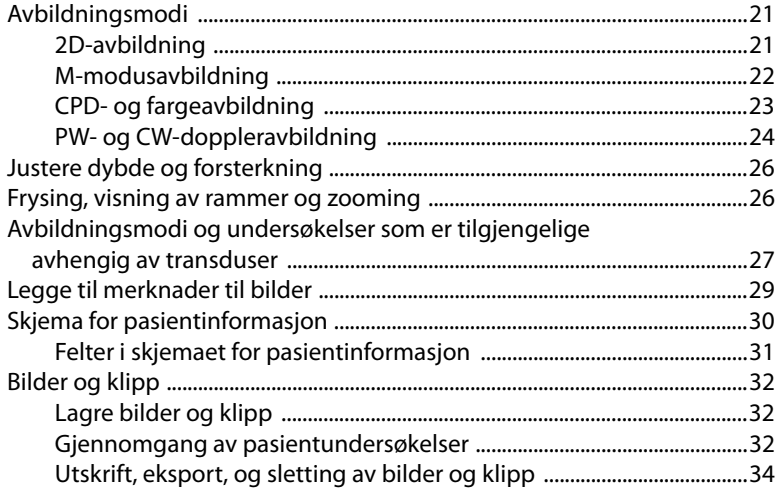

#### Kapittel 4: Målinger og beregninger

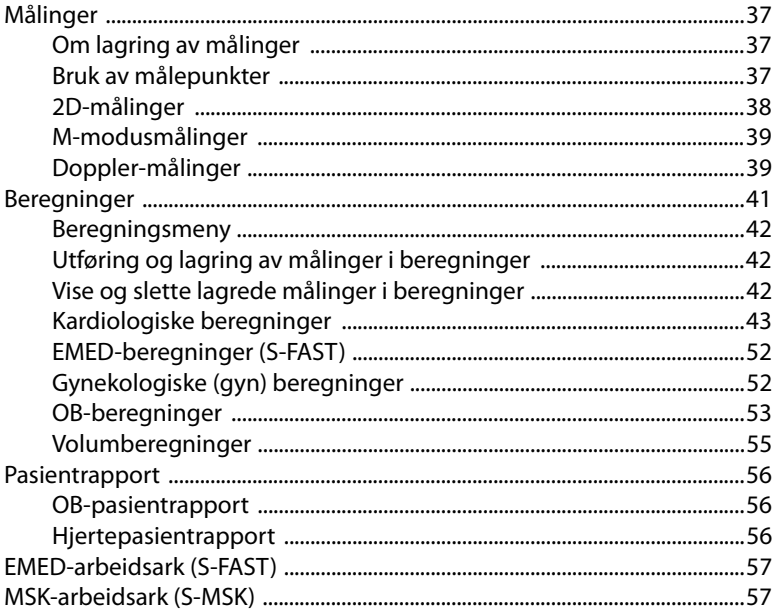

#### Kapittel 5: Feilsøking og vedlikehold

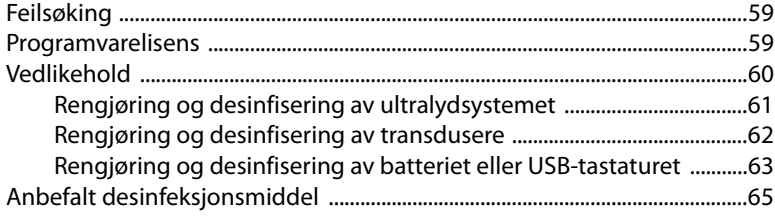

#### **Kapittel 6: Sikkerhet**

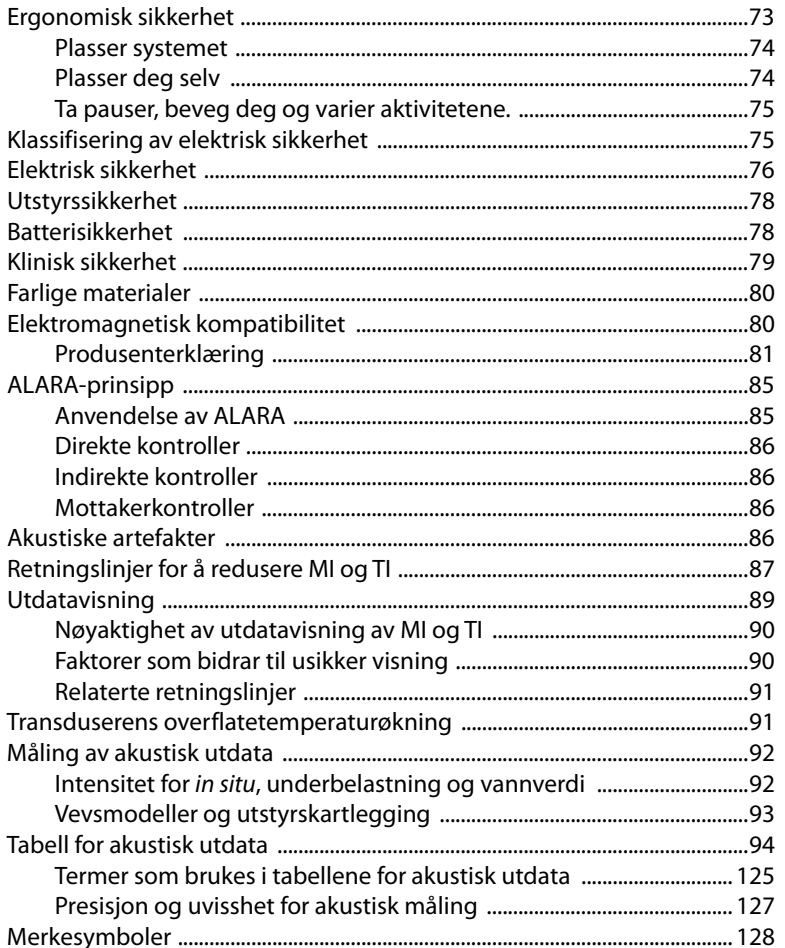

 $\mathsf{v}$ 

#### **Kapittel 7: Referanser**

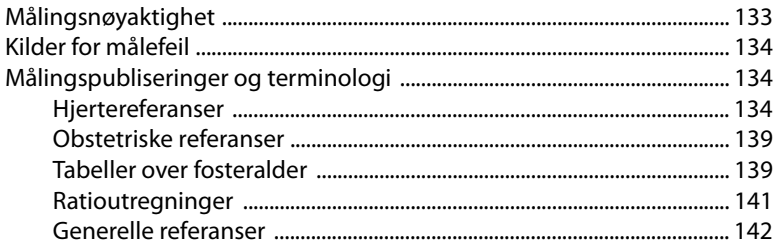

#### **Kapittel 8: Spesifikasjoner**

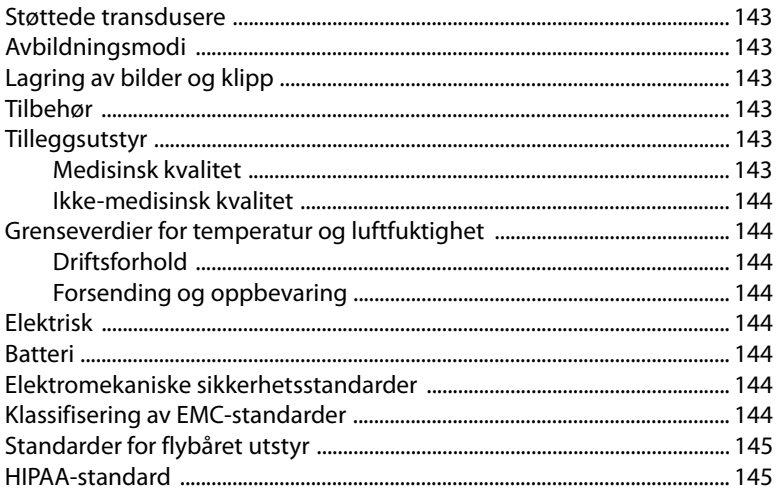

#### **Ordliste**

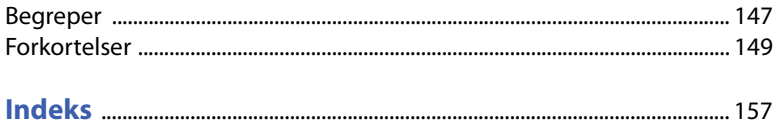

## **Innledning**

Denne *brukerhåndboken for ultralydsystemet S Series* gir informasjon om klargjøring og bruk av ultralydsystemet S Series og om rengjøring og desinfisering av systemet og transduserne. Brukerhåndboken inneholder også systemspesifikasjoner, sikkerhet og akustisk effekt.

Brukerhåndboken er beregnet på lesere som har kjennskap til ultralydteknikker. Den gir ingen opplæring i sonografi eller klinisk praksis. Du må ha opplæring i bruk av ultralyd før du bruker systemet.

Mer informasjon om bruk av tilbehør og tilleggsutstyr finnes i SonoSites brukerhåndbok. Mer informasjon om tilleggutstyr finnes i bruksanvisningen fra produsenten.

### **Konvensjoner**

Brukerhåndboken følger disse konvensjonene:

- **ADVARSEL** beskriver forholdsregler nødvendige for å avverge personskade eller tap av liv.
- **Forsiktig** beskriver forholdsregler nødvendige for å beskytte produktene.
- Nummererte trinn i prosedyrer må utføres i riktig rekkefølge.
- Elementer i punktlister påkrever ikke en bestemt rekkefølge.
- Ett-trinnsprosedyrer begynner med  $\clubsuit$ .

Symboler og terminologi som brukes i systemet og transduseren, forklares i [Kapittel 1,](#page-10-0) [Kapittel 6](#page-82-0) og [Ordliste.](#page-156-0)

### **Kundekommentarer**

Vi oppfordrer alle kunder til å stille spørsmål og gi kommentarer. SonoSite er interessert i tilbakemeldinger om systemet og brukerhåndboken. Vennligst ta kontakt med SonoSite på +1-888-482-482-9449 innenfor USA. Hvis du befinner deg utenfor USA, kan du kontakte den lokale SonoSite-representanten. Du kan også sende en e-post til SonoSite på følgende adresse:comments@sonosite.com.

Hvis du ønsker teknisk støtte, ta kontakt med SonoSite på følgende måte:

#### <span id="page-8-0"></span>**Teknisk støtte hos SonoSite**

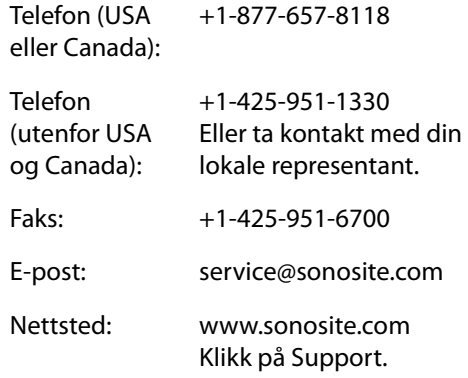

#### **Servicesenter i Europa**

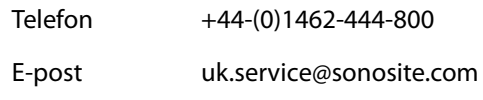

### <span id="page-10-0"></span>**Kapittel 1: Slik kommer du i gang**

### **Om systemet**

Ultralydsystemet SonoSite S Series er en bærbar, programvarestyrt enhet som bruker en heldigital struktur. S Series inkluderer følgende:

- S-Cath™ ultralydsystem
- S-FAST™ ultralydsystem
- S-GYN™ ultralydsystem
- S-ICU™ ultralydsystem
- S-MSK™ ultralydsystem
- S-Nerve™ ultralydsystem
- S-Women's Health™ ultralydsystem

Systemet har flere konfigurasjoner og funksjonssett som brukes til å innhente og vise høyoppløselige ultralydbilder i sanntid: Hvilke funksjoner som er tilgjengelige i systemet, avhenger av systemkonfigurasjon, transduser og undersøkelsestype.

Det kreves en lisensnøkkel for å aktivere programvaren. Se ["Programvarelisens" på](#page-68-0)  [side 59.](#page-68-0) Av og til kan det være nødvendig å oppdatere programvaren. SonoSite har en USB-enhet som inneholder programvaren. Én USB-enhet kan oppgradere flere systemer.

#### **Grunnleggende trinn**

- **1** Slå på systemet. (En beskrivelse av strømbryterens plassering finnes under ["Kontrollelementer for systemet" på side 5.](#page-14-0))
- **2** Koble til en transduser.
- **3** Trykk på **Patient** (pasient), og fyll ut skjemaet for pasientinformasjon.
- **4** Hvis alle avbildningsmodi har gyldig lisens, trykk på **Mode** (modus), og velg en avbildningsmodus.

Som standard er systemet stilt inn til 2D-avbilding.

### **Klargjøring av systemet**

#### **Rom og kontakter**

Baksiden av systemet har rom for batteri og transduser samt kontakter for USB-enheter, strømledninger, kabler med mer. Det finnes flere kontakter på siden. (Se [Figur 1 på side 2](#page-11-0).)

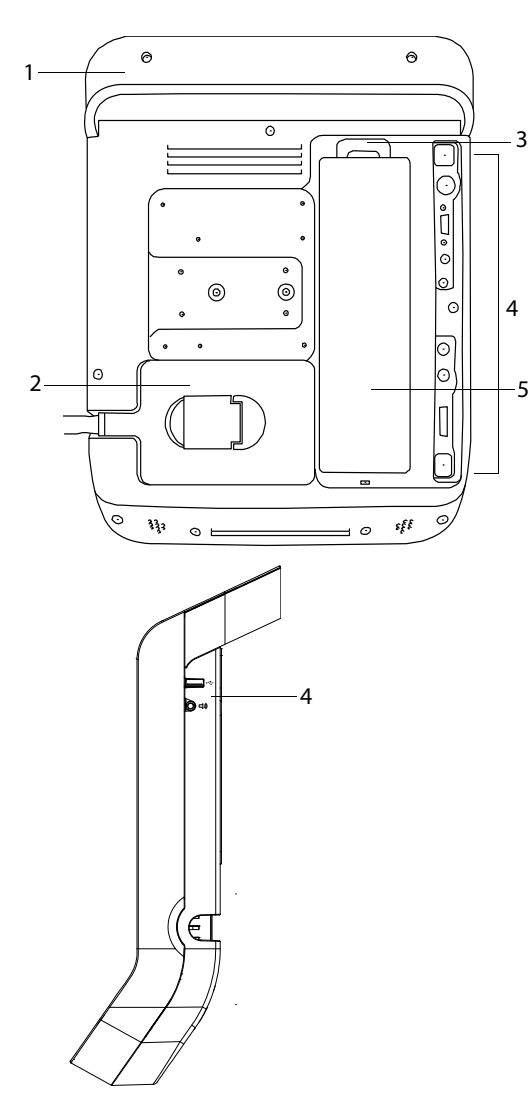

Hver kontakt på baksiden og siden av systemet har et symbol som beskriver hvilken funksjon den har.

#### 3 **Tilkoblingssymboler på systemet**

<span id="page-11-1"></span>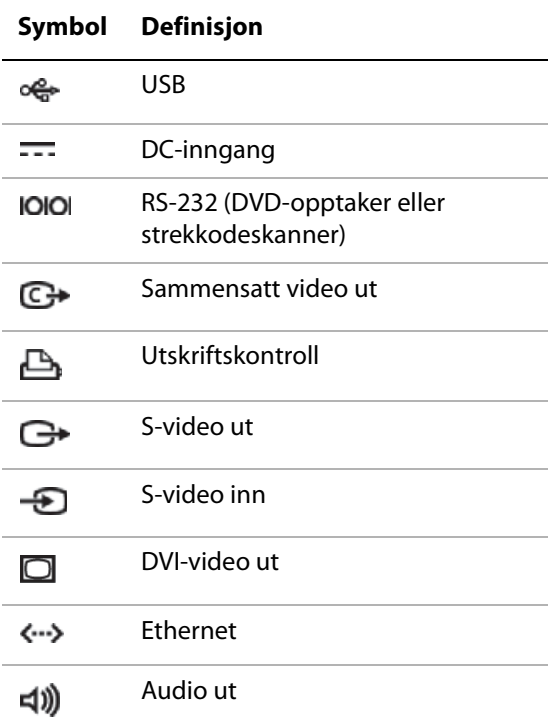

#### **Innsetting eller uttak av batteriet**

**ADVARSEL!** Kontroller at batteriet ikke lekker før du installerer det slik at du unngår skader på brukeren og ultralydsystemet.

> For å hindre at data går tapt, og for å sikre at systemet slås av på en trygg måte, må du alltid sørge for at det er batteri i systemet.

<span id="page-11-0"></span>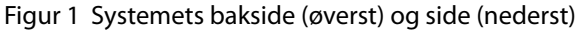

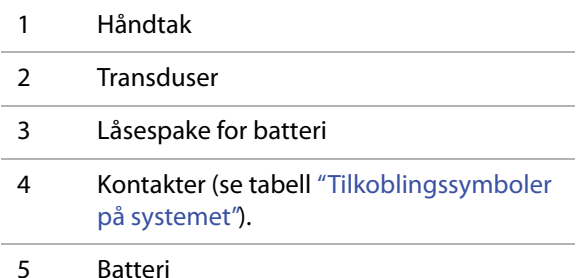

#### **Slik setter du inn batteriet**

- **1** Koble strømmen fra ultralydsystemet.
- **2** Skyv de to spissene nederst på batteriet inn i batterirommet på baksiden av systemet.
- **3** Senk batteriet ned i batterirommet.
- **4** Trykk batteriet godt ned til låsespaken spretter opp.

#### **Slik tar du ut batteriet**

- **1** Koble strømmen fra ultralydsystemet.
- **2** Skyv ned låsespaken på toppen av batteriet, og løft opp batteriet.

#### **Bruk av vekselstrøm og lading av batteriet**

Batteriet lades når systemet er koblet til strømforsyningen (vekselstrøm). Et batteri som er ladet helt ut, kan lades opp igjen på mindre enn fem timer.

Systemet kan kjøres på vekselstrøm og lade batteriet dersom vekselstrømmen er koblet til systemet.

Systemet kan kjøres på batteri i opptil to timer, avhengig av avbildningsmodus og lysstyrken på skjermen. Når systemet kjøres på batteri, er det mulig at systemet ikke kan startes på nytt hvis batterinivået er lavt. Koble systemet til nettstrøm for å fortsette.

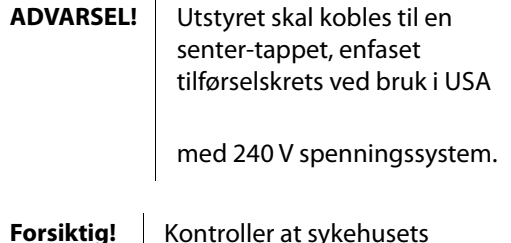

**Forsiktig!** | Kontroller at sykehusets strømforsyning samsvarer med utstyrets spenningsområde. Se ["Elektrisk" på side 144](#page-153-0).

#### <span id="page-12-0"></span>**Slik bruker du maskinen ved hjelp av vekselstrøm**

- **1** Koble likestrømkabelen fra strømforsyningen til tilførselskontakten på systemet. Se [Figur 1](#page-11-0) [på side 2](#page-11-0).
- **2** Koble vekselstrømskabelen til et strømuttak og til et uttak godkjent for sykehusbruk.

#### **Av- og påslåing av systemet**

**Forsiktig!** Bruk ikke systemet dersom det kommer opp en feilmelding på skjermen. Skriv ned feilkoden og slå av systemet. Kontakt den lokale SonoSite-forhandleren.

#### **Slik slår du systemet av eller på**

 Trykk på strømbryteren. (Se ["Kontrol](#page-14-0)[lelementer for systemet" på side 5](#page-14-0).)

#### **Slik vekker du opp systemet**

For å spare på batteriet mens systemet er påslått går systemet inn i hvilemodus hvis det har stått urørt i en forhåndsinnstilt periode. Informasjon om tidsforsinkelse for hvilemodus finnes under ["Oppsett av lydsignal, batteri" på side 17](#page-26-0).

Trykk på en tast, eller berør styreplaten.

#### **Tilkobling av transdusere**

**ADVARSEL!** For å unngå pasientskade må ikke kontakten plasseres på pasienten. Bruk ultralydsystemet i S Seriesstativet, V-Universal™-stativet eller på et egnet underlag, slik at det går en luftstrøm forbi kontakten.

**Forsiktig!** Du unngår skade på transduserkontakten ved ikke å la fremmedlegemer trenge inn i den.

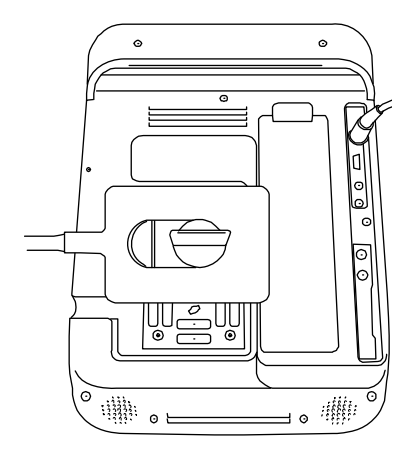

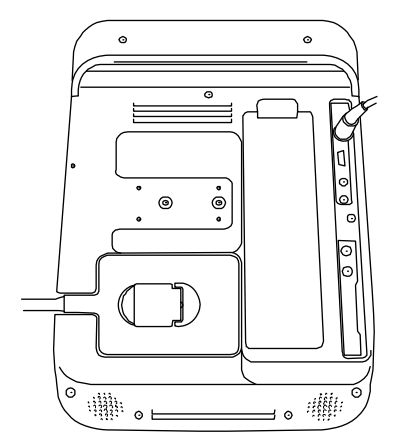

Figur 2 Transduseren kobles til

#### **Slik kobler du til en transduser**

- **1** Trekk transduserhåndtaket opp og drei det med klokken.
- **2** Sett transduserkontakten riktig i forhold til kontakten på baksiden av systemet.
- **3** Sett inn transduserkontakten i systemkontakten.
- **4** Drei håndtaket mot urviseren.
- **5** Trykk håndtaket ned og fest transduserkontakten til systemet.

#### **Slik kobler du fra en transduser**

- **1** Trekk transduserhåndtaket opp og drei det med klokken.
- **2** Koble transduseren fra systemet.

#### **Innsetting og uttak av USB-lagringsenheter**

Bilder og filmklipp lagres internt og ordnes i en sorterbar pasientliste. Du kan arkivere bilder og klipp fra ultralydsystemet til en PC ved hjelp av en USB-lagringsenhet. Selv om bilder og klipp fra en USB-lagringsenhet ikke kan vises på ultralydsystemet, kan du ta ut enheten og se dem på PC-en.

Du kan også importere og eksportere brukerkontoer og hendelsesloggen ved hjelp av en USB-lagringsenhet.

Det er tre USB-porter på systemet: to på baksiden og én på siden. Ønsker du flere USB-porter, kan du koble en USB-hub inn i en av USB-portene.

*Merk: Systemet støtter ikke passord-beskyttede USB-lagringsenheter. Sørg for at USB-lagringsenheten du bruker ikke har aktivert passordbeskyttelse.*

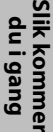

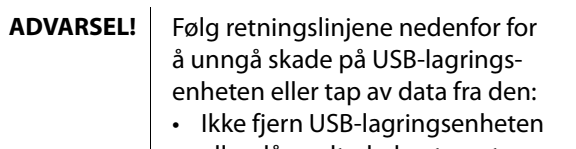

- eller slå av ultralydsystemet mens systemet eksporterer.
- Ikke utsett USB-lagringsenheten for støt eller trykk mens den befinner seg i en USB-port på ultralydsystemet. Kontakten kan bli ødelagt.

**Forsiktig!** Hvis USB-ikonet ikke vises i systemområdet på skjermen, kan det hende at USB-lagringsenheten er skadet eller passordbeskyttet. Slå av systemet og bytt lagringsenhet.

#### <span id="page-14-1"></span>**Slik setter du inn en USB-lagringsenhet**

 Sett USB-lagringsenheten inn i en USB-port i systemet. Se [Figur 1 på side 2.](#page-11-0)

USB-lagringsenheten er klar når USB-ikonet vises.

Informasjon om enheten finnes i ["Oppsett av](#page-28-0)  [USB-enheter" på side 19.](#page-28-0)

#### **Slik tar du ut en USB-lagringsenhet**

Hvis du tar ut USB-lagringsenheten mens systemet eksporterer, kan det føre til at de eksporterte filene blir ødelagt eller ufullstendige.

- **1** Vent i fem sekunder etter at USB-animasjonen har stoppet.
- **2** Fjern USB-lagringsenheten fra porten.

### <span id="page-14-0"></span>**Kontrollelementer for systemet**

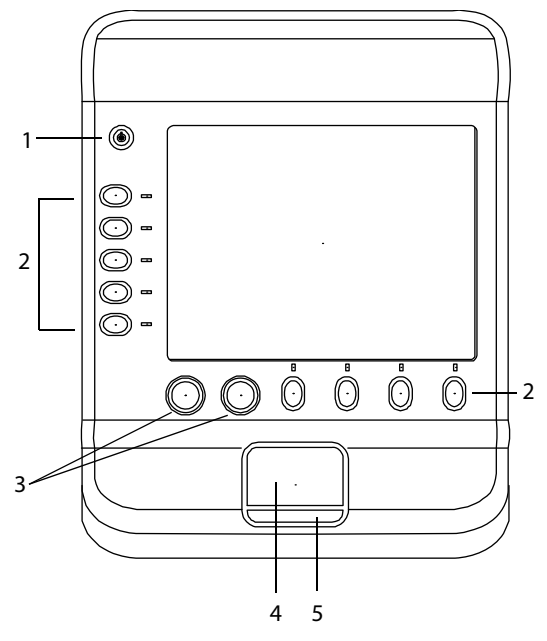

Figur 3 Systemkontroller:

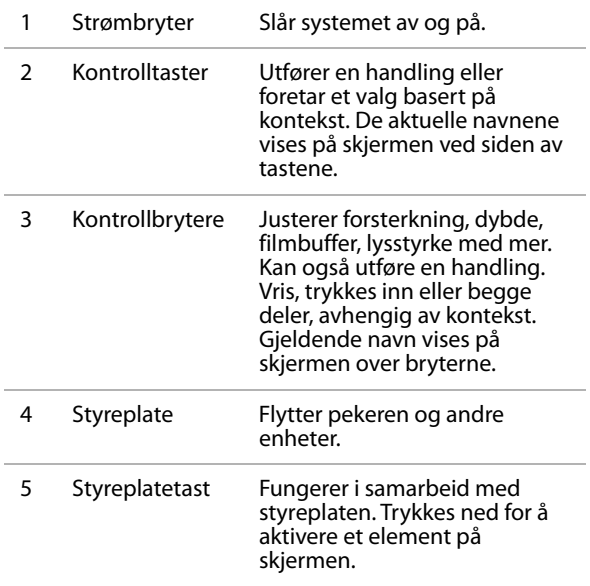

### **Skjermoppsett**

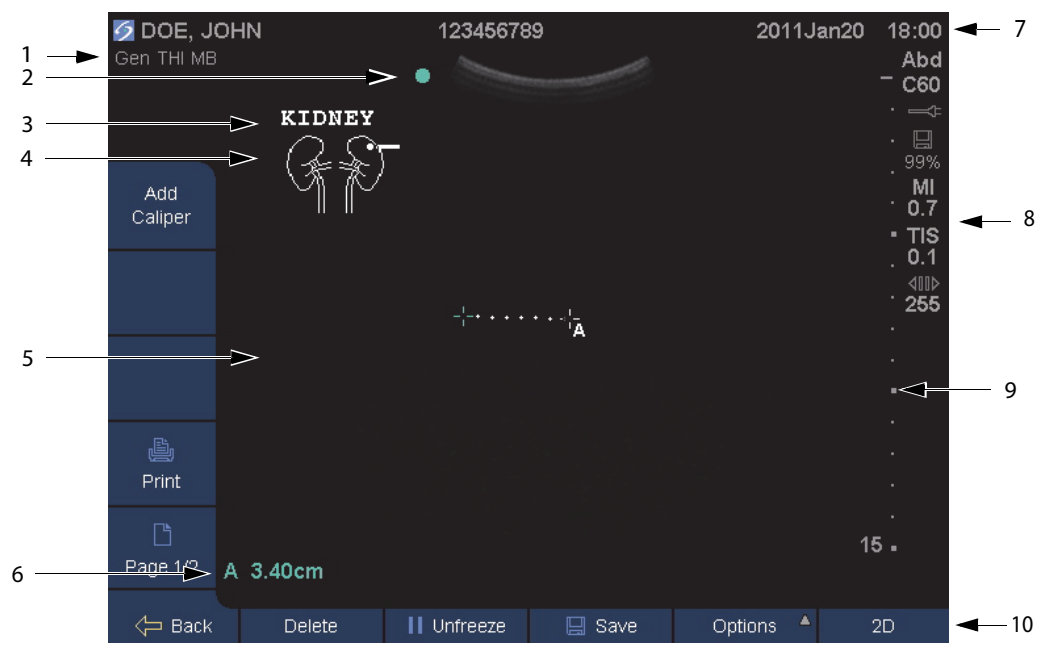

#### Figur 4 Skjermoppsett

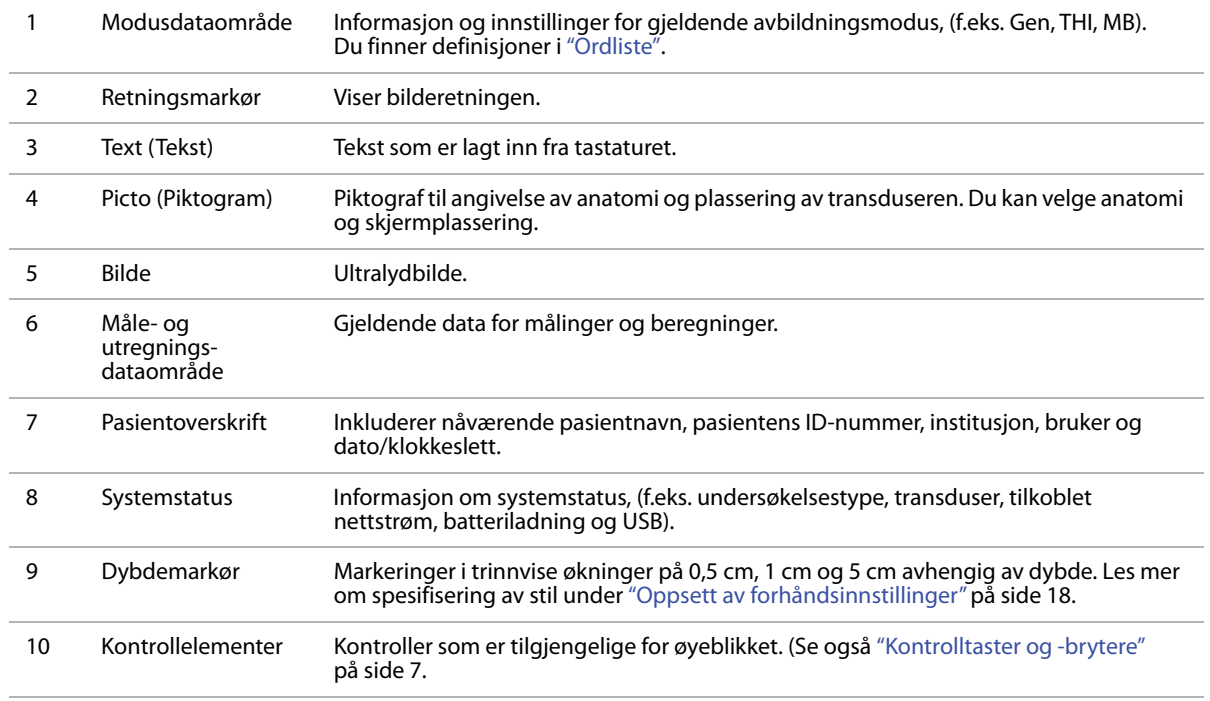

## **Slik kommer du i gang**

### **Generell bruk**

#### **Styreplate**

I skjemaer og på oppsettsidene fungerer styreplaten på samme måte som en mus på bærbare datamaskiner. Bruk styreplaten til å bevege pekeren til et element, og *klikk* (trykk på tasten under styreplaten) for å aktivere dette elementet.

I andre sammenhenger brukes styreplaten til å justere og flytte elementer på skjermen. målepunkter, ROI (interesseområde)-boks med mer. Klikking veksler mellom valgte elementer.

### <span id="page-16-0"></span>**Kontrolltaster og -brytere**

Kontrolltastene og - bryterne endres dynamisk avhengig av kontekst. Ved bildefrysing vises for eksempel kontrolltaster for zooming, utføring av målinger og gjennomgang av filmbuffer. Det aktuelle navnet vises på skjermen ved siden av tasten eller bryteren.

Trykk på en kontrolltast for å velge den. For å velge en kontrollbryter, trykker du på den, vrir den eller begge deler, avhengig av kontekst.

#### **Funksjonalitet**

Vanligvis fungerer en kontrolltast på én av følgende måter:

#### **Bryter eller tast**

- Slår en funksjon av eller på.
- Utfører en handling, slik som å lagre eller gå tilbake til forrige skjermbilde.
- Viser ekstra kontroller.

#### **Kun bryter**

- Finjusterer forsterkning, dybde, PRF-skala, portstørrelse med mer.
- Blar gjennom filmbufferen og lagrede bilder.

#### **Kun tast**

- Gjennomgår liste med innstillinger.
- Viser en liste over ulike valg. Vises med en pil . Listen vises når man trykker på tasten.
- Aktiverer den høyre bryteren. Disse tastene identifiseres med en dobbel sirkel  $\odot$ . Når man trykker på tasten, utheves den sammen med høyre bryter.

**Page x/x** (side x/x) viser flere kontroller.

### <span id="page-16-1"></span>**Slik legger du inn tekst**

I skjemaer og merknadsfunksjoner kan du legge inn tekst i tekstfeltene ved hjelp av enten tastaturet på skjermen eller et eksternt USB-tastatur som er koblet til en USB-port i systemet.

Hvis du bruker et eksternt USB-tastatur, legger du inn tegn ved inntasting. TAB-knappen navigerer blant tekstfeltene.

**ADVARSEL!** For å unngå forurensning må du ikke bruke USB-tastaturet fra SonoSite i et sterilt miljø. USB-tastaturet er ikke sterilisert og tåler ikke sterilisering.

#### **Slik legger du inn tekst i tekstfeltene ved hjelp av tastaturet på skjermen**

**1** Klikk på et tekstfelt.

Tastaturet på skjermen vises med tekstfeltet øverst.

- **2** Klikk på hvert av tegnene du ønsker å legge inn.
	- Äñ-tasten viser og skjuler internasjonale tegn.
	- Tasten SYMBOLS (symboler) viser symboler og tegnsetting.
- Tasten SHIFT  $\left\{\right\}$  slår store bokstaver av og på for neste bokstav som legges inn.
- Tasten DELETE (slett) sletter tegnet til høyre for pekeren.
- **3** (Valgfritt) Naviger i tekstfeltene i skjemaer:
	- Klikk på **Next** (neste) for å gå til neste felt.
	- Klikk på **Prev** (forrige) for å gå tilbake til forrige felt.
- **4** Klikk på én av følgende for å avslutte bruken av tastaturet:
	- **OK** for å lagre endringer.
	- **2D** for å lagre endringer og vise 2D-bilder.

### **Klargjøring av transdusere**

**ADVARSEL!** Enkelte transduserovertrekk inneholder naturgummi, lateks og talkum som kan forårsake allergiske reaksjoner hos enkelte personer. Se 21 CFR 801.437, brukermerking for utstyr som inneholder naturgummi.

> Noen geler og steriliseringsmidler kan forårsake en allergisk reaksjon hos enkelte personer.

**Forsiktig!** For å hindre at transduseren skades, skal det bare benyttes gel som er anbefalt av SonoSite. Hvis det brukes annen gel enn den som SonoSite har anbefalt, kan dette skade transduseren og gjøre garantien ugyldig. Har du spørsmål om gelens kompatibilitet, kan du ta kontakt med SonoSite eller den lokale representanten.

> SonoSite anbefaler at du rengjør transduserne etter hver gangs bruk. Se ["Rengjøring og desinfisering av](#page-71-0)  [transdusere" på side 62.](#page-71-0)

Det må brukes ultralydgel under undersøkelser. Selv om de fleste geler gir brukbar akustisk kobling, er enkelte geler inkompatible med visse materialer i enkelte transdusere. SonoSite anbefaler Aquasonic® gel, og det leveres en prøve av dette med systemet.

Påfør rikelig med gel mellom transduseren og kroppen ved generell bruk. Ved invasiv eller kirurgisk bruk må du bruke et transduserovertrekk.

For informasjon om forbereding av TEEx-transduseren, se *TEEx-transduserens brukerhåndbok.*

**ADVARSEL!** For å hindre smitte anbefales det å benytte sterile transduserovertrekk og steril ultralydgel i invasiv eller kirurgisk klinisk sammenheng. Ha ikke på transduserovertrekket og gelen før du er klar til å utføre prosedyren.

#### **Slik bruker du et transduserovertrekk**

SonoSite anbefaler at det brukes markedsgodkjente transduserovertrekk til intrakavitær eller kirurgisk bruk. Ved at overtrekket settes på først når du er klar til å gjennomføre prosedyren, reduseres risikoen for kontaminering.

- **1** Påfør gel på innsiden av overtrekket.
- **2** Sett inn transduseren i overtrekket.
- **3** Trekk overtrekket over transduseren og kabelen til det er helt trukket ut.
- **4** Fest overtrekket ved hjelp av medfølgende bånd.
- **5** Kontroller og fjern eventuelle bobler mellom transduserens frontside og overtrekket.

Bobler mellom transduserens frontside og overtrekket kan påvirke ultralydbildet.

**6** Kontroller at det ikke finnes huller eller rifter i overtrekket.

### **Opplæringsvideoer**

SonoSite® Education Key™ opplæringsvideoer er en ekstrafunksjon.

*Merk: Opplæringsvideoer er ikke tilgjengelige mens systemet arkiverer eller eksporterer data.*

#### **Slik viser du listen over videoer**

- **1** Sett Education Key USB-enheten inn i en USB-port. (Se ["Slik setter du inn en](#page-14-1)  [USB-lagringsenhet".](#page-14-1))
- **2** Trykk på **Patient** (pasient).
- **3** Trykk på **Review** (gjennomgå). Hvis det finnes en aktiv undersøkelse, velger du **List** (liste).
- **4** Velg fanen **Videos** (videoer).
- **5** Hvis listen ikke vises, gjør du følgende for å velge riktig USB-enhet:
	- **a** Trykk på **Select USB** (velg USB).

**b** I dialogboksen **Select USB device for media playback** (velg USB-enhet for medieavspilling) velger du USB-enheten Education Key ("Training" vises under **Type**), og velger deretter **Select** (velg).

*Merk: Image Gallery (Bildegalleri) er en ustøttet funksjon.* 

#### **Slik viser du en video:**

- **1** Vis listen over videoer.
- **2** Velg videoen.
- **3** Trykk på **View** (vis).

Videoen begynner avspillingen.

- **4** Trykk på ett av følgende etter behov:
	- $\leq$  Justerer volumet. Jo høyere tallet er, desto høyere er lyden. Ved null er lyden dempet.
	- **Back** (tilbake) spoler videoen tilbake 10 sekunder.
	- **Pause** Stiller videoen på pause.
	- **Play** (spill av) gjenopptar avspillingen av en video som er stilt på pause.
	- **Forward** (fremover) spoler videoen fremover 10 sekunder.

#### **Slik avslutter du en video:**

- ◆ Trykk på ett av følgende:
	- **List** (liste) for å gå tilbake til videolisten.
	- **Done** (fullført) for å gå tilbake til 2D-avbildning.

### **Tiltenkt bruk**

Systemet sender ultralydenergi inn i ulike deler av pasientens kropp ved hjelp av 2D, fargedoppler (farge), og energidoppler (CPD) for å fremskaffe ultralydbilder på følgende måte. Se tiltenkt transduser for hver undersøkelsestype i ["Avbildningsmodi og undersøkelser som er](#page-36-0)  [tilgjengelige avhengig av transduser" på side 27](#page-36-0).

**Abdominale avbildningsanvendelser** Leveren, nyrene, pankreas, milten, galleblæren, gallegangen, transplanterte organer, abdominale kar og omsluttende anatomiske strukturer kan vurderes transabdominalt med hensyn til tilstedeværelse eller fravær av patologi.

**Kardiologiske avbildningsanvendelser** Hjertet, hjerteklaffene, de store blodårene, de omliggende anatomiske strukturene, generell kardiologisk status og hjertestørrelse kan vurderes med hensyn til mulig patologi.

CPD-avbildning er ikke tilgjengelig for hjerteavbildning

**Avbildningsanvendelser i gynekologi og ved infertilitet** Livmoren, eggstokkene, eggledere og tilhørende deler og omgivende anatomiske strukturer kan vurderes transabdominalt eller transvaginalt med henblikk på mulige patologiske forhold.

**Intervensjonelle avbildningsanvendelser** Dette systemet kan benyttes til ultralydveiledet biopsi og drenasje, innlegging av vaskulære katetere, perifere nerveblokkader, spinalnerveblokkader og spinalpunktering, amniocentese og andre prosedyrer innen fødselsmedisin, samt være til bistand under abdominal-, bryst- og nevrologikirurgi.

#### **Avbildningsanvendelser i fødselsmedisin**

Fosteranatomi, levedyktighet, anslått fostervekt, fosteralder, fostervann og omgivende anatomiske strukturer kan vurderes transabdominalt eller transvaginalt med henblikk på mulig patologi. CPD- og fargeavbildning er beregnet på gravide kvinner i høyrisikogruppen. Indikasjoner på høyrisikograviditet omfatter, men er ikke begrenset til, føtal hydrops, unormal morkake, samt at moren lider av hypertoni, diabetes og lupus.

**ADVARSEL!** Bruk ikke dette systemet til perkutan blodprøvetaking i navlestrengen (PUBS) eller in vitrobefruktning (IVF). Systemet er ikke validert med hensyn til effektivitet ved disse to anvendelsene.

> CPD eller fargebilder kan brukes som en tilleggsmetode, ikke som et screening-redskap, til følgende:

- Påvisning av unormal hjertestruktur i fosteret
- Diagnose av intrauterin vekstretardasjon (IUGR)

For å unngå feiltagelser i beregning av fosterets vekst, skal systemet ikke brukes som et screening-redskap for fostervekst. Systemet kan ikke gi data om fosterets vekst.

**Avbildningsanvendelser i pediatri** Du kan vurdere den pediatriske anatomien for mage og bekken, pediatriske hofter, fosterhode, og omsluttende anatomiske strukturer med henblikk på mulige patologiske forhold.

**Avbildningsanvendelser for overflater** Brystet, skjoldbruskkjertelen, testikler, lymfeknuter, brokk, strukturer i muskel- og skjelettsystemet, bløtvevstrukturer og omgivende anatomiske strukturer kan vurderes med henblikk på mulige patologiske forhold. Du kan bruke systemet til ultralydstyring ved biopsi- og dreneringsprosedyrer, innsetting av vaskulære katetere, perifere nerveblokkeringer samt spinalnerveblokkeringer og spinalfunksjon.

**ADVARSEL!** For å unngå skade på pasienten, bruk kun en oftalmisk (Oph) undersøkelsestype når avbildning utføres gjennom øyet. FDA har bestemt lavere akustisk energigrenser for oftalmisk bruk. Systemet vil unnlate å overskride disse grensene kun hvis undersøkelsestypen Oph er valgt.

#### **Vaskulære avbildningsanvendelser**

Halspulsårene, dype vener og arterier i armene og beina, overflatevener i armene og beina, store blodkar i abdomen og diverse små årer som tilfører blod til organer, kan vurderes med henblikk på mulige patologiske forhold.

## **Kapittel 2: Systemoppsett**

På oppsettsidene kan du tilpasse systemet og angi innstillinger.

### **Visning av oppsettsidene**

#### **Slik viser du en oppsettside**

- **1** Trykk på **Options** (alternativer), og velg **Setup** (oppsett).
- **2** Klikk på oppsettsiden under **Setup Pages** (oppsettsider).

Du kan gå tilbake til avbildning fra en oppsettside ved å trykke på **Done** (fullført).

### **Gjenoppretting av standardinnstillinger**

#### **Slik gjenoppretter du standardinnstillinger for en oppsettsside.**

Trykk på **Reset** (nullstill) på oppsettsiden.

#### **Slik gjenoppretter du alle standardinnstillingene**

- **1** Slå av systemet.
- **2** Slå på systemet. (Se ["Slik bruker du maskinen](#page-12-0)  [ved hjelp av vekselstrøm" på side 3.](#page-12-0))
- **3** Trykk på strømbryteren og kontrolltasten under den samtidig (kontrolltasten øverst til venstre).

Systemet piper flere ganger.

### **Administrasjonsoppsett**

På siden for administrasjonsoppsett kan du konfigurere systemet slik at brukerne må logge seg inn og angi passord. Påkrevd innlogging er med på å beskytte pasientdataene. Du kan

også legge til og slette brukere, endre passord, importere og eksportere brukerkontoer og vise hendelsesloggen.

#### **Sikkerhetsinnstillinger**

**ADVARSEL!** Helseinstitusjoner som oppbevarer og overfører helseinformasjon, skal i henhold til Health Insurance Portability and Accountability Act (HIPAA) fra 1996 og EUs direktiv om personvern (95/46/EF) implementere nødvendige prosedyrer: Sikring av integritet og konfidensialitet for informasjon, beskyttelse mot alle rimelig forutsigbare trusler eller farer som gjelder informasjonens sikkerhet eller integritet eller mot uautorisert bruk eller offentliggjøring av informasjonen.

Sikkerhetsinnstillingene på systemet gjør at du kan overholde de gjeldende sikkerhetskravene beskrevet i HIPAA-standarden. Brukerne har det endelige ansvaret for å sikre og beskytte all elektronisk helseinformasjon som innhentes, lagres, gjennomgås og overføres av systemet.

#### **Slik logger du deg inn som administrator**

- **1** På siden for administrasjonsoppsett skriver du inn Administrator i boksen **Name** (navn). (Se ["Slik legger du inn tekst" på side 7.](#page-16-1))
- **2** Skriv administratorpassordet i boksen **Password** (passord).

Hvis du ikke har administratorpassordet, må du kontakte SonoSite. (Se ["Teknisk støtte hos](#page-8-0)  [SonoSite" på side vii.](#page-8-0))

**3** Velg **Login** (innlogging).

#### **Slik logger du deg ut som administrator**

Slå av systemet eller start det på nytt.

#### <span id="page-23-0"></span>**Slik krever du brukerinnlogging**

Du kan stille inn systemet slik at det viser skjermbildet User Login (brukerinnlogging) ved oppstart.

- **1** Logg deg inn som administrator.
- **2** I listen **User Login** (brukerinnlogging) velger du **On** (på).
	- **On** (på) krever brukernavn og passord ved oppstart.
	- **Off** (av) gir tilgang til systemet uten brukernavn og passord.

#### **Slik endrer du administratorpassord eller gjør det mulig for brukere å endre passord**

- **1** Logg deg inn som administrator.
- **2** Velg **User List** (brukerliste), klikk deretter på **Administrator**.
- **3** Gjør ett av følgende:
	- Endre administratorpassordet: Gå til **User Information** (brukerinformasjon) og skriv inn det nye passordet i boksen **Password** (passord) og boksen **Confirm** (bekreft). (Se ["Valg av sikret passord" på side 16.](#page-25-0))
	- Slik lar du brukerne endre passord: Velg avkrysningsboksen **Password changes** (endringer i passord).
- **4** Klikk på **Save** (lagre).

#### **Brukeroppsett**

#### **Slik legger du til ny bruker**

- **1** Logg deg inn som administrator.
- **2** Klikk på **New** (ny).
- **3** Gå til **User Information** (brukerinformasjon) og fyll inn boksene **Name** (navn) **Password** (passord) og **Confirm** (bekreft). (Se ["Valg av](#page-25-0)  [sikret passord" på side 16](#page-25-0).)
- **4** (Valgfritt) I boksen **User** (bruker) taster du inn brukerinitialer for å vise disse i pasientoverskriften og i brukerboksen i skjemaet for pasientinformasjon.
- **5** (Valgfritt) Kryss av i avkrysningsboksen **Administration Access** (administratortilgang) for få tilgang til alle administratorprivilegier.
- **6** Klikk på **Save** (lagre).

#### **Slik endrer du brukerinformasjon**

- **1** Logg deg inn som administrator.
- **2** Velg **User List** (brukerliste), klikk deretter på brukeren.
- **3** Foreta eventuelt ønskede endringer under **User Information** (brukerinformasjon).
- **4** Klikk på **Save** (lagre).

Enhver endring i brukernavnet erstatter det forrige navnet.

#### **Slik sletter du bruker**

- **1** Logg deg inn som administrator.
- **2** Velg **User List** (brukerliste), klikk deretter på brukeren.
- **3** Klikk på **Delete** (slett).
- **4** Klikk på **Yes** (ja).

#### **Slik endrer du brukerpassord**

- **1** Logg deg inn som administrator.
- **2** Velg **User List** (brukerliste), klikk deretter på brukeren.
- **3** Skriv det nye passordet inn i boksen **Password** (passord) og boksen **Confirm** (bekreft).
- **4** Klikk på **Save** (lagre).

#### **Eksport og import av brukerkontoer**

Ved hjelp av eksport- og importkommandoene kan du konfigurere flere systemer og sikkerhetskopiere brukerkontoinformasjon.

#### **Slik eksporterer du brukerkontoer**

- **1** Sett inn en USB-lagringsenhet.
- **2** Logg deg inn som administrator.
- **3** Trykk på **Export** (eksporter). En liste over USB-enheter vises.
- **4** Klikk på USB-lagringsenheten, og klikk deretter på **Export** (eksporter).

Alle brukernavn og passord kopieres til USB-lagringsenheten. Passord er kryptert.

#### **Slik importerer du brukerkontoer**

- **1** Sett inn USB-lagringsenheten som inneholder kontoene.
- **2** Logg deg inn som administrator.
- **3** Trykk på **Import** (importer).
- **4** Klikk på USB-lagringsenheten, og klikk deretter på **Import** (importer).
- **5** Klikk på **Restart** (omstart) i dialogboksen som vises.

Systemet tar omstart. Alle brukernavn og passord i systemet erstattes av importerte data.

#### **Eksport og sletting av hendelsesloggen**

Hendelsesloggen viser feil og hendelser og kan eksporteres til en USB-lagringsenhet og leses på en PC.

#### **Slik viser du hendelsesloggen**

- **1** Logg deg inn som administrator.
- **2** Trykk på **Log** (logg).

Hendelsesloggen vises.

Trykk på **Back** (tilbake) for å gå tilbake til forrige skjermbilde.

#### **Slik eksporterer du hendelsesloggen**

Hendelsesloggen har filnavnet (log.txt). Dersom hendelsesloggen eksporteres til en USB-lagringsenhet, overskrives en eventuelt allerede eksisterende log.txt-fil.

- **1** Sett inn en USB-lagringsenhet.
- **2** Trykk på **Log** (logg), og trykk deretter på **Export** (eksporter).

En liste over USB-enheter vises.

**3** Klikk på USB-lagringsenheten, og klikk deretter på **Export** (eksporter).

Hendelsesloggen er en tekstfil som kan åpnes med en applikasjon for tekstbehandling (f.eks. Microsoft Word eller Notepad).

#### **Slik sletter du hendelsesloggen**

- **1** Vis hendelsesloggen.
- **2** Trykk på **Clear** (slett).
- **3** Klikk på **Yes** (ja).

#### **Innlogging som bruker**

Hvis brukerinnlogging er påkrevd, vises skjermen User Login (brukerinnlogging) når du slår på systemet. (Se ["Slik krever du](#page-23-0)  [brukerinnlogging" på side 14.](#page-23-0))

#### **Slik logger du deg inn som bruker**

- **1** Slå på systemet.
- **2** Gå til skjermbildet **User Login** (brukerinnlogging), skriv inn navn og passord og klikk på **OK**.

#### **Slik logger du deg inn som gjest**

Gjester kan skanne, men har ikke tilgang til systemoppsett og pasientinformasjon.

- **1** Slå på systemet.
- **2** Gå til skjermbildet **User Login**  (brukerinnlogging) og klikk på **Guest** (gjest).

#### **Slik endrer du passord**

- **1** Slå på systemet.
- **2** Gå til skjermbildet **User Login** (brukerinnlogging) og klikk på **Password** (passord).
- **3** Skriv inn gammelt og nytt passord, bekreft det nye passordet, og klikk deretter på **OK**.

#### <span id="page-25-0"></span>**Valg av sikret passord**

Velg et passord som inneholder både store bokstaver (A–Z), små bokstaver (a–z) og tall (0– 9). Passordene skiller mellom små og store bokstaver.

### **Oppsett av merknader**

På siden for oppsett av kommentarer kan du tilpasse forhåndsdefinerte merker og stille inn valg for tekststyring når du slår av frysing av bilder.

Instruksjoner for bildekommentarer finnes under ["Legge til merknader til bilder" på side 29](#page-38-0).

#### **Slik forhåndsdefinerer du en merkegruppe**

Du kan spesifisere hvilke merker som er tilgjengelige for en undersøkelsestype når du kommenterer et bilde. (Se ["Slik plasserer du tekst](#page-38-1)  [på et bilde" på side 29.](#page-38-1))

- **1** I **Exam** (undersøkelse)-listen på siden for oppsett av merknader, velg den undersøkelsestypen som du vil spesifisere merker for.
- **2** For **Group** (gruppe) kan du velge **A**, **B**, eller **C** for den merkegruppen du ønsker å forbinde med denne undersøkelsen.

De forhåndsinnstilte merkene for den valgte gruppen vises i rullelisten.

- **3** Gjør ett av følgende:
	- Legg et egendefinert merke til gruppen: Klikk på **<New>** (ny) i rullelisten, og skriv inn merket i **Text** (tekst)-boksen. Velg **Add** (legg til).
- Slik gir du et merke nytt navn: Klikk på merket, legg inn det nye navnet i **Text** (tekst)-boksen, og klikk **Rename** (gi nytt navn).
- Slik flytter du et merke inne i gruppen: Klikk på merket, og klikk deretter på oppeller nedpilen.
- Slik sletter du et merke fra en gruppe: Klikk på merket, og klikk **Delete** (slett).

Se også ["Slik legger du inn tekst" på side 7.](#page-16-1)

#### **Slik spesifiserer du hvilken tekst som skal beholdes når frysing av bilder slås av**

Du kan spesifisere hvilken tekst du vil beholde når du slår av frysing av bilder eller endrer layout på bilder.

 I **Unfreeze** (opphev frysing)-listen på siden for oppsett av merknader, velg **Keep All Text** (behold all tekst), **Keep Home Text** (behold utgangstekst), eller **Clear All Text** (slett all tekst).

Standardinnstillingen er **Keep All Text** (behold all tekst). Informasjon om innstilling av hjem-posisjonen finnes under ["Slik](#page-39-0)  [tilbakestiller du hjem-posisjonen" på side 30.](#page-39-0)

#### **Slik eksporterer du forhåndsdefinerte merkegrupper**

- **1** Sett inn en USB-lagringsenhet.
- **2** På oppsettsiden for merknader, trykk på **Export** (eksporter).

En liste over USB-enheter vises.

**3** Velg USB-lagringsenheten, og klikk deretter på **Export** (eksporter).

En kopi av alle forhåndsdefinerte merkegrupper for alle undersøkelser lagres til USB-lagringsenheten.

#### **Slik importerer du forhåndsdefinerte merkegrupper**

- **1** Sett inn USB-lagringsenheten som inneholder merkegruppene.
- **2** På oppsettsiden for merknader, trykk på **Import** (importer).
- **3** Velg USB-lagringsenheten, og klikk deretter på **Import** (importer).
- **4** Klikk på **OK** i dialogboksen som vises.

Alle forhåndsdefinerte merkegrupper for alle undersøkelser erstattes med merkegrupper fra USB-lagringsenheten.

### <span id="page-26-0"></span>**Oppsett av lydsignal, batteri**

På siden for oppsett av lydsignal og batteri kan du spesifisere alternativer fra følgende lister:

**Key Click (tastetrykk):** Klikk på **On** (på) eller **Off** (av) for å angi hvilke taster som skal gi en klikkelyd når de trykkes på.

**Beep alert** (pipevarsling)**:** Klikk på **On** (på) eller **Off** (av) for å angi om systemet skal pipe under lagring, advarsler, oppstart eller avslåing.

**Sleep delay** (forsinkelse til hvilemodus)**:** Klikk på **Off** (av), eller **5** eller **10** minutter for å spesifisere hvor lang tid systemet må være inaktivt før det går inn i hvilemodus.

**Power delay** (forsinkelse til avstenging)**:** Klikk på **Off** (av), eller **15** eller **30** minutter for å spesifisere hvor lang tid systemet må være inaktivt før det slår seg av automatisk.

### **Oppsett av hjerteberegninger**

På siden for oppsett av hjerteberegninger kan du spesifisere målenavn som vises i menyen for beregninger av vevsdoppleravbildning (TDI) på rapportsiden.

Se også ["Kardiologiske beregninger" på side 43.](#page-52-0)

#### **Slik spesifiserer du navn på hjertemålinger**

 Velg et navn for hver vegg under **TDI Walls** (TDI-vegger) på siden for oppsett av hjerteberegninger.

### **Tilkoblingsoppsett**

På siden for tilkoblingsoppsett kan du spesifisere valg for bruk av enheter og for varsler når den interne lagringskapasiteten er full. Du kan også importere trådløse sertifikater og spesifisere innstillinger (inkludert overføringsmodus og plassering) for SiteLink™ Image Manager og DICOM®, som er tilleggsfunksjoner. Se SiteLinkog DICOM-dokumentasjonen.

#### **Slik konfigurerer du systemet for en skriver**

- **1** Sett opp maskinvaren til skriveren. (Se instruksjonene som fulgte med skriveren eller stativet.)
- **2** På siden for tilkoblingsoppsett klikker du på skriveren i listen **Printer** (skriver).

#### **Slik konfigurer du systemet for en DVD-opptaker eller seriestrekkodeskanner**

- **1** Gjør følgende på siden for tilkoblingsoppsett:
	- (DVD-opptaker) Klikk på videostandard i listen **Video Mode** (videomodus): **NTSC** eller **PAL**.
	- (Strekkodeskanner) I listen **Serial Port** (serieport) klikker du på **Bar Code Scanner** (strekkodeskanner).

*Merk: Fordi dette tilleggsutstyret bruker den samme RS-232-kontakten på systemet, kan du kun koble til en av dem om gangen.*

- **2** Start systemet på nytt.
- **3** Koble en seriekabel (RS-232) fra serieporten RS-232 **jOJO** på baksiden av systemet til tilleggsutstyret.

#### **Slik mottar du lagringsalarmer**

 Velg **Internal Storage Capacity Alert** (varsel for intern lagringskapasitet) på siden for tilkoblingsoppsett.

Systemet viser en melding hvis den interne lagringskapasiteten nærmer seg full når du avslutter en undersøkelse.

### **Oppsett av dato og klokkeslett**

#### **Slik stiller du inn dato og klokkeslett**

- ◆ Gjør følgende på siden for oppsett av dato og klokkeslett:
	- Skriv inn dagens dato i boksen **Date**  (dato). (Se ["Slik legger du inn tekst" på](#page-16-1)  [side 7](#page-16-1).)
	- I boksen **Time** (klokkeslett) skriver du inn nåværende tidspunkt i 24 timers format (timer og minutter).

### **Oppsett av skjerminformasjon**

På siden for oppsett av informasjon som vises på skjermen, kan du spesifisere hvilken informasjon som skal vises på skjermen under avbildning. Du kan krysse av i avmerkingsbokser i følgende deler:

**Patient Header (pasientoverskrift):** Informasjon fra skjemaet med pasientinformasjon. (Se ["Skjema for pasientinformasjon" på side 30](#page-39-1).)

**Mode Data (modusdata):** Bildeinformasjon.

**System Status (systemstatus):** Strøm, batteri, tilkobling og lignende informasjon.

### **Oppsett av nettverksstatus**

Oppsettssiden for nettverksstatus viser informasjon om systemets IP-adresse, plassering, Ethernet MAC-adresse, og eventuell trådløstilkobling.

### **Oppsett av OB-beregninger**

På oppsettssiden for OB-beregninger, velger du forfattere for utregningstabell for foster-OB.

Se også ["OB-beregninger" på side 53.](#page-62-0)

#### **Slik spesifiserer du fosterets alder**

◆ På oppsettssiden for OB-beregninger, velg ønskede OB-forfattere (eller velg **None**  (ingen)) i målingslisten under **Fosterets alder**.

Ved å velge en forfatter plasseres den tilknyttede målingen i beregningsmenyen.

### <span id="page-27-0"></span>**Oppsett av forhåndsinnstillinger**

Siden for oppsett av forhåndsinnstillinger har innstillinger for generelle preferanser. Du kan velge fra følgende lister:

**Dybdemarkører: Type 1** viser unummererte markører, med tallet for maks dybde nederst til høyre i skjermen. **Type 2** viser markører med tall.

**Thermal Index (termisk indeks):** Du kan velge **TIS**, **TIB** eller **TIC**. Standardinnstillingen er basert på undersøkelsestype. OB er **TIB**, og alle andre er **TIS**.

**Clip Length (klipplengde):** Klippets varighet i sekunder.

**Units (enheter):** Måleenheter for pasienthøyde og vekt ved hjerteundersøkelser: **in/ft/lbs** eller **cm/m/kg**.

**Language (språk):** Systemspråket. Hvis du endrer språk, må systemet startes på nytt.

**Display Brightness (skjermens lysstyrke): Scheme 1** (skjema 1) viser lysere tastenavn og ikoner og er egnet ved lyssterke omgivelser, som for eksempel i dagslys. **Scheme 2** (skjema 2) viser mørkere tastenavn og ikoner og er egnet ved mørke omgivelser.

#### **Auto save Pat. Form (automatisk lagring av**

**pasientskjema):** Lagrer automatisk skjemaet med pasientinformasjon som et bilde i pasientfilen.

**Save (lagre)-tast:** Slik fungerer **Save** (lagre)-tasten. **Image Only** (kun bilde) lagrer bildet til intern lagringsenhet. **Image/Calcs** (bilde/utregninger) lagrer bildet internt og lagrer den gjeldende utregningen til pasientrapporten.

#### **Doppler Scale (dopplerskala):** Velg **cm/s** eller **kHz**.

**Duplex (dupleks):** Layout for visning av M-moduskurve og doppler-spektralkurve: **1/3 2D, 2/3 Trace** (2/3 kurve), **1/2 2D, 1/2 Trace** (1/2 kurve) eller **Full 2D, Full Trace** (full kurve).

**Live Trace (sanntidskurve):** Velg **Peak** (toppunkt) eller **Mean** (gjennomsnitt).

### **Oppsett av systeminformasjon**

Siden for oppsett av systeminformasjon viser systemets maskinvare- og programvareversjoner, patenter samt lisensinformasjon.

Se også ["Slik legger du inn en lisensnøkkel" på](#page-69-0)  [side 60.](#page-69-0)

#### **Slik viser du patenter**

 Trykk på **Patents** (patenter) på oppsettsiden for systeminformasjon.

### <span id="page-28-0"></span>**Oppsett av USB-enheter**

På siden for oppsett av USB-enheter kan du vise informasjon om tilkoblede USB-enheter, inkludert ledig plass. Du kan også spesifisere et filformat for bilder i pasientundersøkelser du eksporterer til en USB-lagringsenhet.

#### **Slik spesifiserer du et filformat for eksporterte bilder**

Bildeformatet du velger, påvirker kun stillbilder. Klipp eksportert i H.264-video lagres som MP4-filer. SonoSite anbefaler QuickTime 7.0 eller senere til visning av disse.

- **1** Klikk på **Export** (eksporter) på siden for oppsett av USB-enheter.
- **2** Velg et bildeformat under **SiteLink**. For JPEG-bildeformat må du også velge JPEG-bildeformat.

En høyere kompresjon har en mindre filstørrelse, men færre detaljer.

**3** Velg en sorteringsrekkefølge under **Sort By** (sorter etter).

Sorteringsrekkefølgen spesifiserer hvordan eksporterte filer skal organiseres.

Klikk på **Devices** (enheter) for å gå tilbake til forrige skjermbilde.

#### **Slik inkluderer du private merker**

Hvis du bruker DICOM eksporttype og et SonoSite programvareprodukt, bør du ta med private merker på bildene.

 Velg **Include private tags** (inkluder private merker) på siden for oppsett av USB-enheter.

*Merk: Siden merkene ikke nødvendigvis er kompatible med enkelte tidligere arkiverere, bør denne avkrysningsboksen stå tom med mindre du bruker programvareprodukter fra SonoSite. Se samsvarserklæringen for DICOM for ultralydsystemet for mer informasjon.*

#### **Begrensninger for JPEG-formatet**

Når bilder overføres eller eksporteres i JPEG-format, bruker systemet *tapsbringende komprimering.* Tapsbringende komprimering kan opprette bilder som har færre absolutte detaljer enn BMP-formatet og som ikke er fullstendig identiske med originalbildene.

I noen tilfeller kan tapsbringende komprimerte bilder være uegnet for klinisk bruk. Hvis du for eksemple bruker bilder i SonoCalc® IMT-programvare, bør du overføre eller eksportere dem i BMP-format. SonoCalc IMT-programvaren bruker en sofistikert algoritme for å måle bilder, og tapsbringende komprimering kan forårsake feil.

For mer informasjon om tapsbringende komprimerte bilder, konsulter industriens litteratur, inkludert følgende referanser:

"Physics in Medicine and Biology, Quality Assessment of DSA, Ultrasound and CT Digital Images Compressed with the JPEG Protocol," D Okkalides et al 1994 Phys Med Biol 39 1407-1421 doi: 10.1088/0031-9155/39/9/008 www.iop.org/EJ/abstract/0031-9155/39/9/008

"Canadian Association of Radiologists, CAR Standards for Irreversible Compression in Digital Diagnostic Imaging within Radiology," Godkjent: June 2008. www.car.ca/Files/%5CLossy\_Compression. pdfs

## **Kapittel 3: Avbildning**

### **Avbildningsmodi**

Systemet har en LCD med høy ytelse og avansert bildeoptimeringsteknologi som forenkler brukerkontrollene. Hvilke avbildningsmodi som er tilgjengelige, avhenger av transduser- og undersøkelsestype. Se ["Avbildningsmodi og](#page-36-1)  [undersøkelser som er tilgjengelige avhengig av](#page-36-1)  [transduser" på side 27.](#page-36-1)

#### **2D-avbildning**

2D er systemets standard avbildningsmodus. Systemet viser ekkoer i to dimensjoner ved å tilordne lysstyrke i henhold til ekkosignalets amplitude. For å oppnå best mulig bildekvalitet, må skjermens lysstyrkenivå, forsterkning, dybdeinnstillinger, visningsvinkel, og undersøkelsestype justeres riktig. En egnet optimiseringsinnstilling må også brukes.

#### **Slik viser du 2D-bildet**

- **1** Gjør ett av følgende:
	- Slå på systemet.
	- Fra andre avbildningsmodi gjør du ett av følgende, avhengig av konfigurasjonen:
		- Trykk på **2D**.
		- Trykk på **Mode**(modus) og velg **2D**.
- **2** Juster kontrollene. Se ["2D-kontroller".](#page-30-0)

#### <span id="page-30-0"></span>**2D-kontroller**

**ADVARSEL!** For å unngå pasientskade ved bruk av en brakett med flere vinkler, må du velge samme vinkel (A, B eller C) på både braketten og ultralydsystemet.

Se også ["Justere dybde og forsterkning" på](#page-35-0)  [side 26](#page-35-0).

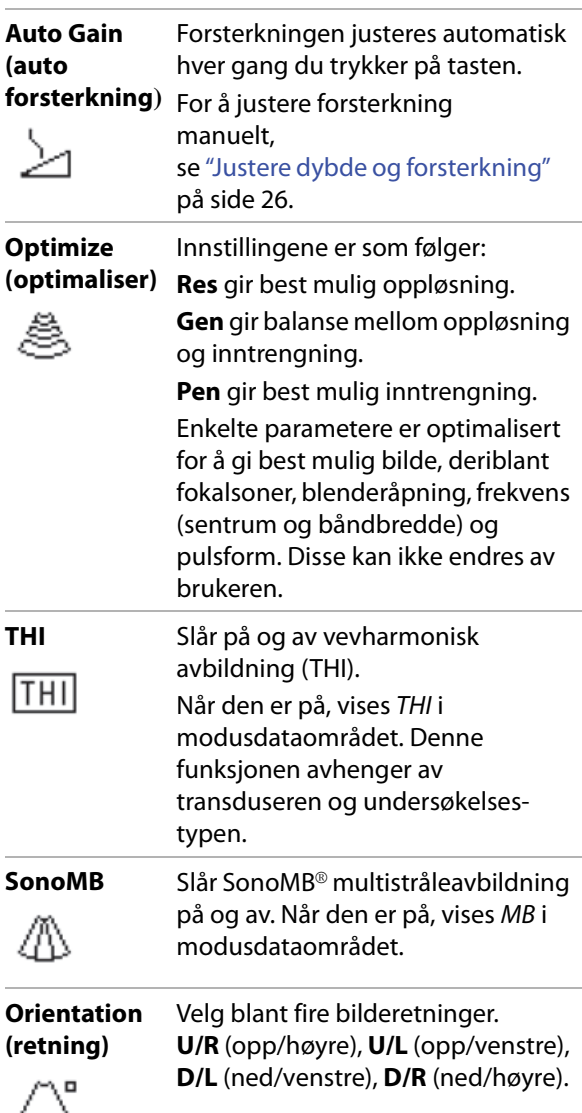

#### **Guide (fører)** Slår føringslinjer på og av.

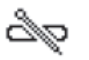

Hvis du bruker variabel vinkelnålfører, trykker du på **Guide** (fører). Trykk en gang til for å velge vinkel: **A**, **B** eller **C**. Bruk styreplaten

til å flytte dybdemarkøren.

Se også Brukerhåndboken for brakett og nålfører eller Brukerhåndboken for brakett og nålfører for L25-serien.

Førere er for føring av nål, og er en valgfri funksjon og er avhengig av transdusertype.

**Dual (dobbel)** Viser 2D-bilder side ved side.

Trykk på **Dual** (dobbel), og trykk deretter på tasten **Update** (oppdater) for å vise den andre skjermen og for å veksle mellom visningene. Når begge bildene er frosset, trykker du på **Select** (velg) for å veksle mellom bildene. For å gå tilbake til fullskjerms 2D-avbildning, trykk på **Dual** (dobbel).

**Brightness (lysstyrke)**

Justerer lysstyrken på skjermen. Trykk på **Brightness** (lysstyrke) og vri deretter på **Brightness** (lysstyrke)-bryteren. Velg innstilling mellom **1** og **10**. (Du kan også justere lysstyrken til bare tastenavn og ikoner. Se ["Oppsett av](#page-27-0) 

[forhåndsinnstillinger" på side 18.](#page-27-0))

Lysstyrken på skjermen påvirker batterilevetiden. Still til lavere lysstyrke for å spare batteriet.

#### **M-modusavbildning**

Bevegelsesmodus (M-modus) er en utvidelse av 2D. Den viser en kurve av 2D-bildet over tid. Én enkelt ultralydstråle blir sendt ut, og reflekterte signaler vises som punkter med varierende intensitet, noe som lager linjer over skjermen.

#### **Slik viser du M-linjen**

- **1** Trykk på **Mode** (modus) og velg **M Mode**  (M-modus).
- **2** Bruk styreplaten for å plassere M-linjen der du vil ha den.
- **3** Justerer kontrollene som ønsket.

Mange av de optimaliserings- og dybdeinnstillingene som er tilgjengelig i 2D-avbildning, er også tilgjengelig i M-modusavbildning. Se ["2D-kontroller" på](#page-30-0)  [side 21.](#page-30-0)

#### **Slik viser du M-moduskurven**

- **1** Vis M-linjen.
- **2** Juster dybden om nødvendig. (Se ["Slik](#page-35-1)  [justerer du dybden" på side 26](#page-35-1).)
- **3** Gjør ett av følgende:
	- Trykk på **M Mode** (M-modus) til venstre.
- **1** Trykk på **Mode** (modus) og velg **M Mode**  (M-modus)..

Tidsskalaen øverst på kurven har små merker med intervaller på 200 ms og store merker med ett sekunds intervall.

- **2** Gjør ett av følgende etter behov:
	- Velg sveipehastighet **•••** (**Slow** (langsom), **Med** (middels) eller **Fast** (rask)).
	- Trykk på **Update M Mode** (oppdater M-modus) og **Update 2D** (oppdater 2D) for å veksle mellom M-linje og M-moduskurve.
	- Ved bruk av duplekslayout må du trykke på **Mode** (modus) og velge **M Mode** (M-modus) for å veksle mellom M-linje på hele skjermen og duplekslayout.

Mer informasjon om innstilling av duplekslayout finnes på side ["Oppsett av](#page-27-0)  [forhåndsinnstillinger" på side 18.](#page-27-0)

#### **CPD- og fargeavbildning**

CPD brukes til å visualisere forekomsten av registrerbar blodstrøm. Color brukes til å visualisere forekomst, hastighet og retning for blodstrømmen i en lang rekke strømningstilstander.

#### **Slik viser du CPD- eller Color-bildet**

- **1** Gjør ett av følgende, avhengig av konfigurasjonen:
	- Trykk på **Color** (farge). For CPD trykker du på **CPD** til venstre.
	- Trykk på **Mode** (modus) og velg **Color** (farge). For CPD trykker du på **CPD** til venstre.

Det vises en ROI-boks i midten av 2D-bildet.

Det gjeldende valget (Color eller CPD) vises i modusdataområdet.

I fargeavbildning, viser en indikatorlinje for farge på skjermen øverst til venstre hastighet i cm/s.

**2** Bruk styreplaten til å plassere ROI-boksen på ønsket sted eller til å endre størrelsen på den.

Trykk eller klikk på **Position** (posisjon) og **Size** (størrelse) veksler mellom posisjon og størrelse. Når du plasserer eller endrer ROI-boksen, ser du en grønn kontur som vises endringen. Omrisset for endringen av størrelse er en stiplet linje.

**3** Justerer kontrollene som ønsket. Se ["CPD- og](#page-32-0)  [Color-kontroller".](#page-32-0)

#### <span id="page-32-0"></span>**CPD- og Color-kontroller**

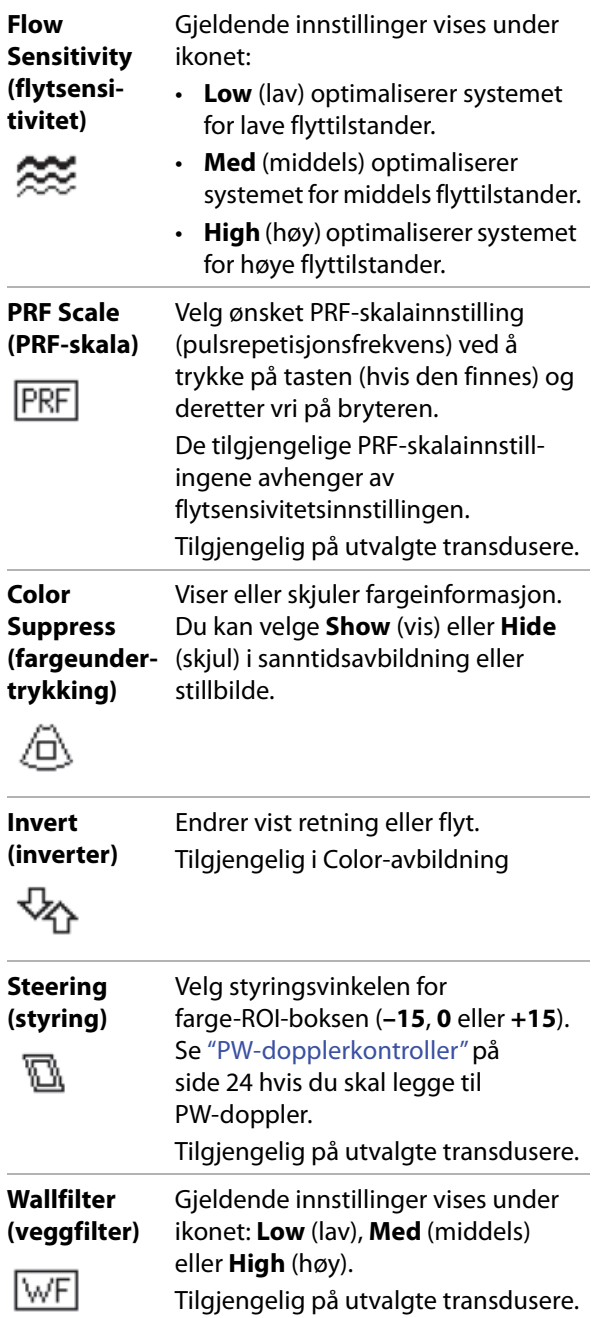

#### **Variance (varians)**

(Kun hjerteundersøkelse) Slår varians på og av.

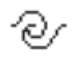

#### **PW- og CW-doppleravbildning**

Avbildningsmodi for pulset doppler (PW) og kontinuerlig doppler (CW) er tilleggsfunskjoner.

PW-doppler er en doppler-registrering av blodstrømshastigheten i et bestemt område i strålens lengderetning. CW-doppler er en doppler-registrering av blodstrømshastigheten i ultralydstrålens lengderetning.

Du kan bruke PW/CW-doppler og CPD/Color samtidig. Hvis CPD/Color-avbildning er på, er farge-ROI-boksen knyttet til D-linjen. Ved å klikke på kan du veksle mellom plassering av farge-ROI-boksen, størrelsen på farge-ROIboksen, D-linjen og vinkelkorrigering (i PW-doppler). Det aktive valget vises i grønt.

#### **Slik viser du D-linjen**

Standard doppleravbildningsmodus er PW-doppler. Under hjerteundersøkelse kan du velge CW-doppler.

- **1** Trykk på **Mode** (modus) og velg **Doppler**.
- **2** Gjør ett av følgende etter behov:
	- Juster kontrollene. Se["PW-dopplerkon](#page-33-0)[troller" på side 24.](#page-33-0)
	- Bruk styreplaten for å plassere D-linjen og porten der du vil ha dem. Horisontale bevegelser plasserer D-linjen. Vertikale bevegelser plasserer porten.
	- (PW-doppler) Gjør ett av følgende for å endre vinkelen manuelt:
		- Klikk, og bruk deretter styreplaten. Ved å klikke veksler du mellom D-linjen og vinkelkorrigeringen.

• Frys bildet, og vri på **一 Angle** (vinkel)-bryteren.

Du kan justere vinkelen i trinn på 2° fra -74° til +74°.

#### **Slik viser du spektralkurven**

- **1** Vis D-linjen.
- **2** Gjør ett av følgende:
	- Trykk på **Doppler** til venstre.
	- Trykk på **Mode** (modus), og velg **Doppler**

Tidsskalaen øverst på kurven har små merker med intervaller på 200 ms og store merker med ett sekunds intervall.

- **3** Gjør ett av følgende etter behov:
	- Juster kontrollene. Se["Spektralkurvekon](#page-34-0)[troller" på side 25.](#page-34-0)
	- Trykk på **Update Doppler** (oppdater doppler) og **Update 2D** (oppdater 2D) for å veksle mellom D-linjen og spektralkurven.
	- Ved bruk av duplekslayout må du trykke på **Mode** (modus) og velge **Doppler** for å veksle mellom fullskjerms D-linje og duplekslayouten.

Se ["Oppsett av forhåndsinnstillinger" på](#page-27-0)  [side 18](#page-27-0) for å stille inn duplekslayout.

#### <span id="page-33-0"></span>**PW-dopplerkontroller**

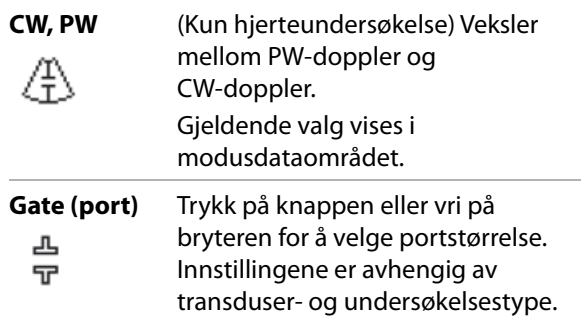

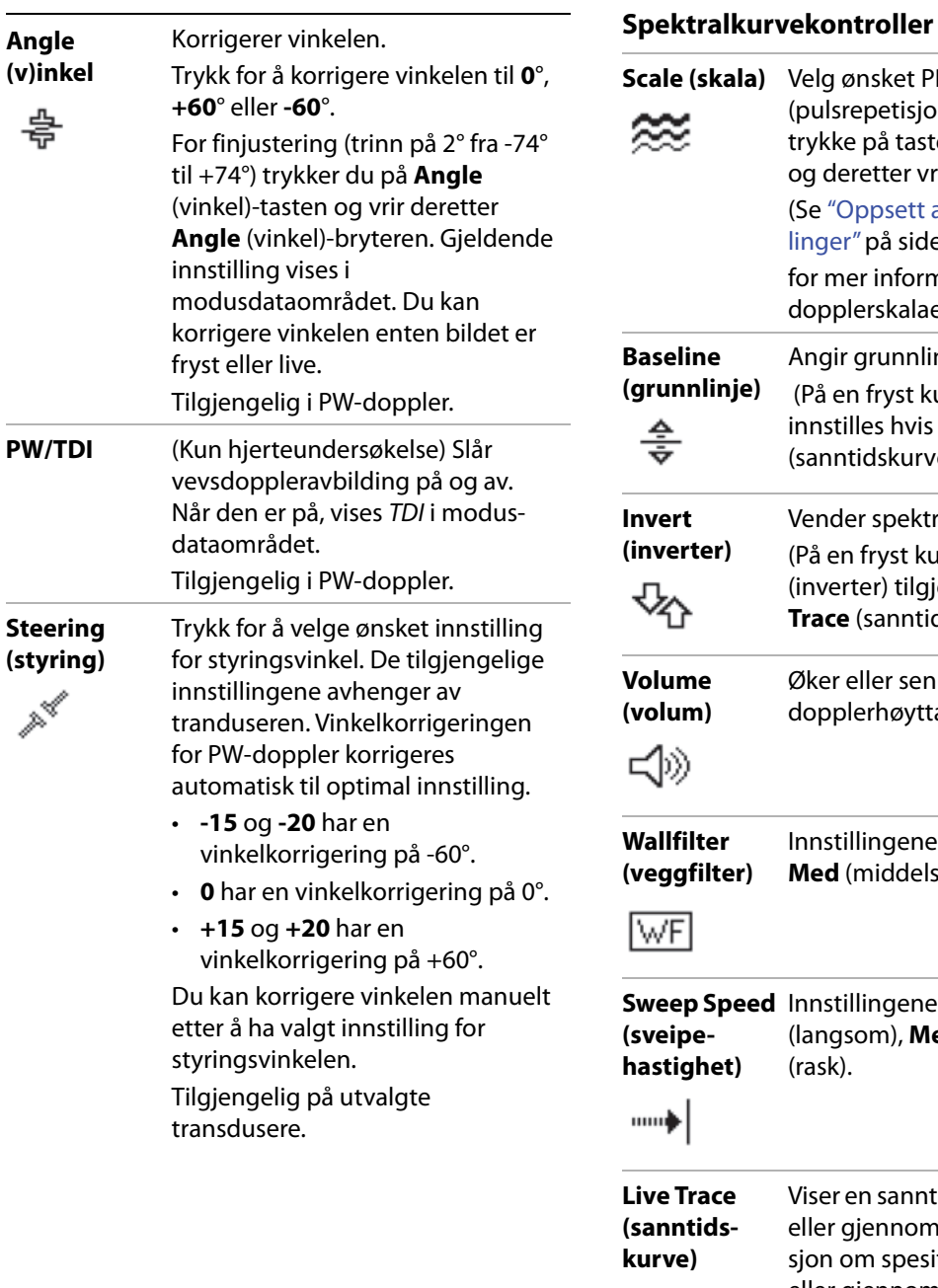

<span id="page-34-0"></span>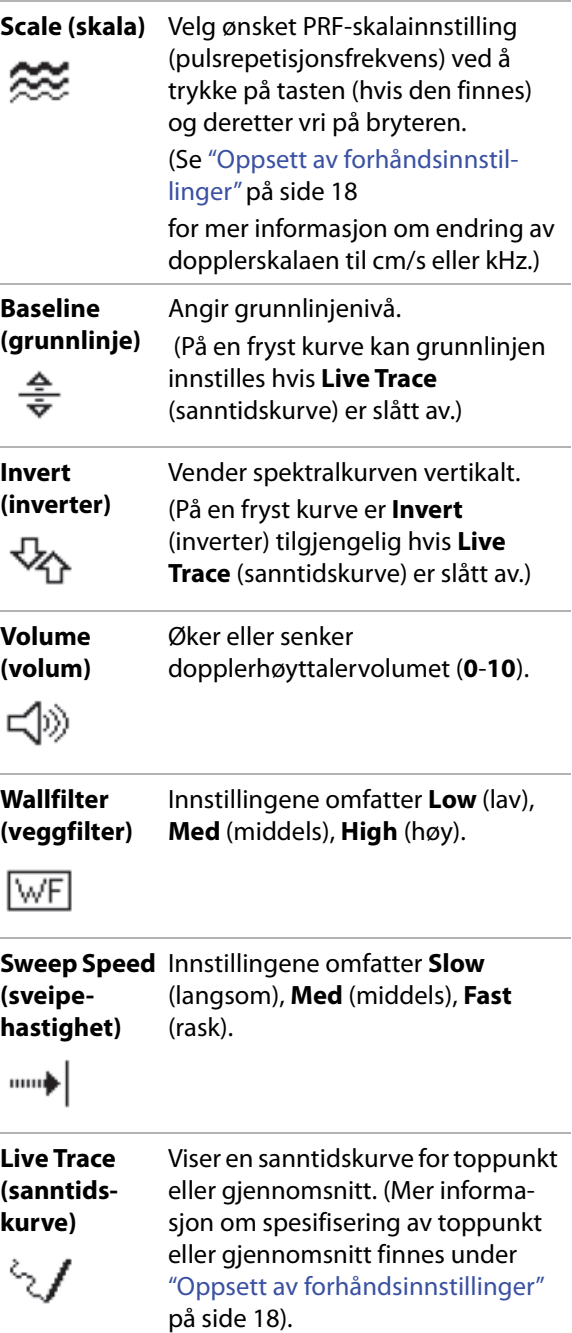

### <span id="page-35-0"></span>**Justere dybde og forsterkning**

#### <span id="page-35-1"></span>**Slik justerer du dybden**

Du kan justere dybden i alle avbildningsmodiene unntatt kurvemodiene. Vertikal dybdeskala merkes med trinnvise økninger på 0,5 cm, 1 cm og 5 cm avhengig av dybde. For å endre stilen på dybdemarkørene, se ["Oppsett av](#page-27-0)  [forhåndsinnstillinger" på side 18](#page-27-0).

- ◆ Trykk på *Д* De**pth** (dybde)-knappen (hvis den finnes), og vri deretter på **Depth** (dybde)-bryteren:
	- Med klokken øker den viste dybden.
	- Mot klokken reduserer den viste dybden.

#### **Slik justerer du forsterkning manuelt.**

For å justere forsterkning automatisk i 2D, se ["2D-kontroller" på side 21.](#page-30-0)

- **1** Trykk på knotten på venstre hånd for å velge en innstilling:
	- *i***<sup>\*</sup>/\* Near** (nær) justerer forsterkningen som brukes på det nære feltet av 2D-bildet.
	- **Far** (fjern) justerer forsterkningen som brukes på det fjerne feltet av 2D-bildet.
	- **J** Gain (forsterkning) justerer den generelle forsterkningen som brukes på hele bildet. I CPD- eller fargeavbildning vil **Gain** (forsterkning)-innstillinger påvirke fargeforsterkningen som brukes på interesseområde (ROI)-boksen.
- **2** Drei på bryteren:
	- Med klokken øker forsterkningen.
	- Mot klokken reduserer forsterkningen.

#### **Slik går du tilbake til standard forsterkningsinnstilling**

Trykk på **Reset** (tilbakestill).

### **Frysing, visning av rammer og zooming**

#### **Slik fryser eller opphever du frysing av et bilde**

Trykk på **Fr**ee**ze** (frys).

I et stillbilde vises filmikonet og rammenummeret i nedre, venstre hjørne.

#### **Slik flytter du forover eller bakover i filmbufferen**

 $\triangleleft$  På et fryst bilde, drei på filmknotten  $\triangleleft$ 

Totalt antall bilder vises ved siden av filmikonet. Tallet forandrer seg til gjeldende bildenummer når du beveger deg fremover eller bakover.

Du kan også bruke styreplaten til å flytte filmen.

#### **Slik zoomer du inn et bilde**

Du kan zoome inn 2D- eller fargeavbildning. Du kan fryse eller slå av frysing av et bilde eller endre avbildningsmodus når som helst under zooming.

- **1** Trykk på **Zoom**. En ROI-boks vises.
- **2** Bruk styreplaten til å plassere ROI-boksen på ønsket sted.
- **3** Trykk på **Zoom**.

Bildet i ROI-boksen forstørres med 100 %, og kontrolltasten endres til **On** (på).

**4** (Valgfri) Hvis bildet er fryst, bruk styreplaten til å panorere bildet oppover, nedover, til venstre og til høyre.

Trykk på **On** (på) for å gå ut av zoom.
## <span id="page-36-1"></span><span id="page-36-0"></span>**Avbildningsmodi og undersøkelser som er tilgjengelige avhengig av transduser**

**ADVARSEL!** Det er viktig at du setter deg inn i

systemets funksjoner før bruk, slik at du unngår feildiagnostisering eller skade på pasienten. Evnen til å stille diagnoser varierer for den enkelte transduser, undersøkelsestype og avbildningsmodus. Transduserne er i tillegg utviklet i henhold til spesifikke kriterier avhengig av bruksområdet. Blant disse kriteriene er kravene til biokompatibilitet.

For å unngå skade på pasienten, bruk kun en oftalmisk (Oph) undersøkelsestype når avbildning utføres gjennom øyet. FDA har bestemt lavere akustisk energigrenser for oftalmisk bruk. Systemet vil unnlate å overskride disse grensene kun hvis undersøkelsestypen Oph er valgt.

Hvilken transduser du bruker avgjør hvilke undersøkelsestyper som er tilgjengelig. I tillegg vil undersøkelsestypen du velger avgjøre hvilke avbildningsmodi som er tilgjengelig.

#### **Slik endrer du undersøkelsestype**

- Gjør ett av følgende:
	- Trykk på **Options** (alternativer) og velg **Exam** (undersøkelse). Deretter klikker du på undersøkelsestype i menyen.
	- Klikk på undersøkelsestype fra listen **Type** under **Exam** (undersøkelse) i skjemaet for pasientinformasjon. (Se ["Skjema for](#page-39-0)  [pasientinformasjon" på side 30](#page-39-0).)

**Tilgjengelige avbildningsmodi og undersøkelser**

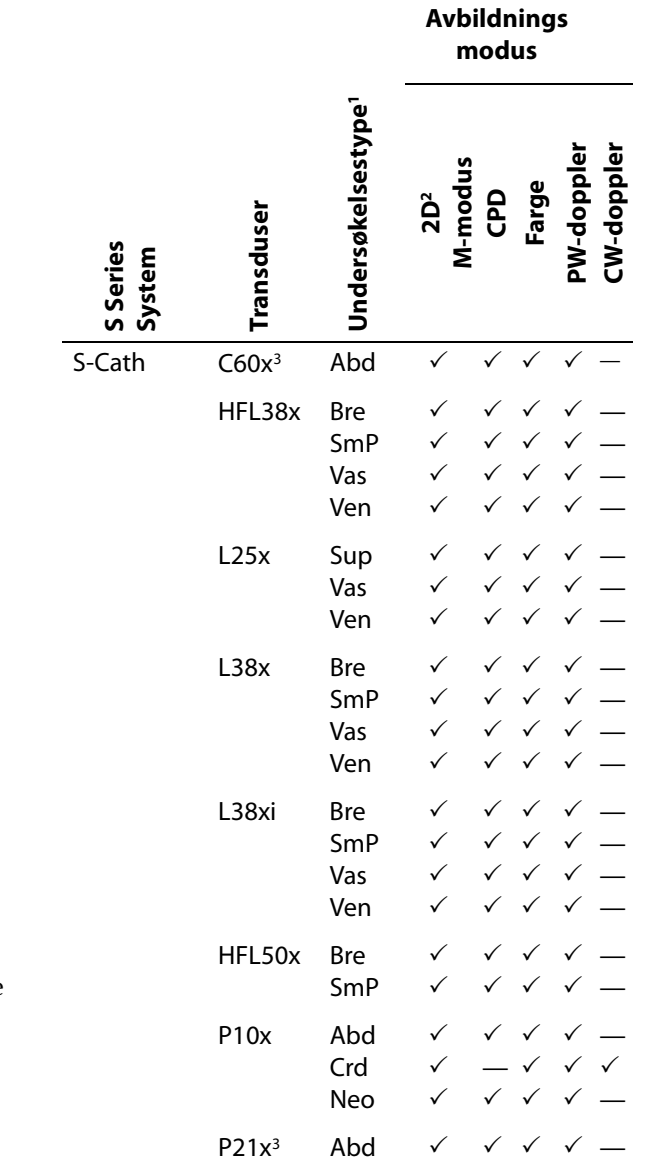

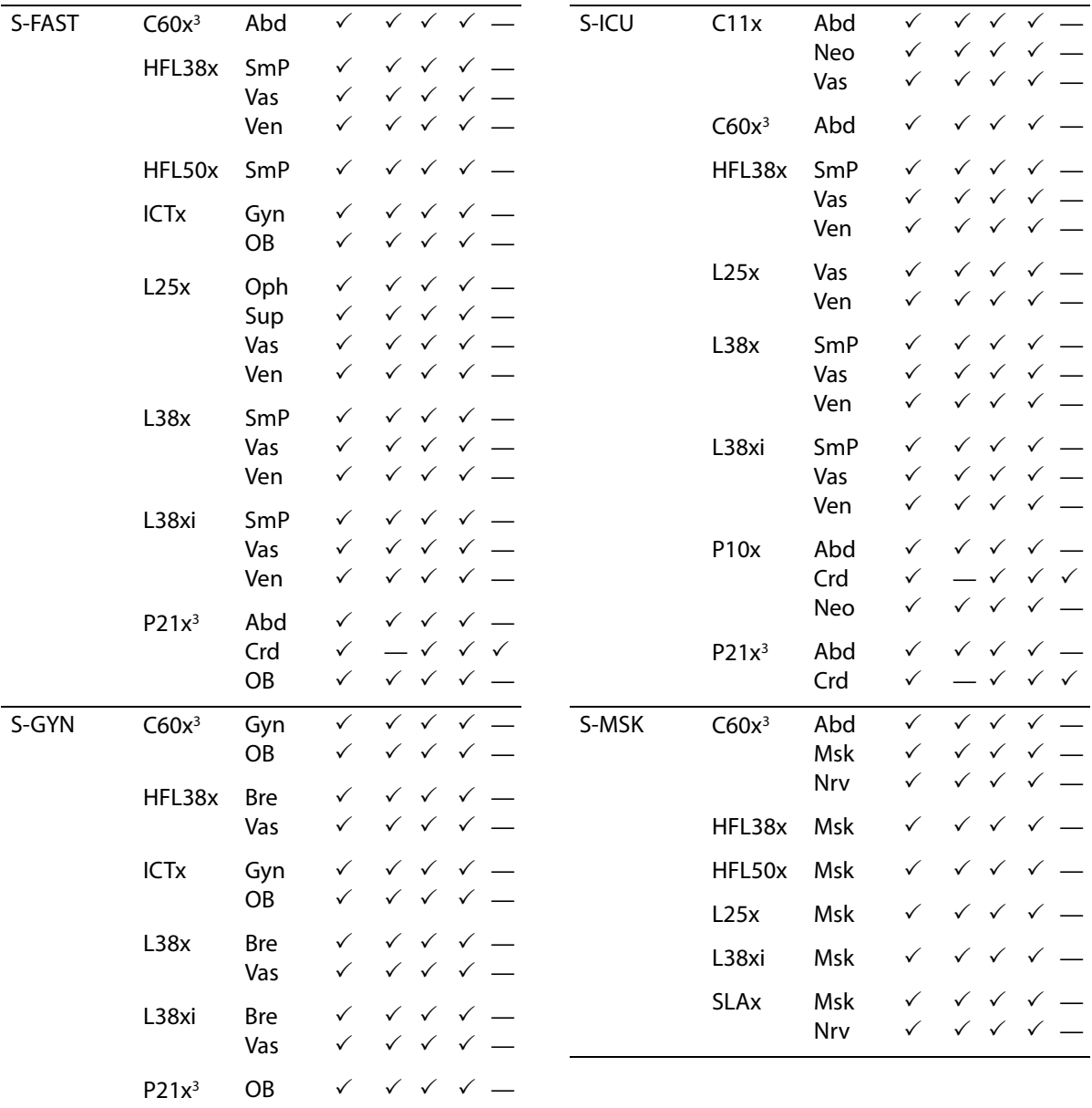

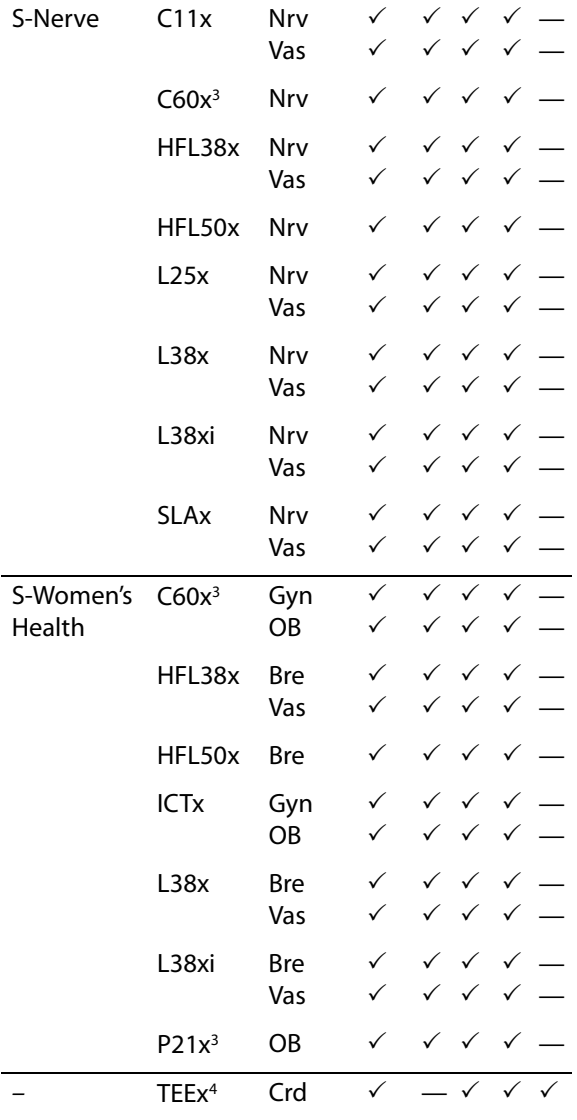

1. Forkortelsene for de enkelte undersøkelsestypene er: Abd = abdomen, Bre = bryst, Crd = hjerte, Gyn = gynekologi,

 $Msk = mustelskjelett, Neo = neonatal, Nrv = nerve,$ OB = fødselsmedisin, Oph = oftalmisk, SmP = små kroppsdeler,

Sup = overfladisk, Vas = vaskulær, Ven = venøs.

- 2. Optimaliseringsinnstillingene for 2D er Res, Gen og Pen.
- 3. Denne transduseren inkluderer vevsharmonisk avbildning. Du finner mer informasjon under ["Ordliste" på side 147](#page-156-0).
- 4. TEEx-transduseren er tilgjengelig for visse produktkonfigurasjoner. Ta kontakt med SonoSite eller SonoSite-forhandleren.

## **Legge til merknader til bilder**

Du kan kommentere både sanntidsbilder og stillbilder. (Du kan ikke kommentere et lagret bilde.) Du kan angi tekst (inkludert forhåndsdefinerte merker), en pil eller en piktograf. Mer informasjon om preferanser for kommentarer finnes under ["Oppsett av](#page-25-0)  [merknader" på side 16](#page-25-0).

#### **Slik plasserer du tekst på et bilde**

Du kan plassere teksten manuelt, eller du kan legge til et forhåndsdefinert merke.

- **1** Trykk på **Options** (alternativer) og velg **Annotate** (kommenter). En grønn markør vises.
- **2** Flytt markøren dit du vil ha den, og klikk.

For å flytte markøren, bruk styreplaten, eller trykk på **Home** (utgangsposisjon) for å flytte markøren til utgangsposisjonen.

Standard hjem-posisjon varierer avhengig av layouten på avbildningsskjermen. Du kan tilbakestille hjem-posisjonen. Se ["Slik](#page-39-1)  [tilbakestiller du hjem-posisjonen".](#page-39-1)

- **3** Gjør ett av følgende:
	- Klikk, og skriv deretter inn teksten. Se ["Slik legger du inn tekst" på side 7](#page-16-0).
	- Trykk på **Label** (merke), og trykk deretter på ønsket merkegruppe:  $\Box$ ,  $\Box$  eller  $\Box$ c.

Trykk på gruppen igjen for å velge ønsket merke.

Det første nummeret viser hvilket merke i gruppen som er valgt. Det andre nummeret er antall merker som er tilgjengelig.

Se ["Oppsett av merknader" på side 16.](#page-25-0)

Trykk på **Back** (tilbake)-bryteren for å gå tilbake til forrige skjerm.

### <span id="page-39-1"></span>**Slik tilbakestiller du hjem-posisjonen**

- **1** Trykk på **Options** (alternativer) og velg **Annotate** (kommenter). En grønn markør vises.
- **2** Bruk styreplaten til å plassere markøren der du vil ha den.
- **3** Trykk på **Home/Set** (utgangsposisjon/still inn).

Trykk på **Back** (tilbake)-bryteren for å gå tilbake til forrige skjerm.

## **Slik plasserer du en pil i et bilde**

Du kan legge til en pil for å fremheve en spesifikk del av bildet.

- **1** Trykk på **Options** (alternativer) og velg **Annotate** (kommenter).
- **2** Trykk på **Arrow** (pil).
- **3** Hvis du ønsker å rotere pilen, klikker du og bruker deretter styreplaten. Når pilens pekeretning er riktig, klikk en gang til.
- **4** Bruk styreplaten til å plassere pilen der du vil ha den.
- **5** Trykk på **Back** (tilbake) eller **2D** for å plassere pilen.

Pilen skifter farge fra grønn til hvit.

For å fjerne pilen, trykk på **Arrow** (pil) og trykk deretter på **Hide** (skjul). Trykk på **Show** (vis) for å vise det igjen.

Trykk på **Back** (tilbake)-bryteren for å gå tilbake til forrige skjerm.

### **Slik plasserer du en piktograf i et bilde**

Hvilket sett med piktografer som er tilgjengelig, avhenger av transduser- og undersøkelsestype.

- **1** Trykk på **Options** (alternativer) og velg **Annotate** (kommenter).
- **2** Trykk på **Picto**.
- **3** Trykk på **x/x** for å vise ønsket piktogram, og klikk.

Det første nummeret viser hvilket piktogram i settet som er valgt. Det andre tallet viser antallet tilgjengelige piktogrammer.

- **4** Bruk styreplaten til å plassere piktogrammarkøren.
- **5** Hvis du ønsker å rotere piktogrammarkøren, klikker du og bruker deretter styreplaten.
- **6** Trykk på en skjermplassering for piktogrammet: **U/L** (Up/Left (opp/venstre)), **D/L** (Down/Left (ned/venstre)), **D/R** (Down/Right (ned/høyre)), **U/R** (Up/Right (opp/høyre)).

For å fjerne piktogrammet, trykk på **Hide** (skjul). Trykk på **Show** (vis) for å vise det igjen.

Trykk på **Back** (tilbake)-bryteren for å gå tilbake til forrige skjerm.

## <span id="page-39-0"></span>**Skjema for pasientinformasjon**

I skjemaet for pasientinformasjon kan du legge inn pasienidentifikasjon, undersøkelse og klinisk informasjon om pasientundersøkelsen. Den informasjonen vises automatisk i pasientrapporten.

Når du oppretter et nytt skjema for pasientinformasjon, kobles alle bilder og andre data du lagrer under undersøkelsen, til denne pasienten. (Se ["Pasientrapport" på side 56](#page-65-0).)

#### <span id="page-40-2"></span>**Slik oppretter du et nytt skjema for pasientinformasjon**

*Merk: Oppretting av et nytt pasientinformasjonsskjema vil fjerne all pasientinformasjon som ikke er lagret, inkludert utregninger og rapportside. Lagre skjermbildet for hvert element for å lagre denne informasjonen.*

- **1** I 2D, trykk på **Patient** (pasient).
- **2** Trykk på **New/End** (ny/avslutt).
- **3** Fyll ut feltene i skjemaet. Se ["Felter i skjemaet](#page-40-0)  [for pasientinformasjon" på side 31](#page-40-0) og ["Slik](#page-16-0)  [legger du inn tekst" på side 7.](#page-16-0)
- **4** Trykk på **Done** (fullført).

Se også ["Slik legger du til bilder og klipp til en](#page-42-0)  [pasientundersøkelse" på side 33](#page-42-0)

#### **Slik redigerer du et skjema for pasientinformasjon**

Du kan redigere pasientinformasjon hvis undersøkelsen ikke har blitt arkivert eller eksportert, hvis et klipp, bilde eller en beregning ikke er lagret og hvis informasjonen ikke er fra en arbeidsliste.

*Merk: Hvis Auto save Pat Form (automatisk lagring av pasientskjema) er slått på, lagres et bilde når du starter et nytt pasientinformasjonsskjema. Dette hindrer redigering. Se ["Oppsett av](#page-27-0)  [forhåndsinnstillinger" på side 18](#page-27-0).*

Se også ["Slik redigerer du pasientinformasjon fra](#page-42-1)  [pasientlisten" på side 33](#page-42-1)

- **1** I 2D, trykk på **Patient** (pasient).
- **2** Gjør endringer etter behov.
- **3** Trykk på ett av følgende:
	- **Cancel** (avbryt) for å annullere endringer og gå tilbake til avbildning.

• **Done** (ferdig) for å lagre endringer og gå tilbake til avbildning.

#### <span id="page-40-1"></span>**Slik avslutter du undersøkelsen**

- **1** Påse at du har lagret bildene og dataene du ønsker å beholde. (Se ["Bilder og klipp" på](#page-41-0)  [side 32.](#page-41-0))
- **2** Trykk på Patient (pasient) **i 2D.**
- **3** Trykk på **New/End** (ny/avslutt). Et nytt pasientinformasjonsskjema vises.

## <span id="page-40-0"></span>**Felter i skjemaet for pasientinformasjon**

#### **Pasient**

- **Etternavn, fornavn, mellomnavn** Pasientens navn
- **ID** Pasientidentifikasjonsnummer
- **Tilgang** Legg inn nummer, hvis relevant
- **Date of birth** (fødselsdato)
- **• Gender** (kjønn)
- **Indikasjoner** Legg inn ønsket tekst
- **Bruker** Brukerens initialer
- **Prosedyre (knapp), arbeidsliste (knapp), forespør (knapp)** Tilgjengelig hvis DICOM arbeidslistefunksjonen er lisensiert og konfigurert. Se bruksanvisningen for DICOM.

#### **Exam (Undersøkelsestype)**

- **Type** Tilgjengelige undersøkelsestyper avhenger av transduser. Se ["Avbildningsmodi](#page-36-0)  [og undersøkelser som er tilgjengelige](#page-36-0)  [avhengig av transduser" på side 27](#page-36-0). En definisjon av forkortelser finnes under ["Ordliste" på side 147.](#page-156-0)
- **BP** (hjerte- eller vaskulær undersøkelse) Blodtrykk
- **HR** (hjerte- eller vaskulær undersøkelse) Hjertefrekvens. Angi slag per minutt. Denne

oppføringen overskrives ved lagring av hjertefrekvens ved hjelp av en måling.

- **Height** (høyde) (Hjerteundersøkelse) Pasientens høyde i fot og tommer eller meter og centimeter. (Mer informasjon om endring av måleenhetene finnes i ["Oppsett av](#page-27-0)  [forhåndsinnstillinger" på side 18](#page-27-0)).
- **Weight** (vekt) (hjerteundersøkelse) Pasientens vekt i pund eller kilo. (Se ["Oppsett av](#page-27-0)  [forhåndsinnstillinger" på side 18](#page-27-0) for mer informasjon om endring av måleenhetene.)
- **BSA** (hjerteundersøkelse) Kroppsoverflateareal. Beregnes automatisk etter at du legger inn høyde og vekt.
- **LMP, Estab. DD** (OB- eller Gyn-undersøkelse) I en OB-undersøkelse, velg **LMP** eller **Estab. DD** og legg deretter inn enten dato for siste menstruasjon eller etablert termin. I en gynekologisk undersøkelse må du legge inn dato for siste menstruasjon. Dato for siste menstruasjonsperiode (LMP) må være tidligere enn nåværende systemdato.
- **Undersøkende lege**
- **Henvisende lege**
- **Institusjon**

## <span id="page-41-0"></span>**Bilder og klipp**

Åpne pasientlisten for å få tilgang til lagrede bilder og klipp. Se ["Gjennomgang av](#page-41-1)  [pasientundersøkelser".](#page-41-1)

## <span id="page-41-2"></span>**Slik lagrer du et bilde**

 $\triangleleft$  Trykk  $\Box$  **Save** (lagre).

Som standard, vil kontrolltasten Save (lagre) kun lagre bildet. Som en snarvei under utregninger, kan kontrolltasten Save (lagre) lagre både bildet til intern lagring og utregninger til pasientrapporten. Se ["Oppsett](#page-27-0)  [av forhåndsinnstillinger" på side 18.](#page-27-0)

#### **Slik lagrer du et klipp**

**◆** Trykk på **Hig Clip** (klipp).

For å spesifisere klipplengde, se ["Oppsett av](#page-27-0)  [forhåndsinnstillinger" på side 18](#page-27-0).

## <span id="page-41-1"></span>**Gjennomgang av pasientundersøkelser**

**Forsiktig!** | Hvis ikonet for intern lagring ikke vises i området for systemstatus, kan det ha oppstått en feil i den interne lagringen. Kontakt SonoSite teknisk støtte (Se ["Teknisk støtte](#page-8-0)  [hos SonoSite" på side vii.](#page-8-0))

Du kan bruke pasientlisten til å organisere lagrede bilder og klipp fra en hovedplassering.

## **Lagre bilder og klipp**

Når du lagrer et bilde eller et klipp, lagres det til den interne lagringsenheten. Systemet piper etterpå hvis pipevarslingen er slått på, og ikonet for prosentandel blinker. (Se ["Oppsett av](#page-26-0)  [lydsignal, batteri" på side 17](#page-26-0).)

Prosentikonet viser hvor stor prosent plass som er brukt i intern lagring. Mer informasjon om varsling når lagringskapasiteten nærmer seg full, finnes under ["Slik mottar du lagringsalarmer" på](#page-27-1)  [side 18.](#page-27-1)

**Avbildning**

Avbildning

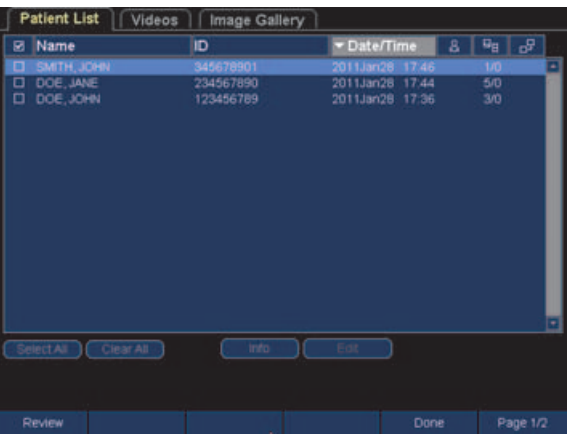

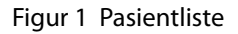

## **Slik viser du pasientlisten**

- **1** I 2D, trykk på **Patient** (pasient).
- **2** Trykk på **Review** (gjennomgå).
- **3** Dersom en pasient er valgt, velger du **A** List (Liste).

#### **Slik sorterer du pasientlisten**

Etter at systemet starter opp, organiseres pasientlisten etter dato og klokkeslett, med den siste pasientundersøkelsen først. Du kan sortere pasientlisten på nytt ved behov.

 Klikk på den kolonneoverskriften du vil sortere etter. Klikk på den en gang til for å sortere i omvendt rekkefølge.

*Merk: Valgkolonnen*  $\vee$  *kan sorteres.* 

#### **Slik velger du en pasientundersøkelse i pasientlisten**

- Gjør ett av følgende:
	- Velg avkrysningsboksen for en eller flere pasientundersøkelser.

Hvis du klikker på **Select All** (velg alle) velges alle pasientundersøkelsene.

• Hvis du bruker et USB-tastatur, trykk på tasten med OPPOVER-PILEN eller NEDOVER-PILEN for å markere pasientundersøkelsen, og trykk deretter på MELLOMROMSTASTEN.

For å velge bort pasientundersøkelser, fjern haken i avkrysningsboksene eller klikk på **Clear All** (fjern alle). På USB-tastaturet vil MELLOMROMSTASTEN fjerne haken i alle avkryssede bokser.

#### <span id="page-42-1"></span>**Slik redigerer du pasientinformasjon fra pasientlisten**

Du kan redigere pasientnavnet og ID fra pasientlisten istedenfor fra pasientinformasjonsskjemaet hvis undersøkelsen er lukket men ikke har blitt eksportert eller arkivert.

- **1** I pasientlisten, velg pasientundersøkelsen.
- **2** Klikk **Edit** (rediger).
- **3** Fyll inn skjemafeltene, og klikk på **OK**.

#### <span id="page-42-0"></span>**Slik legger du til bilder og klipp til en pasientundersøkelse**

Selv om du ikke kan legge til bilder og klipp til en pasientundersøkelse som er avsluttet, eksportert eller arkivert, kan du automatisk starte en ny pasientundersøkelse som inneholder den samme pasientinformasjonen. Avhengig av ditt arkiv, vil de to undersøkelsene vises som en undersøkelse når de eksporteres eller arkiveres.

- **1** I pasientlisten, velg pasientundersøkelsen.
- **2** Trykk på **Append** (legg til).

Et nytt pasientinformasjonsskjema vises. Skjemaet inneholder samme informasjon som den pasientundersøkelsen du valgte.

#### **Slik gjennomgår du bilder og klipp**

Du kan gå gjennom kun en pasientundersøkelses bilder og klipp om gangen.

**1** I pasientlisten klikker du på den pasientundersøkelsen hvis bilder og klipp du ønsker å gå gjennom.

Pasientraden markeres.

**2** Trykk på **Review** (gå gjennom)-bryteren.

Ikonet på bryteren endres til to tall: filen som vises og totalt antall filer som er lagret.

- **3** Drei på bryteren for å bla gjennom til det bildet eller klippet du vil gå gjennom.
- **4** (Kun klipp) Trykk på **Play** (spill)-tasten.

Klippet spilles automatisk etter nedlasting. Innlastingstiden avhenger av lengden på klippet.

Du kan trykke på **Pause**-tasten for å fryse

klippet og du dreie på høyre bryter  $\rightarrow$  for avspilningshastighet.

**5** Vri på venstre bryter **x/x** for å gå til det neste bildet eller klippet du ønsker å se.

Trykk på **List** (liste) for å gå tilbake til pasientlisten. For å gå tilbake til avbildning, trykk på **Done** (fullført).

## **Utskrift, eksport, og sletting av bilder og klipp**

- **ADVARSEL!** Følg retningslinjene nedenfor for å unngå skade på USB-lagringsenheten eller tap av data fra den:
	- Ikke fjern USB-lagringsenheten eller slå av ultralydsystemet mens systemet eksporterer.
	- Ikke utsett USB-lagringsenheten for støt eller trykk mens den befinner seg i en USB-port på ultralydsystemet. Kontakten kan bli ødelagt.

## **Slik skriver du ut et bilde.**

- **1** Sjekk at en skriver er valgt. Se ["Slik](#page-26-1)  [konfigurerer du systemet for en skriver" på](#page-26-1)  [side 17.](#page-26-1)
- **2** Gjør ett av følgende:
	- Gå gjennom pasientundersøkelsens bilder i pasientlisten. Trykk på **Print** (skriv ut) når bildet vises.
	- Frys bildet, og trykk på **Print** (skriv ut).

## **Slik skriver du ut flere bilder**

- **1** Sjekk at en skriver er valgt. Se ["Slik](#page-26-1)  [konfigurerer du systemet for en skriver" på](#page-26-1)  [side 17.](#page-26-1)
- **2** Gjør ett av følgende:
	- Skriv ut alle bilder for flere pasientundersøkelser: Velg en eller flere pasientundersøkelser i pasientlisten. Trykk deretter på **Print** (skriv ut).
	- Skriv ut alle bilder for en pasientundersøkelse: Marker pasientundersøkelsen i pasientlisten, og trykk

på **Print** (skriv ut).

Hvert bilde vises på skjermen en kort stund mens det skrives ut.

#### **Slik eksporterer du pasientundersøkelser til en USB-lagringsenhet**

Du kan eksportere pasientundersøkelser hvis de er avsluttet. (Se ["Slik avslutter du undersø](#page-40-1)[kelsen" på side 31.](#page-40-1))

En USB-lagringsenhet er for midlertidig lagring av bilder og klipp. Pasientundersøkelser bør arkiveres regelmessig. Mer informasjon om spesifisering av filformat finnes under ["Oppsett](#page-28-0)  [av USB-enheter" på side 19](#page-28-0).

Eksport av store mengder data kan ta opptil flere timer avhengig av komprimering, filtype, filstørrelse og antall filer. Dette kan unngås ved at du eksporterer data ofte, for eksempel etter hver pasientundersøkelse eller på slutten av hver arbeidsdag.

- **1** Sett inn USB-lagringsenheten. (Se ["Innsetting](#page-13-0)  [og uttak av USB-lagringsenheter" på side 4.](#page-13-0))
- **2** I pasientlisten, velg pasientundersøkelsen du ønsker å eksportere.
- **3** Trykk på knotten **Exp. USB** (eksporter USB). En liste over USB-enheter vises.
- **4** Klikk på USB-lagringsenheten. Hvis du vil skjule pasientinformasjon, fjerner du merkingen for **Include patient information on images and clips** (Inkluder pasientinformasjon på bilder og klipp).

Kun tilgjengelige USB-enheter kan velges.

**5** Klikk på **Export** (Eksporter).

Filene er ferdig eksportert cirka fem sekunder etter at USB-animasjonen stopper. Hvis du fjerner USB-lagringsenheten eller slår av systemet under eksportering av data, kan det føre til at de eksporterte filene blir ødelagt eller ufullstendige. Klikk på **Cancel Export** (avbryt eksport) for å stoppe en eksport som pågår.

## **Slik sletter du bilder og klipp**

- **1** Velg en eller flere pasientundersøkelser i pasientlisten.
- **2** Trykk på  $\times$  **Delete** (slett) for å slette de valgte undersøkelsene. En bekreftelsesesskjerm vises.

### **Slik arkiverer du bilder og klipp manuelt**

Du kan sende pasientundersøkelser til en DICOM-skriver eller -arkiveringssystem eller til en PC med SiteLink. DICOM og SiteLink er tilleggsfunksjoner. For mer informasjon om arkivering, se SiteLink- og DICOM-dokumentasjon.

- **1** Velg en eller flere pasientundersøkelser i pasientlisten.
- **2** Velg  $\Box$  **Archive** (arkiv).

#### **Slik viser du informasjon om en pasientundersøkelse**

- **1** I pasientlisten, velg pasientundersøkelsen.
- **2** Klikk på **Info**.

## **Kapittel 4: Målinger og beregninger**

Du kan utføre en måling for å få et raskt overblikk, eller du kan måle innenfor en beregning.

Målinger utføres på stillbilder. Mer informasjon om de nyttede referansene finnes under [Kapittel 7, "Referanser"](#page-142-0).

## **Målinger**

Du kan utføre grunnleggende målinger i alle avbildningsmodi. Hvilke alternativer som er tilgjengelige, avhenger av systemkonfigurasjon, transduser og undersøkelsestype.

## **Om lagring av målinger**

Etter at du har utført en måling kan du lagre bildet med visning av målingene. (Se ["Slik lagrer](#page-41-2)  [du et bilde" på side 32.](#page-41-2)) Noen målinger kan lagres til en beregning og pasientrapporten.

Hvis du foretrekker å lagre et målingsnavn før du utfører en måling, starter du en beregning. Se ["Beregninger" på side 41.](#page-50-0)

#### <span id="page-46-0"></span>**Slik lagrer du målinger til en beregning og pasientrapport**

- **1** Med målingen aktiv (grønn), trykk på
	- **Calcs** (beregninger).
- **2** Velg et målingsnavn fra beregningsmenyen. (Se ["Slik velger du fra beregningsmenyen" på](#page-51-0)  [side 42.](#page-51-0))

Du kan kun velge målenavn som er tilgjengelig for avbildningsmodusen og undersøkelsestypen.

**3** Lagre beregningen. (Se ["Slik lagrer du en](#page-51-1)  [beregning" på side 42.](#page-51-1))

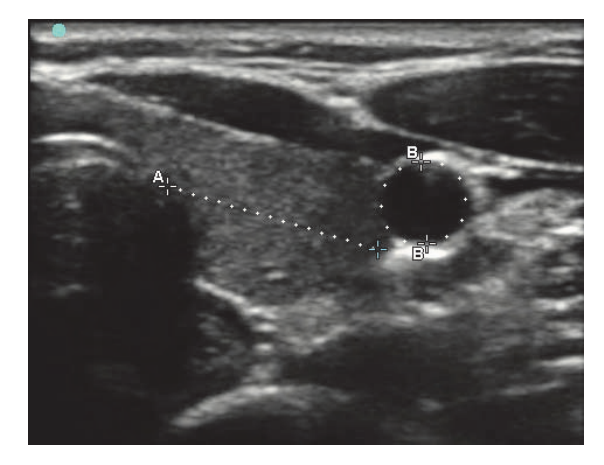

Figur 1 2D-bilde med én avstands- og én omkretsmåling

## <span id="page-46-1"></span>**Bruk av målepunkter**

Når du måler, bruker du målepunkter. Resultater basert på målepunktposisjonene, vises nederst i skjermen. Resultatene oppdateres etter hvert som du flytter på målepunktene ved hjelp av styreplaten.

Utenfor en beregning kan du legge til målepunkter ved å trykke på **Calipers** (målepunkter)-tasten. Du kan ha flere sett med målepunkter, og du kan veksle mellom settene og flytte på dem etter behov. (De tilgjengelige målepunktene er avhengig av antall og type målinger som allerede er utført.) Hvert sett viser måleresultatet. De aktive målepunktene og måleresultatene er uthevet med grønt. En måling er fullført når du slutter å bevege målepunktene.

Det er viktig at du plasserer målepunktene riktig for å få et nøyaktig resultat.

#### **Slik veksler du mellom aktive målepunkter**

- Gjør ett av følgende:
	- Klikk for å veksle mellom aktive målepunkter innenfor et sett.

• Trykk på **Switch** (bytt) for å bytte aktivt sett.

#### **Slik sletter eller redigerer du en måling**

- Gjør ett av følgende mens målingen er aktiv (uthevet):
	- Trykk på bryteren **Delete** (slett) for å slette.
	- Bruk styreplaten til å flytte på målepunktene dersom du ønsker å redigere. Du kan bare redigere avstandsog område-/omkretsmålinger.

#### **Slik plasserer du målepunkter mer presist**

- ◆ Gjør ett av følgende:
	- Juster displayet for å oppnå maksimal skarphet.
	- Bruk forkanter (nærmest transduseren) eller rammer som start- og stoppunkter.
	- Oppretthold en konsekvent retning på transduseren for hver måletype.
	- Påse at interesseområdet fyller så mye av skjermen som mulig.
	- Minimer dybden, eller zoom.

## **2D-målinger**

Du kan foreta en kombinasjon av målinger av avstand, område, og omkrets samtidig. Samlet mulig antall avhenger av rekkefølge og type.

## <span id="page-47-0"></span>**Slik måler du avstander**

Avstander måles i cm.

**1** Trykk på **Calipers** (målepunkter) i et stillbilde.

Et par målepunkter vises, forbundet med en stiplet linje og merket med **A**.

**2** Bruk styreplaten til å plassere det første målepunktet og klikk deretter.

Den andre målepunktet aktiveres.

**3** Bruk styreplaten til å plassere det andre målepunktet.

Se også ["Slik legger du til målepunkter \(2D\)" på](#page-48-0)  [side 39](#page-48-0) og ["Slik lagrer du målinger til en](#page-46-0)  [beregning og pasientrapport" på side 37.](#page-46-0)

## **Slik måler du område eller omkrets**

Område- og omkretsmålinger bruker en ellipse med målepunkter. Område i cm<sup>2</sup>, og omkrets i cm.

- **1** Trykk på  $\frac{1}{n}$  **Calipers** (målepunkter) i et stillbilde.
- **2** Trykk på **Ellipse**.
- **3** Bruk styreplaten til å justere størrelsen på og plasseringen av ellipsen. Ved å klikke kan du veksle mellom plassering og størrelse.

Se også ["Slik legger du til målepunkter \(2D\)" på](#page-48-0)  [side 39](#page-48-0) og ["Slik lagrer du målinger til en](#page-46-0)  [beregning og pasientrapport" på side 37.](#page-46-0)

## **Slik lager du en manuell kurve**

- **1** Trykk på  $\frac{1}{n}$  **Calipers** (målepunkter) i et stillbilde.
- **2** Trykk på  $\sqrt[3]{x}$  **Manual** (manuell).
- **3** Bruk styreplaten til å plassere målepunktet der du ønsker å begynne, og klikk deretter.
- **4** Begynn å lage kurver ved hjelp av styreplaten.

Trykk på **Undo** (angre) for å gjøre en korrigering.

**5** Fullfør kurven, og trykk på **Set** (still inn) eller klikk.

Målingen er merket **A**.

Se også ["Slik legger du til målepunkter \(2D\)" på](#page-48-0)  [side 39](#page-48-0) og ["Slik lagrer du målinger til en](#page-46-0)  [beregning og pasientrapport" på side 37.](#page-46-0)

## <span id="page-48-0"></span>**Slik legger du til målepunkter (2D)**

Du kan legge til målepunkter for å utføre tilleggsmålinger med en aktiv måling.

- Trykk på ett av følgende:
	- **Add Caliper** (legg til målepunkt) for å måle avstand
	- **Ellipse** for å måle område og omkrets
	- $\sqrt{\frac{M_{\text{a}}}{M_{\text{a}}}}$  **Manual** (manuell) for å lage en kurve manuelt

Den andre målingen er merket **B**. Den tredje målingen er merket **C**, også videre.

## **M-modusmålinger**

De grunnleggende målingene som kan gjøres i M-modus:

- Avstand i cm / tid i sekunder
- Hjertefrekvens (HR) i slag per minutt (bpm beats per minute)

Tidsskalaen øverst på kurven har små merker med intervaller på 200 ms og store merker med ett sekunds intervall.

## **Slik måler du avstand (M-modus)**

Du kan utføre opptil fire avstandsmålinger på et bilde.

**1** Trykk på  $\frac{1}{T}$  **Calipers** (målepunkter) i en stillbildekurve i M-modus.

Ett enkelt målepunkt vises.

**2** Bruk styreplaten til å plassere målepunktet, og klikk deretter.

Et andre målepunkt vises.

**3** Bruk styreplaten til å plassere det andre målepunktet.

Se ["Slik lagrer du målinger til en beregning og](#page-46-0)  [pasientrapport" på side 37](#page-46-0).

## <span id="page-48-1"></span>**Slik måler du hjertefrekvensen (M-modus)**

- **1** Trykk på **Calipers** (målepunkter) i en stillbildekurve i M-modus.
- **2** Trykk på  $\heartsuit$  **HR.**

Et vertikalt målepunkt vises.

**3** Bruk styreplaten til å plassere det vertikale målepunktet ved toppunktet i neste hjerteslag, og klikk deretter.

Et andre vertikalt målepunkt vises.

- **4** Bruk styreplaten til å plassere det andre vertikale målepunktet ved toppunktet i neste hjerteslag.
- **5** (Hjerteundersøkelse) Hvis du ønsker å lagre målingen til pasientrapporten, trykker du på

**Save HR** (lagre HR).

Hvis du lagrer hjertefrekvensmålingene til pasientrapporten, overskrives alle hjertefrekvenser som er lagt inn i pasientinformasjonsskjemaet.

Se også ["Slik måler du fosterhjertefrekvensen](#page-64-0)  [\(M-modus\)" på side 55](#page-64-0)

## **Slik legger du til målepunkter (M-modus)**

Du kan legge til målepunkter for å utføre tilleggsmålinger med en aktiv måling.

- Trykk på ett av følgende:
	- **Add Caliper** (legg til målepunkt) for å måle avstand

Den andre målingen er merket **B**. Den tredje målingen er merket **C**, også videre.

• **HR** for å måle hjertefrekvens. Andre målinger fjernes fra skjermen.

## **Doppler-målinger**

Ved dopplermålinger må doppler-skalaen være satt til cm/s. Se ["Oppsett av forhåndsinnstil](#page-27-0)[linger" på side 18](#page-27-0).

#### **Slik måler du hastighet (cm/s) og trykkgradient (doppler)**

Denne målingen involverer en enkelt målepunktavstand fra grunnlinjen.

**1** Trykk på **Calipers** (målepunkter) i et stillbilde av en dopplerspektralkurve.

Ett enkelt målepunkt vises.

**2** Bruk styreplaten til å plassere målepunktet på toppunktet av en hastighetsbølge.

Se ["Slik lagrer du målinger til en beregning og](#page-46-0)  [pasientrapport" på side 37](#page-46-0).

#### **Slik måler du hastigheter, forløpt tid, hastighetsforhold (A/B), resistivitetsindeks (RI) og akselerasjon (doppler)**

*Merk: Resistivitetsindeks måles i alle tilgjengelige undersøkelser, bortsett fra hjerteundersøkelse.*

**1** Trykk på  $\frac{1}{n}$  **Calipers** (målepunkter) i et stillbilde av en dopplerspektralkurve.

Ett enkelt målepunkt vises.

**2** Bruk styreplaten til å plassere målepunktet på toppunktet til en systolisk bølge, og klikk deretter.

Et andre målepunkt vises.

**3** Bruk styreplaten til å plassere det andre målepunktet ved sluttdiastolen på bølgeformen.

Se også ["Slik legger du til målepunkter](#page-50-1)  [\(doppler\)" på side 41](#page-50-1) og ["Slik lagrer du målinger](#page-46-0)  [til en beregning og pasientrapport" på side 37.](#page-46-0)

## **Slik måler du varighet (doppler)**

- **1** Trykk på  $\frac{1}{n}$  **Calipers** (målepunkter) i et stillbilde av en dopplerspektralkurve.
- **2** Trykk på  $\leftrightarrow$  **Time** (tid).

Et vertikalt målepunkt vises.

**3** Bruk styreplaten til å plassere målepunktet på ønsket plassering, og klikk deretter.

Et andre målepunkt vises.

**4** Bruk styreplaten til å plassere det andre målepunktet på ønsket plassering.

Se også ["Slik legger du til målepunkter](#page-50-1)  [\(doppler\)" på side 41](#page-50-1)

## **Slik måler du trykkhalveringstid (doppler)**

**1** I stillbilde til en dopplerspektralkurve i hjerteundersøkelse, trykker du på

**Calipers** (målepunkter).

**2** Trykk på **PHT**.

Et par med målepunkter vises.

**3** Plasser målepunktene langs den kurven du ønsker å måle. Se["Bruk av målepunkter" på](#page-46-1)  [side 37.](#page-46-1)

Se også["Slik lagrer du målinger til en beregning](#page-46-0)  [og pasientrapport" på side 37](#page-46-0) og ["Slik legger du](#page-50-1)  [til målepunkter \(doppler\)" på side 41](#page-50-1).

## <span id="page-49-0"></span>**Slik lager du en manuell kurve (doppler)**

- **1** Trykk på  $=\infty$ **Calipers** (målepunkter) i et stillbilde av en dopplerspektralkurve.
- **2** Trykk på  $\sqrt[3]{x}$  **Manual** (manuell).

Ett enkelt målepunkt vises.

**3** Bruk styreplaten til å plassere målepunktet ved starten av den ønskede bølgeformen og klikk deretter.

Hvis du plasserer målepunktene feil, blir resultatene unøyaktige.

**4** Bruk styreplaten til å lage en kurve av bølgeformen.

Trykk på **Undo** (angre) for å gjøre en korrigering.

**5** Klikk.

Måleresultatene vises.

Se også ["Slik lagrer du målinger til en beregning](#page-46-0)  [og pasientrapport" på side 37](#page-46-0) og ["Slik legger du](#page-50-1)  [til målepunkter \(doppler\)" på side 41.](#page-50-1)

## <span id="page-50-2"></span>**Slik lager du en automatisk kurve (doppler)**

Etter at du har laget en automatisk kurve, må du bekrefte at den systemgenererte grensen er korrekt. Hvis du ikke er fornøyd med kurven, må du fremskaffe et bilde av en dopplerspektralkurve eller lage en kurve manuelt. (Se ["Slik lager du en manuell kurve](#page-49-0)  [\(doppler\)" på side 40](#page-49-0).)

- **1** Trykk på **Calipers** (målepunkter) i et stillbilde av en dopplerspektralkurve.
- **2** Trykk på **Auto**.

Et vertikalt målepunkt vises.

**3** Bruk styreplaten til å plassere målepunktet ved starten av bølgeformen og klikk deretter.

Et andre vertikalt målepunkt vises.

Hvis du plasserer målepunktene feil, blir resultatene unøyaktige.

**4** Bruk styreplaten til å plassere det andre målepunktet ved slutten av bølgeformen, og trykk på **Set** (still inn).

Måleresultatene vises.

Se også ["Slik legger du til målepunkter](#page-50-1)  [\(doppler\)" på side 41](#page-50-1)

## **Kurveresultater**

Kurveresultatene inneholder følgende elementer, avhengig av undersøkelsestype:

- Tidsintegral for hastighet (VTI)
- Topphastighet (Vmax)
- Gjennomsnittlig trykkgradient (PGmean)
- Toppunkt for systolisk hastighet (PSV)
- Gjennomsnitt over tid (TAM)\*
- +/× eller systolisk/diastolisk (S/D)
- Pulsativ indeks (PI)
- Endediastolisk hastighet (EDV)
- Akselerasjonstid (AT)
- Resistivitetsindeks (RI)
- Maksimum trykkgradient (PGmax)

## <span id="page-50-1"></span>**Slik legger du til målepunkter (doppler)**

Du kan legge til målepunkter for å utføre tilleggsmålinger med en aktiv måling.

- Trykk på ett av følgende:
	- **Add Caliper** (legg til målepunkt) for å måle hastighet og trykkgradient
	- $\leftrightarrow$  **Time** (tid) for å måle varighet
	- **Manual** (manuell) for å lage en kurve manuelt
	- **Auto** for å lage en kurve automatisk

Den andre målingen er merket **B**. Den tredje målingen er merket **C**, også videre.

## <span id="page-50-0"></span>**Beregninger**

Ved beregninger kan du lagre måleresultater i pasientrapporten. Du kan vise, gjenta, og slette målinger fra en utregning. Noen målinger kan slettes direkte fra pasientrapportsidene. Se ["Pasientrapport" på side 56.](#page-65-1)

Utregningspakker avhenger av undersøkelsestype, transduser, og S Series-systemet.

#### **Beregningsmeny**

Beregningsmenyen inneholder tilgjengelige målinger for avbildningsmodi og undersøkelsestype. Etter at du har utført og lagret en måling, lagres resultatet i pasientrapporten. (Se ["Pasientrapport" på side 56.](#page-65-1)) Det vises dessuten en hake ved siden av målenavnet i beregningsmenyen. Hvis du uthever målenavnet som det er haket av for, vises resultatene nedenfor menyen. Hvis du gjentar målingen, vil resultatene nedenfor menyen gjenspeile enten siste måling eller gjennomsnittet, avhengig av målingen.

Menyelementer etterfulgt av en ellipse (. . .) har underoppføringer.

#### <span id="page-51-0"></span>**Slik velger du fra beregningsmenyen**

**1** Trykk på **Calcs** (utregninger) i et stillbilde.

Beregningsmenyen vises.

**2** Bruk styreplaten til å markere det ønskede målingsnavnet.

For å vise ytterligere målingsnavn, marker og klikk på **Next** (neste), **Prev** (forrige), eller et målingsnavn som har ellipser (. . .).

Du kan kun velge målenavn som er tilgjengelig for avbildningsmodusen.

**3** Klikk på målingsnavnet.

For å lukke utregningsmenyen, trykk på

**Calcs** (utregninger).

## **Utføring og lagring av målinger i beregninger**

Når du utfører en måling innen en beregning, må du velge fra beregningsmenyen, plassere målepunktene som vises og deretter lagre beregningen. I motsetning til målinger utført utenfor en utregning, vil målepunktene vises ved å velge fra utregningsmenyen, ikke ved å trykke på **Calipers** (målepunkter). Hvilken type målepunkter som vises, avhenger av målingen.

#### <span id="page-51-1"></span>**Slik lagrer du en beregning**

- ◆ Gjør ett av følgende:
	- Lagre kun beregningen: Trykk **Save Calc** (lagre beregning).

Beregningen lagres i pasientrapporten. Du kan lese mer om hvordan du lagrer målinger sammen med bildet, under ["Slik](#page-41-2)  [lagrer du et bilde" på side 32](#page-41-2).

• Lagre både bilde og beregning: Trykk på **Save** (lagre) hvis funksjonaliteten er stilt til **Image/Calcs** (bilde/utregninger). (Se ["Oppsett av forhåndsinnstillinger" på](#page-27-0)  [side 18](#page-27-0).)

Beregningen lagres i pasientrapporten, og målingen lagres internt sammen med bildet.

## **Vise og slette lagrede målinger i beregninger**

#### **Slik viser du en lagret måling**

- ◆ Gjør ett av følgende:
	- Uthev målenavnet i beregningsmenyen. Resultatet vises under menyen.
	- Åpne pasientrapporten. Se ["Pasientrapport" på side 56.](#page-65-1)

#### **Slik sletter du en lagret måling**

- **1** Uthev målenavnet i beregningsmenyen.
- **2** Trykk **Delete** (slett).

Den sist lagrede målingen slettes fra pasientrapporten. Hvis den er den eneste målingen, slettes avmerkingen i beregningsmenyen.

Noen målinger kan slettes direkte fra rapportsidene. Se ["Pasientrapport" på side 56.](#page-65-1)

#### Kapittel 4: Målinger og beregninger 43

<span id="page-52-0"></span>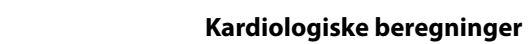

**Kardiologiske beregninger**

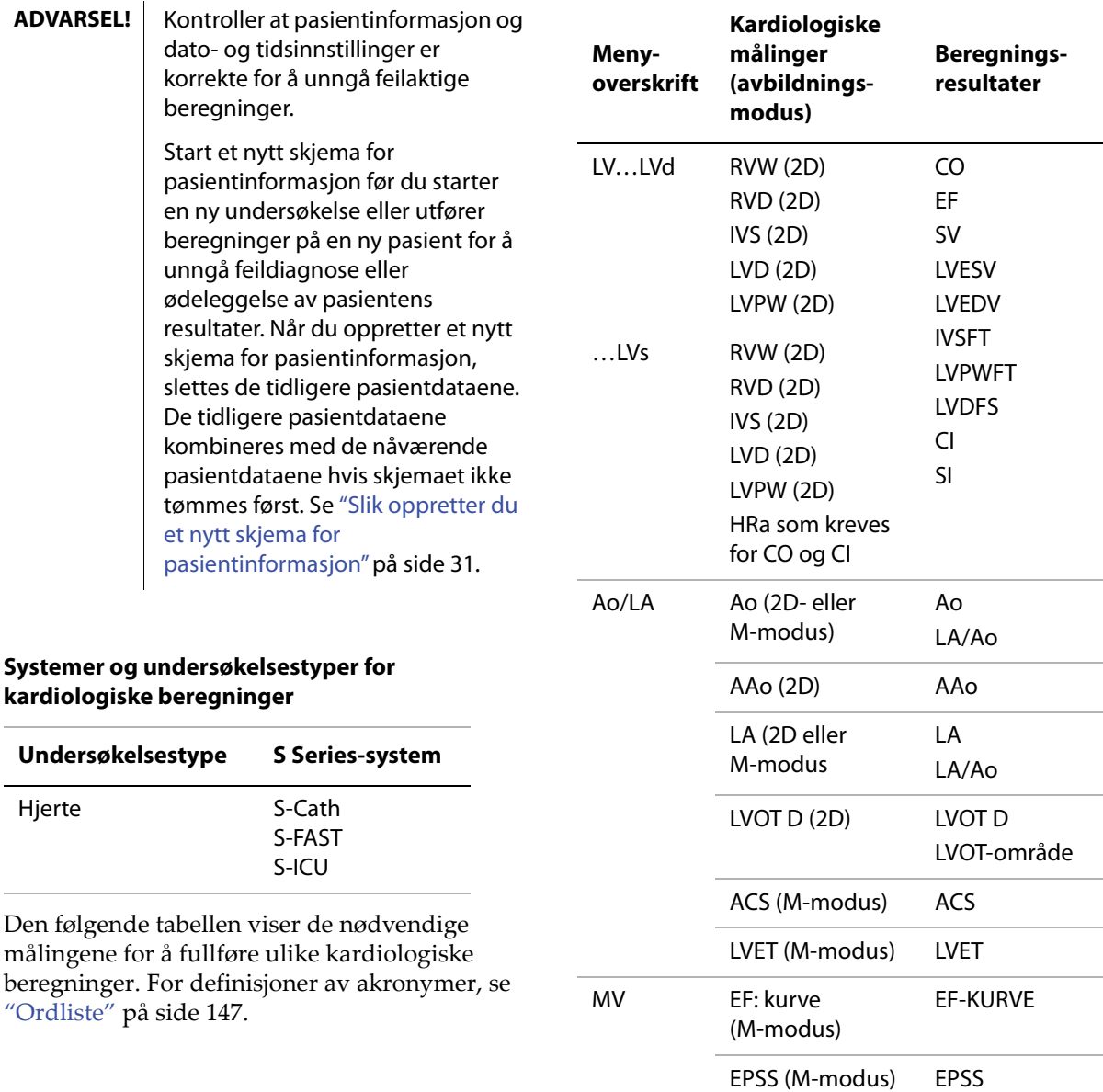

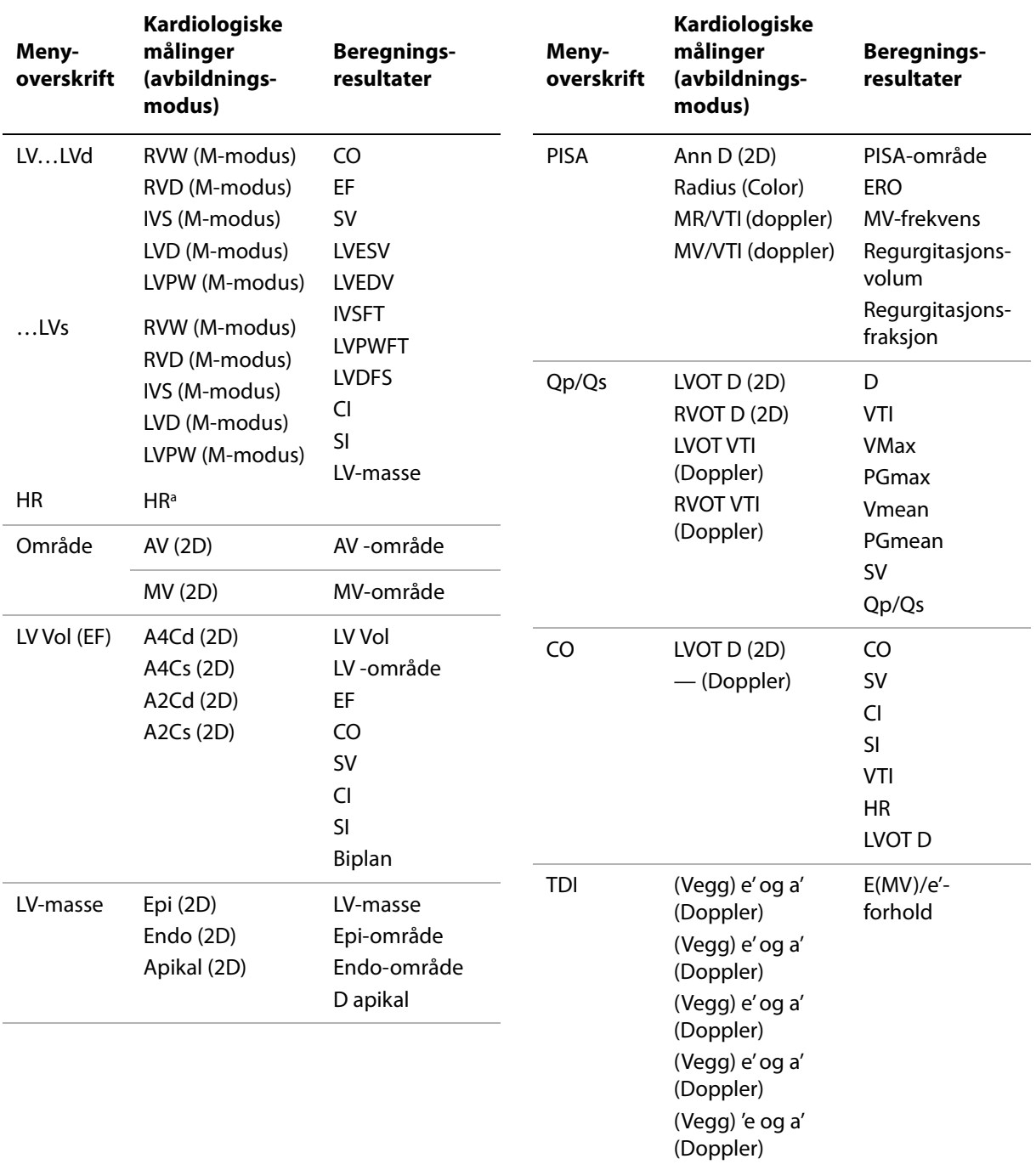

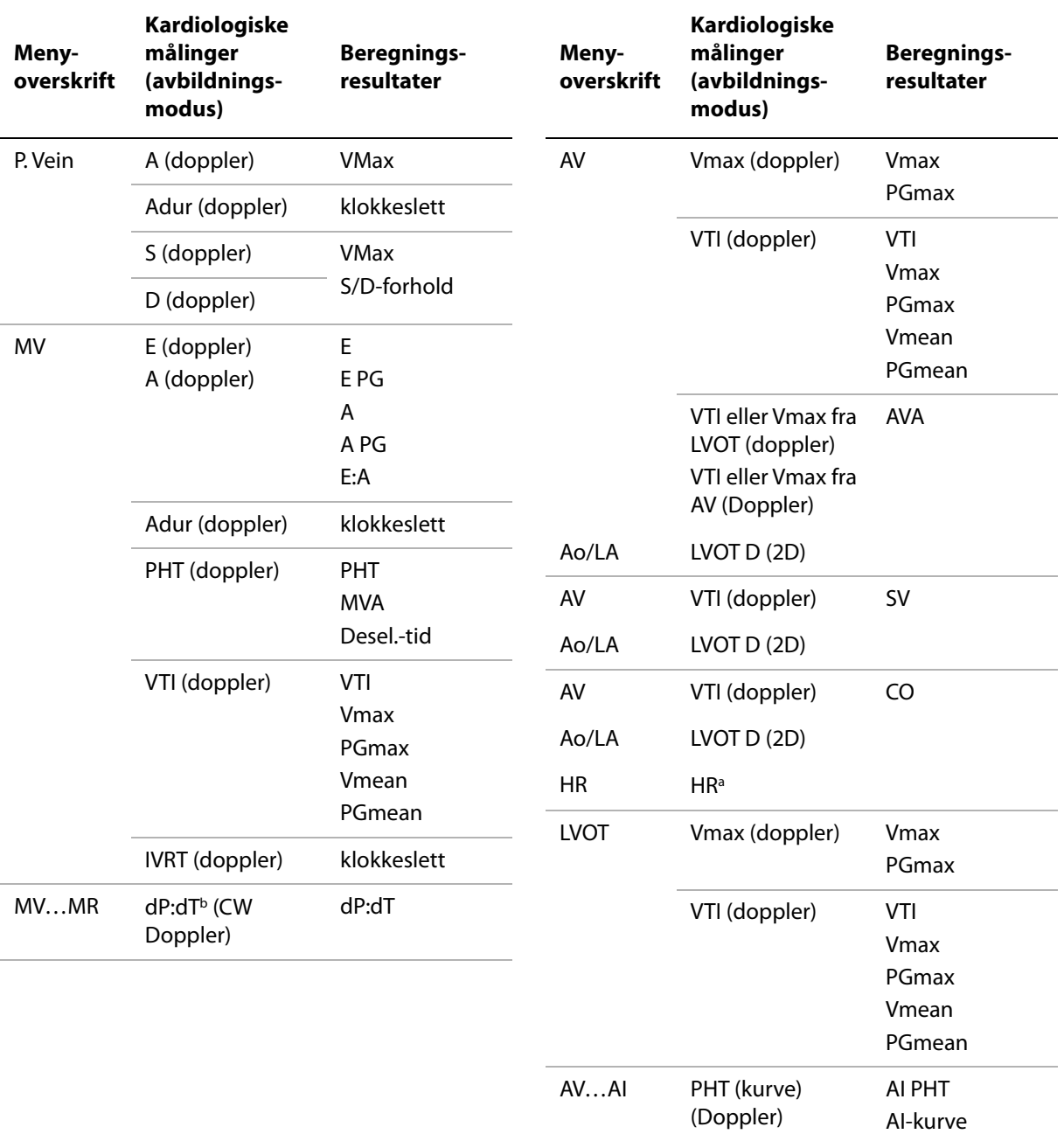

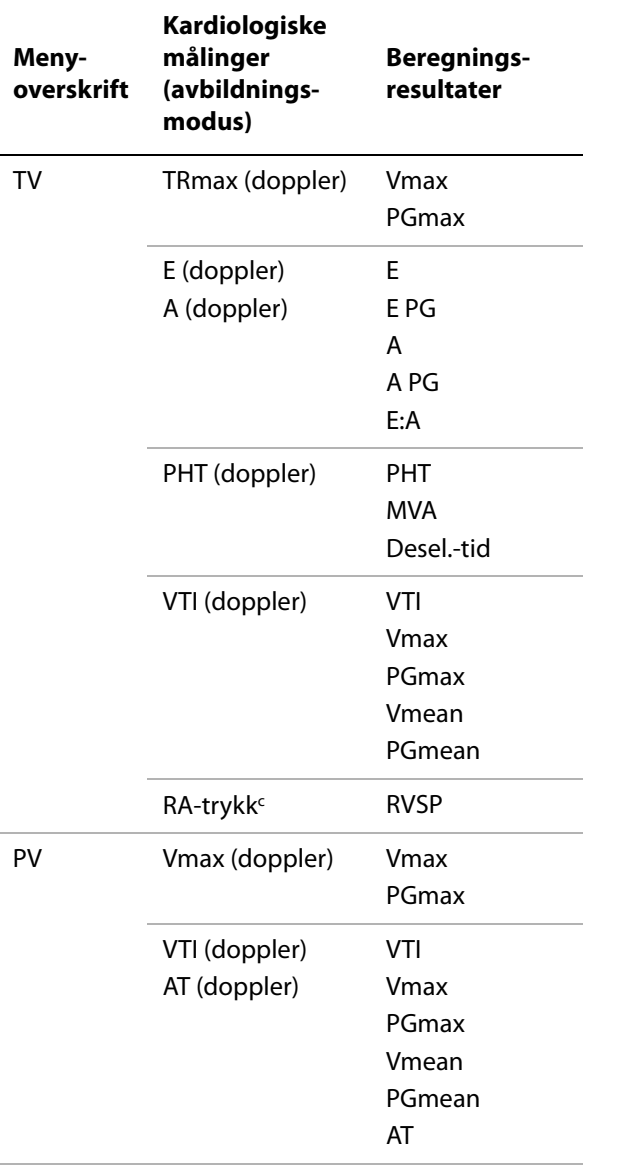

- a. Du kan legge inn HR-målingen på tre måter: skjemaet for pasientinformasjon, dopplermåling (se ["Slik beregner du](#page-60-0)  [hjertefrekvens \(HR\)" på side 51\)](#page-60-0) eller M-modus-måling (se ["Slik måler du hjertefrekvensen \(M-modus\)" på side 39](#page-48-1)).
- b. Utført ved 100 cm/s og 300 cm/s.
- c. Spesifisert på den kardiologiske rapporten. Se ["Hjertepasientrapport" på side 56.](#page-65-2)

#### **Slik måler du LVd og LVs**

**1** I et 2D-stillbilde eller en M-moduskurve,

trykk på **Calcs** (beregninger).

- **2** Velg målenavnet fra beregningsmenyen.
- **3** Plasser det aktive (grønne) målepunktet på startpunktet, og klikk deretter. (Se ["Bruk av](#page-46-1)  [målepunkter" på side 37.](#page-46-1))
- **4** Plasser det andre målepunktet, og klikk deretter.

Et annet målepunkt vises, og beregningsmenyen uthever neste målenavn.

**5** Plasser målepunktet, og klikk deretter. Gjenta for hvert målenavn i beregningsgruppen.

Hver gang du klikker, vises et nytt målepunkt, og beregningsmenyen uthever neste målenavn.

**6** Lagre beregningen. (Se ["Slik lagrer du en](#page-51-1)  [beregning" på side 42.](#page-51-1))

#### **Slik måler du Ao, LA, AAo eller LVOT D**

**1** I et 2D-stillbilde eller en M moduskurve,

trykk på **Calcs** (beregninger).

- **2** Velg målenavnet fra beregningsmenyen.
- **3** Plasser målepunktene. (Se ["Bruk av](#page-46-1)  [målepunkter" på side 37.](#page-46-1))
- **4** Lagre beregningen. (Se ["Slik lagrer du en](#page-51-1)  [beregning" på side 42.](#page-51-1))

#### **Slik beregner du LV-volum (Simpsons regel)**

- **1** Trykk på  $\equiv$  **Calcs** (beregninger) i et 2D-stillbilde.
- **2** Gjør følgende for hver måling:
	- **a** Velg ønsket visning og fase fra beregningsmenyen.
	- **b** Plasser målepunktet på mitralannulus, og klikk for å starte kurven.

**c** Anvend styreplaten til å spore det venstre ventrikulære (LV) hulrommet.

Trykk på **Undo** (angre) for å gjøre en korrigering.

- **d** Fullfør kurven, og klikk deretter.
- **e** Lagre beregningen. (Se ["Slik lagrer du en](#page-51-1)  [beregning" på side 42](#page-51-1).)

#### **Slik beregner du MV- eller AV-område**

- **1** Trykk på  $\equiv$  **Calcs** (beregninger) i et 2D-stillbilde.
- **2** Gå til **Area** (område) i beregningsmenyen, og velg deretter **MV** eller **AV**.
- **3** Plasser målepunktet der du ønsker å starte kurven, og klikk deretter.
- **4** Bruk styreplaten til å lage en kurve i det ønskede området.

Trykk på **Undo** (angre) for å gjøre en korrigering.

- **5** Fullfør kurven, og trykk på **Set** (still inn).
- **6** Lagre beregningen. (Se ["Slik lagrer du en](#page-51-1)  [beregning" på side 42.](#page-51-1))

#### **Beregne LV-masse**

- **1** Trykk på  $\equiv$  **Calcs** (beregninger) i et 2D-stillbilde.
- **2** Gå til **LV Mass** (LV-masse) i beregningsmenyen.
- **3** Gjør følgende for **EPI** og deretter for **Endo**:
	- **a** Uthev målenavnet i beregningsmenyen.
	- **b** Plasser målepunktet der du ønsker å starte kurven, og klikk deretter.
	- **c** Bruk styreplaten til å lage en kurve i det ønskede området.

Trykk på **Undo** (angre) for å gjøre en korrigering.

- **d** Fullfør kurven, og trykk på **Set** (still inn).
- **e** Lagre beregningen. (Se ["Slik lagrer du en](#page-51-1)  [beregning" på side 42](#page-51-1)).
- **4** Velg **Apical** (apikal) fra beregningsmenyen.
- **5** Plasser målepunktene og mål ventrikkellengden. (Se ["Bruk av](#page-46-1)  [målepunkter" på side 37.](#page-46-1))
- **6** Lagre beregningen.

#### <span id="page-56-0"></span>**Slik måler du topphastighet**

For hver kardiologiske måling lagrer systemet opp til fem individuelle målinger og beregner gjennomsnittet av disse. Hvis du utfører mer enn fem målinger, vil den nyeste målingen erstatte den femte. Hvis du sletter en lagret måling fra pasientrapporten, vil neste måling erstatte den slettede målingen i pasientrapporten. Den sist lagrede målingen vises nederst i beregningsmenyen.

- **1** Trykk på **E Calcs** (beregninger) i et stillbilde av en dopplerspektralkurve.
- **2** Velg **MV**, **TV**, **TDI** eller **P. Vein** fra beregningsmenyen.
- **3** Gjør følgende for hver måling du ønsker å utføre:
	- **a** Uthev målenavnet i beregningsmenyen.
	- **b** Plasser målepunktene. (Se ["Bruk av](#page-46-1)  [målepunkter" på side 37](#page-46-1).)
	- **c** Lagre beregningen. (Se ["Slik lagrer du en](#page-51-1)  [beregning" på side 42](#page-51-1).)

#### <span id="page-57-0"></span>**Slik beregner du tidsintegral for hastighet (VTI)**

*Merk: Denne beregningen beregner andre resultater i tillegg til VTI. Se tabellen ["Kardiologiske](#page-52-0)  [beregninger" på side 43](#page-52-0).*

- **1** Trykk på **Calcs** (beregninger) i et stillbilde av en dopplerspektralkurve.
- **2** Velg **VTI** under **MV**, **AV**, **TV**, **PV** eller **LVOT** i beregningsmenyen.
- **3** Plasser målepunktet på starten av bølgeformen, og klikk for å starte kurven.
- **4** Bruk styreplaten til å lage en kurve av bølgeformen.

Trykk på **Undo** (angre) eller gå tilbake ved hjelp av styreplaten for å gjøre en korrigering.

- **5** Trykk på **Set** (still inn) for å fullføre kurven.
- **6** Lagre beregningen. (Se ["Slik lagrer du en](#page-51-1)  [beregning" på side 42.](#page-51-1))

Mer informasjon om det automatiske kurveverktøyet finnes under ["Slik lager du en](#page-50-2)  [automatisk kurve \(doppler\)" på side 41](#page-50-2).

#### **Slik beregner du høyre ventrikulære systoletrykk (RVSP)**

- **1** Trykk på **E Calcs** (beregninger) i et stillbilde av en dopplerspektralkurve.
- **2** Velg **TV** fra beregningsmenyen, og velg deretter **TRmax**.
- **3** Plasser målepunktet. (Se ["Bruk av](#page-46-1)  [målepunkter" på side 37.](#page-46-1))
- **4** Lagre beregningen. (Se ["Slik lagrer du en](#page-51-1)  [beregning" på side 42.](#page-51-1))
- **5** Du kan lese mer om justering av RA-trykket under ["Hjertepasientrapport" på side 56](#page-65-2).

Hvis RA-trykket endres fra 5, som er standard, påvirkes RVSP-beregningen i pasientrapporten.

#### **Slik beregner du trykkhalveringstid (PHT) i MV, AI eller TV**

- **1** Trykk på **Calcs** (beregninger) i et stillbilde av en dopplerspektralkurve.
- **2** Velg **MV**, **AV** eller **TV** fra beregningsmenyen, og velg deretter **PHT**.
- **3** Plasser det første målepunktet på toppunktet, og trykk på tasten SELECT (velg).

Et andre målepunkt vises.

- **4** Posisjoner det andre målepunktet:
	- I MV, plasser målepunktet langs EF-kurven.
	- Plasser målepunktet ved endediastolen i AC-posisjonen.
- **5** Lagre beregningen. (Se ["Slik lagrer du en](#page-51-1)  [beregning" på side 42.](#page-51-1))

#### **Slik beregner du overflateareal for proksimal isovelositet (PISA)**

PISA-beregningen krever en måling i 2D, en måling i farge og to målinger i en dopplerspektralkurve. Etter at alle målingene er lagret, vil resultatet vises i pasientrapporten.

- **1** Måling fra Ann D (2D):
	- **a** Trykk på **Calcs** (beregninger) i et 2D-stillbilde.
	- **b** Gå til **PISA** i beregningsmenyen, og velg deretter **Ann D**.
	- **c** Plasser målepunktene. (Se ["Bruk av](#page-46-1)  [målepunkter" på side 37](#page-46-1).)
	- **d** Lagre beregningen. (Se ["Slik lagrer du en](#page-51-1)  [beregning" på side 42](#page-51-1).)
- **2** Måling fra radius (Color):
	- **a** Trykk på **E Calcs** (beregninger) i et fargestillbilde.
	- **b** Velg **Radius** i beregningsmenyen.
- **c** Plasser målepunktene.
- **d** Lagre beregningen.
- **3** Trykk på **E Calcs** (beregninger) i et stillbilde av en dopplerspektralkurve.
- **4** Utfør følgende måling fra MR VTI og én gang til for å måle fra MV VTI (doppler):
	- **a** Velg **PISA** fra beregningsmenyen, og velg deretter **MR VTI** eller **MV VTI**.
	- **b** Plasser målepunktet på starten av bølgeformen, og klikk for å starte kurven.
	- **c** Bruk styreplaten til å lage en kurve av bølgeformen.

Trykk på **Undo** (angre) eller gå tilbake ved hjelp av styreplaten for å gjøre en korrigering.

- **d** Trykk på **Set** (still inn) for å fullføre kurven.
- **e** Lagre beregningen.

Mer informasjon om det automatiske kurveverktøyet finnes under ["Slik lager du en](#page-50-2)  [automatisk kurve \(doppler\)" på side 41](#page-50-2).

#### **Slik beregner du isovolumisk avslapningstid (IVRT)**

- **1** Trykk på **E Calcs** (beregninger) i et stillbilde av en dopplerspektralkurve.
- **2** Velg **MV** fra beregningsmenyen, og velg deretter **IVRT**.

Et vertikalt målepunkt vises.

**3** Bruk styreplaten til å plassere målepunktet ved lukningen av aortaklaffen, og klikk deretter.

Et andre vertikalt målepunkt vises.

- **4** Bruk styreplaten til å plassere det andre målepunktet der mitral innstrømning starter.
- **5** Lagre beregningen. (Se ["Slik lagrer du en](#page-51-1)  [beregning" på side 42.](#page-51-1))

## **Slik beregner du deltatrykk: Deltatid (dP:dT)**

For å utføre dP:dT-målingene må CW-dopplerskalaen inkludere hastigheter på 300 cm/s eller høyere på den negative siden av grunnlinjen. (Se ["Spektralkurvekontroller" på](#page-34-0)  [side 25.](#page-34-0))

- **1** Trykk på **Calcs** (beregninger) i et stillbilde av en CW-dopplerspektralkurve.
- **2** Velg **MV** fra beregningsmenyen, og velg deretter **dP:dT**.

En horisontal prikket linje med et aktivt målepunkt vises ved 100 cm/s.

**3** Bruk styreplaten til å plassere det første målepunktet langs bølgeformen ved 100 cm/s, og klikk deretter.

En horisontal prikket linje med et aktivt målepunkt vises ved 300 cm/s.

- **4** Plasser det andre målepunktet langs bølgeformen ved 300 cm/s ved hjelp av styreplaten.
- **5** Lagre beregningen. (Se ["Slik lagrer du en](#page-51-1)  [beregning" på side 42.](#page-51-1))

## **Slik beregner du aortaklaffareal (AVA)**

AVA-beregningen forutsetter en måling utført i 2D og to målinger utført i doppler. Etter at målingene er lagret, vil resultatet vises i pasientrapporten.

- **1** Måling fra LVOT (2D):
	- **a** Trykk på **E Calcs** (beregninger) i et 2D-stillbilde.
	- **b** Velg **Ao/LA** fra beregningsmenyen og deretter **LVOT D**.
	- **c** Plasser målepunktene. (Se ["Bruk av](#page-46-1)  [målepunkter" på side 37](#page-46-1).)
	- **d** Lagre beregningen. (Se ["Slik lagrer du en](#page-51-1)  [beregning" på side 42](#page-51-1).)
- **2** Mål fra LVOT, og deretter fra AV (doppler):
	- Du kan lese mer om Vmax under ["Slik](#page-56-0)  [måler du topphastighet" på side 47](#page-56-0). Velg **AV** fra beregningsmenyen, velg prøvested og velg deretter **Vmax**.
	- Du kan lese mer om VTI under ["Slik](#page-57-0)  [beregner du tidsintegral for hastighet](#page-57-0)  [\(VTI\)" på side 48.](#page-57-0) Velg **AV** fra beregningsmenyen, velg prøvested og velg deretter **VTI**.

### **Slik beregner du Qp/Qs**

Qp/Qs-beregningen forutsetter to målinger utført i 2D og to målinger utført i doppler. Etter at målingene er lagret, vil resultatet vises i pasientrapporten.

- **1** Trykk på **E Calcs** (beregninger) i et 2D-stillbilde.
- **2** Gjør følgende for å måle fra LVOT D og en gang til for å måle fra RVOT D:
	- **a** Gå til **Qp/Qs** i beregningsmenyen, og velg deretter **LVOT D** eller **RVOT D**.
	- **b** Plasser målepunktene. (Se ["Bruk av](#page-46-1)  [målepunkter" på side 37](#page-46-1).)
	- **c** Lagre beregningen. (Se ["Slik lagrer du en](#page-51-1)  [beregning" på side 42](#page-51-1).)
- **3** Trykk på **E Calcs** (beregninger) i et stillbilde av en dopplerspektralkurve.
- **4** Gjør følgende for å måle fra LVOT VTI og en gang til for å måle fra RVOT VTI:
	- **a** Velg **Qp/Qs** fra beregningsmenyen, og velg deretter **LVOT VTI** eller **RVOT VTI**.
	- **b** Bruk styreplaten til å plassere målepunktet, og klikk deretter.
	- **c** Bruk styreplaten til å lage en kurve av bølgeformen.

Trykk på **Undo** (angre) eller gå tilbake ved hjelp av styreplaten for å gjøre en korrigering.

- **d** Trykk på **Set** (still inn) for å fullføre kurven.
- **e** Lagre beregningen. (Se ["Slik lagrer du en](#page-51-1)  [beregning" på side 42](#page-51-1).)

Mer informasjon om det automatiske kurveverktøyet finnes under ["Slik lager du en](#page-50-2)  [automatisk kurve \(doppler\)" på side 41](#page-50-2).

#### <span id="page-59-0"></span>**Slik beregner du volum (SV) eller slagindeks (SI)**

SV- og SI-beregningene krever en måling i 2D og en måling i doppler. SI krever dessuten kroppsoverflateareal (BSA). Etter at målingene er lagret, vil resultatet vises i pasientrapporten.

- **1** (Kun SI) Fyll inn feltene **Height** (høyde) og **Weight** (vekt) på skjemaet for pasientinformasjon. BSA beregnes automatisk. (Se ["Slik oppretter du et nytt](#page-40-2)  [skjema for pasientinformasjon" på side 31.](#page-40-2))
- **2** Måling fra LVOT (2D):
	- **a** Trykk på **Calcs** (beregninger) i et 2D-stillbilde.
	- **b** Fra beregningsmenyen, velg **LVOT D**.
	- **c** Plasser målepunktene. (Se ["Bruk av](#page-46-1)  [målepunkter" på side 37](#page-46-1).)
	- **d** Lagre beregningen. (Se ["Slik lagrer du en](#page-51-1)  [beregning" på side 42](#page-51-1).)
- **3** Måling fra aorta (doppler). Se ["Slik beregner](#page-57-0)  [du tidsintegral for hastighet \(VTI\)" på side 48.](#page-57-0) Velg **AV** fra beregningsmenyen, og velg deretter **VTI**.

Mer informasjon om det automatiske kurveverktøyet finnes under ["Slik lager du en](#page-50-2)  [automatisk kurve \(doppler\)" på side 41](#page-50-2).

## <span id="page-60-0"></span>**Slik beregner du hjertefrekvens (HR)**

Hvis du lagrer hjertefrekvensen i pasientrapporten, overskrives alle hjertefrekvenser som er lagt inn i pasientinformasjonsskjemaet.

- **1** Trykk på **E Calcs** (beregninger) i et stillbilde av en dopplerspektralkurve.
- **2** Fra beregningsmenyen, velg **HR**.

Et vertikalt målepunkt vises.

**3** Bruk styreplaten til å plassere det vertikale målepunktet ved toppunktet i neste hjerteslag.

Et andre vertikalt målepunkt vises. Aktivt målepunkt er uthevet i grønt.

- **4** Bruk styreplaten til å plassere det andre vertikale målepunktet ved toppunktet i neste hjerteslag.
- **5** Lagre beregningen. (Se ["Slik lagrer du en](#page-51-1)  [beregning" på side 42.](#page-51-1))

#### **Slik beregner du minuttvolum (CO) eller Cardiac Index (CI)**

CO- og CI-beregningene krever slagvolum- og hjertefrekvensberegninger. CI krever dessuten kroppsoverflateareal (BSA). Etter at målingene er lagret, vil resultatet vises i pasientrapporten.

- **1** (Kun CI) Fyll inn feltene **Height** (høyde) og **Weight** (vekt) på skjemaet for pasientinformasjon. BSA beregnes automatisk. (Se ["Slik oppretter du et nytt](#page-40-2)  [skjema for pasientinformasjon" på side 31.](#page-40-2))
- **2** Beregn SV. Se ["Slik beregner du volum \(SV\)](#page-59-0)  [eller slagindeks \(SI\)" på side 50.](#page-59-0)
- **3** Beregn HR. Se ["Slik beregner du](#page-60-0)  [hjertefrekvens \(HR\)" på side 51.](#page-60-0)

#### **Slik beregner du minuttvolum automatisk**

**ADVARSEL!** For å unngå gale beregningsresultater må du passe på at dopplersignalet ikke har feil navn.

Slik unngår du feil diagnose:

- Ikke bruk automatiske minuttvolumberegninger (CO) som eneste diagnosekriterie. Bruk dem kun sammen med annen klinisk informasjon og pasienthistorikk.
- Ikke bruk automatiske minuttvolumberegninger for neonatale pasienter.

For å unngå unøyaktige hastighetsberegninger når du bruker PW-doppler, må du kontrollere at vinkelkorrigeringen er satt til null.

Systemet kan kun opprettholde nøyaktigheten til automatiske minuttvolumberegninger hvis strømningsfrekvensen er 1 L/min. eller høyere.

- **1** Måling fra LVOT (2D):
	- **a** Trykk på **E Calcs** (beregninger) i et 2D-stillbilde.
	- **b** Velg **CO** (minuttvolum) fra beregningsmenyen og deretter **LVOT D**.
	- **c** Plasser målepunktene. (Se ["Bruk av](#page-46-1)  [målepunkter" på side 37](#page-46-1).)
	- **d** Lagre beregningen. (Se ["Slik lagrer du en](#page-51-1)  [beregning" på side 42](#page-51-1).)
- **2** Automatisk kurve (doppler):

Det automatiske kurveverktøyet måler alltid toppunktet uavhengig av Live Traceinnstillingen (sanntidskurve) i forhåndsinnstillingene.

- **a** Vis dopplerspektralkurven (bølgeform).
- **b** For **Sweep Speed** (sveipehastighet) velger du **Slow** (langsom) eller **Med** (middels).
- **c** Trykk på **Trace** (kurve), og deretter på **Above** (over) eller **Below** (under) for plassering av det automatiske kurveverktøyet i forhold til grunnlinjen.

Det automatiske kurveverktøyet vises i gult.

Resultatene vises nederst på skjermen.

**d** Frys bildet.

Hvis du ønsker å endre bølgeformen som måles, flytter du hvert vertikale målepunkt ved å klikke og deretter bruke styreplaten. Trykk på **Set** (still inn) for å oppdatere resultatene.

Hvis du inverterer stillbildet, vrir på filmbryteren <a>4II<br/>leter flytter grunnlinjen, fjernes resultatene.

**e** Lagre beregningen.

## **Slik måler du en bølgeform for vevsdoppleravbildning (TDI)**

- **1** Påse at TDI er på. (Se ["PW-dopplerkontroller"](#page-33-0) [på side 24](#page-33-0).)
- **2** Trykk på **Calcs** (beregninger) i et stillbilde av en dopplerspektralkurve.
- **3** Velg **TDI** fra beregningsmenyen, og gjør deretter følgende for hver måling du ønsker å utføre:
	- **a** Velg målenavnet fra beregningsmenyen.
	- **b** Plasser målepunktene. (Se "Bruk av [målepunkter" på side 37](#page-46-1).)
	- **c** Lagre beregningen. (Se ["Slik lagrer du en](#page-51-1)  [beregning" på side 42](#page-51-1).)

## **EMED-beregninger (S-FAST)**

Resultatene fra EMED-beregningene vises automatisk i EMED-skjemaene. Se ["EMED-arbeidsark \(S-FAST\)" på side 57](#page-66-0). EMED-beregninger er tilgjengelige for alle undersøkelser på en hvilken som helst kompatibel transduser. (Se ["Avbildningsmodi og](#page-36-1)  [undersøkelser som er tilgjengelige avhengig av](#page-36-1)  [transduser" på side 27.](#page-36-1))

## **Slik utfører du en EMED-beregning**

- **1** Trykk på **Calcs** (beregninger) i et stillbilde.
- **2** Velg et beregningsnavn i beregningsmenyen.
- **3** Utfør en avstandsmåling. (Se ["Slik måler du](#page-47-0)  [avstander" på side 38.](#page-47-0))
- **4** Lagre målingen. Se ["Slik lagrer du en](#page-51-1)  [beregning" på side 42.](#page-51-1)

## **Gynekologiske (gyn) beregninger**

Gynekologiberegninger (gyn) inkluderer livmor, eggstokk, folikkel og volum. Du finner instruksjoner for beregning av volum under ["Volumberegninger" på side 55](#page-64-1).

**ADVARSEL!** Kontroller at pasientinformasjon og dato- og tidsinnstillinger er korrekte for å unngå feilaktige beregninger.

> Start et nytt skjema for pasientinformasjon før du starter en ny undersøkelse eller utfører beregninger på en ny pasient for å unngå feildiagnose eller ødeleggelse av pasientens resultater. Når du oppretter et nytt skjema for pasientinformasjon, slettes de tidligere pasientdataene. De tidligere pasientdataene kombineres med de nåværende pasientdataene hvis skjemaet ikke tømmes først. Se ["Slik oppretter du](#page-40-2)  [et nytt skjema for](#page-40-2)  [pasientinformasjon" på side 31](#page-40-2).

#### **Systemer og undersøkelsestyper for gynekologiutregninger (Gyn)**

#### **Undersøkelsestype S Series-system**

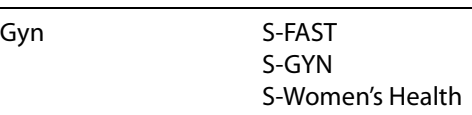

#### **Slik måler du livmor eller eggstokk**

- **1** Trykk på **Calcs** (beregninger) i et 2D-stillbilde.
- **2** Velg **Gyn** fra beregningsmenyen.
- **3** Gjør følgende for hver måling du ønsker å utføre:
	- **a** Uthev målenavnet i beregningsmenyen.
	- **b** Plasser målepunktene. (Se ["Bruk av](#page-46-1)  [målepunkter" på side 37](#page-46-1).)
	- **c** Lagre beregningen. (Se ["Slik lagrer du en](#page-51-1)  [beregning" på side 42](#page-51-1).)

#### **Slik måler du follikler**

Du kan lagre opptil tre avstandsmålinger for en follikkel på hver side, for opptil ti follikler. Hvis du måler en follikkel to ganger, vises gjennomsnittet i rapporten. Hvis du måler en follikkel tre ganger, vises gjennomsnittet og volumberegningen i rapporten.

- **1** Trykk på **Calcs** (beregninger) i et 2D-stillbilde.
- **2** Velg **Follicle** (follikkel) fra beregningsmenyen.
- **3** Gjør følgende for hver follikkel du ønsker å måle:
	- **a** Velg målenavn under **Right Fol** (høyre follikkel) eller **Left Fol** (venstre follikkel) i beregningsmenyen.
	- **b** Plasser målepunktene. (Se ["Bruk av](#page-46-1)  [målepunkter" på side 37](#page-46-1).)
	- **c** Lagre beregningen. (Se ["Slik lagrer du en](#page-51-1)  [beregning" på side 42](#page-51-1).)

## **OB-beregninger**

EFW beregnes kun etter at aktuelle målinger er utført. Hvis noen av disse parametrene fører til en større EDD enn det OB-tabellen gir, vises ikke EFW.

**ADVARSEL!** Pass på at du har valgt undersøkelsestype OB og OB-beregningsforfatter for OB-tabellen som du har tenkt å bruke. Se ["Systemdefinerte](#page-63-0)  [OB-beregninger og tabellforfattere"](#page-63-0) [på side 54](#page-63-0).

> Bruk en lokal klokke eller kalender til å kontrollere at systemets datoog klokkeslettinnstillinger er korrekte. Gjør dette hver gang systemet skal brukes for å unngå feilaktige obstretiske beregninger. Systemet justerer ikke automatisk til sommertid og vintertid.

Start et nytt skjema for pasientinformasjon før du starter en ny undersøkelse eller utfører beregninger på en ny pasient for å unngå feildiagnose eller ødeleggelse av pasientens resultater. Når du oppretter et nytt skjema for pasientinformasjon, slettes de tidligere pasientdataene. De tidligere pasientdataene kombineres med de nåværende pasientdataene hvis skjemaet ikke tømmes først. Se ["Slik](#page-40-2)  [oppretter du et nytt skjema for](#page-40-2)  [pasientinformasjon" på side 31](#page-40-2).

#### **Systemer og undersøkelsestyper for OB-utregninger**

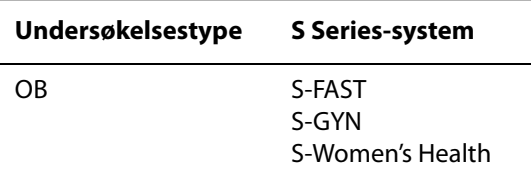

#### <span id="page-63-0"></span>**Systemdefinerte OB-beregninger og tabellforfattere**

Den følgende tabellen viser systemdefinerte målinger tilgjengelige for OB-beregninger etter forfatter. Du finner definisjoner av akronymene under ["Ordliste" på side 147](#page-156-0). Du kan lese mer om valg av forfattere under ["Oppsett av](#page-27-2)  [OB-beregninger" på side 18](#page-27-2).

Dersom du endrer beregningsforfatter i løpet av undersøkelsen, beholdes de normale målingene.

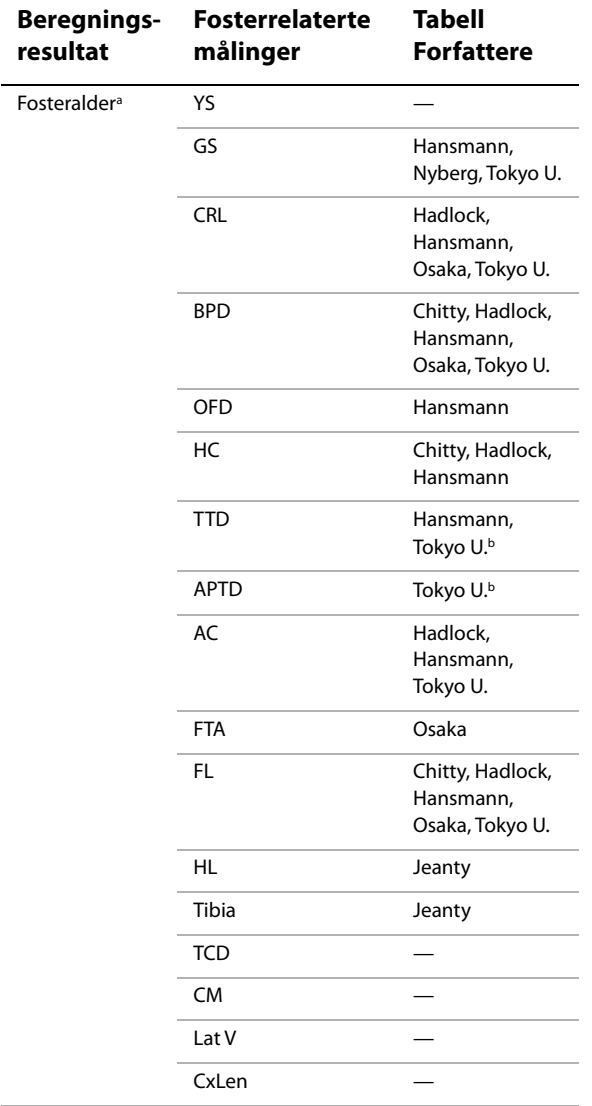

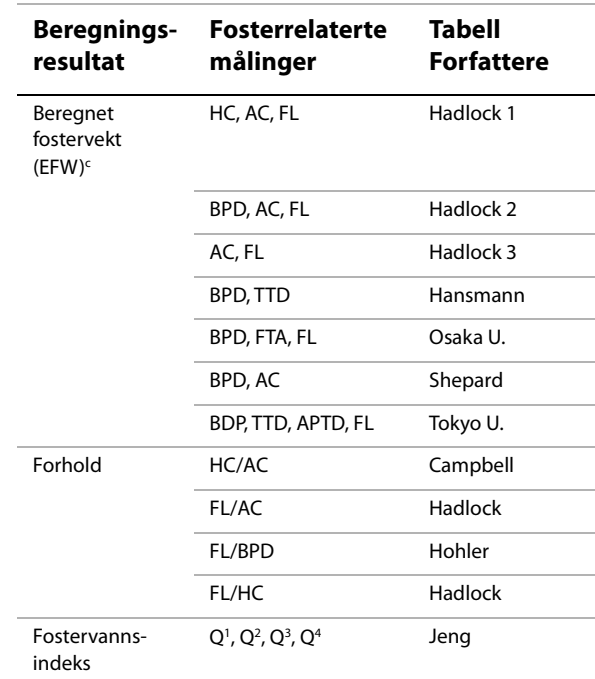

a. Fosterets alder regnes ut automatisk og vises ved siden av OB-målingen du har valgt. Gjennomsnittet av resultatene er AUA.

b. For Tokyo U., brukes APTD og TTD kun til å regne ut EFW. Det er ingen alders- eller veksttabeller for disse målingene.

c. Beregnet fostervektutregningen bruker en ligning som består av en eller flere fosterbiometrimålinger. Forfatteren av OB-tabellene, som velges på siden for systemoppsett, bestemmer hvilke mlinger du må utføre for å oppnå en EFW-beregning. (Se ["Oppsett av OB-beregninger" på side 18.](#page-27-2)) Individuelle valg for Hadlocks EFW-ligninger 1, 2 og 3 bestemmes ikke av brukeren. Den utvalgte ligningen bestemmes av målingene som er lagret til rapporten med prioritet gitt til rekkefølgen ovenfor.

### **Slik måler du fostervekst (2D)**

For hver 2D OB-måling (unntatt AFI, CxLen, og YS), vil systemet lagre opp til tre individuelle målinger og gjennomsnittet av disse. Hvis du utfører mer enn tre målinger, slettes den første mlingen.

- **1** Velg undersøkelsestype **OB** fra skjemaet for pasientinformasjon, og velg deretter **LMP** eller **Estab.DD**.
- **2** Trykk på **E Calcs** (beregninger) i et 2D-stillbilde.
- **3** Gjør følgende for hver måling du ønsker å utføre:
	- **a** Velg målenavnet fra beregningsmenyen.

Måleverktøyet kan forandre seg etter målingen som velges, men posisjonen er konsekvent.

- **b** Plasser målepunktene. (Se ["Bruk av](#page-46-1)  [målepunkter" på side 37](#page-46-1).)
- **c** Lagre beregningen. (Se ["Slik lagrer du en](#page-51-1)  [beregning" på side 42](#page-51-1).)

#### <span id="page-64-0"></span>**Slik måler du fosterhjertefrekvensen (M-modus)**

- **1** Trykk på **Calcs** (beregninger) i en stillbildekurve i M-modus.
- **2** Velg **FHR** fra beregningsmenyen.

Et vertikalt målepunkt vises.

**3** Bruk styreplaten til å plassere det vertikale målepunktet ved toppunktet i neste hjerteslag.

Et andre vertikalt målepunkt vises.

- **4** Bruk styreplaten til å plassere det andre vertikale målepunktet ved toppunktet i neste hjerteslag.
- **5** Lagre beregningen. (Se ["Slik lagrer du en](#page-51-1)  [beregning" på side 42.](#page-51-1))

## <span id="page-64-1"></span>**Volumberegninger**

**ADVARSEL!** Kontroller at pasientinformasjon og dato- og tidsinnstillinger er korrekte for å unngå feilaktige beregninger.

> Start et nytt skjema for pasientinformasjon før du starter en ny undersøkelse eller utfører beregninger på en ny pasient for å unngå feildiagnose eller ødeleggelse av pasientens resultater. Når du oppretter et nytt skjema for pasientinformasjon, slettes de tidligere pasientdataene. De tidligere pasientdataene kombineres med de nåværende pasientdataene hvis skjemaet ikke tømmes først. Se ["Slik oppretter du et nytt](#page-40-2)  [skjema for pasientinformasjon" på](#page-40-2)  [side 31.](#page-40-2)

#### **Systemer og undersøkelsestyper for volumutregninger**

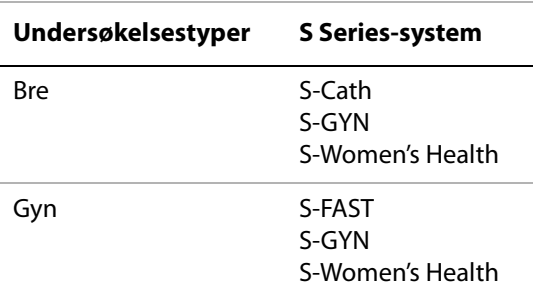

#### **Slik beregner du volum**

Volumberegningen involverer tre avstandsmålinger i 2D:  $D^1$ ,  $D^2$  og  $D^3$ . Etter at alle målingene er lagret, vil resultatet vises på skjermen og i pasientrapporten.

- ◆ Gjør følgende for hvert bilde du trenger å måle:
	- **a** Trykk på **E Calcs** (beregninger) i 2D-stillbildet.
- **b** Gjør følgende for hver måling du trenger å utføre:
	- i Velg målenavn under **Volume** (volum) i beregningsmenyen. Hvis **Volume** (volum) ikke er tilgjengelig i en Gyn-undersøkelse, velg **Gyn** og velg deretter **Volume** (volum).)
	- ii Plasser målepunktene. (Se ["Bruk av](#page-46-1)  [målepunkter" på side 37.](#page-46-1))
	- iii Lagre målingen. (Se ["Slik lagrer du en](#page-51-1)  [beregning" på side 42](#page-51-1).)

## <span id="page-65-1"></span><span id="page-65-0"></span>**Pasientrapport**

Pasientrapporten inneholder

utregningsresultater og pasientinformasjon for undersøkelsen. For OB- og hjerteundersøkelser har pasientrapporten ytterligere detaljer og funksjoner.

S-FAST-systemet har EMED-arbeidsark istedenfor en pasientrapport. Se ["EMED-arbeidsark \(S-FAST\)" på side 57](#page-66-0).

Verdien for en utregning vises kun hvis utregningen utføres. Tegnet (#) viser til en verdi som faller utenfor referanseområdet (for eksempel for liten eller for stor). Beregningsverdiene som er utenfor referanseområdet inkluderes ikke i avledede beregninger (for eksempel, gjennomsnitt).

Du kan vise pasientrapporten når som helst under en undersøkelse. Du finner definisjoner av termene i OB-pasientrapporter under ["Ordliste"](#page-156-0) [på side 147](#page-156-0).

#### **Slik viser du en pasientrapport**

- **1** Gjør ett av følgende etter eller under en undersøkelse:
	- Trykk på **Options** (alternativer), og velg **Report** (rapport).
	- Trykk på **Patient** (pasient), og velg **Report** (rapport).

**2** Trykk på  $\left[\begin{matrix} \cdot \\ \cdot \end{matrix}\right]$  **x/x** for å vise flere sider.

For å gå ut av pasientrapporten og gå tilbake til avbildning, trykk på **Done** (fullført).

## **OB-pasientrapport**

## **Slik sletter du en en OB-måling**

- **1** Vis OB-pasientrapporten.
- **2** Velg målingen du vil slette:
	- Velg en måling ved å klikke på den.
	- Velg alle målinger ved å klikke på målingsnavnet.

De valgte målingene markeres i grønt.

**3** Trykk **Delete** (slett).

## <span id="page-65-2"></span>**Hjertepasientrapport**

## **Slik sletter du en hjertemåling**

- **1** Velg målingen ved hjelp av styreplaten på siden **Details** (detaljer) i pasientrapporten. (Den utvalgte målingen vises i grønt).
- **2** Velg **Delete** (slett) på skjermen.

Sletting av visse målinger sletter også målinger som er relatert til disse. Slettede målinger er ikke inkludert i sammendragsinformasjonen.

## **Slik justerer du RA-trykket**

 På siden **Summary** (sammendrag) i den kardiologiske pasientrapporten velger du fra **RA**-listen.

Hvis RA-trykket endres fra 5, som er standard, påvirkes resultatet av RVSP-beregningen.

## <span id="page-66-0"></span>**EMED-arbeidsark (S-FAST)**

EMED-arbeidsark inneholder resultater fra EMED-utregninger og sjekklister som du kan fullføre.

#### **Slik viser du et EMED-arbeidsark**

- **1** Trykk på **Options** (alternativer) og velg **Report** (rapport) etter eller under undersøkelsen.
- **2** Velg arbeidsarket fra listen **Worksheet** (arbeidsark) eller ved å trykke på **x/x**.

## **MSK-arbeidsark (S-MSK)**

Fra listene i MSK-arbeidsarkene kan du velge og plassere et kommentarfelt. Lagrede MSK-arbeidsark blir en del av pasientrapporten.

### **Slik viser du et MSK-skjema**

- **1** Trykk på **Options** (alternativer) og velg **Report** (rapport) etter eller under undersøkelsen.
- **2** Velg arbeidsarket fra listen **Worksheet** (arbeidsark).

Trykk på **x/x** for å vise flere sider av arbeidsarket. Hvert arbeidsark har sitt eget kommentarfelt, som blir på skjermen selv om du har oppe en annen side av arbeidsarket.

**3** Trykk på **Save** (lagre) hvis du vil lagre arbeidsarket.

## **Kapittel 5: Feilsøking og vedlikehold**

Dette kapittelet inneholder nyttig informasjon for å løse problemer med driften av systemet, hvordan du legger inn en programvarelisens og hvordan du tar best mulig vare på system, transduser og tilbehør.

## **Feilsøking**

Hvis du får problemer med systemet, bruker du følgende liste for å prøve å løse dem. Hvis problemet vedvarer, må du kontakte SonoSite teknisk støtte. (Se ["Teknisk støtte hos SonoSite"](#page-8-0) [på side vii](#page-8-0).)

**Systemet slår seg ikke på** Sjekk alle strømtilkoblinger.

Ta ut likestrømskontakten og batteriet, vent i ti sekunder og sett dem inn på nytt.

Kontroller at batteriet er ladet.

**Systemets bildekvalitet er dårlig** Juster LCD-skjermen for å forbedre visningsvinkelen.

Juster lysstyrken.

Juster forsterkningen.

**Ikke noe CPD-bilde** Juster forsterkningen.

**Ikke noe fargebilde** Juster forsterkningen eller skalaen.

**Ingen OB-målingsvalg** Velg OB-undersøkelsestype.

**MSK- i stedet for EMED-arbeidsark** Systemet kan vises enten MSK- eller EMED-arbeidsark, men ikke begge. Hvis det er lisens for MSKarbeidsark, er ikke EMED-arbeidsark tilgjengelige. Ta kontakt med SonoSite eller den lokale SonoSite-forhandleren.

**Utskrift virker ikke** Velg skriveren på siden for tilkoblingsoppsett. Se ["Slik konfigurerer du](#page-26-1)  [systemet for en skriver" på side 17](#page-26-1).

Kontroller alle skrivertilkoblinger.

Påse at skriveren er slått på og riktig konfigurert. Følg eventuelt skriverprodusentens anvisninger.

**DVD-opptakeren tar ikke opp** Sjekk DVD-opptakerens tilkoblinger.

Påse at DVD-opptakeren er slått på og riktig konfigurert. Se den aktuelle brukerveiledningen for SonoSite-tilbehør og produsentens anvisninger.

**Systemet gjenkjenner ikke transduseren** Koble fra transduseren og koble den til igjen.

Et vedlikeholdsikon **vises på systemskjermen** Systemvedlikehold kan være nødvendig. Noter tallet i parentes på C: -linjen, og ta kontakt med SonoSite eller en SonoSite-representant.

## **Programvarelisens**

SonoSite-programvaren kontrolleres av en lisensnøkkel. Etter at den nye programvaren er installert, vil du bli bedt om å oppgi lisensnøkkelen. Du må skaffe én nøkkel for hvert system eller hver transduser som programvaren skal brukes på.

Programvaren kan brukes en kort periode ("avdragsfri periode") uten en lisensnøkkel. Alle funksjonene på systemet er tilgjengelig i denne perioden. Etter den avdragsfrie perioden kan ikke systemet brukes før du har lagt inn en gyldig lisensnøkkel. Den avgiftsfrie perioden løper ikke mens systemet er av eller i hvilemodus. Hvor mye av den avgiftsfrie perioden som gjenstår, vises i skjermbildet for lisensoppdatering.

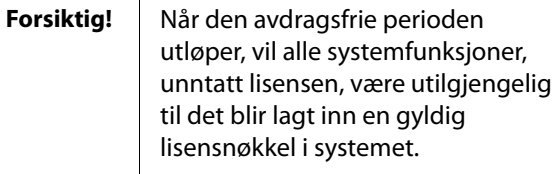

Kontakt SonoSite teknisk støtte hvis du trenger en lisensnøkkel til programvaren. (Se ["Teknisk](#page-8-0)  [støtte hos SonoSite" på side vii.](#page-8-0)) Du trenger å oppgi følgende informasjon. (Se ["Oppsett av](#page-28-1)  [systeminformasjon" på side 19.](#page-28-1))

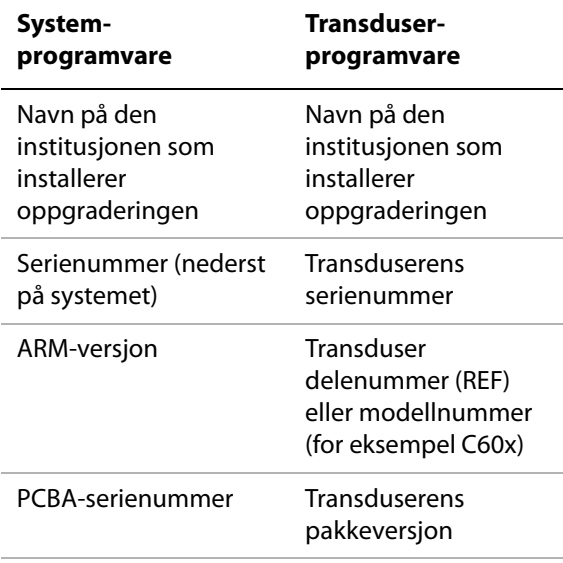

Etter at du har mottatt en lisensnøkkel, må du legge den inn i systemet.

#### **Slik legger du inn en lisensnøkkel**

**1** Slå på systemet.

Skjermbilder for lisensoppdatering vises.

- **2** Legg inn lisensnøkkelen i feltet **Enter license number** (legg inn lisensnummer).
- **3** Velg **Done** (fullført) på skjermen.

Hvis skjermbildet for lisensoppdatering vises selv om du har lagt inn en gyldig lisensnøkkel, må du kontrollere at du la inn lisensnøkkelen korrekt. Hvis skjermbildet for lisensoppdatering vises, må du kontakte SonoSite teknisk støtte. (Se ["Teknisk støtte hos](#page-8-0)  [SonoSite" på side vii.](#page-8-0))

## **Vedlikehold**

Følg anbefalingene i dette avsnittet ved rengjøring eller desinfisering av ultralydsystemet, transduseren og tilbehøret. Følg anbefalingene for rengjøring i bruksanvisningen fra produsenten av det eksterne utstyret når det skal rengjøres eller desinfiseres.

Det foreligger ingen anbefalinger for regelmessig eller forebyggende vedlikehold av systemet, transduseren eller tilbehøret, annet enn rengjøring og desinfisering av transduseren etter hver bruk. (Se ["Rengjøring og desinfisering av](#page-71-0)  [transdusere" på side 62.](#page-71-0)) Det er ingen interne komponenter som krever regelmessig testing eller kalibrering. Alle vedlikeholdskrav er beskrevet i dette kapittelet og i servicehåndboken for ultralydsystemet. Hvis det blir utført vedlikeholdsprosedyrer som ikke er beskrevet i bruker- eller servicehåndboken, kan produktgarantien bli annullert.

Eventuelle spørsmål om vedlikehold skal rettes til teknisk brukerstøtte hos SonoSite. (Se ["Teknisk](#page-8-0)  [støtte hos SonoSite" på side vii.](#page-8-0))

**ADVARSEL!** Desinfeksjonsmidlene og rengjøringsmetodene nedenfor anbefales av SonoSite på grunn av kompatibilitet med produktmaterialer, ikke for biologisk effektivitet. Anvisningene på etiketten til desinfeksjonsmiddelet gir veiledning om desinfeksjonseffektivitet og egnet klinisk bruksområde.

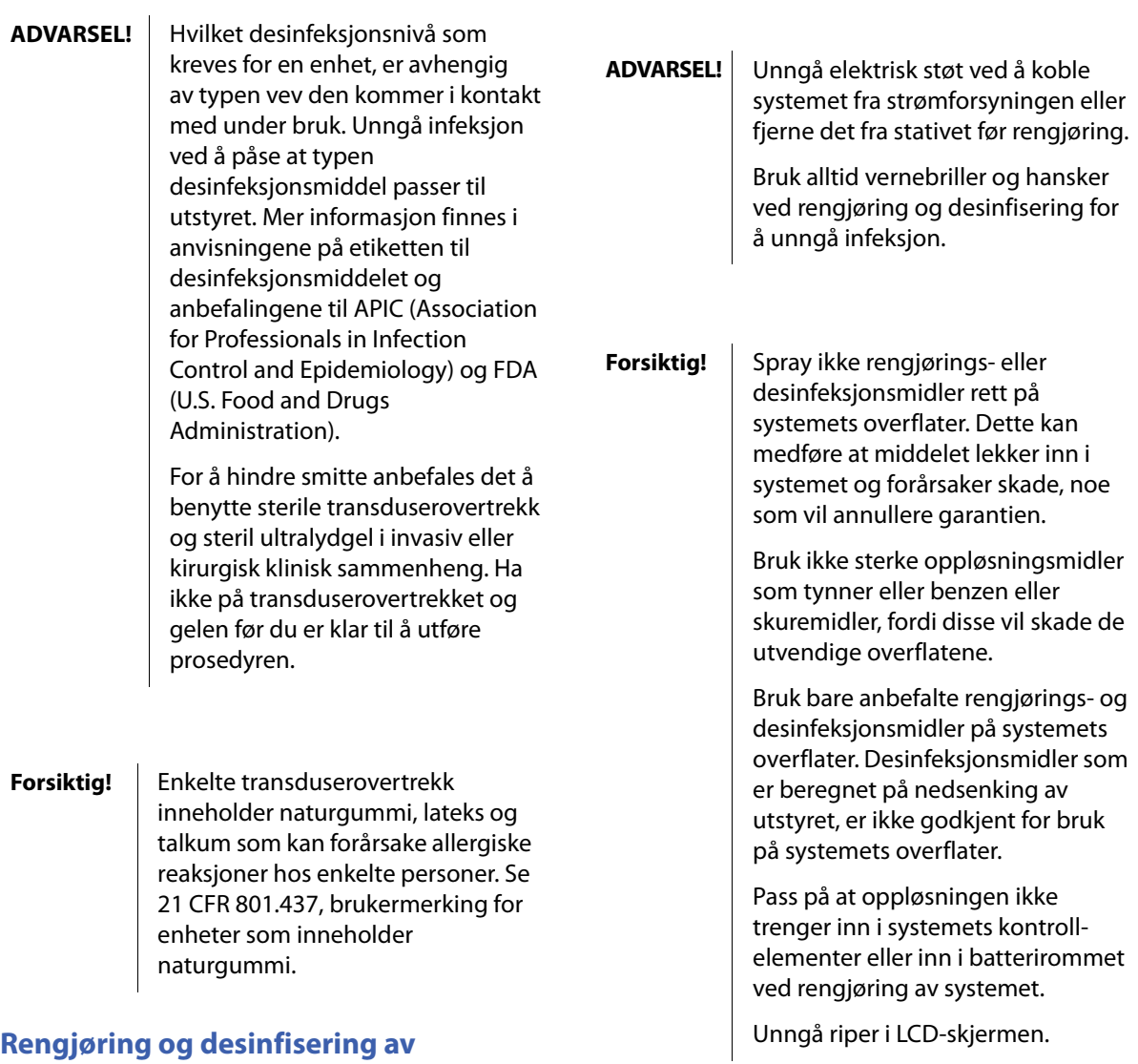

# **ultralydsystemet**

De utvendige overflatene på ultralydsystemet og tilbehøret kan rengjøres og desinfiseres med anbefalt rengjørings- eller desinfeksjonsmiddel. Se Tabell 1, "Desinfeksjonsmidlenes [kompatibilitet med system og transdusere](#page-74-0)" på [side 65.](#page-74-0)

#### **Slik rengjør du LCD-skjermen**

 Fukt en ren, myk bomullsklut med et etanolbasert, flytende rengjøringsmiddel, og tørk av skjermen.

Ha rengjøringsmiddelet på kluten fremfor på overflaten på skjermen.

#### **Slik rengjør og desinfiserer du systemets overflater**

- **1** Slå av systemet.
- **2** Koble systemet fra strømforsyningen eller fjern det fra stativet.
- **3** Rengjør de utvendige overflatene med en myk klut, lett fuktet med mildt såpevann eller rengjøringsmiddel, for å fjerne eventuelle partikler eller kroppsvæsker.

Ha rengjøringsmiddelet på kluten fremfor på overflaten.

- **4** Bland ut desinfeksjonsmiddelet som er kompatibelt med systemet, i henhold til anvisningene på merket med hensyn til styrke og hvor lenge det skal virke.
- **5** Tørk av overflatene med desinfeksjonsmiddelet.
- **6** Lufttørk eller tørk med en ren klut.

## <span id="page-71-0"></span>**Rengjøring og desinfisering av transdusere**

Transduseren og de tilhørende kablene desinfiseres ved å senke den ned i desinfeksjonsmiddel eller tørke av den. Nedsenkbare transdusere kan bare desinfiseres hvis det angis på produktmerkingen at nedsenkingsmetoden kan brukes med produktet.

Se Tabell 1, "Desinfeksjonsmidlenes [kompatibilitet med system og transdusere](#page-74-0)" på [side 65.](#page-74-0)

**ADVARSEL!** Unngå elektrisk støt eller skade på systemet ved å koble transduseren fra strøm før rengjøring eller desinfisering.

> Bruk alltid vernebriller og hansker ved rengjøring og desinfisering for å unngå personskade.

**Forsiktig!** Transdusere må rengjøres etter bruk. Det er nødvendig med rengjøring av transdusere før effektiv desinfisering. Følg produsentens anvisninger nøye ved bruk av desinfeksjonsmidler.

> Bruk ikke en operasjonsbørste ved rengjøring av transdusere. Selv bruk av en myk børste kan skade en transduser. Bruk en myk klut.

> Hvis du bruker et rengjørings- eller desinfeksjonsmiddel som ikke anbefales, feil styrke på middelet eller nedsenking av en transduser dypere eller i lengre tid enn anbefalt, kan det skade eller misfarge transduseren og annullere garantien på den.

> Pass på at ikke rengjørings- eller desinfeksjonsmiddelet trenger inn i transduserkoblingen.

> Unngå at desinfeksjonsmiddel kommer i kontakt med metallflater. Bruk en myk klut, lett fuktet med mildt såpevann eller kompatibelt rengjøringsmiddel for å fjerne alle rester av desinfeksjonsmiddel på metallflater.

Hvis det gjøres forsøk på å desinfisere en transduser eller en transduserkabel på en annen måte enn den som er angitt her, kan det skade transduseren og annullere garantien.

#### **Slik rengjør og desinfiserer du transduseren (avtørkingsmetoden)**

- **1** Koble transduseren fra systemet.
- **2** Ta av eventuelt transduserovertrekk.
**3** Rengjør overflaten med en myk klut, lett fuktet med mildt såpevann eller rengjøringsmiddel for å fjerne eventuelle partikler eller kroppsvæsker.

Ha rengjøringsmiddelet på kluten fremfor på overflaten.

- **4** Skyll med vann eller tørk med en klut fuktet med vann, og tørk deretter med en tørr klut.
- **5** Bland det desinfeksjonsmiddelet som er kompatibelt med transduseren i henhold til anvisningene på merket, når det gjelder styrke og hvor lenge desinfeksjonsmiddelet skal virke.
- **6** Tørk av overflatene med desinfeksjonsmiddelet.
- **7** Lufttørk eller tørk med en ren klut.
- **8** Undersøk transduseren og kabelen med hensyn til skader som sprekker, oppsplitting eller væskelekkasjer.

Slutt å bruke transduseren når den har tydelige skader, og ta kontakt med SonoSite eller den lokale representanten.

### **Slik rengjør og desinfiserer du transduseren (nedsenkingsmetoden)**

- **1** Koble transduseren fra systemet.
- **2** Ta av eventuelt transduserovertrekk.
- **3** Rengjør overflaten med en myk klut, lett fuktet med mildt såpevann eller kompatibelt rengjøringsmiddel for å fjerne eventuelle partikler eller kroppsvæsker.

Ha rengjøringsmiddelet på kluten fremfor på overflaten.

- **4** Skyll med vann eller tørk med en klut fuktet med vann, og tørk deretter med en tørr klut.
- **5** Bland det desinfeksjonsmiddelet som er kompatibelt med transduseren i henhold til anvisningene på merket, når det gjelder styrke og hvor lenge desinfeksjonsmiddelet skal virke.

**6** Senk transduseren maksimum 31–46 cm ned i desinfeksjonsmiddelet fra det punktet der kabelen går inn i kontakten.

Følg anvisningene på etiketten til desinfeksjonsmiddelet for hvor lenge transduseren skal være nedsenket.

- **7** Skyll til punktet der det ble nedsenket tidligere og lufttørk eller tørk med en ren klut i henhold til anvisningene på etiketten til desinfeksjonsmiddelet.
- **8** Undersøk transduseren og kabelen med hensyn til skader som sprekker, oppsplitting eller væskelekkasjer.

Slutt å bruke transduseren når den har tydelige skader, og ta kontakt med SonoSite eller den lokale representanten.

# **Rengjøring og desinfisering av batteriet eller USB-tastaturet**

### **Forsiktig!** Rengjørings- eller desinfeksjonsmiddelet skal ikke komme i kontakt med batteripolene for å unngå at batteriet blir skadet.

### **Slik rengjør og desinfiserer du batteriet (tørkemetoden)**

- **1** Ta batteriet ut av systemet.
- **2** Rengjør overflaten med en myk klut, lett fuktet med mildt såpevann eller rengjøringsmiddel.

Ha rengjøringsmiddelet på kluten fremfor på overflaten.

- **3** Tørk overflatene med desinfeksjonsmiddelet. Sani-Cloth HB, Sani-Cloth tørkekluter, eller 70 % isopropylalkohol anbefales.
- **4** Lufttørk eller tørk med en ren klut.

### **Slik rengjør og desinfiserer du USB-tastaturet**

- **1** Koble USB-tastaturet fra systemet.
- **2** Tørk av overflaten med et av følgende produkter:
	- Sani-Cloth tørkekluter.
	- Isopropylalkohol
	- Hydrogenperoksid

# **Anbefalt desinfeksjonsmiddel**

[Tabell](#page-74-0) 1 har ikke følgende lovinformasjon for desinfeksjonsmidler:

- EPA-registrering
- FDA 510(k) clearance (flytende steriliseringsmiddel, desinfeksjonsmiddel av høyt nivå)
- EF-godkjenning
- Bekreft før bruk at desinfeksjonsmiddelets lovmessige status er som den skal være i den aktuelle rettskretsen og til den relevante bruken. Kontroller utløpsdatoen på kjemikaliene.

Følg produsentens anbefalinger og EPA-forskrifter når kjemikalier avhendes.

Oppdatert informasjon om rengjøring og desinfisering finnes på www.sonosite.com.

For informasjon om rengjøring og desinfisering av TEEx-transduseren, se *TEEx-transduserens brukerhåndbok.*

### <span id="page-74-0"></span>**Tabell 1: Desinfeksjonsmidlenes kompatibilitet med system og transdusere**

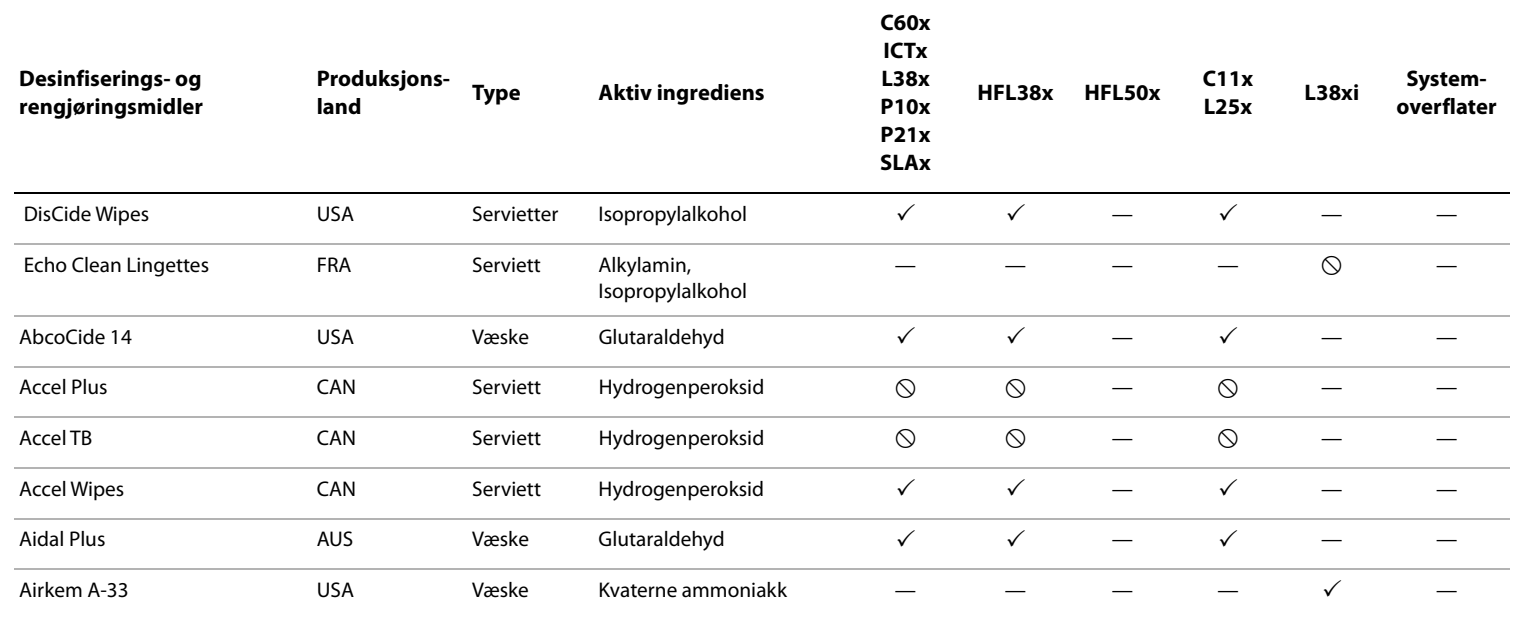

<u>ვ</u>

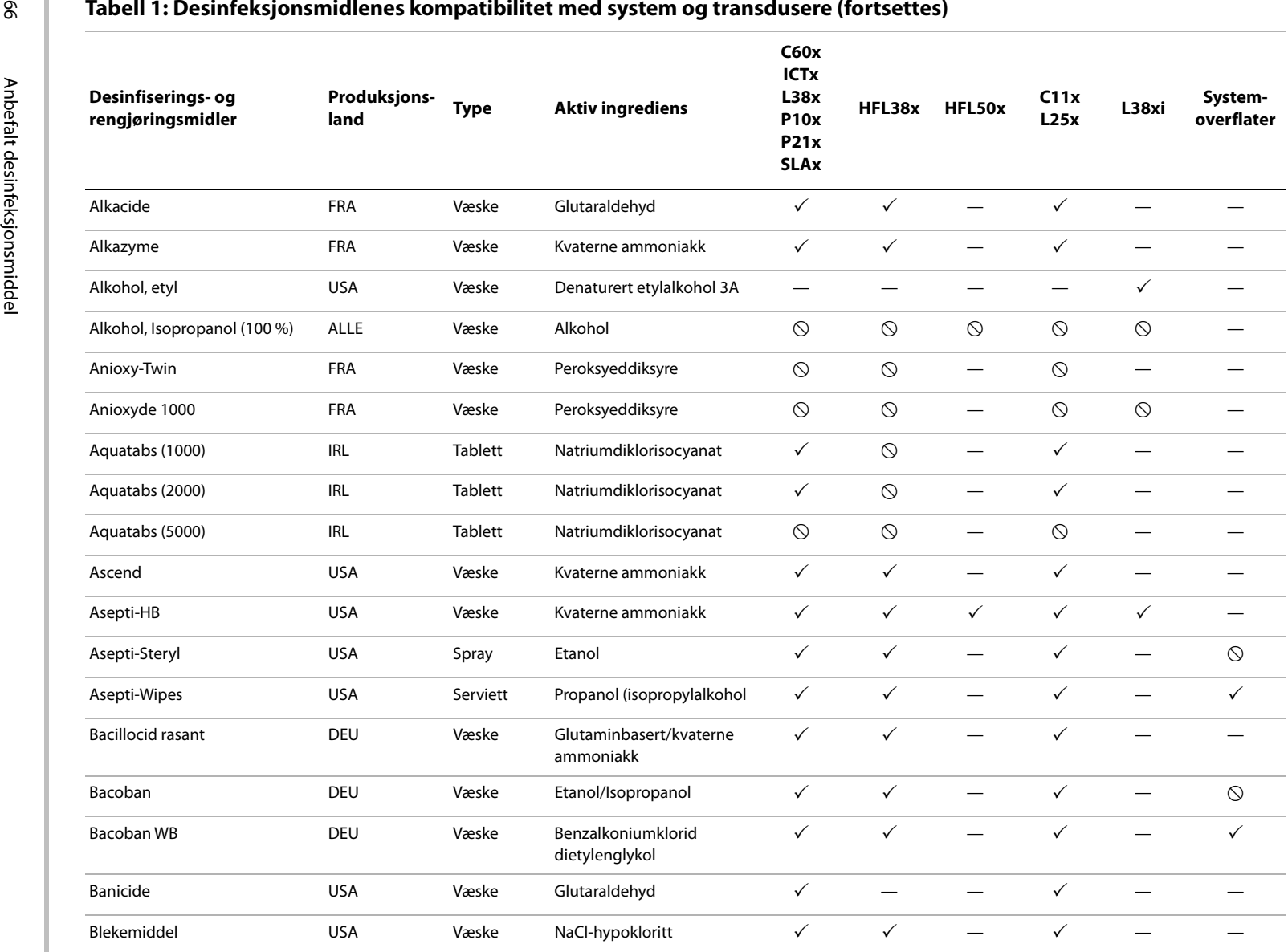

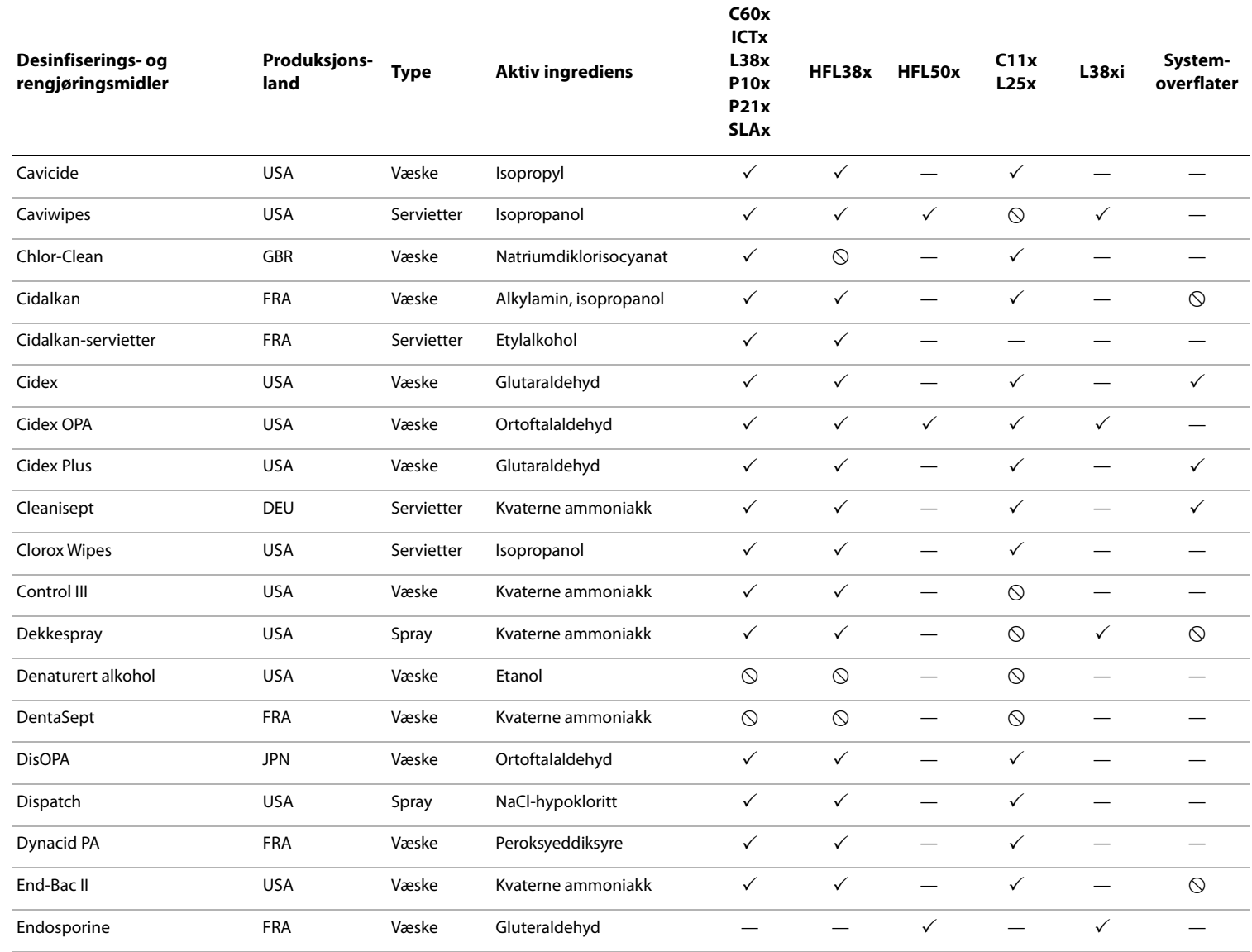

 $\overline{67}$ 

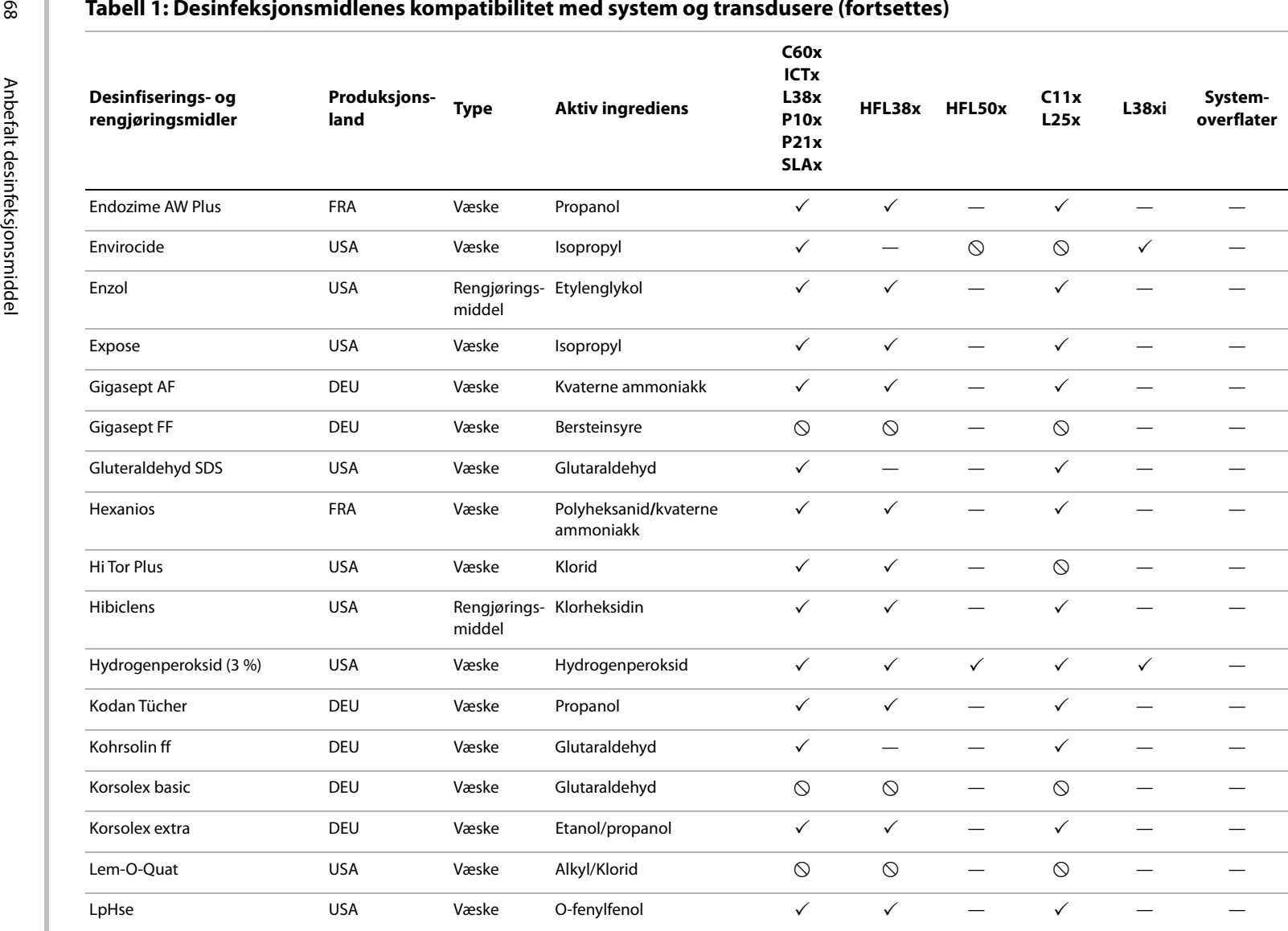

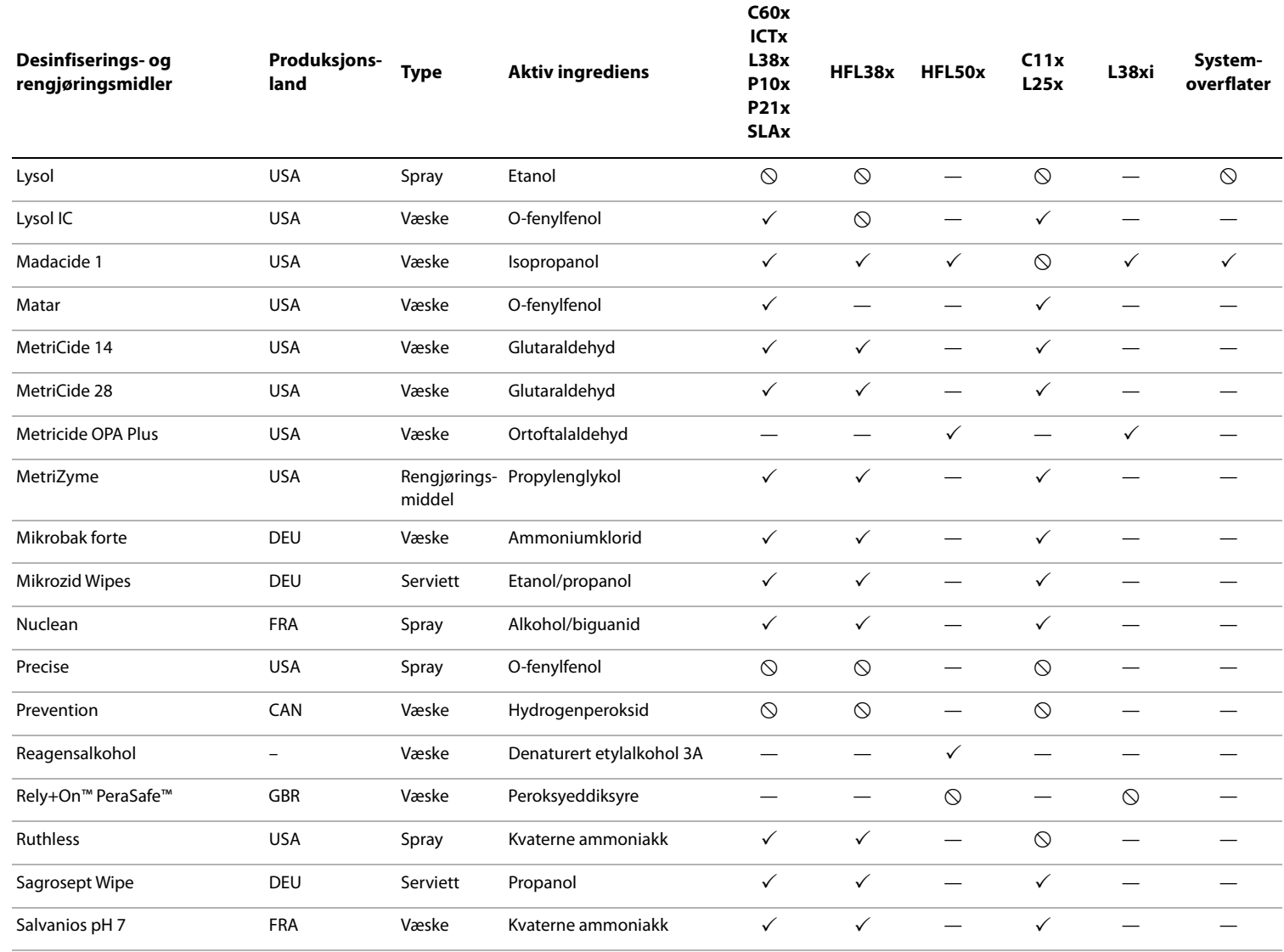

 $69$ 

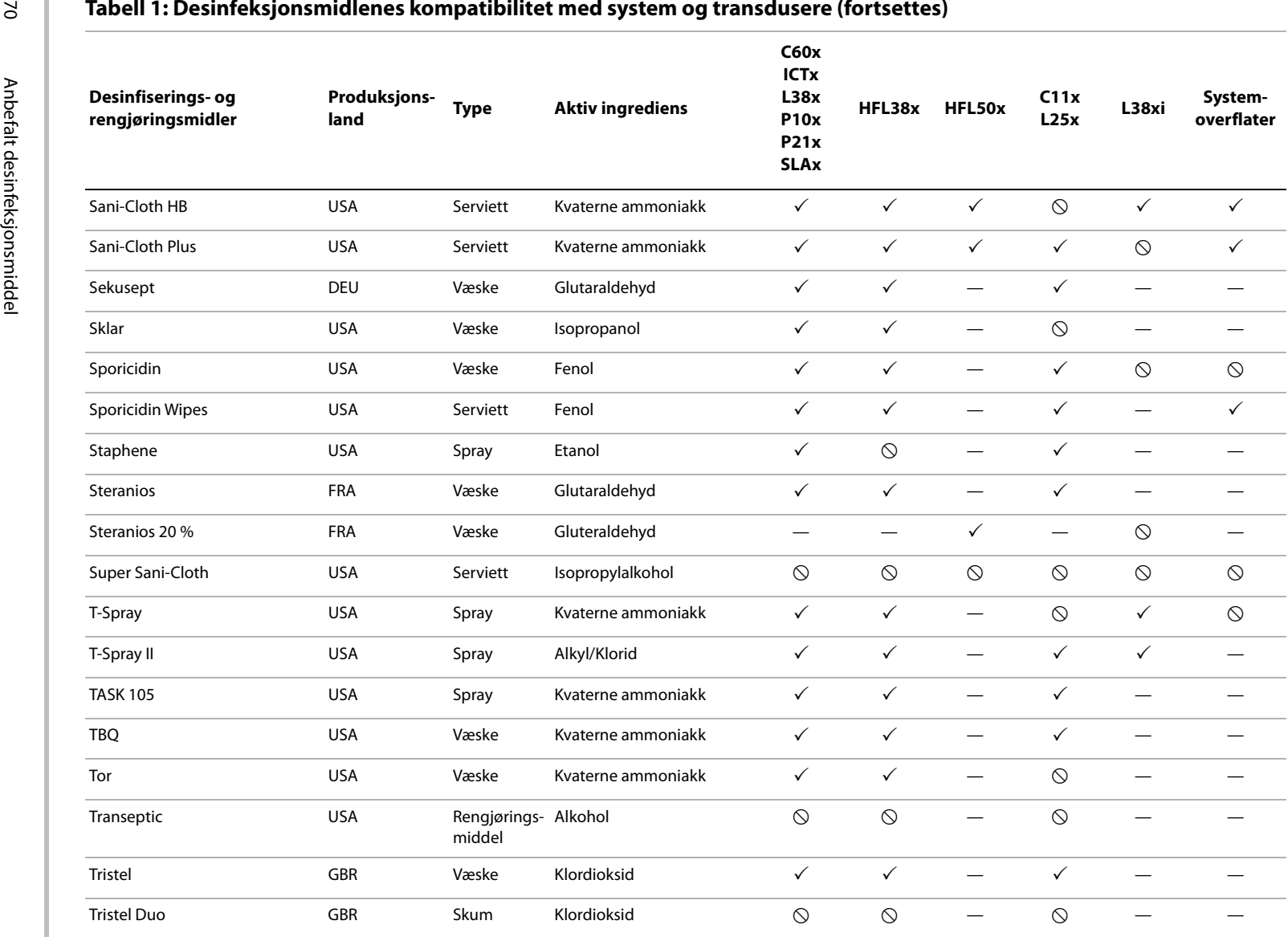

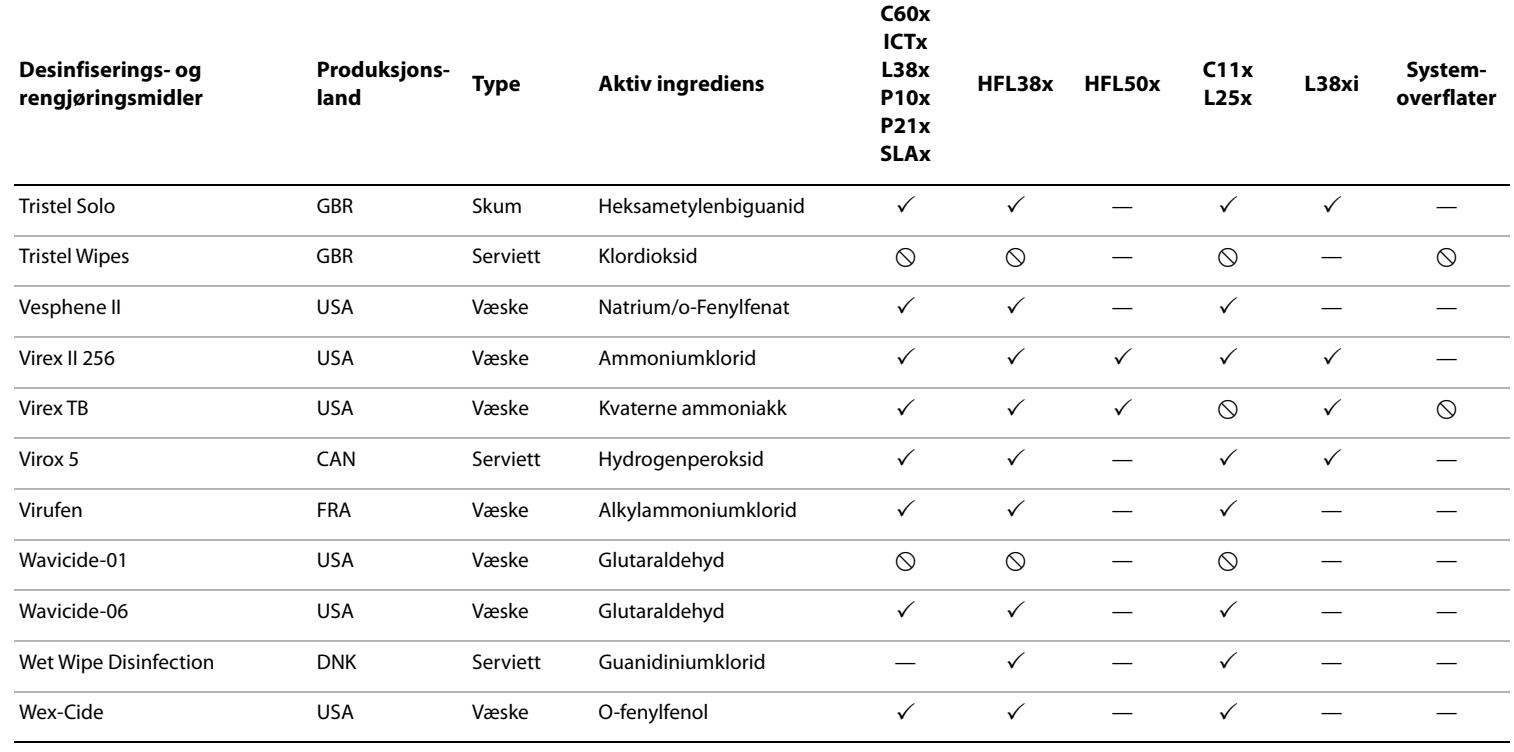

 $\checkmark$  = Akseptabel

 $\mathcal{O}$  = Ikke akseptert (skal ikke brukes)

— = Utestet (skal ikke brukes)

**Feilsøking**

# **Kapittel 6: Sikkerhet**

Dette kapittelet inneholder nødvendige opplysninger fra lovgivende organer, herunder opplysninger om ALARA-prinsippet (så lavt som overhodet mulig), visningsstandarden for utdata, akustisk effekt og intensitettabeller samt annen sikkerhetsinformasjon. Denne informasjonen gjelder for ultralydsystemet, transduseren, tilbehøret og tilleggsutstyret.

# **Ergonomisk sikkerhet**

Disse retningslinjene for god skannepraksis er satt opp for å hjelpe deg til en behagelig og effektiv bruk av ultralydsystemet.

**ADVARSEL!** Følg retningslinjene i dette kapittelet for å unngå sykdommer i muskler og skjelett.

Bruk av et ultralydsystem kan være forbundet med muskel- og skjelettplager<sup>a,b,c</sup>.

Bruk av et ultralydsystem defineres som den fysiske interaksjonen mellom brukeren, ultralydsystemet og transduseren.

Ved bruk av ultralydsystemet kan du av og til få ubehag i hender, fingre, armer, skuldre, øyne, rygg og andre kroppsdeler, på samme måte som ved andre lignende fysiske aktiviteter. Dersom du får symptomer som konstant eller tilbakevendende ubehag, smerte, banking, verk, prikking, nummenhet, brennende følelse eller stivhet, skal du umiddelbart oppsøke lege. Slike symptomer kan være forbundet med muskel- og skjelettplager (MSP). MSP kan være smertefullt og føre til potensielt invalidiserende skader på nerver, muskler, sener eller andre deler av kroppen. Eksempler på MSP er karpaltunnelsyndrom og tendinitt.

Forskerne er ikke i stand til å gi definitivt svar på mange av spørsmålene om MSP, men er generelt enige om at blant annet følgende faktorer er forbundet med dem: medisinske og fysiske tilstander som finnes fra før, allmenn helsetilstand, utstyr og kroppsstilling under arbeid, arbeidshyppighet, arbeidsvarighet, samt andre fysiske aktiviteter som kan fremkalle muskel- og skjelettplager<sup>d</sup>. Dette avsnittet gir retningslinjer som kan hjelpe deg til å jobbe mer komfortabelt og redusere risikoen for MSP<sup>e,f</sup>.

- a. Magnavita, N., L. Bevilacqua, P. Mirk, A. Fileni, and N. Castellino. "Work-related Musculoskeletal Complaints in Sonologists." Occupational Environmental Medicine. 41:11 (1999), 981-988.
- b. Craig, M. "Sonography: An Occupational Hazard?" Journal of Diagnostic Medical Sonography. 3 (1985), 121-125.
- c. Smith, C.S., G.W. Wolf, G. Y. Xie, and M. D. Smith. "Musculoskeletal Pain in Cardiac Ultrasonographers: Results of a Random Survey." Journal of American Society of Echocardiography. (May1997), 357-362.
- d. Wihlidal, L.M. and S. Kumar. "An Injury Profile of Practicing Diagnostic Medical Sonographers in Alberta." International Journal of Industrial Ergonomics. 19 (1997), 205-216.
- e. Habes, D.J. and S. Baron. "Health Hazard Report 99-0093-2749." University of Medicine and Dentistry of New Jersey. (1999).
- f. Vanderpool, H.E., E.A. Friis, B.S. Smith, and K.L. Harms. "Prevalence of Carpal Tunnel Syndrome and Other Work-related Musculoskeletal Problems in Cardiac Sonographers." Journal of Medicine. 35:6 (1993), 605-610.

### **Plasser systemet**

### **Hold skulder, arm og hånd i en behagelig stilling:**

Anvend et stativ til støtte for ultralydsystemets vekt.

#### **Slik minimerer du belastninger på øyne og nakke:**

- Om mulig, plasser systemet innen rekkevidde.
- Juster vinkelen på systemet og skjermen for å redusere refleks fra skjermen.
- Ved bruk av stativ må du justere høyden slik at skjermen befinner seg i eller like under øyehøyde.

### **Plasser deg selv**

#### **Støtt ryggen under en undersøkelse:**

- Bruk en stol med støtte for korsryggen, som kan tilpasses høyden på arbeidsflaten, som lar deg ha en naturlig kroppstilling og som raskt kan justeres i høyden.
- Sitt eller stå med rett rygg. Unngå å bøye deg eller lute ryggen.

#### **Unngå å strekke deg og vri på deg:**

- Bruk en seng med justerbar høyde.
- Plasser pasienten så nær deg som mulig.
- Vend ansiktet rett forover. Unngå å vri på hode eller kropp.
- Beveg hele kroppen for- og bakover, og hold skannearmen ved siden av deg eller litt framfor deg.
- Stå oppreist under vanskelige undersøkelser for å unngå å strekke deg.
- Plasser ultralydsystemet rett foran deg.

#### **Hold armer og skuldre i en komfortabel stilling:**

- Hold albuen langs kroppen.
- Slapp av i skuldrene og hold dem vannrett.
- Støtt armen med en pute, eller la den hvile på sengen.

#### **Hold hender, håndledd og fingre i en behagelig stilling:**

- Hold transduseren med et lett fingergrep.
- Bruk så lett trykk som mulig på pasienten.
- Hold håndleddet strakt.

## **Ta pauser, beveg deg og varier aktivitetene.**

- Reduksjon av skannetiden og pauser kan være svært effektivt fordi kroppen din da henter seg inn igjen etter fysisk aktivitet. Dermed kan du unngå muskel- og skjelettplager. Enkelte ultralydjobber kan kreve lengre eller hyppigere pauser. Å bytte oppgave kan hjelpe visse muskelgrupper til å slappe av mens du holder andre i gang.
- Jobb effektivt ved å bruke funksjonene i programvaren og maskinvaren på riktig måte.
- Hold deg i bevegelse. Unngå samme stilling og skift stilling på hode, nakke, kropp, armer og bein.
- Målrettede øvelser kan styrke muskelgrupper slik at du unngår muskel- og skjelettplager. Kontakt kvalifisert helsepersonell for å finne ut hvilke uttøyninger og øvelser som passer for deg.

# **Klassifisering av elektrisk sikkerhet**

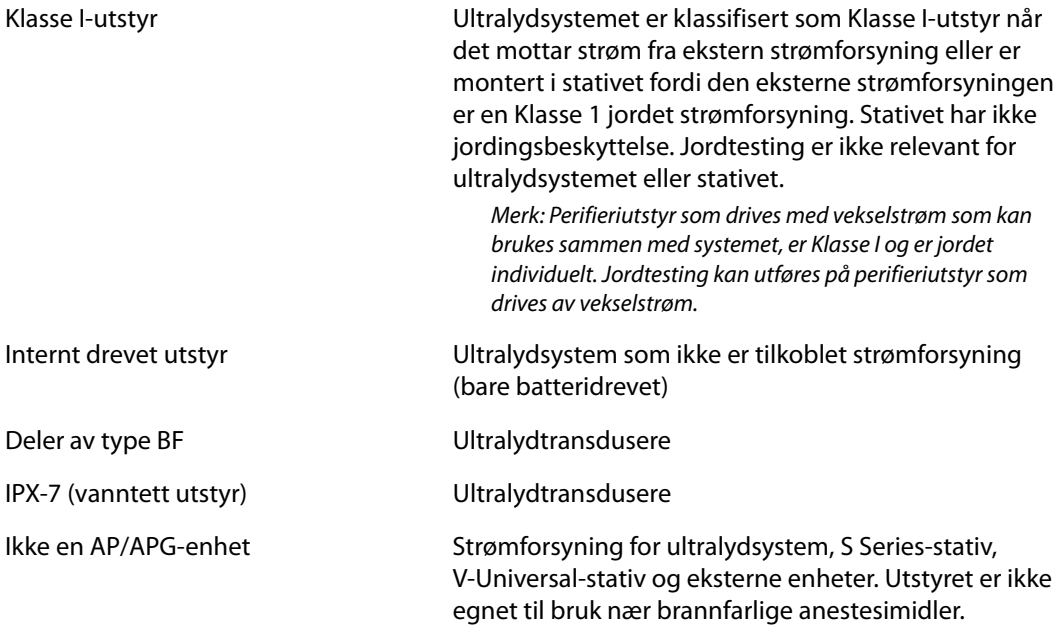

# **Elektrisk sikkerhet**

Dette systemet oppfyller kravene til EN60601-1, klasse I/internt drevet utstyr og sikkerhetskravene til isolerte deler av typen BF som brukes på pasienter.

Dette systemet oppfyller gjeldende krav til medisinsk utstyr som er fremsatt i sikkerhetsstandardene for Canadian Standards Association (CSA), European Norm Harmonized Standards og Underwriters Laboratories (UL). Se [Kapittel 8, "Spesifikasjoner".](#page-152-0)

Les advarslene og sikkerhetsreglene nedenfor for å oppnå maksimal sikkerhet.

### **ADVARSEL!** Hold varme flater borte fra pasienten for å unngå ubehag eller mindre risiko for at pasienten kan skades.

Under visse forhold kan transduserkontakten og baksiden av skjermkabinettet komme opp i en temperatur som overskrider grensene for pasientkontakt i henhold til EN60601-1. Det er derfor bare operatøren som skal betjene systemet. Dette innebærer ikke transduserfronten.

Systemet skal ikke brukes i mer enn 60 minutter sammenhengende i direkte skanningsmodus (i motsetning til fryse- eller dvalemodus) for å unngå ubehag eller mindre risiko for at operatøren skades ved håndtering av transduserkontakten.

Bruk ikke systemet nær lett antennelige gasser eller anestesimidler for å unngå risiko for personskade. Dette kan føre til eksplosjon.

Unngå risiko for elektrisk støt eller personskade ved ikke å åpne systemkabinettet. Alle interne justeringer og utskiftninger, unntatt å skifte batteriet, skal utføres av en kvalifisert tekniker.

Slik unngår du risikoen for elektrisk støt:

- Bruk bare forskriftsmessig jordet utstyr. Det foreligger fare for elektrisk støt hvis strømforsyningen ikke er forskriftsmessig jordet. Forskriftsmessig jording kan bare oppnås når utstyret er tilkoblet en stikkontakt merket "Bare for sykehus" eller "Sykehuskvalitet" eller tilsvarende. Jordledningen skal ikke fjernes eller kobles fra.
- Når systemet brukes i omgivelser hvor integriteten til beskyttende jordingsforbindelse er tvilsom, kobles maskinen til en strømkilde uten å bruke strøm.
- Ikke berør noe av følgende:
	- De ujordede signalinngangs-/utgangskontaktene på baksiden av ultralydsystemet.
	- Systemets batterikontakter (inne i batterirommet)
	- Systemets transduserkontakt når transduseren er koblet fra
- Ikke koble til noen av de følgende til en MPSO eller skjøteledning:
	- Systemets strømforsyning
	- Tilleggskontakter på S Series-stativet eller V-Universal-stativet

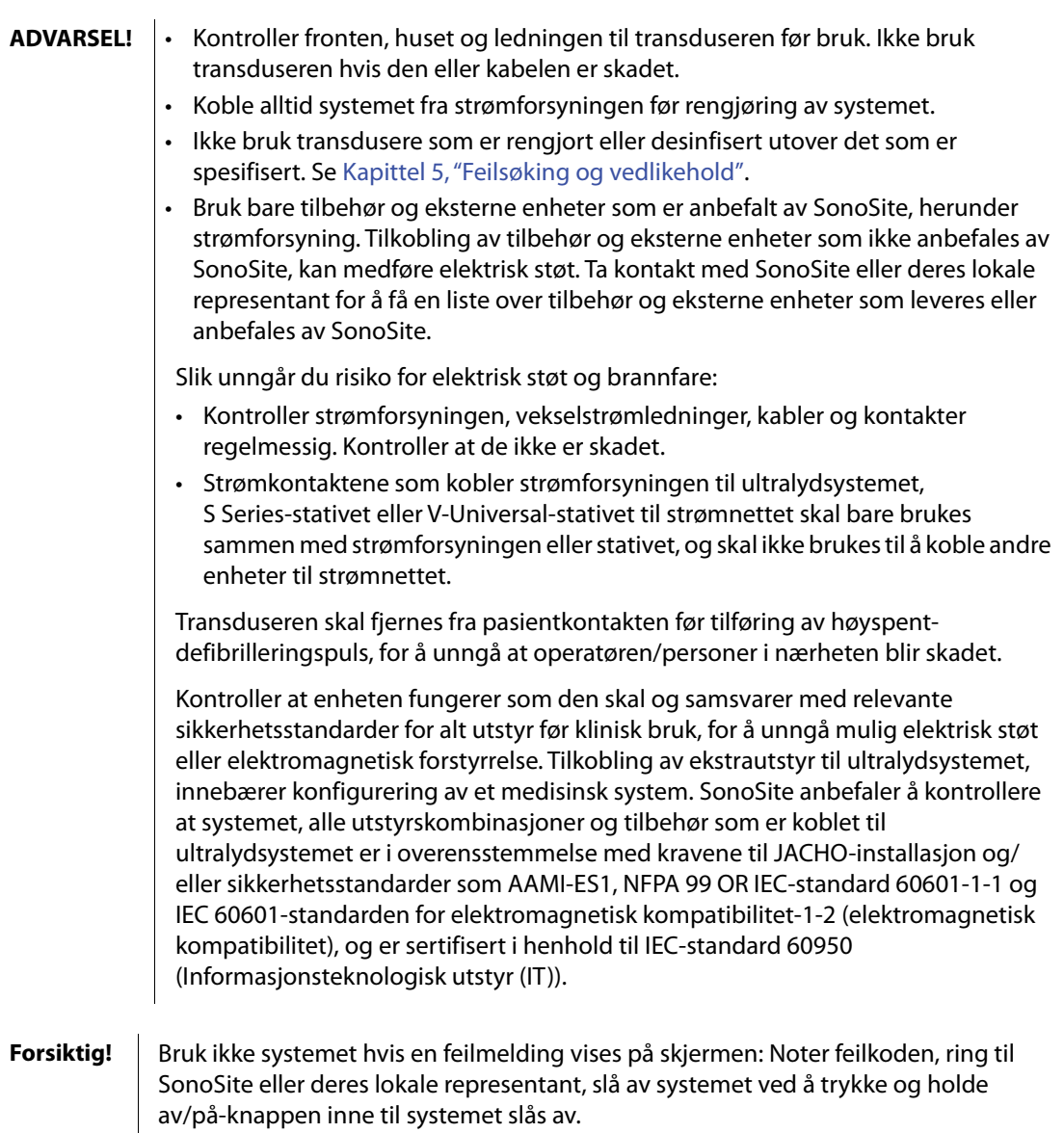

Blokker ikke luftstrømmen til lufthullene på baksiden av systemet for å unngå stigning i temperatur i system- og transduserkoblingen.

# **Utstyrssikkerhet**

Overhold følgende sikkerhetsregler for å beskytte ultralydsystemet, transduseren og tilbehøret.

**Forsiktig!** Overdreven bøying eller vridning av kabler kan forårsake feil eller ujevn drift.

Feilaktig rengjøring eller desinfisering av eventuelle deler av systemet kan forårsake varig skade. Se rengjørings- og desinfiseringsanvisninger i [Kapittel 5, "Feilsøking og](#page-68-0)  [vedlikehold".](#page-68-0)

Dypp ikke transdusertilkoblingen i væske. Kabelen er ikke vanntett forbi transduserkontakten/kabelgrensesnittet.

Bruk ikke løsemidler, som tynner eller benzen, eller skuremidler på noen avsystemets deler.

Fjern batteriet fra systemet hvis det er lite sannsynlig at systemet skal brukes på enstund.

Unngå å søle væske på systemet.

# **Batterisikkerhet**

Overhold følgende forholdsregler for å hindre at batteriet sprekker, antennes eller avgir damper ogforårsaker personskade eller skade på utstyr:

# **ADVARSEL!** Batteriet er utstyrt med en sikkerhetsanordning. Ikke demonter eller kluss med batteriet.

Lad batteriene kun når omgivelsestemperaturen er mellom 0° og 40 °C.

Kortslutt ikke batteriet ved direkte forbindelse mellom den positive og negative polene med metallgjenstander.

Batteriet skal ikke varmes opp eller brennes.

Utsett ikke batteriet for temperaturer over 60 °C. Skal ikke utsettes for ild eller andre varmekilder.

Lad ikke batteriet nær en varmekilde, for eksempel en peis eller varmeovn.

Utsett ikke batteriet for direkte sollys.

Stikk ikke hull på batteriet med en skarp gjenstand. Slå eller tråkk heller ikke på det.

Bruk ikke et skadet batteri.

Lodd ikke et batteri.

Polariteten til batteripolene er fast og kan ikke byttes om eller reverseres. Tving ikke batteriet inn i systemet.

**ADVARSEL!** Batteriet skal ikke kobles til en elektrisk stikkontakt.

Ikke fortsett å lade batteriet på nytt hvis det ikke er ladet etter to sekstimers ladesykluser på rad.

Hvis batteriet lekker eller avgir lukt, skal det fjernes fra alle mulige lettantennelige kilder.

**Forsiktig!** Dypp ikke batteriet i vann eller la det bli vått.

Legg ikke batteriet i en mikrobølgeovn eller trykkbeholder.

Hvis batteriet avgir lukt eller varme, er deformert eller misfarget, eller på noen måte synes å fungere unormalt under bruk, ladning eller oppbevaring, skal det fjernes øyeblikkelig og ikke brukes mer. Har du har spørsmål angående batteriet, kan du ta kontakt med SonoSite eller din lokale representant.

Lagre batteriet mellom -20 °C og 60 °C.

Bruk bare batterier fra SonoSite.

Ikke bruk eller lad batteriet sammen med utstyr som ikke er levert av SonoSite. Batteriene skal bare lades med systemet.

# **Klinisk sikkerhet**

**ADVARSEL!** Eksterne skjermer (kommersielle) som ikke er av medisinsk kvalitet, er ikke kontrollert eller godkjent av SonoSite som egnet for å stille diagnoser.

> Bruk ikke transduseren med høyfrekvent kirurgisk utstyr for å unngå risiko for brannskade. Nevnte fare kan oppstå ved feil i den høyfrekvente kirurgiske tilkoblingen for nøytral elektrode.

Bruk ikke systemet hvis det viser uregelmessig eller inkonsekvent funksjon. Avbrudd i skanningssekvensen tyder på maskinvarefeil som må rettes før bruk.

Enkelte transduserovertrekk inneholder naturgummi, lateks og talkum som kan forårsake allergiske reaksjoner hos enkelte personer. Se 21 CFR 801.437, brukermerking for enheter som inneholder naturgummi.

Utvis forsiktighet under ultralydprosedyrer. Bruk ALARA-prinsippet (as low as reasonably achievable), og følg informasjonen for varsom bruk vedrørende MI og TI.

SonoSite anbefaler på nåværende tidspunkt ikke et bestemt merke av akustiske avstandsputer. Ved bruk av en akustisk avstandspute, må den ha en minimumsdemping på 0,3 dB/cm/MHz.

Noen SonoSite-transdusere er godkjent for intraoperative anvendelser ved bruk av et overtrekk som er markedsgodkjent.

# **Farlige materialer**

**ADVARSEL!** LCD-skjermen inneholder kvikksølv. LCD-skjermen skal derfor avhendes i overensstemmelse med lokale forskrifter.

# **Elektromagnetisk kompatibilitet**

Ultralydsystemet er testet og er funnet å være i overensstemmelse med grensene for elektromagnetisk kompatibilitet (EMC) for medisinsk utstyr til IEC 60601-1-2:2001. Disse grenseverdiene har som formål å gi rimelig beskyttelse mot skadelige forstyrrelser i en typisk medisinsk installasjon.

**Forsiktig!** Medisinsk elektrisk utstyr krever spesielle forholdsregler med hensyn til EMC og må installeres og brukes i henhold til disse anvisningene. Det er mulig at de høye nivåene av kringkastet eller ledningsbåret radiofrekvent elektromagnetisk forstyrrelse (EMI)fra bærbart eller mobilt RF-kommunikasjonsutstyr eller andre sterke eller nærliggende radiofrekvenskilder kan medføre svekkelse i ytelsen av ultralydsystemet. Tegn på avbrudd kan innebære forringelse eller forvrengning av bildet, uregelmessige målinger, utstyret slutter å fungere eller annen feilaktig funksjon. Skjer dette, skal du inspisere bruksstedet for å finne årsaken til avbruddet og iverksette tiltak for å fjerne kilden(e).

- **•** Slå av og på utstyr i nærheten for å isolere det utstyret som forårsaker problemet.
- **•** Flytt eller snu på utstyret som forårsaker forstyrrelsen.
- **•** Øk avstanden mellom utstyret som forårsaker forstyrrelsene og ultralydsystemet.
- **•** Kontroller bruk av frekvenser som er nær ultralydsystemets frekvenser.
- **•** Fjern svært EMI-følsomme apparater.
- **•** Senk effekten fra interne kilder under sykehusets kontroll (for eksempel personsøkesystemer).
- **•** Merk EMI-følsomme apparater.
- **•** Lær opp klinisk personell til å gjenkjenne mulige EMI-relaterte problemer.
- **•** Eliminer eller reduser EMI med tekniske løsninger (for eksempel skjerming).
- **•** Begrens bruk av personlig kommunikasjonsutstyr (mobiltelefoner, datamaskiner) i områder med EMI-følsomme apparater.
- **•** Del relevant EMI-informasjon med andre, spesielt ved evaluering av nye utstyrsinnkjøp som kan generere EMI.
- **•** Kjøp medisinsk utstyr som samsvarer med IEC 60601-1-2 EMC-standardene.

Bruk bare tilbehør og eksterne enheter som er anbefalt av SonoSite, for å unngå risiko for økt elektromagnetisk stråling eller svekket immunitet. Tilkobling av tilbehør og eksterne enheter som ikke er anbefalt av SonoSite, kan føre til at ultralydsystemet, eller annet medisinsk elektrisk utstyr i området, kan svikte. Ta kontakt med SonoSite eller deres lokale representant for å f en liste over tilbehør og eksterne enheter som leveres eller anbefales av SonoSite. Se bruksanvisningen for SonoSite-tilbehør.

**Forsiktig!** | Elektrostatisk utlading (ESD), eller støt fra statisk elektrisitet, er et naturlig fenomen. ESD er vanlig under forhold med lav luftfuktighet, noe som kan forårsakes av oppvarming eller luftavkjøling. Støt fra statisk elektrisitet er en utladning av den elektriske energien i et ladet legeme til et legeme med mindre eller ingen ladning. Graden av utladning kan være betydelig nok til å forårsake skade på en transduser eller et ultralydsystem. Følgende forholdsregler kan hjelpe til med å redusere ESD: anti-statisk spray på tepper, anti-statisk spray på linoleum og anti-statiske matter.

### **Produsenterklæring**

[Tabell 1](#page-90-0) og [Tabell 2](#page-91-0) dokumenterer miljøet for tilsiktet bruk og systemets nivåer for EMC-samsvar. Forsikre om at systemet brukes i de miljøene som er beskrevet i denne tabellen, for å oppnå maksimal ytelse.

Systemet er beregnet til bruk i det elektromagnetiske miljøet beskrevet nedenfor.

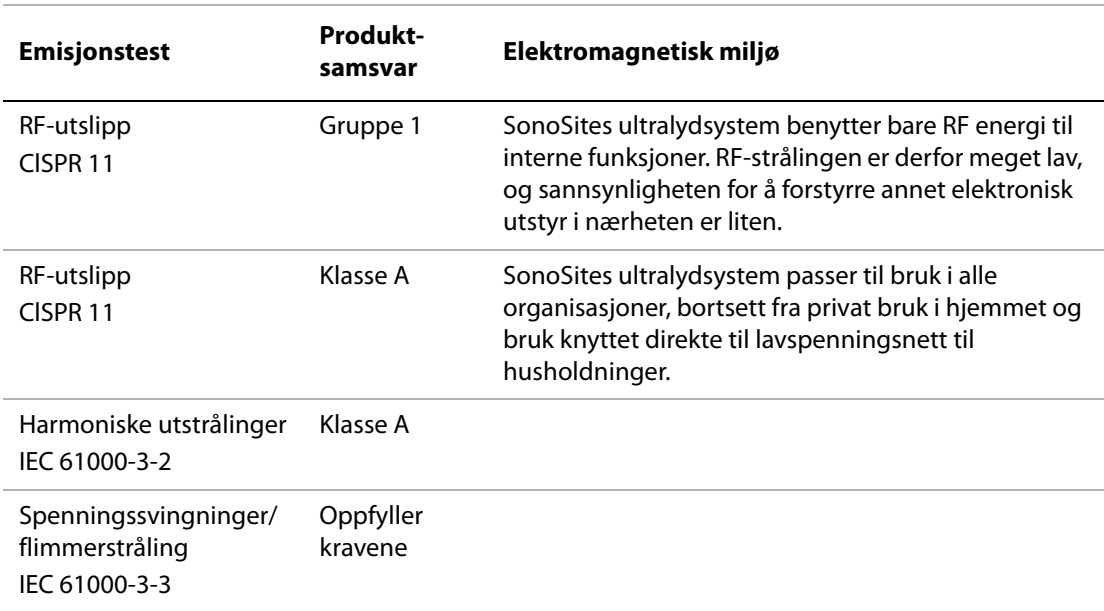

#### <span id="page-90-0"></span>**Tabell 1: Produsenterklæring – elektromagnetisk stråling**

Systemet er beregnet til bruk i det elektromagnetiske miljøet beskrevet nedenfor.

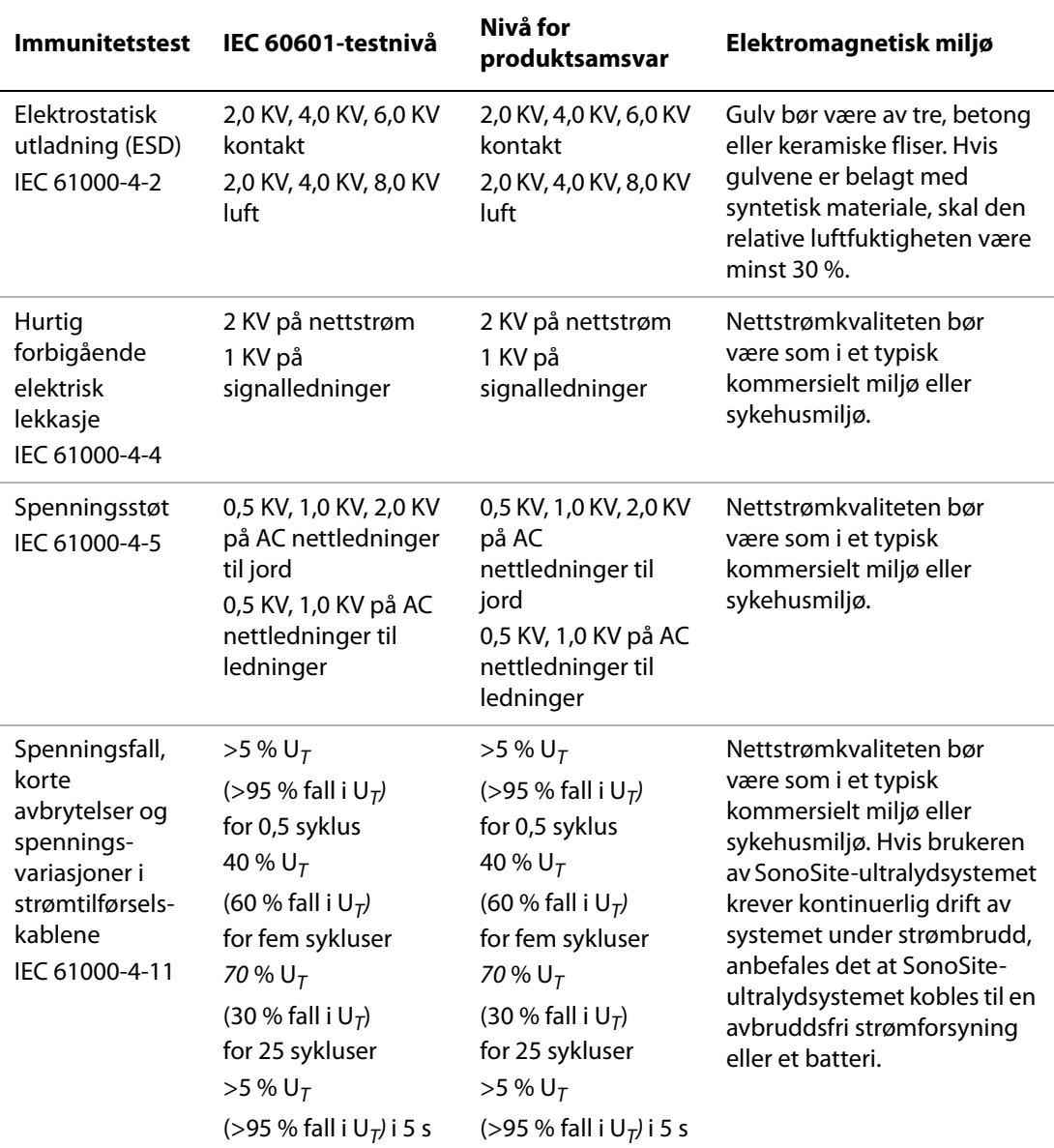

### <span id="page-91-0"></span>**Tabell 2: Produsenterklæring – elektromagnetisk immunitet**

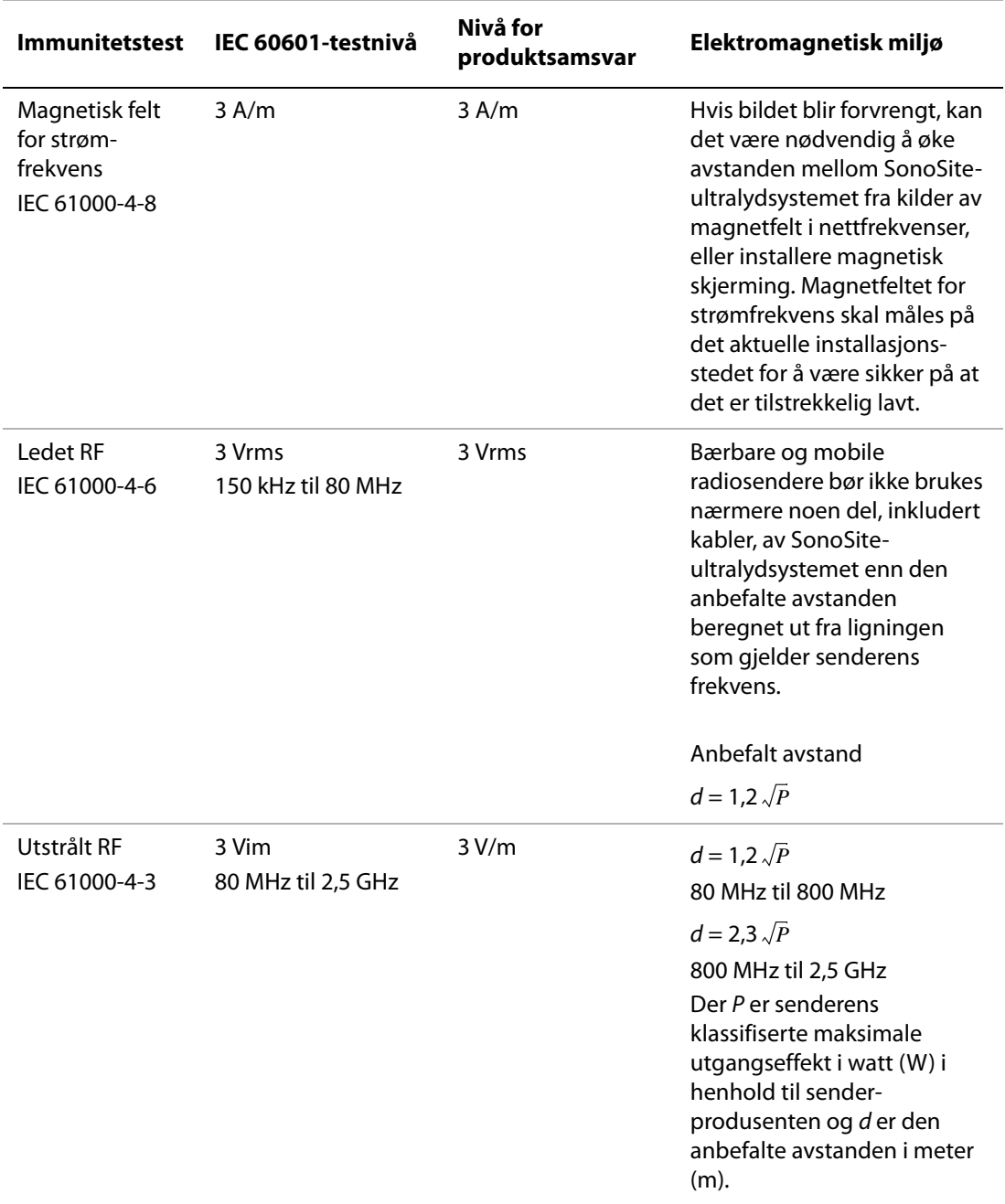

# **Tabell 2: Produsenterklæring – elektromagnetisk immunitet (forts.)**

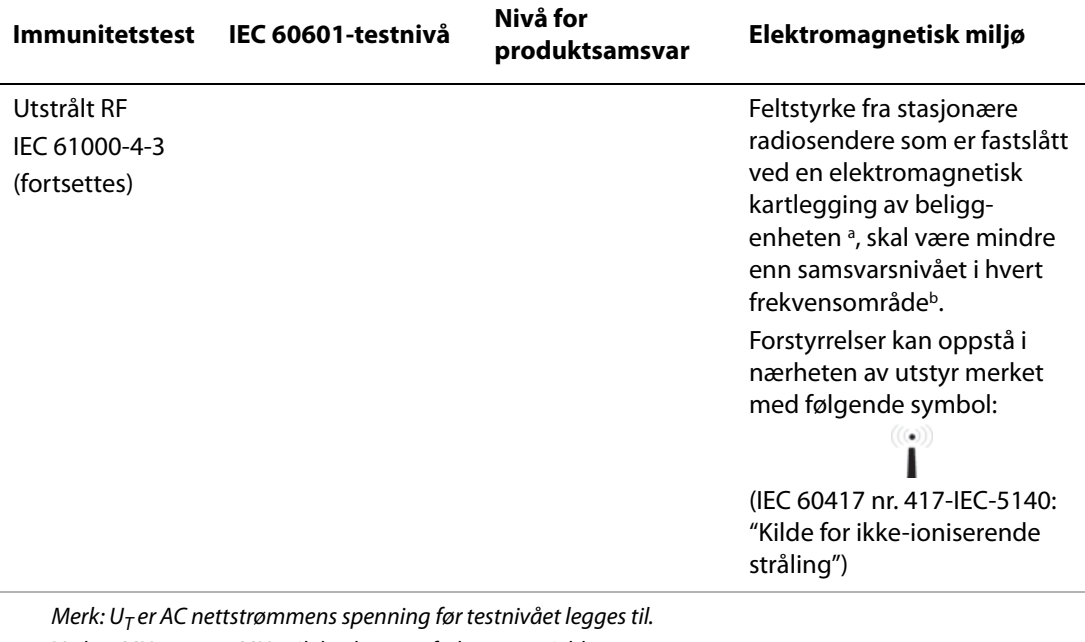

Ved 80 MHz og 800 MHz vil den høyeste frekvensen gjelde. Disse retningslinjene gjelder ikke nødvendigvis i alle situasjoner. Elektromagnetisk spredning blir påvirket av absorpsjon og refleks fra konstruksjoner, gjenstander og personer.

- a. Feltstyrke fra stasjonære sendere, som f.eks. basestasjoner for radio, telefoner (mobil/trådløs) og mobilradioer, amatørradioer, AM- og FM-radiokringkasting og TV-kringkasting kan teoretisk ikke forutsis med nøyaktighet. Vurderdet elektromagnetiske miljøet med hensyn til radiosendere ved å foreta elektromagnetisk kartlegging av plasseringsstedet. Dersom de målte feltstyrkene på stedet SonoSite-ultralydsystemet brukes, overstiger samsvarsnivået som er angitt ovenfor, bør SonoSite-ultralydsystemet holdes under oppsikt for å kontrollere normal drift. Dersom unormal ytelse observeres, kan det være nødvendig å iverksette flere tiltak, som for eksempel å snu eller flytte SonoSite-ultralydsystemet.
- b. I frekvensområdet 150 kHz til 80 MHz bør feltstyrkene være lavere enn 3 V/m.

**FCC forsiktighetsregel:** Endringer eller justeringer som ikke er uttrykkelig godkjent av parten som er ansvarlig for samsvar, kan føre til at brukerens myndighet til å betjene utstyret gjøres ugyldig.

Dette utstyret er i samsvar med del 15 i FCC-reglementet. Bruken er underlagt følgende to betingelser:

- Utstyret må ikke forårsake skadelig interferens.
- Utstyret må godta eventuell mottatt interferens, inkludert interferens som kan forårsake uønsket drift.

# **ALARA-prinsipp**

ALARA er det rådende prinsippet for bruk av diagnostisk ultralyd. Spesialistutdannede innen ultralyd og andre kvalifiserte brukere av ultralyd med god dømmekraft og innsikt, skal fastslå ALARA-eksponeringen ("as low as reasonably achievable"). Det er ingen faste regler for å avgjøre den riktige eksponeringen i alle situasjoner. Den kvalifiserte ultralydoperatøren avgjør hva som er den beste måten for å holde eksponeringen på et lavt nivå og biovirkningene til et minimum, under en diagnostisk undersøkelse.

Det er nødvendig med grundig kjennskap til avbildningsmodi, transduserkapasitet, systemkonfigurasjon og skanningsteknikker. Avbildningsmodiene avgjør ultralydstrålens art. En stasjonær stråle fører til en mer konsentrert eksponering enn en skannet stråle, som fordeler eksponeringen over dette området. Transduserkapasitet er avhengig av frekvens, gjennomtrengning, oppløsning og synsfelt. Standardsystemets innstillinger blir tilbakestilt for hver nye pasient. Det er skanningsteknikken til den erfarne ultralydoperatøren sammen med variasjonen av pasienter som avgjør systeminnstillingene under undersøkelsen.

Variablene som påvirker måten den erfarne ultralydoperatøren implementerer ALARAprinsippet, er følgende: Pasientens kroppsstørrelse, plassering av beinvev i forhold til fokuseringspunktet, forvrengning i kroppen og eksponeringstid for ultralyd. Eksponeringstid er en spesielt nyttig variabel, fordi den kvalifiserte ultralydoperatøren kan styre den. Evnen til å begrense eksponeringen over tid, støtter ALARA-prinsippet.

### **Anvendelse av ALARA**

Systemets avbildningsmodus, som velges av den kvalifiserte ultralydoperatøren, blir bestemt på grunnlag av den diagnostiske informasjonen som kreves. 2D-avbildning gir anatomisk informasjon; CPD-avbildning gir informasjon om energien eller aplitydestyrken til doppler-signalet over tid på et bestemt anatomisk sted, og brukes til å påvise blodforekomst; Color-avbildning gir informasjon om energien eller amplitydestyrken til doppler-signalet over tid på et bestemt anatomisk sted, og brukes til å påvise forekomsten, hastigheten og retningen av blodstrømmen; THI (vevsharmonisk avbildning) benytter høyere mottatte frekvenser for å redusere vevstøy og artefakter og forbedre oppløsningen til 2D-bildet. Den kvalifiserte ultralydoperatøren kan benytte ALARA-prinsippet ved å forstå den anvendte avbildningsmodusens art.

Varsom bruk av ultralyd forutsetter at pasientens eksponering til ultralyd blir begrenset til den laveste ultralydeffekten i løpet av kortest mulig tid som er nødvendig for å oppnå tilfredsstillende diagnostiske resultater. Avgjørelser som støtter varsom bruk er basert på pasienttypen, undersøkelsestypen, pasienthistorikken, hvor lett eller vanskelig det er å innhente nyttig diagnostisk informasjon og mulig lokal oppvarming av pasienten på grunn av temperaturen på transduserens overflate.

Systemet er utviklet for å sikre at temperaturen på transduserfronten ikke overskrider grensene som er fastslått i del 42 av EN 60601-2-37: Særlige sikkerhetskrav til ultralyd for medisinsk diagnostisering og overvåkingsutstyr. Se ["Transduserens overflatetemperaturøkning" på](#page-100-0)  [side 91.](#page-100-0) Dersom et apparat skulle svikte, er det omfattende kontroller som begrenser transdusereffekten. Dette oppnås med en elektrisk konstruksjon som begrenser både strømforsyning og spenning til transduseren.

Utralydoperatøren bruker systemkontrollene til å justere bildekvaliteten og begrense ultralydeffekten. Systemkontrollene er inndelt i følgende tre kategorier i forhold til effekt: kontroller med direkte innvirkning på effekten, kontroller med inndirekte innvirkning på effekten og mottakerkontroller.

## **Direkte kontroller**

Systemet overskrider ikke en ISPTA (akustisk intensitet) på 720 mW/cm2 for alle avbildningsmodi. (For den oftalmiske undersøkelsen, er den akustiske utgangseffekten begrenset til følgende verdier: ISPTA overgår ikke 50 mW/cm2; TI overgår ikke 1,0, og MI overgår ikke 0,23.) Den mekaniske indeksen (MI) og termiske indeksen (TI) kan overskride verdier høyere enn 1,0 på noen transdusere i enkelte avbildningsmodi. MI- og TI-verdiene kan overvåkes og kontrollene kan justeres for å redusere disse verdiene. Se ["Retningslinjer for å](#page-96-0)  [redusere MI og TI" på side 87.](#page-96-0) Et annet virkemiddel for å overholde ALARA-prinsippet er å innstille MI- eller TI-verdiene til en lav indeksverdi og deretter tilpasse dette nivået til bildet blir tilfredsstillende eller doppler-modusen blir oppnådd. Mer informasjon om MI og TI finnes i BS EN 60601-2-37:2001: Tillegg HH.

## **Indirekte kontroller**

Kontrollene som indirekte påvirker effekten er kontroller som påvirker avbildningsmodus, -frysing og -dybde. Avbildningsmodiene avgjør ultralydstrålens art. Vevsforvrengning har direkte forbindelse med transduserfrekvensen. Jo høyere PRF (pulse repetition frequency), jo flere utgangspulser forekommer over en tidsperiode.

# **Mottakerkontroller**

Mottakerkontrollene er styrkekontrollene. Mottakerkontrollene påvirker ikke utdataene. Disse bør om mulig brukes til å forbedre bildekvaliteten før bruk av kontroller som direkte eller indirekte påvirker utdata.

# **Akustiske artefakter**

En akustisk artefakt er informasjon, tilstede eller ikke tilstede i et bilde, som ikke skikkelig angir strukturen eller flyten som avbildes. Det finnes hjelpsomme artefakter som bidrar til å stille diagnoser og noen som hindrer riktig tolking. Noen eksempler på artefakter er:

- Skygger
- Gjennomoverføring
- Bildestøy
- Tilbakekasting
- Komethaler

Mer informasjon om registrering og fortolkning av akustiske artefakter finnes i følgende litteratur:

Kremkau, Frederick W. *Diagnostic Ultrasound: Principles and Instruments*. 7th ed., W.B. Saunders Company, (Oct. 17, 2005).

# <span id="page-96-0"></span>**Retningslinjer for å redusere MI og TI**

Følgende er generelle retningslinjer for å redusere MI eller TI. Hvis det er gitt flere parametere, kan det beste resultatet oppnås ved å minimere disse parametrene samtidig. I noen modi har det ingen innvirkning på MI eller TI om disse parametrene endres. Endringer med andre parametere kan også føre til reduksjoner av MI og TI. Vær oppmerksom på MI- eller TI-verdiene på høyre side av skjermen.

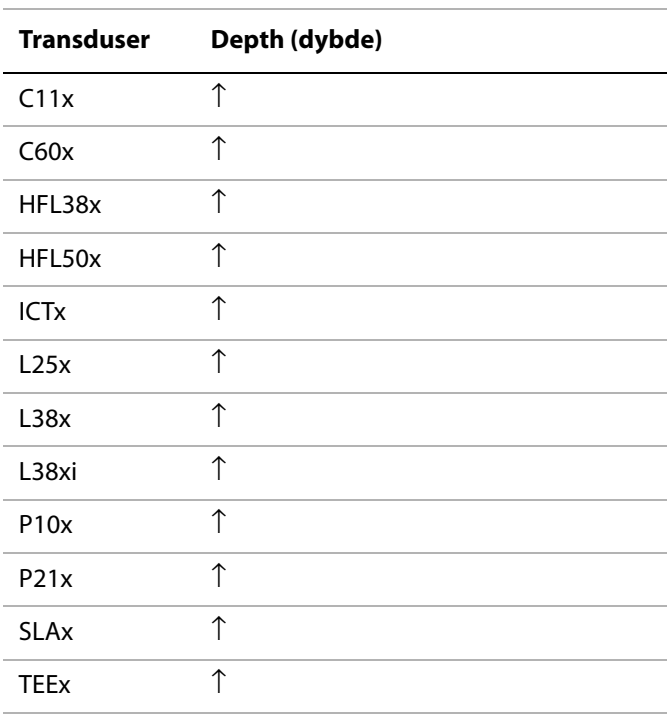

#### **Tabell 3: MI**

 $\downarrow$  Senk innstilling av parameter for å redusere MI.

 $\uparrow$  Hev innstilling av parameter for å redusere MI.

### **Tabell 4: TI (TIS, TIC, TIB)**

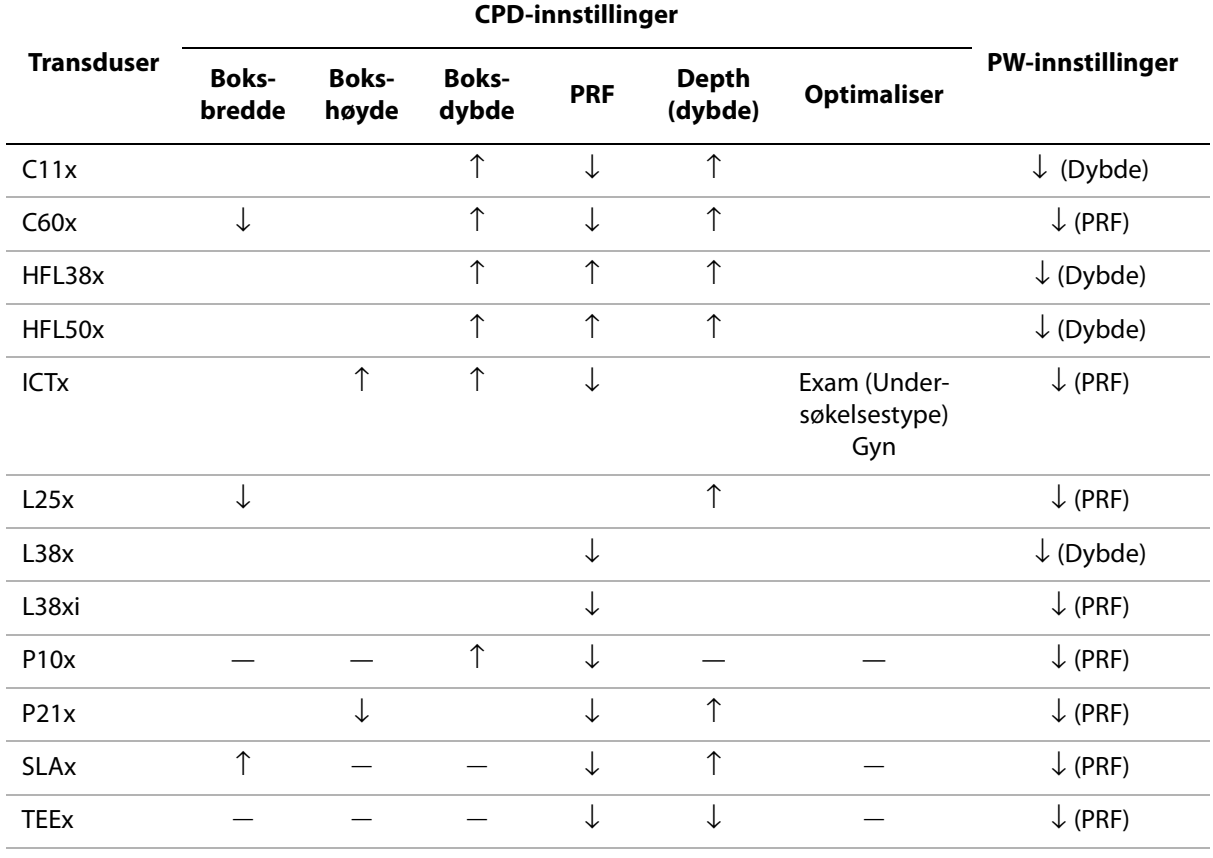

↓ Senk innstilling av parameter for å redusere TI.

↑ Hev innstilling av parameter for å redusere TI.

— Ikke-relevante data.

# **Sikkerhet Sikkerhet**

# **Utdatavisning**

Systemet oppfyller visningsstandarden for AIUM-utdata for MI og TI (se den siste henvisningen som er oppført under ["Relaterte retningslinjer"](#page-100-1) nedenfor). [Tabell 5](#page-98-0) angir hvorvidt TI eller MI er større enn eller lik en verdi på 1,0 for hver transduser og driftsmodus, og derfor må vises.

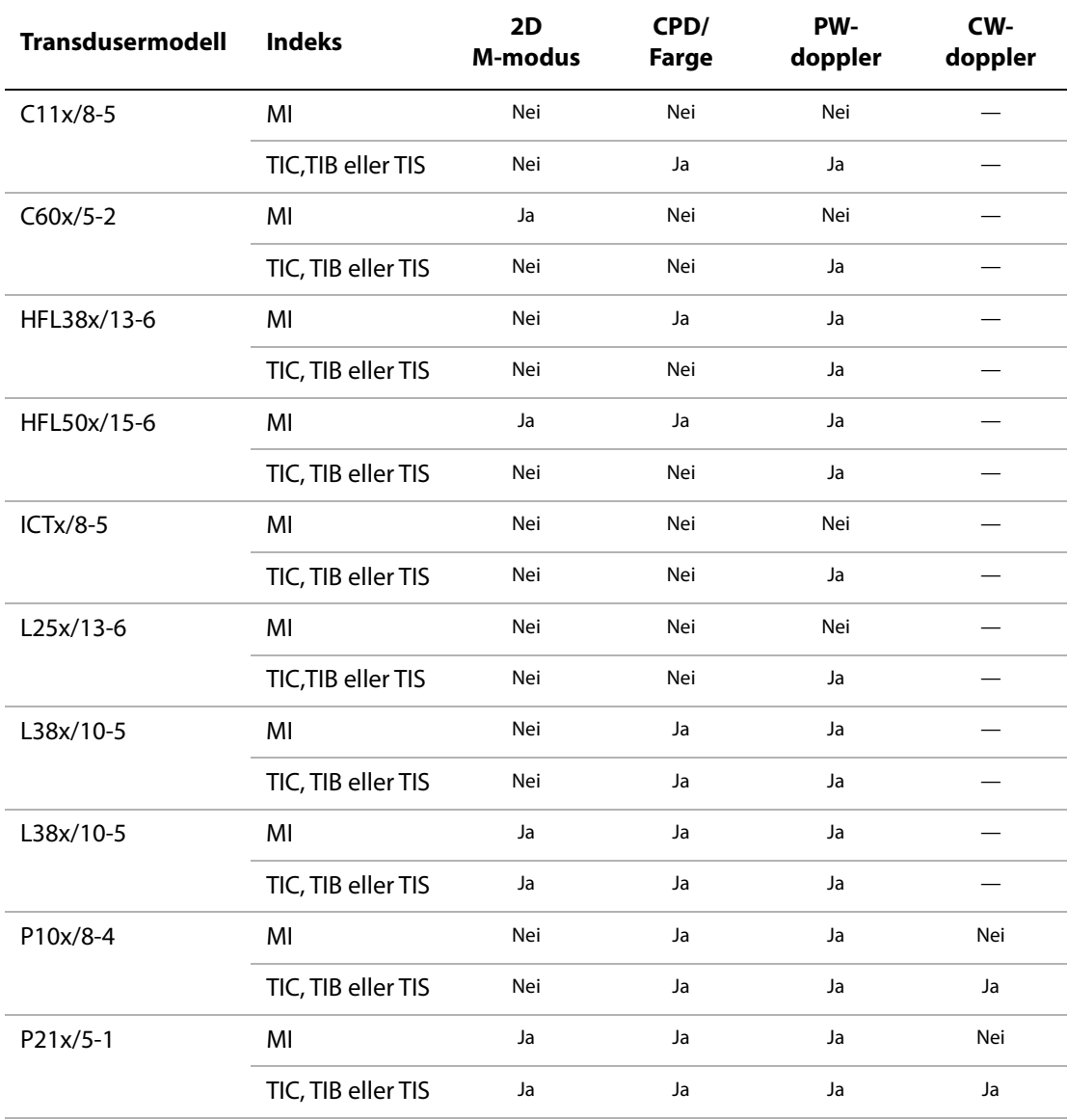

### <span id="page-98-0"></span>**Tabell 5: TI eller MI er** ≥ **1,0**

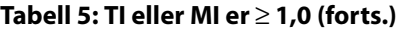

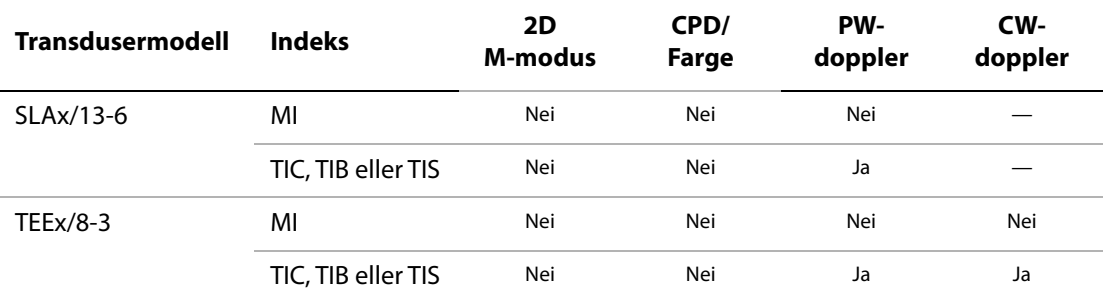

Selv om MI er mindre enn 1,0, gir systemet en kontinuerlig visning av MI i sanntid i alle avbildningsmodi, i økninger på 0,1.

Systemet oppfyller visningsstandarden for TI og gir en kontinuerlig visning av TI i sanntid- i alle avbildningsmodi, i økninger på 0,1.

TI består av tre indekser som brukeren kan velge, og bare én av disse vises om gangen. Brukeren velger en passende TI basert på den aktuelle undersøkelsen som foretas, for riktig visning av TI og for å oppfylle ALARA-prinsippet. SonoSite leverer en kopi av *AIUM Medical Ultrasound Safety,* (AIUM medisinsk ultralydsikkerhet), som inneholder retningslinjer om hvordan man bestemmer hvilken TI som egner seg (se ["Relaterte retningslinjer" på side 91\)](#page-100-1).

## **Nøyaktighet av utdatavisning av MI og TI**

Nøyaktighetsmålingen av MI er angitt statistisk. Med 95 % tiltro vil 95 % av de målte MI-verdiene ligge innenfor +18 % til -25 % av den viste MI-verdien eller +0,2 av den viste verdien, den som er større.

Nøyaktighetsmålingen av TI er angitt statistisk. Med 95 % tiltro vil 95 % av de målte TI-verdiene ligge innenfor +21 % til -40 % av den viste TI-verdien eller +0,2 av den viste verdien, den som er større. Verdiene tilsvarer +1dB til –3dB.

En verdi på 0,0 for MI eller TI betyr at det beregnede estimatet på indeksen er lavere enn 0,05.

### **Faktorer som bidrar til usikker visning**

Netto-uvisshet ved viste indekser deriveres ved å kombinere den kvantifiserte uvissheten fra tre kilder: målingsuvisshet, system- og transduservariabilitet, og tekniske antagelser og estimater foretatt ved beregning av visningverdier.

Målingsfeil av de akustiske parametrene når det samles referansedata er hovedkilden til feil som bidrar til usikker visning. Målefeilen er beskrevet i ["Presisjon og uvisshet for akustisk](#page-136-0)  [måling" på side 127.](#page-136-0)

MI- og TI-verdiene som vises er basert på beregningene som bruker et sett med akustiske utdatamålinger som ble foretatt med et enkeltreferanse-ultralydsystem med enkeltreferansetransduser som representerer populasjonen av trandusere av den typen. Referansesystemet og transduseren er valgt av et populasjonsutvalg av systemer og

transdusere som er tatt fra tidlige produksjonsenheter. De er valgt fordi de har en akustikkutgang som er representativ for den nominelle forventede akustikkutgangen for alle transduser/systemkombinasjoner som kan oppstå. Hver transduser/systemkombinasjon har selvsagt sin egen, unike karakteristiske akustikkutgang og vil ikke stemme med den nominelle utgangen som visningsestimatene er basert på. Denne variabiliteten mellom systemer og transdusere introduserer en feil i verdien som vises. Ved å foreta akustikkutgangsprøvetaking under produksjon bindes mengden av feil som innføres av variabilitet. Prøvetakingen forsikrer om at akustikkutgangen til transdusere og systemer som produseres holdes innenfor et bestemt område av den nominelle akustikkutgangen.

En annen feilkilde oppstår av antakelser og estimater som foretas ved derivering av estimater for visningsindekser. Den fremste av disse antakelsene er at akustikkutgangen og dermed de deriverte visningsindeksene er lineært korrelert med transduserens senderdrivspenning. Denne antakelsen er vanligvis svært god, men den er ikke nøyaktig. Dermed kan noe av feilen i visningen tilskrives antakelsen av spenningslinearitet.

### <span id="page-100-1"></span>**Relaterte retningslinjer**

- Information for Manufacturers Seeking Marketing Clearance of Diagnostic Ultrasound Systems and Transducers, FDA, 1997.
- Medical Ultrasound Safety, American Institute of Ultrasound in Medicine (AIUM), 1994. (En kopi følger med hvert system.)
- Acoustic Output Measurement Standard for Diagnostic Ultrasound Equipment, NEMA UD2-2004.
- Acoustic Output Measurement and Labeling Standard for Diagnostic Ultrasound Equipment, American Institute of Ultrasound in Medicine, 1993.
- Standard for Real-Time Display of Thermal and Mechanical Acoustic Output Indices on Diagnostic Ultrasound Equipment, NEMA UD3-2004.
- Guidance on the interpretation of TI and MI to be used to inform the operator, Annex HH, BS EN 60601-2-37 reprinted at P05699.

# <span id="page-100-0"></span>**Transduserens overflatetemperaturøkning**

[Tabell 6](#page-101-0) angir den målte økningen i overflatetemperatur fra omgivelsestemperaturen (23 °C  $\pm$  3 °C) for transduserel brukt på ultralydsystemet. Temperaturen ble målt i henhold til EN 60601-2-37, del 42 der kontroller og innstillinger ble stilt inn for å angi maksimumstemperatur.

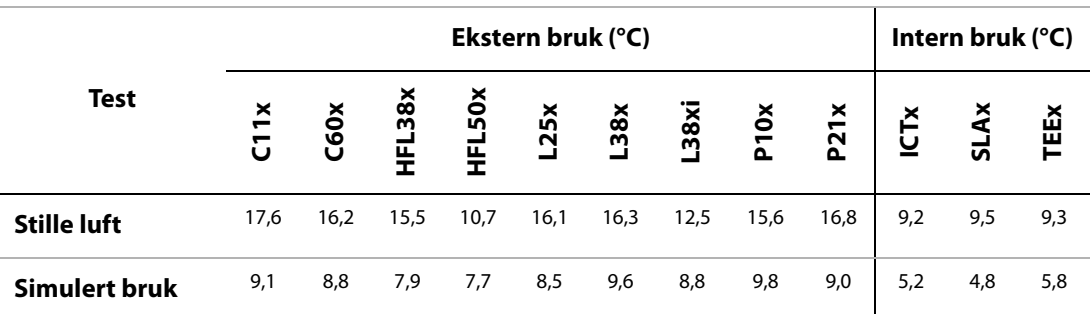

### <span id="page-101-0"></span>**Tabell 6: Temperaturøkning på transduserens overflate**

# **Måling av akustisk utdata**

Siden ultralyd først ble tatt i bruk for diagnostisering er mulige biologiske virkninger (bioeffekter) i mennesker, som følge av eksponering for ultralyd, blitt studert av ulike vitenskapelige og medisinske institusjoner. I oktober 1987 bekreftet American Institute of Ultrasound in Medicine (AIUM) en rapport utarbeidet av Bioeffects Committee (Bioeffects Considerations for the Safety of Diagnostic Ultrasound, J Ultrasound Med., Sept. 1988: Vol. 7, No. 9 Supplement). Rapporten, noen ganger referert til som *Stowe-rapporten*, har gått gjennom tilgjengelige data om mulige effekter av eksponering for ultralyd. En annen rapport, "Bioeffects and Safety of Diagnostic Ultrasound," datert 28. januar 1993 inneholder nyere opplysninger.

Akustisk utdata for dette ultralydsystemet er målt og beregnet i henhold til "Acoustic Output Measurement Standard for Diagnostic Ultrasound Equipment" (NEMA UD2-2004), og "Standard for Real-Time Display of Thermal and Mechanical Acoustic Output Indices on Diagnostic Ultrasound Equipment" (NEMA UDe3-2004).

## **Intensitet for** *in situ***, underbelastning og vannverdi**

Alle intensitetsparametrer måles i vann. Siden vann ikke absorberer akustisk energi, representerer disse vannmålingene verdien i verste fall. Biologisk vev absorberer akustisk energi. Den sanne intensitetsverdien på hvilket som helst punkt er avhengig av mengden, vevstypen og frekvensen på ultralyden som passerer gjennom vevet. Intensitetsverdien i vevet, *in situ*, er beregnet på grunnlag av følgende formel:

*In Situ* = Vann  $[e^{-(0,23alf)}]$ 

der:

*In Situ* = *In situ*-intensitetsverdi

Vann = Intensitetsverdi for vann

 $e = 2,7183$ 

a = forvrengningsfaktor (dB/cm MHz)

Forvrengningsfaktor (a) for ulike vevstyper:

hjerne = 0,53 hjerte  $= 0.66$ nyre = 0,79  $lever = 0.43$  $muskel = 0.55$ l = hudnivå til måledybde i cm f = senterfrekvens av kombinasjonen transduser/system/modus i MHz

Siden den ultrasoniske banen under undersøkelsen antas å passere gjennom ulike vevslengder og -typer, er det vanskelig å beregne den sanne *in situ*-intensiteten. En forvrengningsfaktor på 0,3 brukes til generelle rapporteringsformål. *In situ*-verdien som vanligvis rapporteres, benytter derfor følgende formel:

*In Situ* (underbelastet) = Vann [e<sup>-(0,0691f)</sup>]

Siden denne verdien ikke er den sanne *in situ*-intensiteten, brukes begrepet "underbelastet" til å kvalifisere den.

Den maksimale underbelastede og maksimale vannverdien fremkommer ikke alltid under de samme bruksforholdene. Den rapporterte, maksimale vannverdien og underbelastningsverdien har derfor ikke nødvendigvis forbindelse med hverandre gjennom *in situ*-formelen (underbelastet). For eksempel: en stråletransduser med flere soner og maksimum vannverdiintensitet i den dypeste sonen, men som også har den minste underbelastningsfaktor i denne sonen. Den samme transduseren kan ha den største underbelastningsintensiteten i én av de grunneste fokalsonene.

### **Vevsmodeller og utstyrskartlegging**

Vevsmodeller er nødvendig for å beregne forvrengning og akustiske eksponeringsnivåer *in situ* på grunnlag av målinger av akustisk utdata i vann. Tilgjengelige modeller kan på nåværende tidspunkt ha begrenset nøyaktighet på grunn av variasjon i vevsbaner under diagnostisk ultralydeksponering og uvisshet med hensyn til bløtvevets akustiske egenskaper. Ingen enkelt modell for vev er fullgod for å forutsi eksponeringer i alle situasjoner på grunnlag av målinger i vann, og det er nødvendig med fortsatte forbedringer og prøvinger av disse modellene for å vurdere eksponering ved bestemte typer undersøkelser.

En homogen vevsmodell med en forvrengningskoeffisient på 0,3 dB/cm MHz gjennom strålebanen, brukes vanligvis ved beregning av eksponeringsnivåer. Modellen er konservativ på den måten at den overvurderer den akustiske eksponeringen *in situ* når banen mellom transduseren og interessepunktet består utelukkende av bløtvev. Når banen inneholder betydelige mengder væske som ved abdominal skanning av mange gravide i første og andre del av svangerskapet, kan denne modellen undervurdere den akustiske eksponeringen *in situ*. Graden av undervurdering er avhengig av hver enkelt situasjon.

Modeller der vevet i banen er fast og tykkelsen på bløtvev holdes konstant, brukes iblant til å vurdere den akustiske eksponeringen *in situ* når strålebanen er lengre enn 3 cm og består hovedsakelig av væske. Når denne modellen brukes til å anslå maksimal eksponering for fosteret ved abdominal skanning, kan en verdi på 1 dB/cm MHz brukes under hele svangerskapet.

Eksisterende vevsmodeller som er basert på lineær utbredelse kan undervurdere akustisk eksponering når det forekommer betydelig metning som skyldes ikke lineær forvrengning av stråler i vann under effektmålingen.

Maksimumsnivåene for akustisk utdata for diagnostiske ultralydapparater strekker seg over et bredt verdiområde:

- En kartlegging av 1990-utstyrsmodeller ga MI-verdier mellom 0,1 og 1,0 på de høyeste innstillingene for utgangseffekt. Det er kjent at maksimale MI-verdier på ca. 2,0 kan forekomme i utstyr som nå er tilgjengelig. Maksimale MI-verdier samsvarer stort sett for 2D i sanntid avbildning i M modus.
- Beregnede overslag av øvre grenser for temperaturstigninger under abdominal skanning ble innhentet i en undersøkelse av pulset doppler-utstyr i 1988 og 1990. De fleste modellene ga øvre grenser på mindre enn 1 og 4 °C for eksponeringer av henholdsvis fostervev i de tre første månedene av svangerskapet og fosterets beinvev i fjerde til og med sjette måned av svangerskapet. De største verdiene som ble målt var ca. 1,5 °C for fostervev i de tre første månedene av svangerskapet, og 7 °C for fosterets beinvev i fjerde til og med sjette måned av svangerskapet. Anslått forhøyet maksimumstemperatur som gis her er for en vevsmodell med "fast bane", og er ikke for apparater med  $I<sub>SPTA</sub>$ -verdier over 500 mW/cm<sup>2</sup>.

Temperaturforhøyelsene for fosterets beinvev og bløtvev ble beregnet på grunnlag av beregningsmåter som er gitt i del 4.3.2.1-4.3.2.6 under "Bioeffects and Safety of Diagnostic Ultrasound" (AIUM, 1993).

# **Tabell for akustisk utdata**

[Tabell 7](#page-104-0) til og med [Tabell 31](#page-128-0) angir akustisk utdata for system- og transduserkombinasjonene med en TI eller MI som er lik eller større enn én. Disse tabellene er organisert etter transdusermodell og avbildningsmodus. Du finner definisjoner av termene som brukes i tabellen, under ["Termer som brukes i tabellene for akustisk utdata" på side 125](#page-134-0).

### <span id="page-104-0"></span>**Tabell 7: Transdusermodell:** *C11x* **Driftmodus:** *CPD/farge*

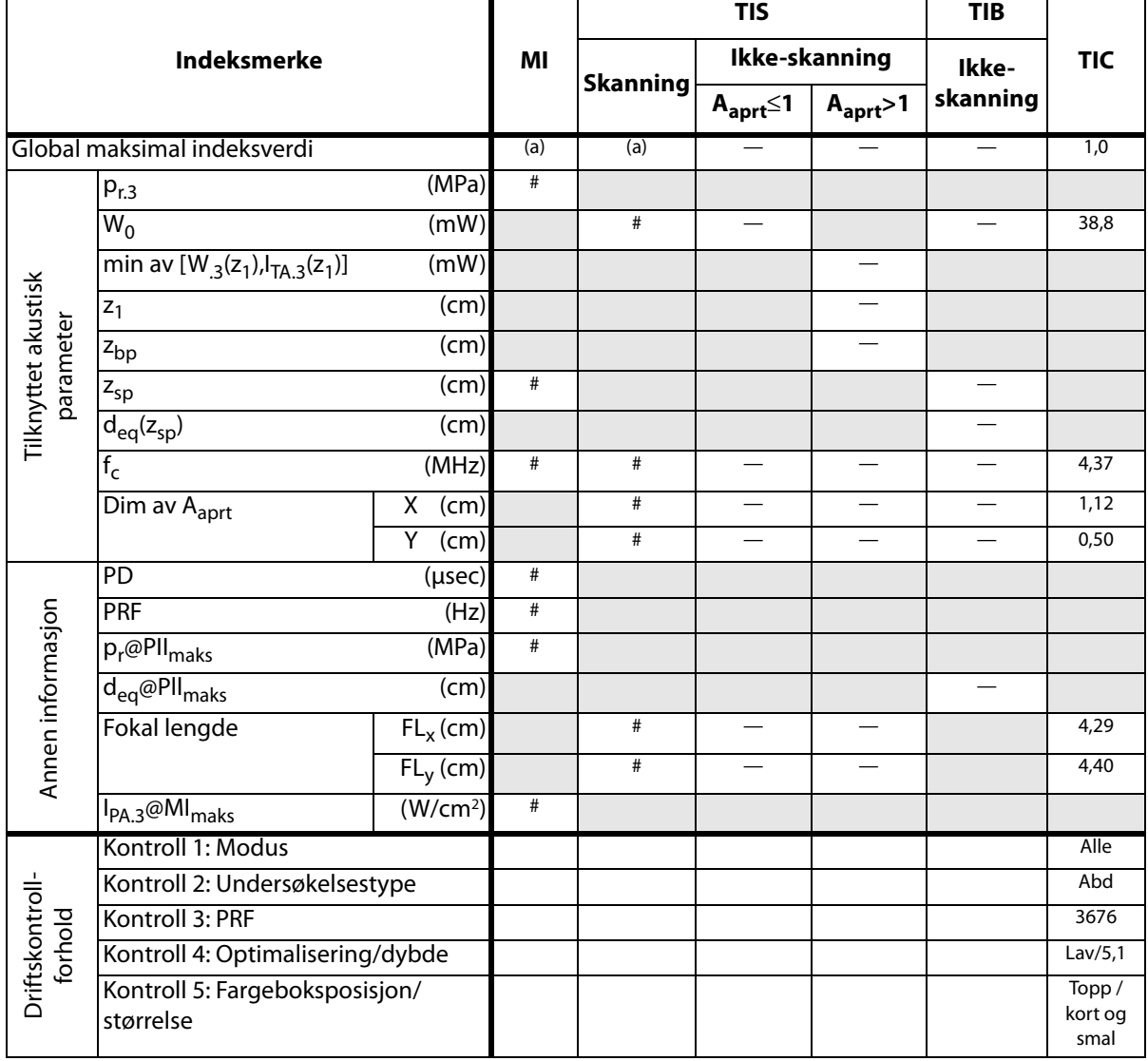

(a) Denne indeksen er ikke påkrevd for denne driftsmodusen. Verdien er <1.

(b) Transduseren er ikke beregnet på å brukes transkranialt eller for neonatale hoder.

# Det er ikke rapportert data for brukstilstanden siden den globale maksimale indeksverdien ikke er rapportert av nevnte grunn. (Se linjen Global maksimal indeksverdi.)

### **Tabell 8: Transdusermodell:** *C11x* **Driftmodus:** *PW-doppler*

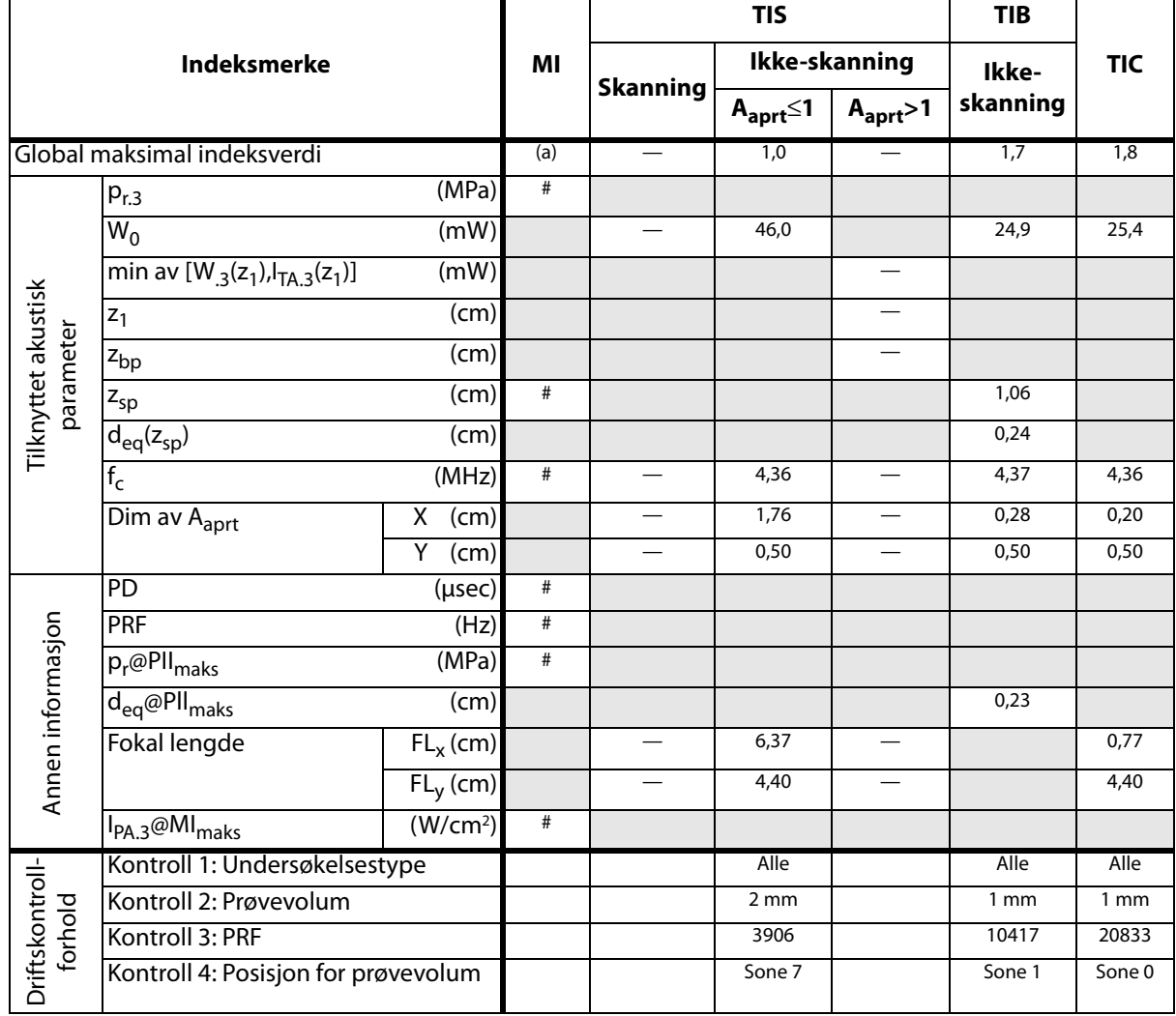

(a) Denne indeksen er ikke påkrevd for denne driftsmodusen. Verdien er <1.

(b) Transduseren er ikke beregnet på å brukes transkranialt eller for neonatale hoder.

# Det er ikke rapportert data for brukstilstanden siden den globale maksimale indeksverdien ikke er rapportert av nevnte grunn. (Se linjen Global maksimal indeksverdi.)

#### **Tabell 9: Transdusermodell:** *C60x* **Driftsmodus:** *2D*

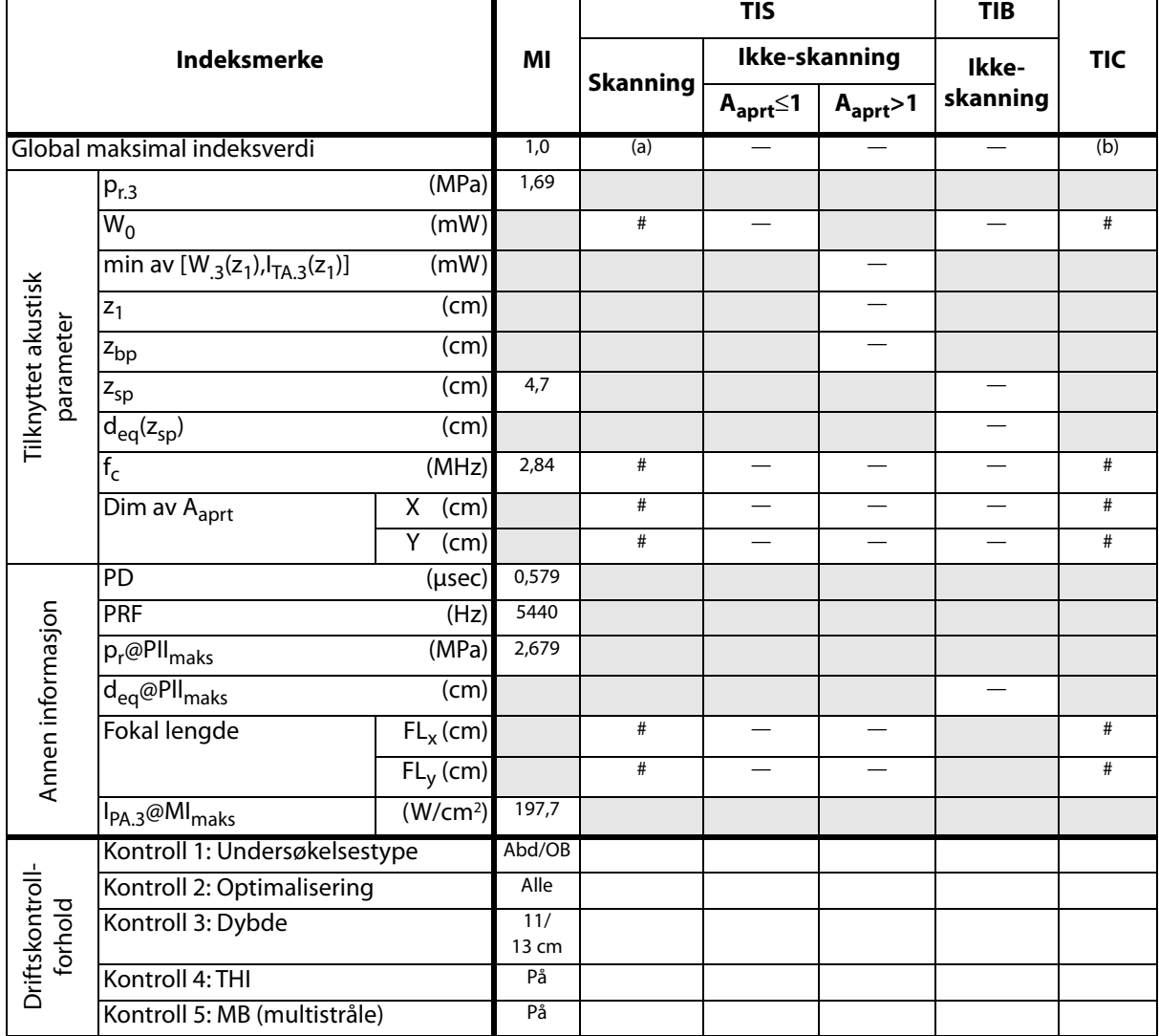

(a) Denne indeksen er ikke påkrevd for denne driftsmodusen. Verdien er <1.

(b) Transduseren er ikke beregnet på å brukes transkranialt eller for neonatale hoder.

# Det er ikke rapportert data for brukstilstanden siden den globale maksimale indeksverdien ikke er rapportert av nevnte grunn. (Se linjen Global maksimal indeksverdi.)

#### **Tabell 10: Transdusermodell:** *C60x* **Driftsmodus:** *M-modus*

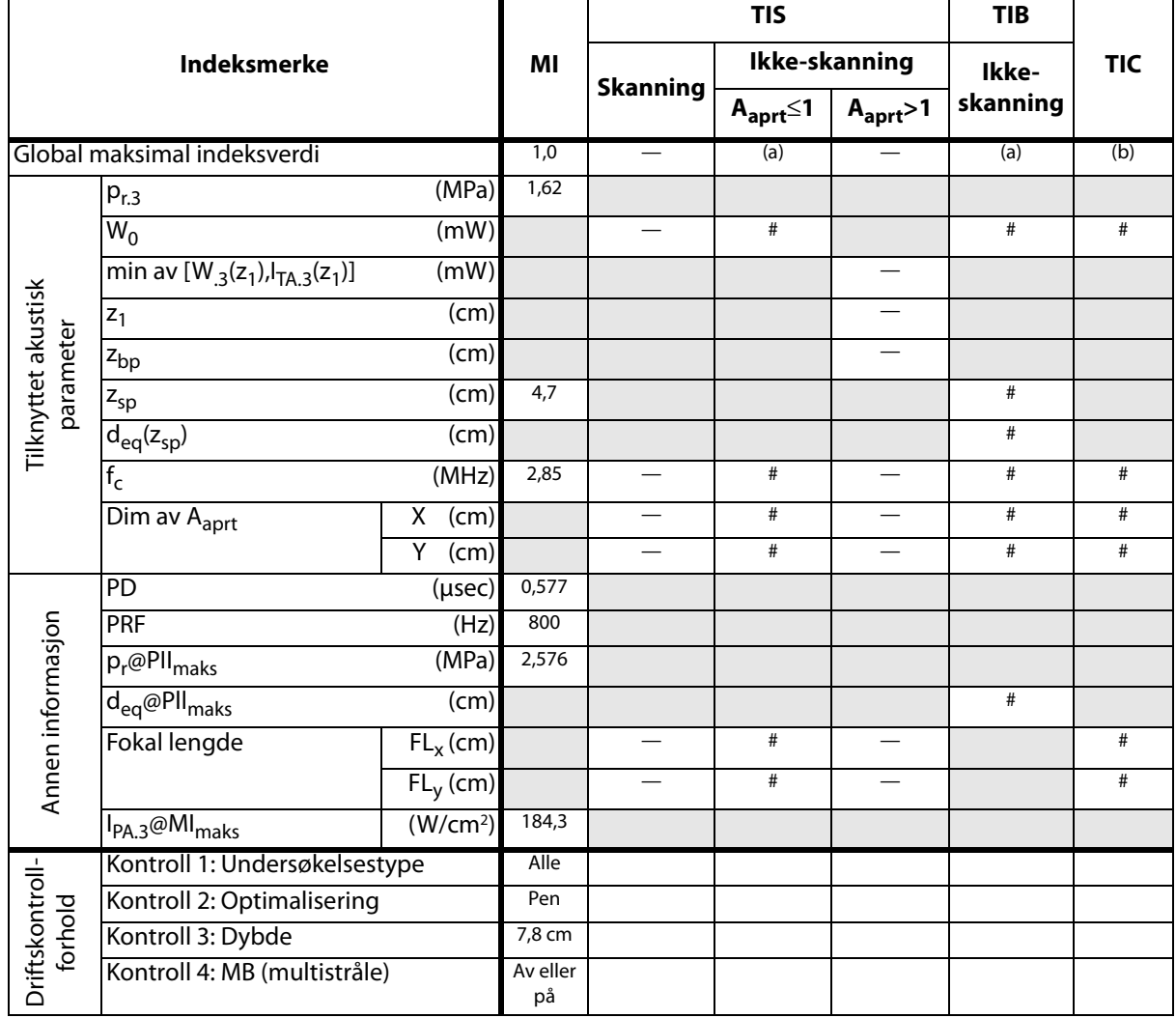

(a) Denne indeksen er ikke påkrevd for denne driftsmodusen. Verdien er <1.

(b) Transduseren er ikke beregnet på å brukes transkranialt eller for neonatale hoder.

# Det er ikke rapportert data for brukstilstanden siden den globale maksimale indeksverdien ikke er rapportert av nevnte grunn. (Se linjen Global maksimal indeksverdi.)
### **Tabell 11: Transdusermodell:** *C60x* **Driftsmodus:** *PW-doppler*

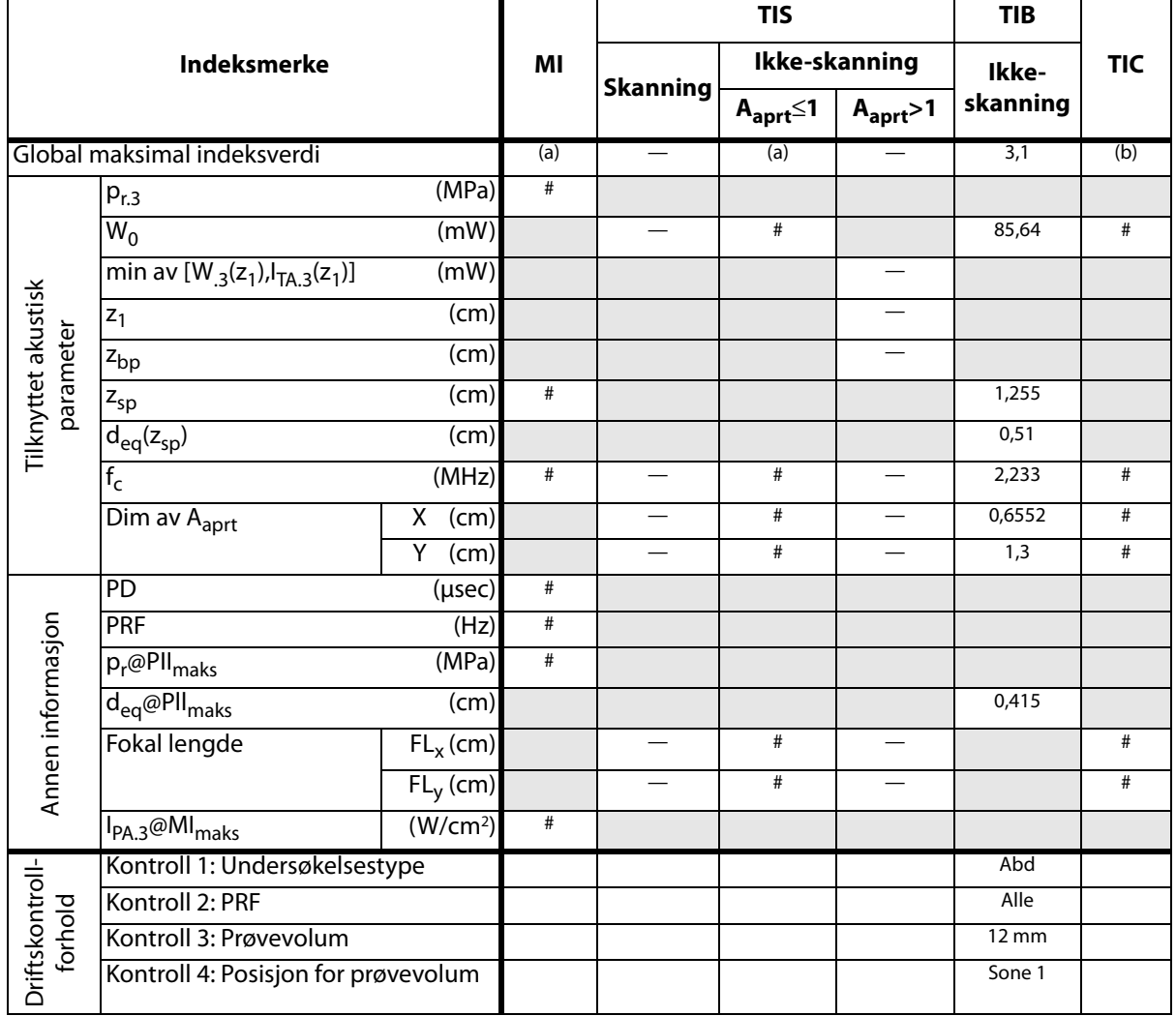

(a) Denne indeksen er ikke påkrevd for denne driftsmodusen. Verdien er <1.

(b) Transduseren er ikke beregnet på å brukes transkranialt eller for neonatale hoder.

# Det er ikke rapportert data for brukstilstanden siden den globale maksimale indeksverdien ikke er rapportert av nevnte grunn. (Se linjen Global maksimal indeksverdi.)

### **Tabell 12: Transdusermodell:** *HFL38x* **Driftsmodus:** *CPD/farge*

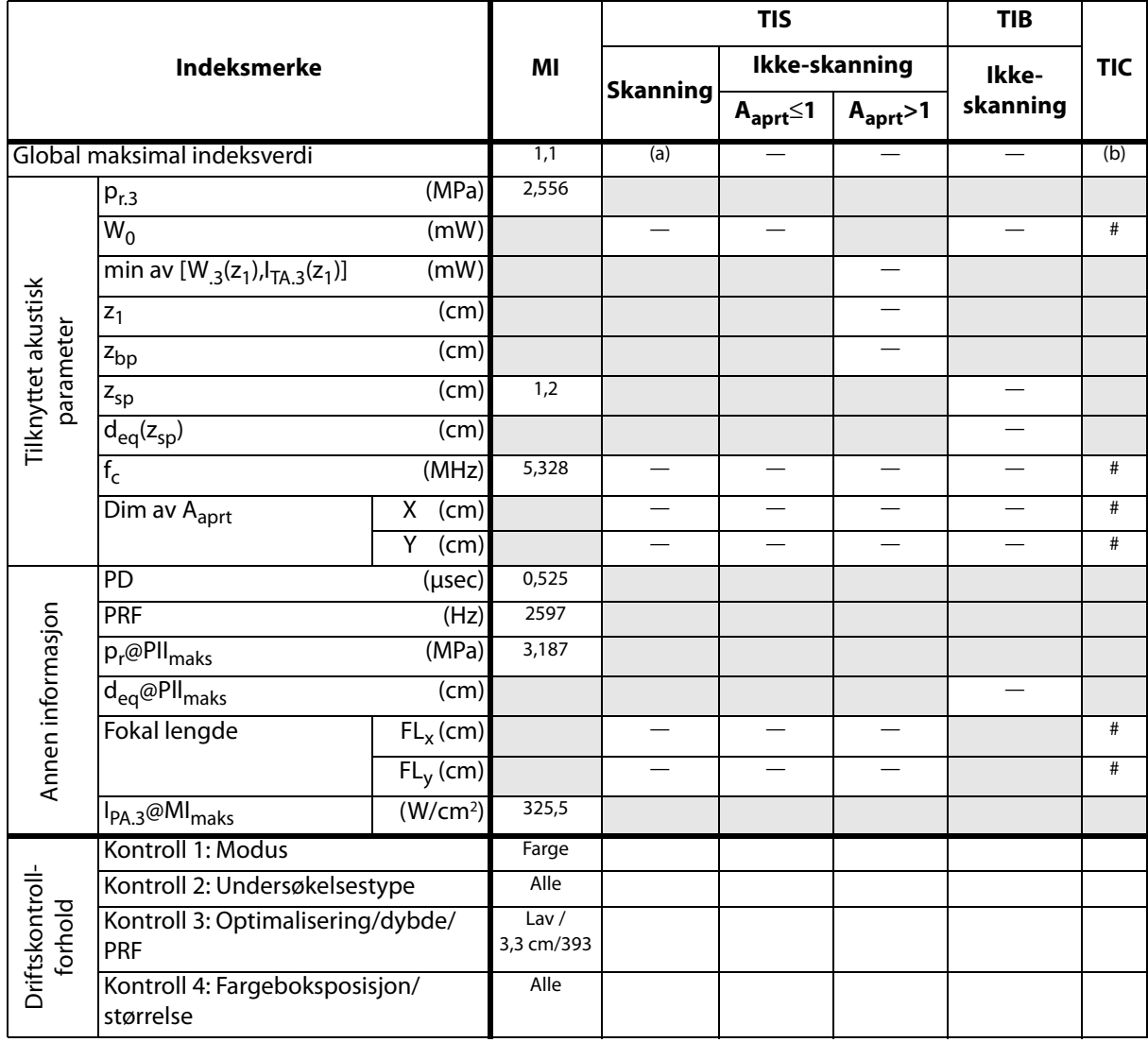

(a) Denne indeksen er ikke påkrevd for denne driftsmodusen. Verdien er <1.

(b) Transduseren er ikke beregnet på å brukes transkranialt eller for neonatale hoder.

# Det er ikke rapportert data for brukstilstanden siden den globale maksimale indeksverdien ikke er rapportert av nevnte grunn. (Se linjen Global maksimal indeksverdi.)

### **Tabell 13: Transdusermodell:** *HFL38x* **Driftsmodus:** *PW-doppler*

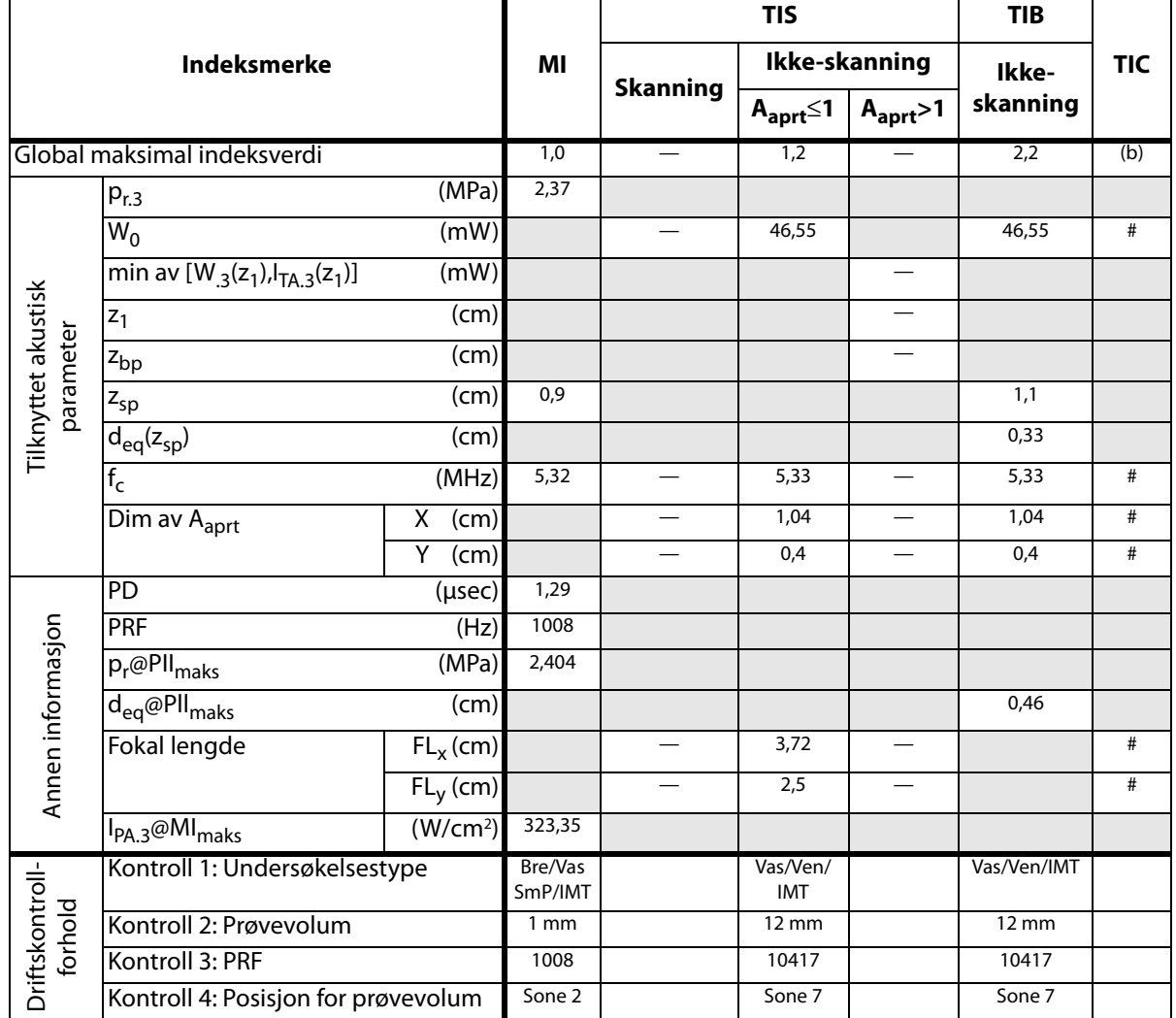

(a) Denne indeksen er ikke påkrevd for denne driftsmodusen. Verdien er <1.

(b) Transduseren er ikke beregnet på å brukes transkranialt eller for neonatale hoder.

# Det er ikke rapportert data for brukstilstanden siden den globale maksimale indeksverdien ikke er rapportert av nevnte grunn. (Se linjen Global maksimal indeksverdi.)

#### **Tabell 14: Transdusermodell:** *HFL50x* **Driftsmodus:** *2D*

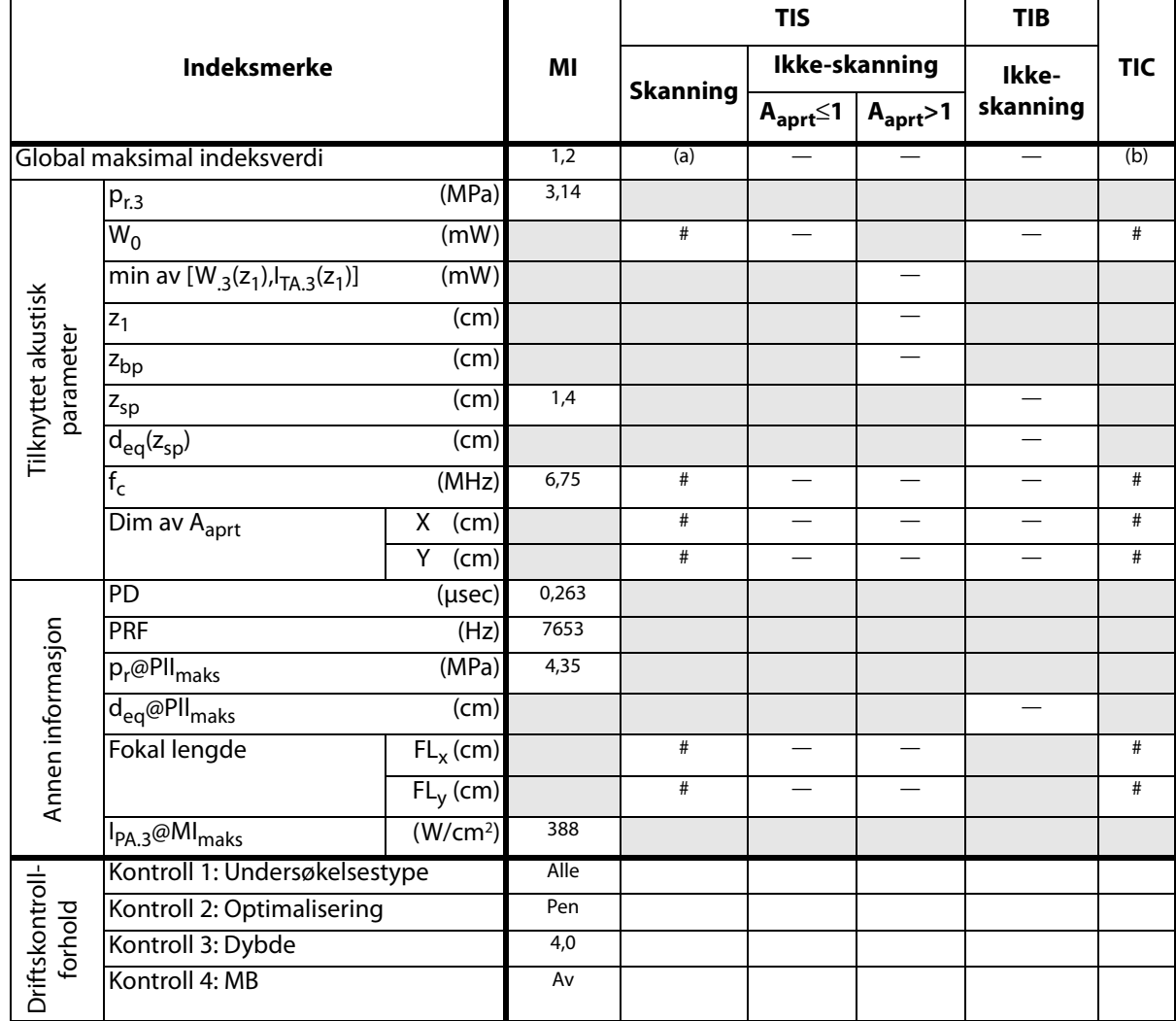

(a) Denne indeksen er ikke påkrevd for denne driftsmodusen. Verdien er <1.

(b) Transduseren er ikke beregnet på å brukes transkranialt eller for neonatale hoder.

# Det er ikke rapportert data for brukstilstanden siden den globale maksimale indeksverdien ikke er rapportert av nevnte grunn. (Se linjen Global maksimal indeksverdi.)

#### **Tabell 15: Transdusermodell:** *HFL50x* **Driftsmodus:** *M-modus*

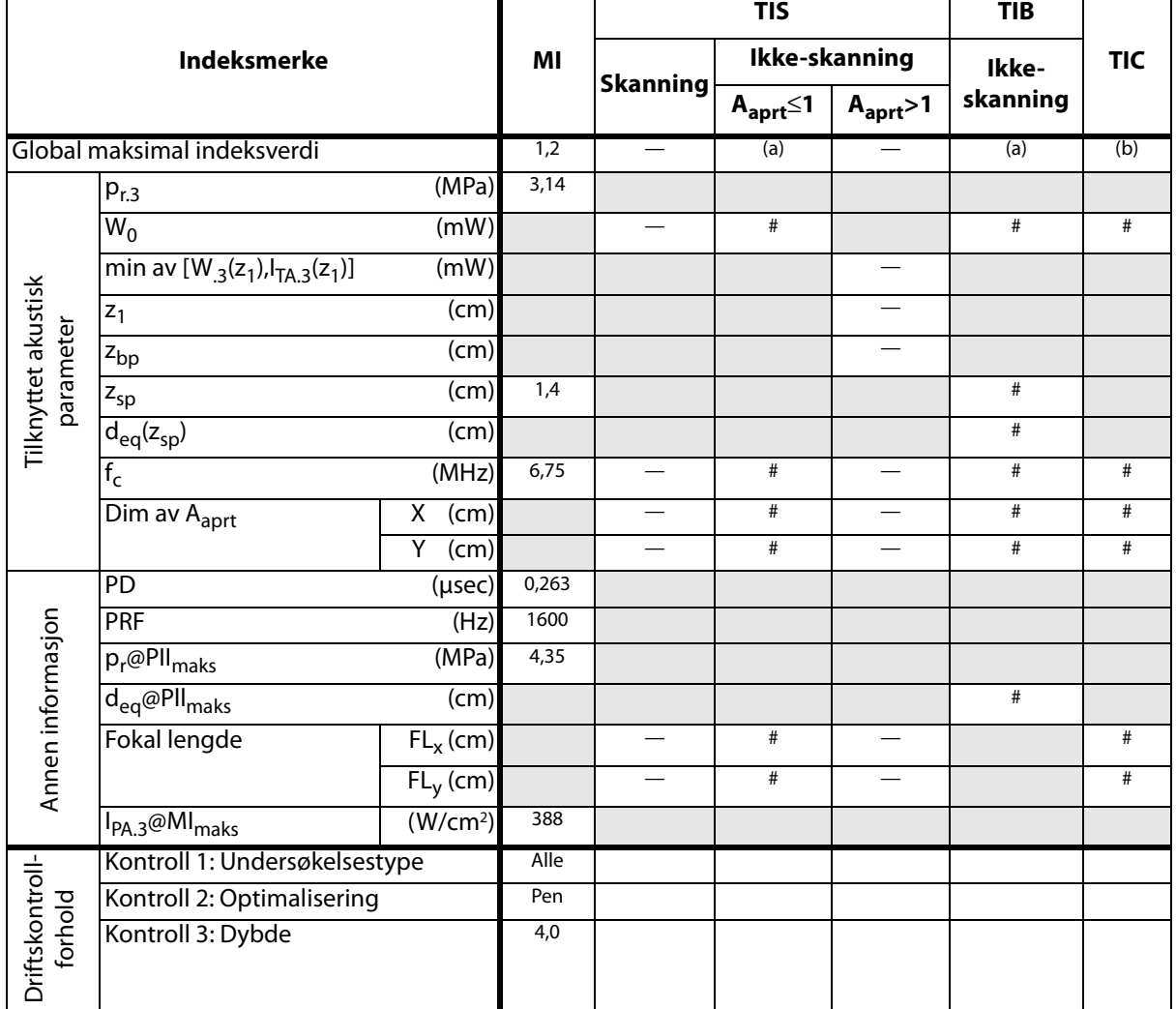

(a) Denne indeksen er ikke påkrevd for denne driftsmodusen. Verdien er <1.

(b) Transduseren er ikke beregnet på å brukes transkranialt eller for neonatale hoder.

# Det er ikke rapportert data for brukstilstanden siden den globale maksimale indeksverdien ikke er rapportert av nevnte grunn. (Se linjen Global maksimal indeksverdi.)

— Data gjelder ikke for denne transduseren/modusen.

 $\blacksquare$ 

### **Tabell 16: Transdusermodell:** *HFL50x* **Driftsmodus:** *CPD/farge*

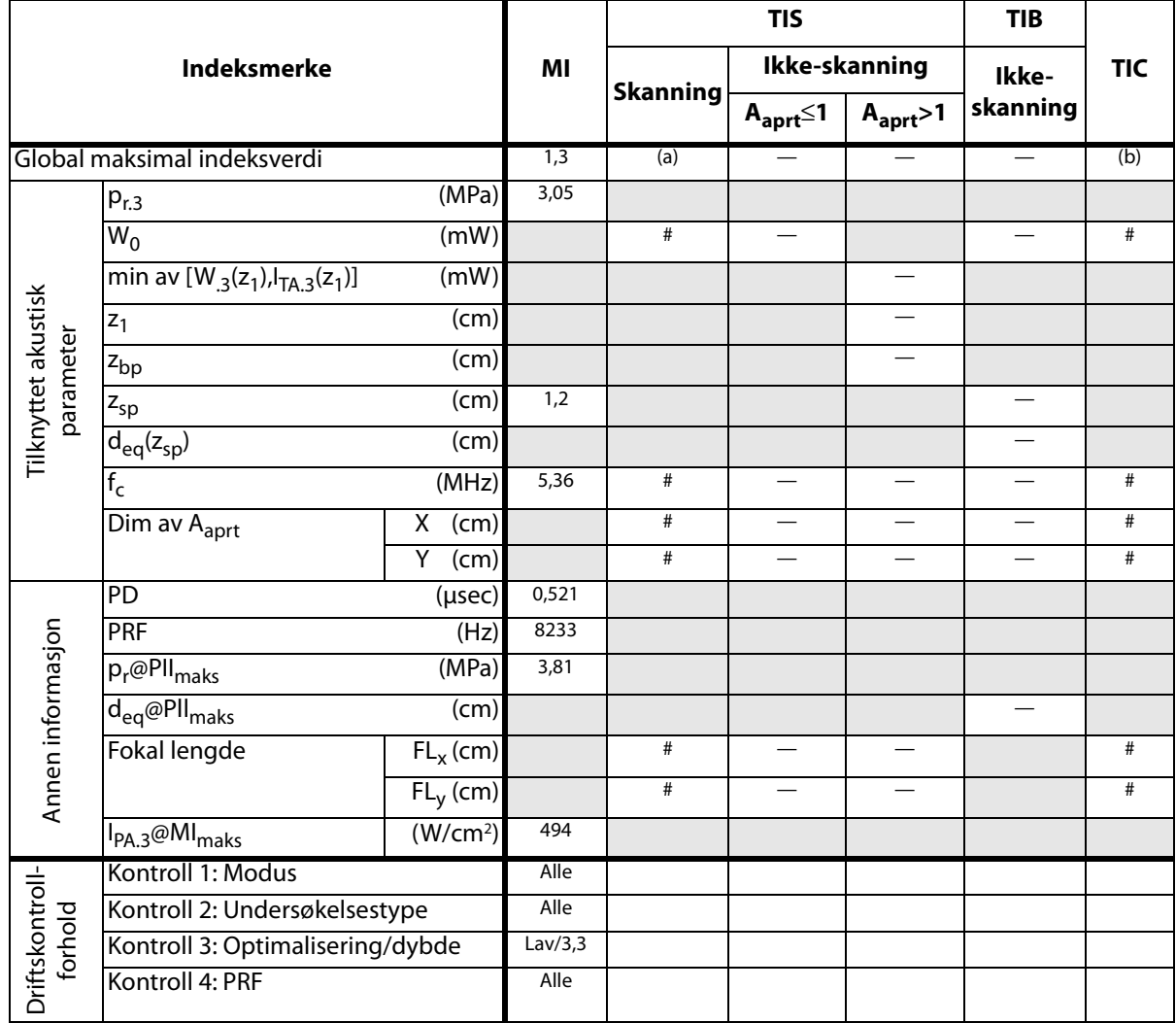

(a) Denne indeksen er ikke påkrevd for denne driftsmodusen. Verdien er <1.

(b) Transduseren er ikke beregnet på å brukes transkranialt eller for neonatale hoder.

# Det er ikke rapportert data for brukstilstanden siden den globale maksimale indeksverdien ikke er rapportert av nevnte grunn. (Se linjen Global maksimal indeksverdi.)

### **Tabell 17: Transdusermodell:** *HFL50x* **Driftsmodus:** *PW-doppler*

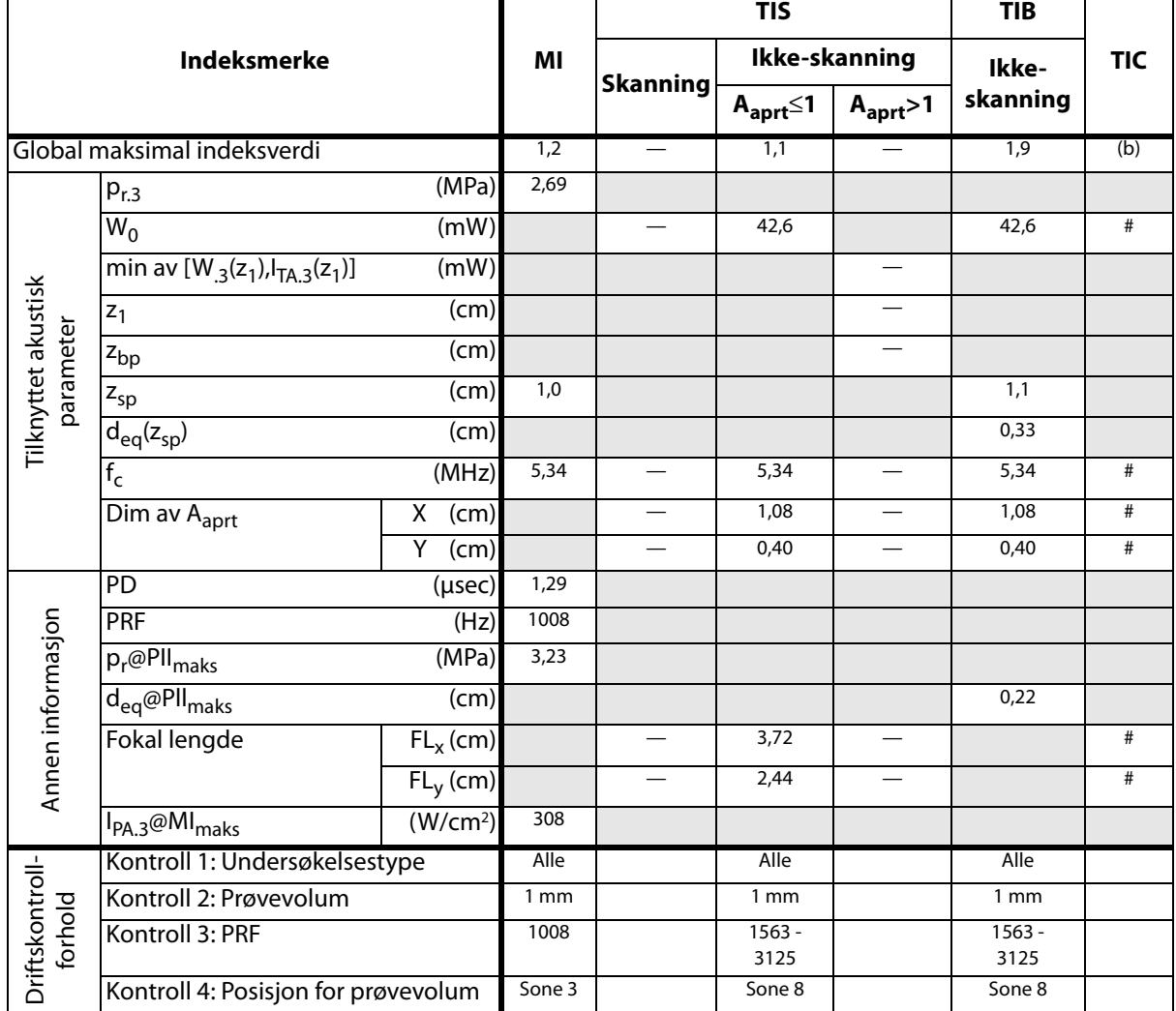

(a) Denne indeksen er ikke påkrevd for denne driftsmodusen. Verdien er <1.

(b) Transduseren er ikke beregnet på å brukes transkranialt eller for neonatale hoder.

# Det er ikke rapportert data for brukstilstanden siden den globale maksimale indeksverdien ikke er rapportert av nevnte grunn. (Se linjen Global maksimal indeksverdi.)

### **Tabell 18: Transdusermodell:** *ICTx* **Driftmodus:** *PW-doppler*

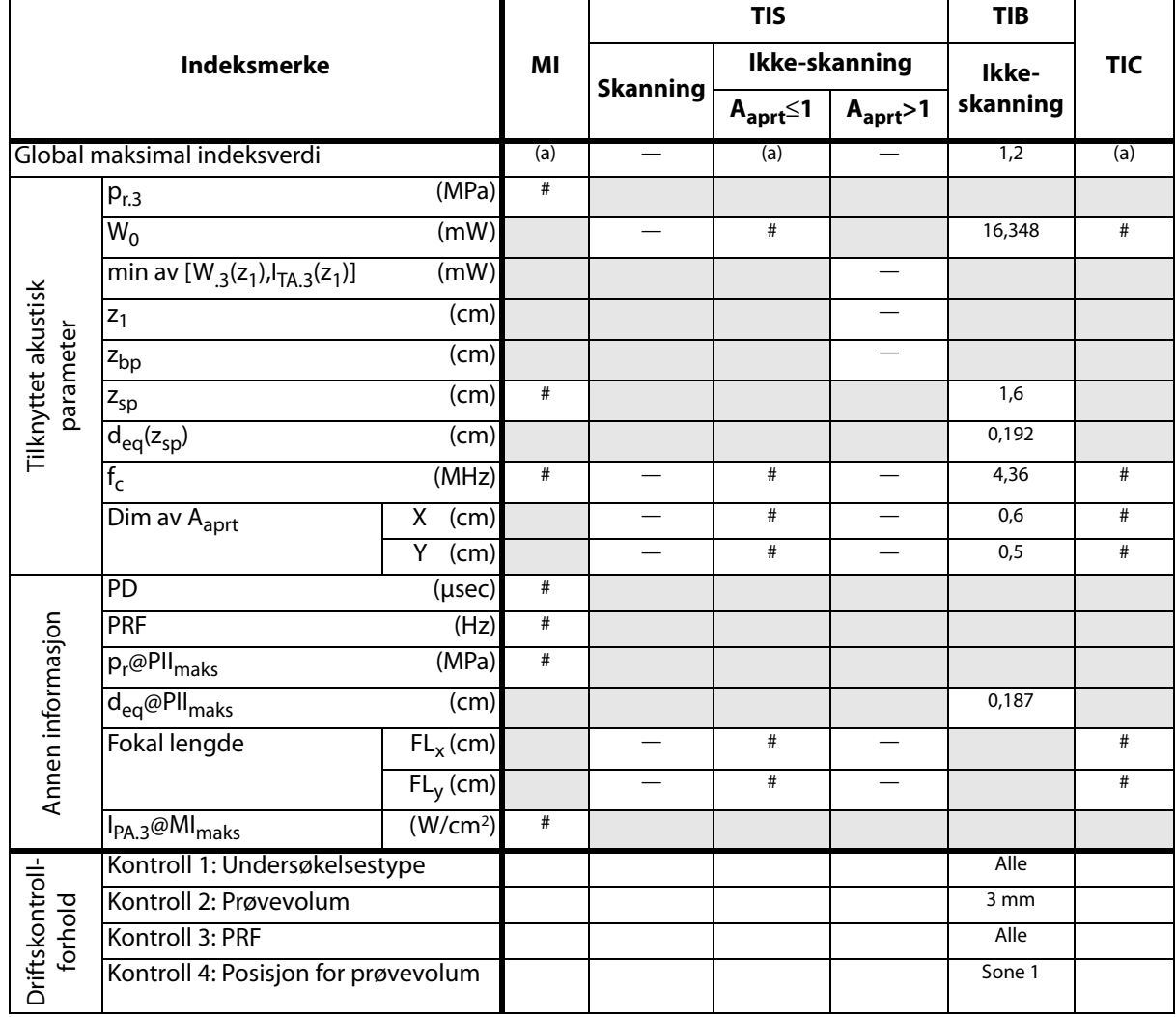

(a) Denne indeksen er ikke påkrevd for denne driftsmodusen. Verdien er <1.

(b) Transduseren er ikke beregnet på å brukes transkranialt eller for neonatale hoder.

# Det er ikke rapportert data for brukstilstanden siden den globale maksimale indeksverdien ikke er rapportert av nevnte grunn. (Se linjen Global maksimal indeksverdi.)

### **Tabell 19: Transdusermodell:** *L25x* **Driftsmodus:** *PW-doppler*

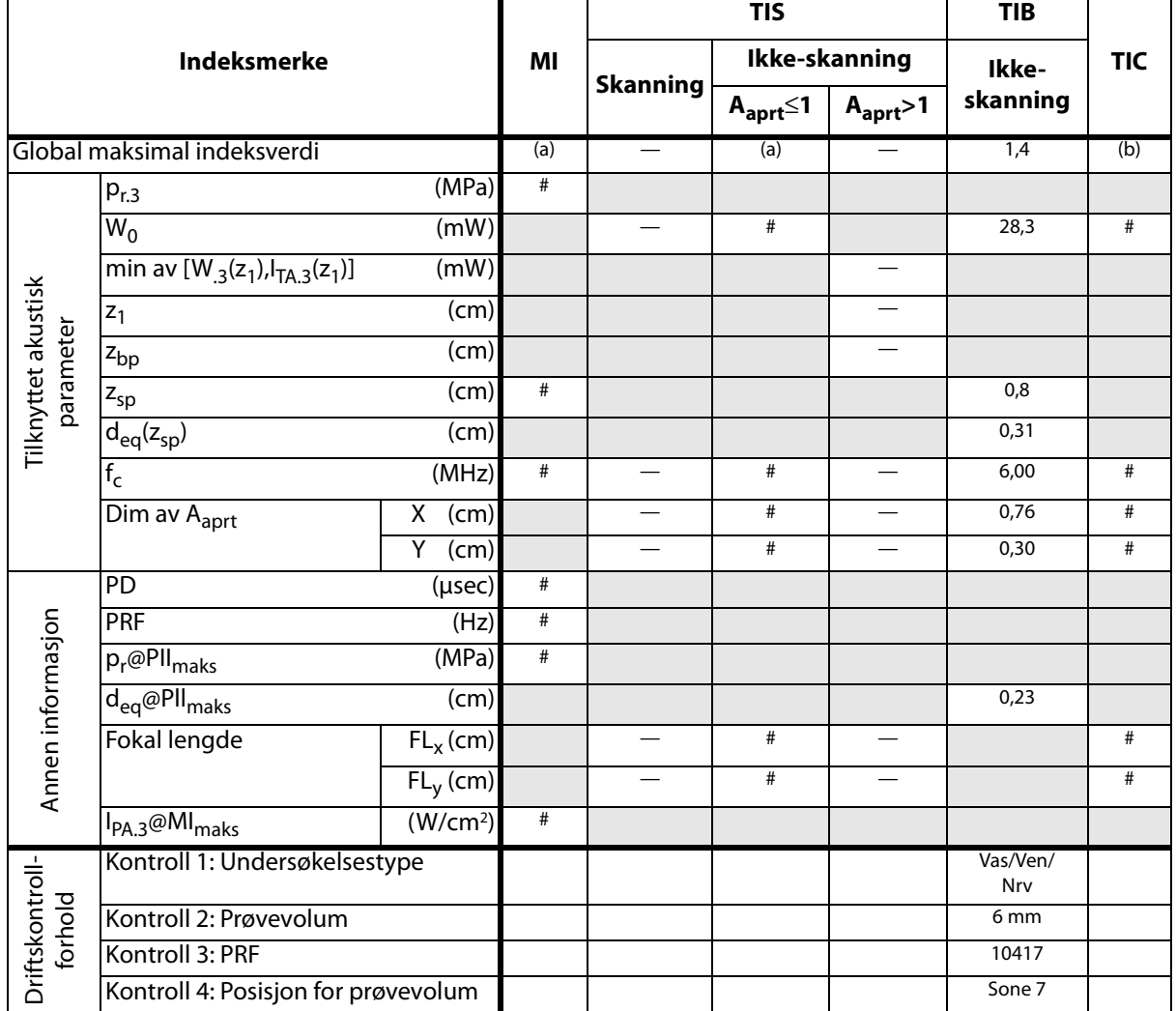

(a) Denne indeksen er ikke påkrevd for denne driftsmodusen. Verdien er <1.

(b) Transduseren er ikke beregnet på å brukes transkranialt eller for neonatale hoder.

# Det er ikke rapportert data for brukstilstanden siden den globale maksimale indeksverdien ikke er rapportert av nevnte grunn. (Se linjen Global maksimal indeksverdi.)

### **Tabell 20: Transdusermodell:** *L38x* **Driftsmodus:** *CPD/farge*

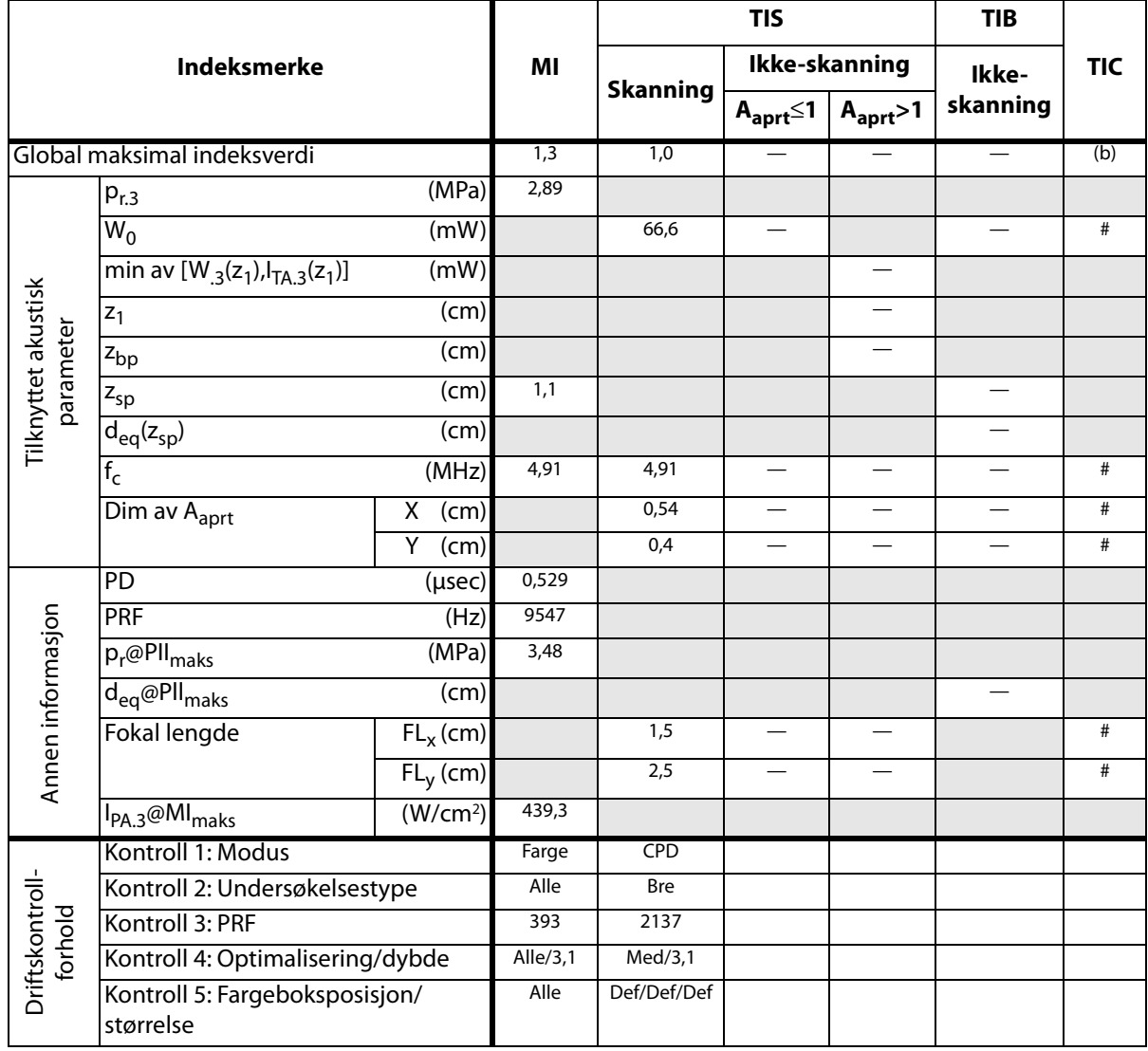

(a) Denne indeksen er ikke påkrevd for denne driftsmodusen. Verdien er <1.

(b) Transduseren er ikke beregnet på å brukes transkranialt eller for neonatale hoder.

# Det er ikke rapportert data for brukstilstanden siden den globale maksimale indeksverdien ikke er rapportert av nevnte grunn. (Se linjen Global maksimal indeksverdi.)

### **Tabell 21: Transdusermodell:** *L38x* **Driftsmodus:** *PW-doppler*

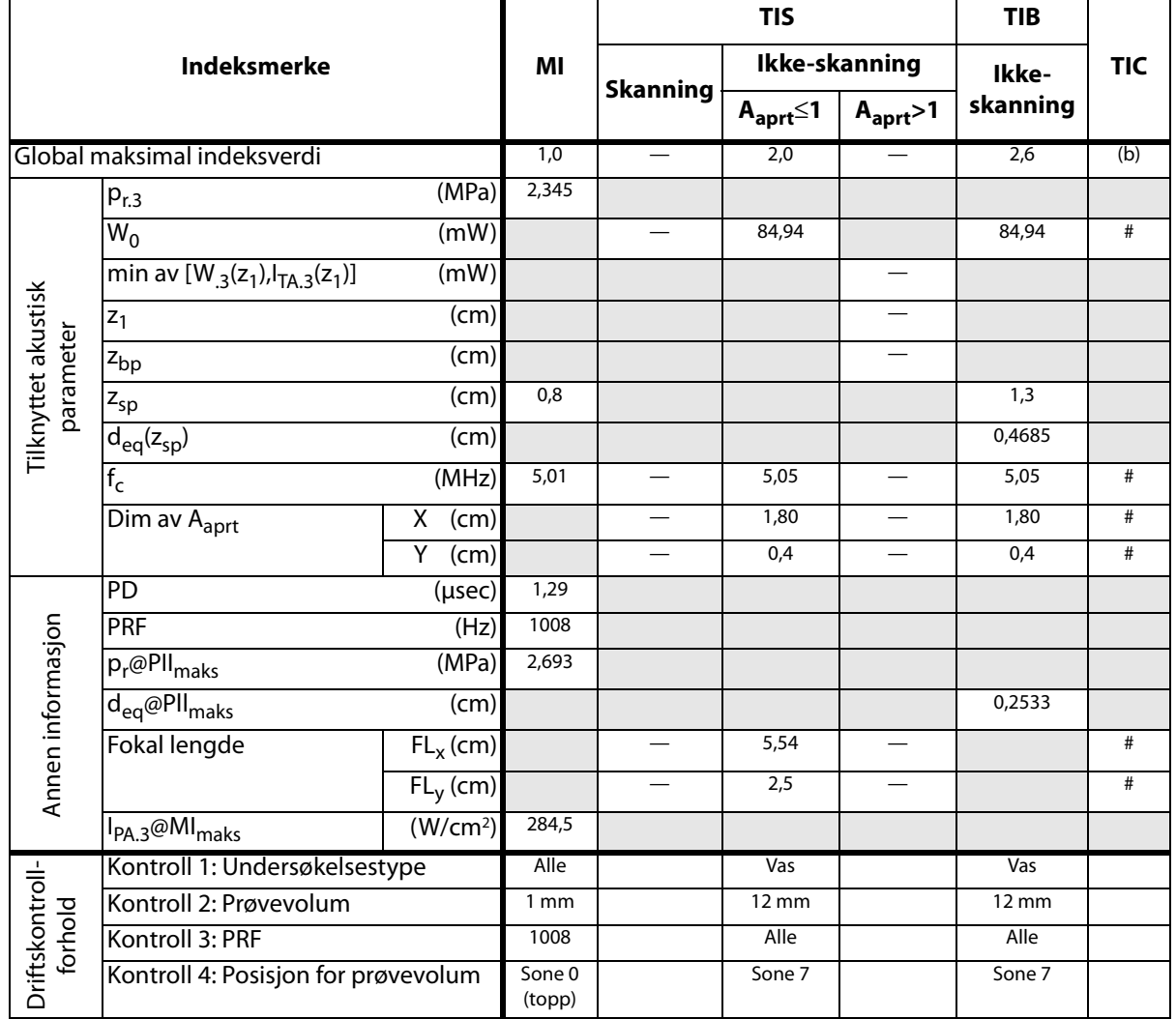

(a) Denne indeksen er ikke påkrevd for denne driftsmodusen. Verdien er <1.

(b) Transduseren er ikke beregnet på å brukes transkranialt eller for neonatale hoder.

# Det er ikke rapportert data for brukstilstanden siden den globale maksimale indeksverdien ikke er rapportert av nevnte grunn. (Se linjen Global maksimal indeksverdi.)

### **Tabell 22: Transdusermodell:** *L38xi/10-5* **Driftsmodus:** *2D*

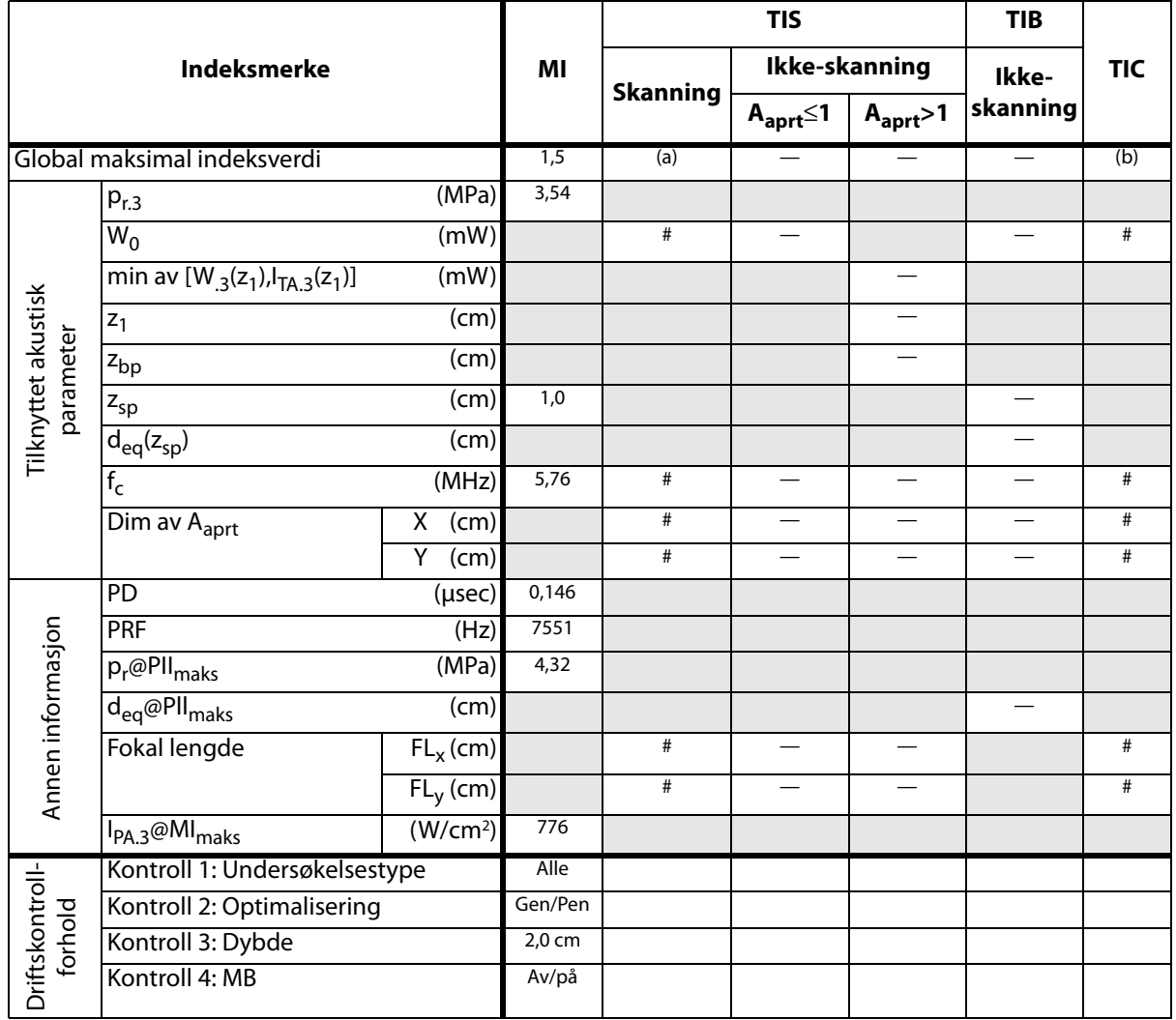

(a) Denne indeksen er ikke påkrevd for denne driftsmodusen. Verdien er <1.

(b) Transduseren er ikke beregnet på å brukes transkranialt eller for neonatale hoder.

# Det er ikke rapportert data for brukstilstanden siden den globale maksimale indeksverdien ikke er rapportert av nevnte grunn. (Se linjen Global maksimal indeksverdi.)

#### **Tabell 23: Transdusermodell:** *L38xi/10-5* **Driftsmodus:** *M-modus*

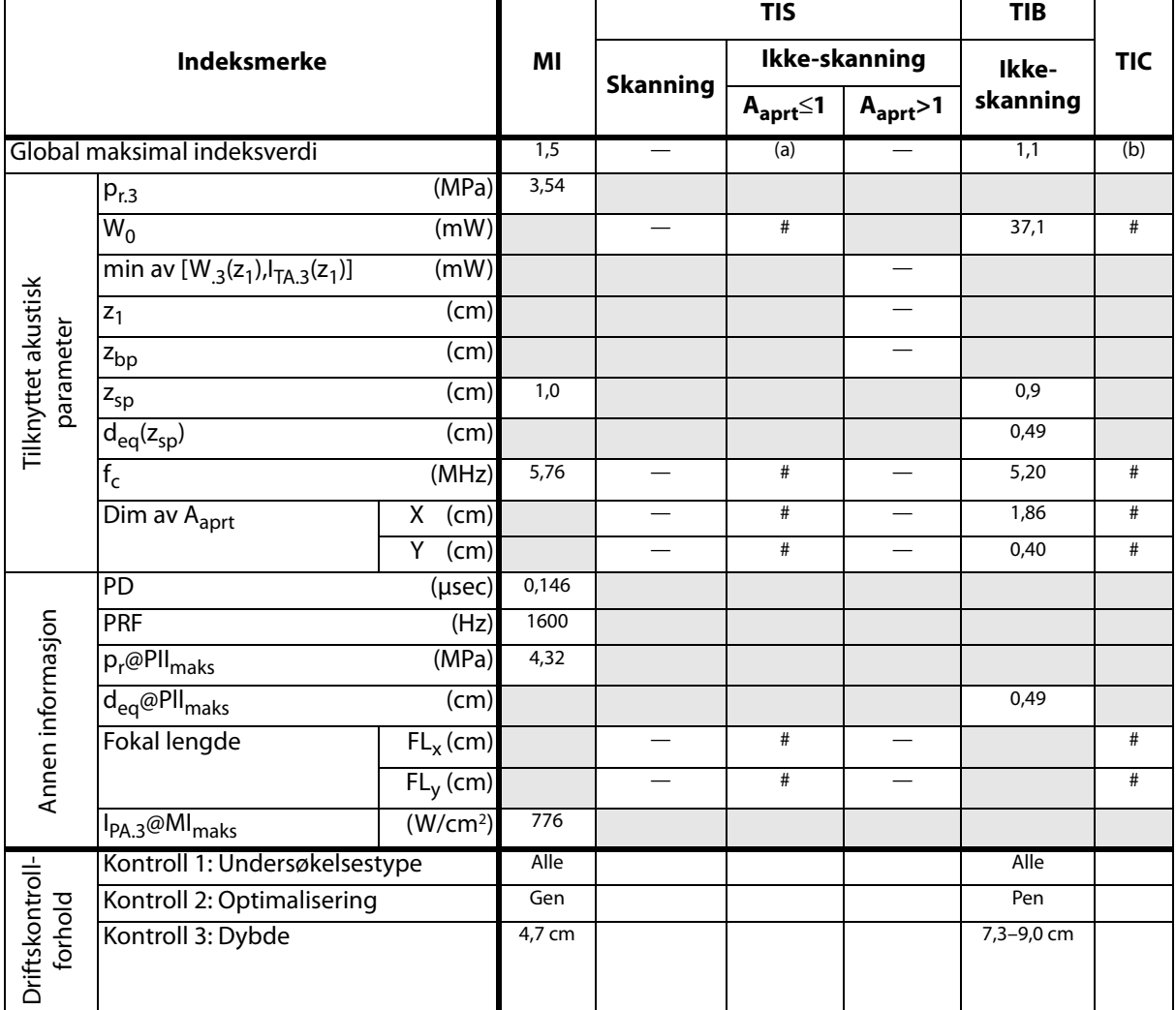

(a) Denne indeksen er ikke påkrevd for denne driftsmodusen. Verdien er <1.

(b) Transduseren er ikke beregnet på å brukes transkranialt eller for neonatale hoder.

# Det er ikke rapportert data for brukstilstanden siden den globale maksimale indeksverdien ikke er rapportert av nevnte grunn. (Se linjen Global maksimal indeksverdi.)

### **Tabell 24: Transdusermodell:** *L38xi/10-5* **Driftsmodus:** *CPD/farge*

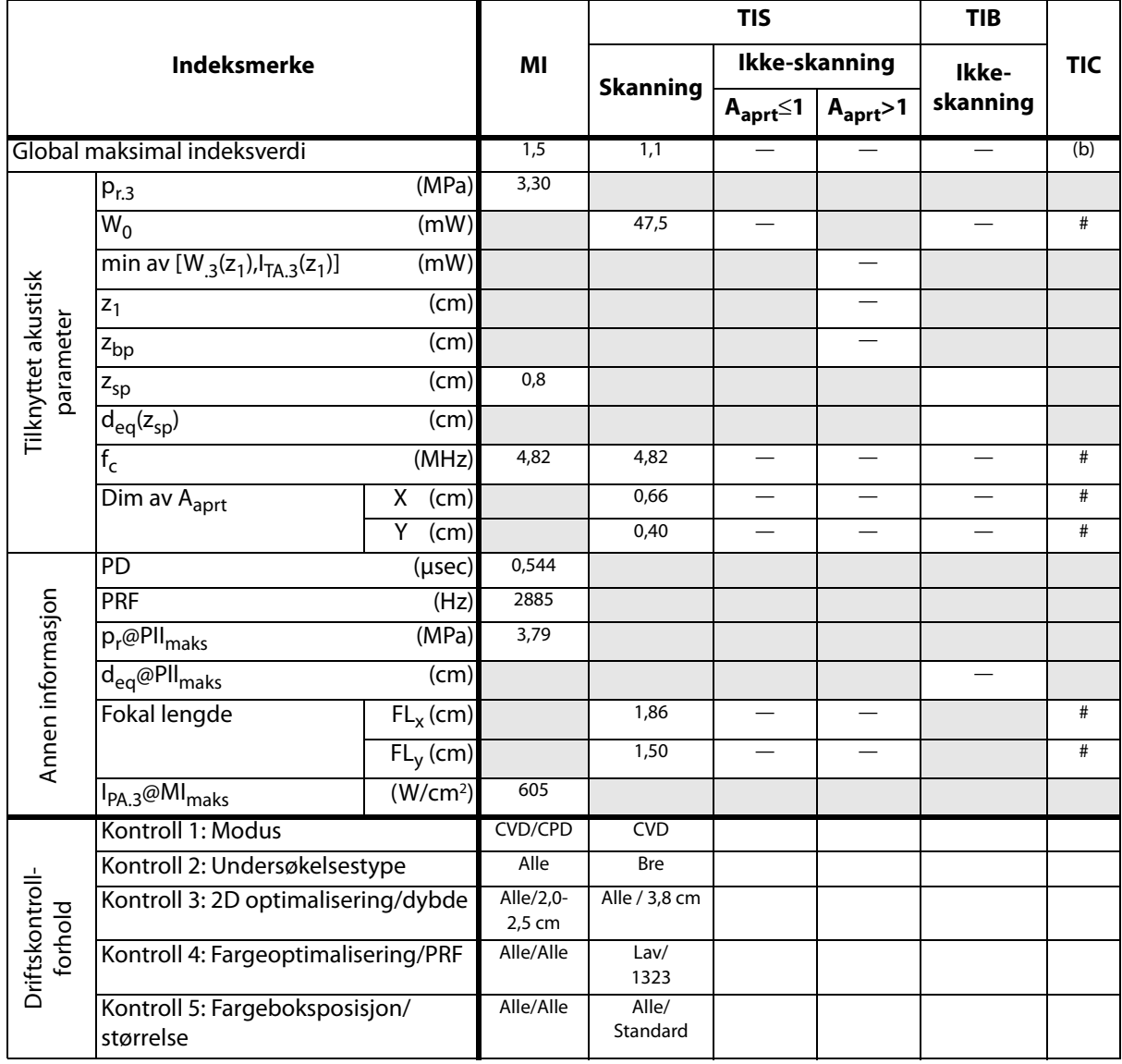

(a) Denne indeksen er ikke påkrevd for denne driftsmodusen. Verdien er <1.

(b) Transduseren er ikke beregnet på å brukes transkranialt eller for neonatale hoder.

<sup>#</sup> Det er ikke rapportert data for brukstilstanden siden den globale maksimale indeksverdien ikke er rapportert av nevnte grunn. (Se linjen Global maksimal indeksverdi.)

### **Tabell 25: Transdusermodell:** *L38xi/10-5* **Driftsmodus:** *PW-doppler*

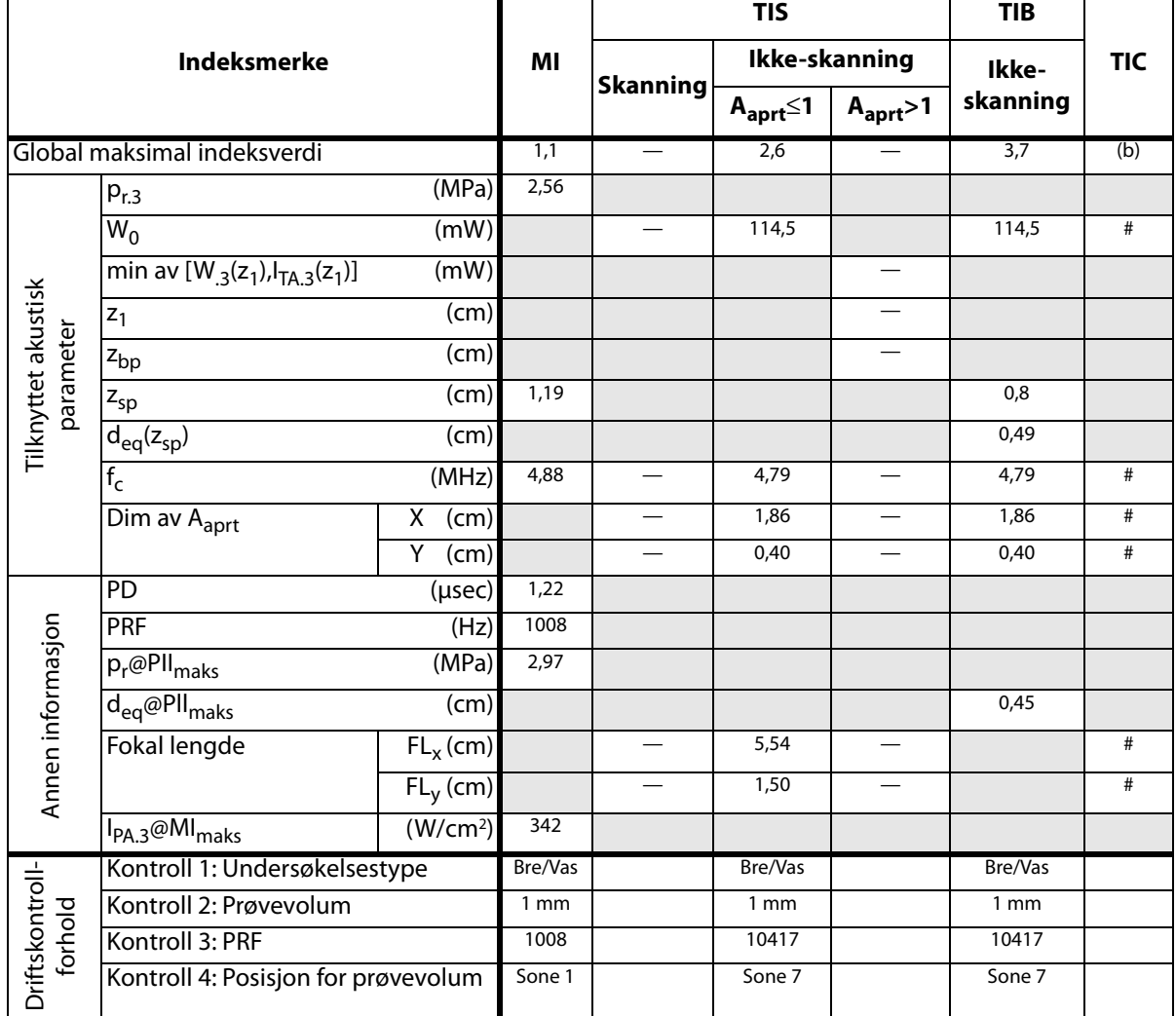

(a) Denne indeksen er ikke påkrevd for denne driftsmodusen. Verdien er <1.

(b) Transduseren er ikke beregnet på å brukes transkranialt eller for neonatale hoder.

# Det er ikke rapportert data for brukstilstanden siden den globale maksimale indeksverdien ikke er rapportert av nevnte grunn. (Se linjen Global maksimal indeksverdi.)

### **Tabell 26: Transdusermodell:** *P10x* **Driftsmodus:** *Farge*

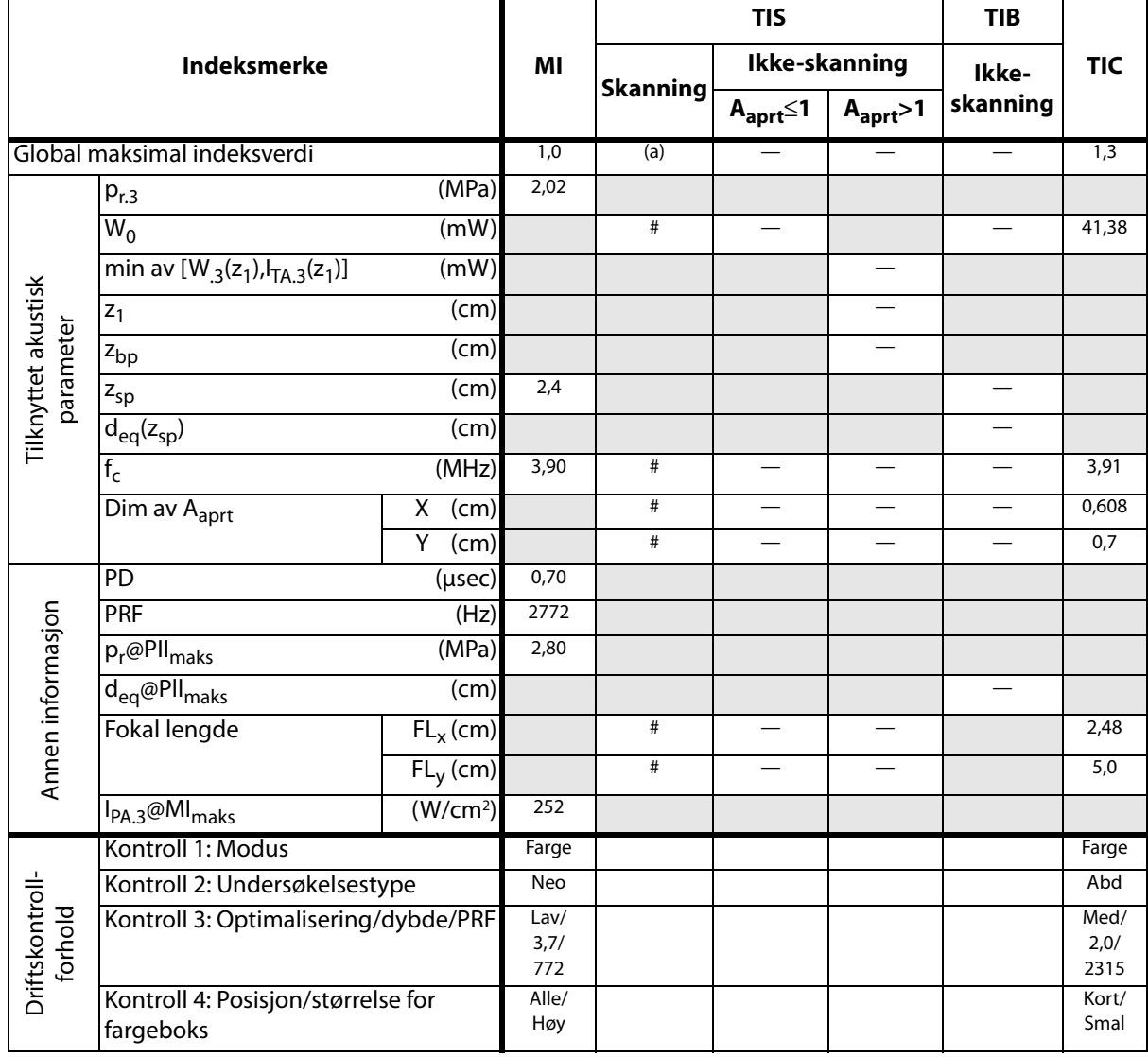

(a) Denne indeksen er ikke påkrevd for denne driftsmodusen. Verdien er <1.

(b) Transduseren er ikke beregnet på å brukes transkranialt eller for neonatale hoder.

# Det er ikke rapportert data for brukstilstanden siden den globale maksimale indeksverdien ikke er rapportert av nevnte grunn. (Se linjen Global maksimal indeksverdi.)

### **Tabell 27: Transdusermodell:** *P10x* **Driftsmodus:** *PW-doppler*

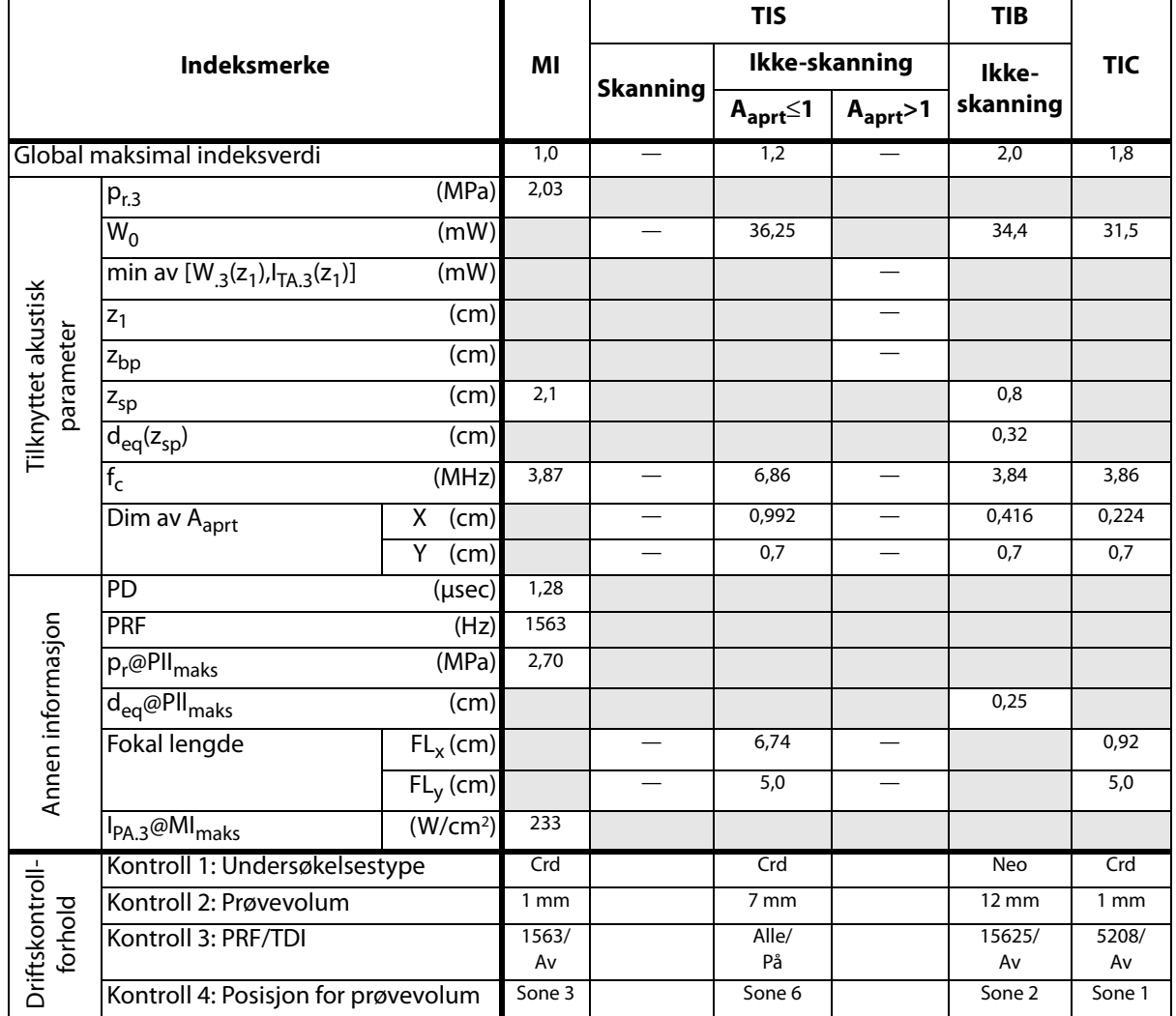

(a) Denne indeksen er ikke påkrevd for denne driftsmodusen. Verdien er <1.

(b) Transduseren er ikke beregnet på å brukes transkranialt eller for neonatale hoder.

# Det er ikke rapportert data for brukstilstanden siden den globale maksimale indeksverdien ikke er rapportert av nevnte grunn. (Se linjen Global maksimal indeksverdi.)

### **Tabell 28: Transdusermodell:** *P10x* **Driftsmodus:** *CW-doppler*

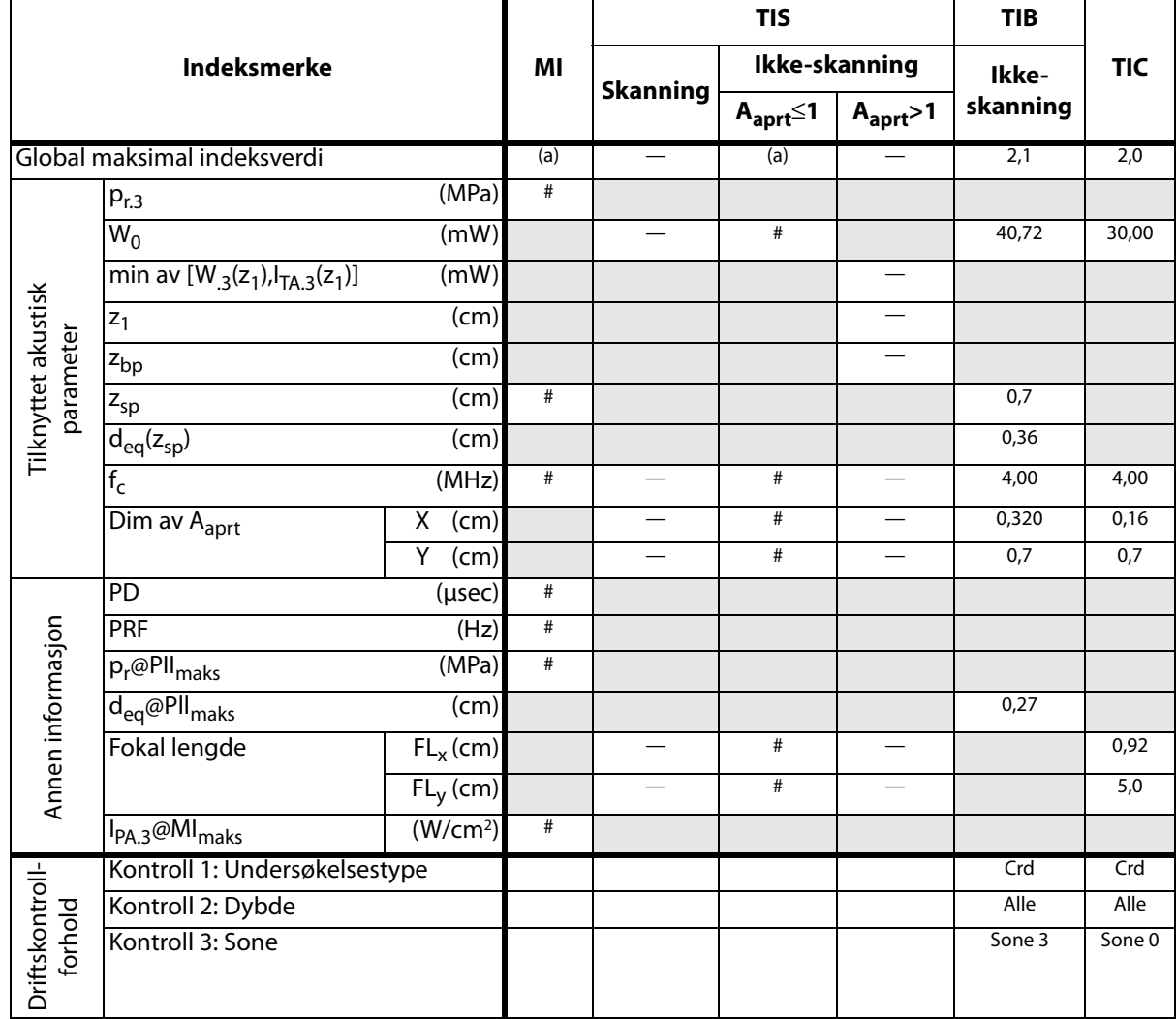

(a) Denne indeksen er ikke påkrevd for denne driftsmodusen. Verdien er <1.

(b) Transduseren er ikke beregnet på å brukes transkranialt eller for neonatale hoder.

# Det er ikke rapportert data for brukstilstanden siden den globale maksimale indeksverdien ikke er rapportert av nevnte grunn. (Se linjen Global maksimal indeksverdi.)

#### **Tabell 29: Transdusermodell:** *P21x* **Driftsmodus:** *2D*

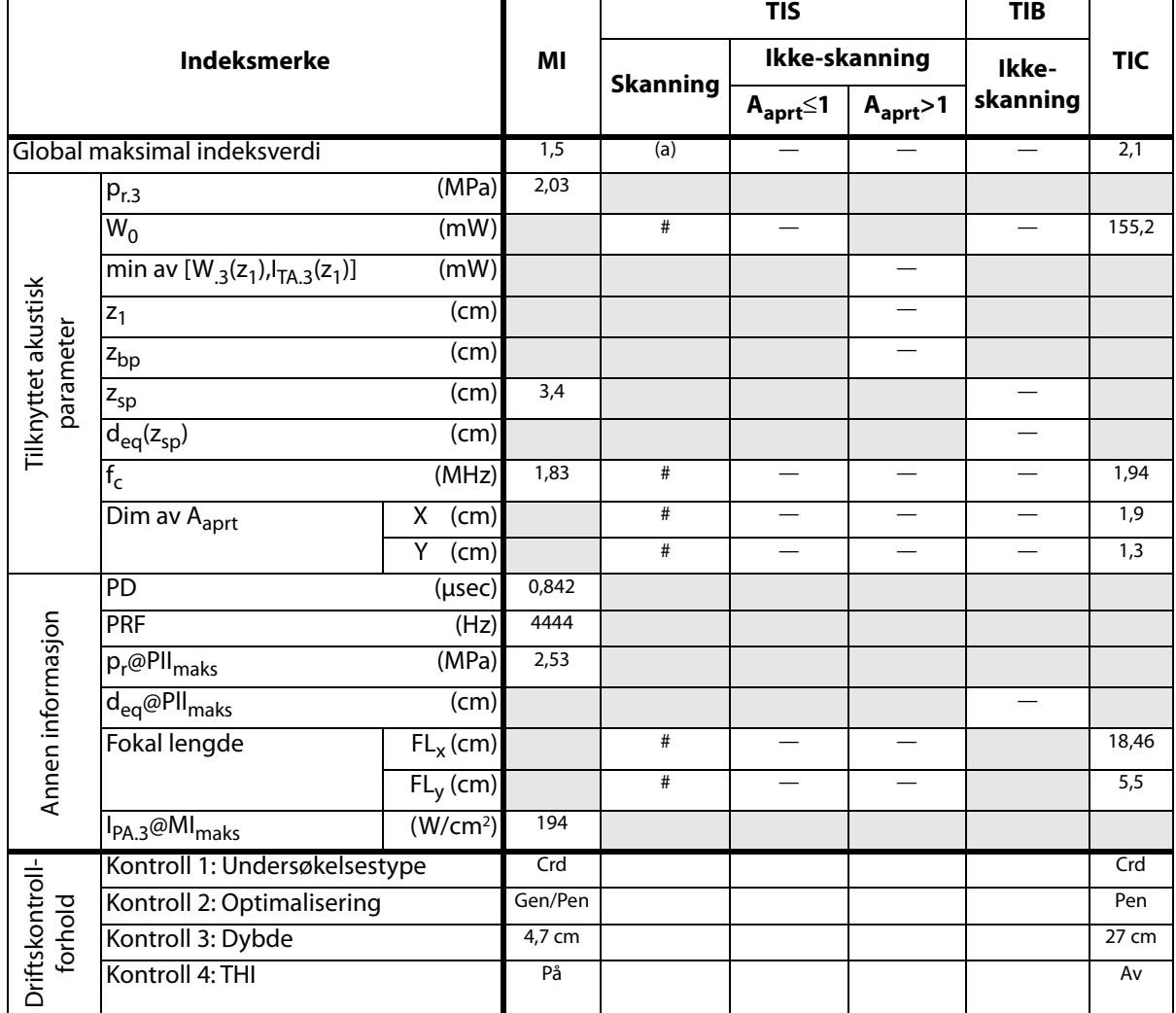

(a) Denne indeksen er ikke påkrevd for denne driftsmodusen. Verdien er <1.

(b) Transduseren er ikke beregnet på å brukes transkranialt eller for neonatale hoder.

# Det er ikke rapportert data for brukstilstanden siden den globale maksimale indeksverdien ikke er rapportert av nevnte grunn. (Se linjen Global maksimal indeksverdi.)

#### **Tabell 30: Transdusermodell:** *P21x* **Driftsmodus:** *M modus*

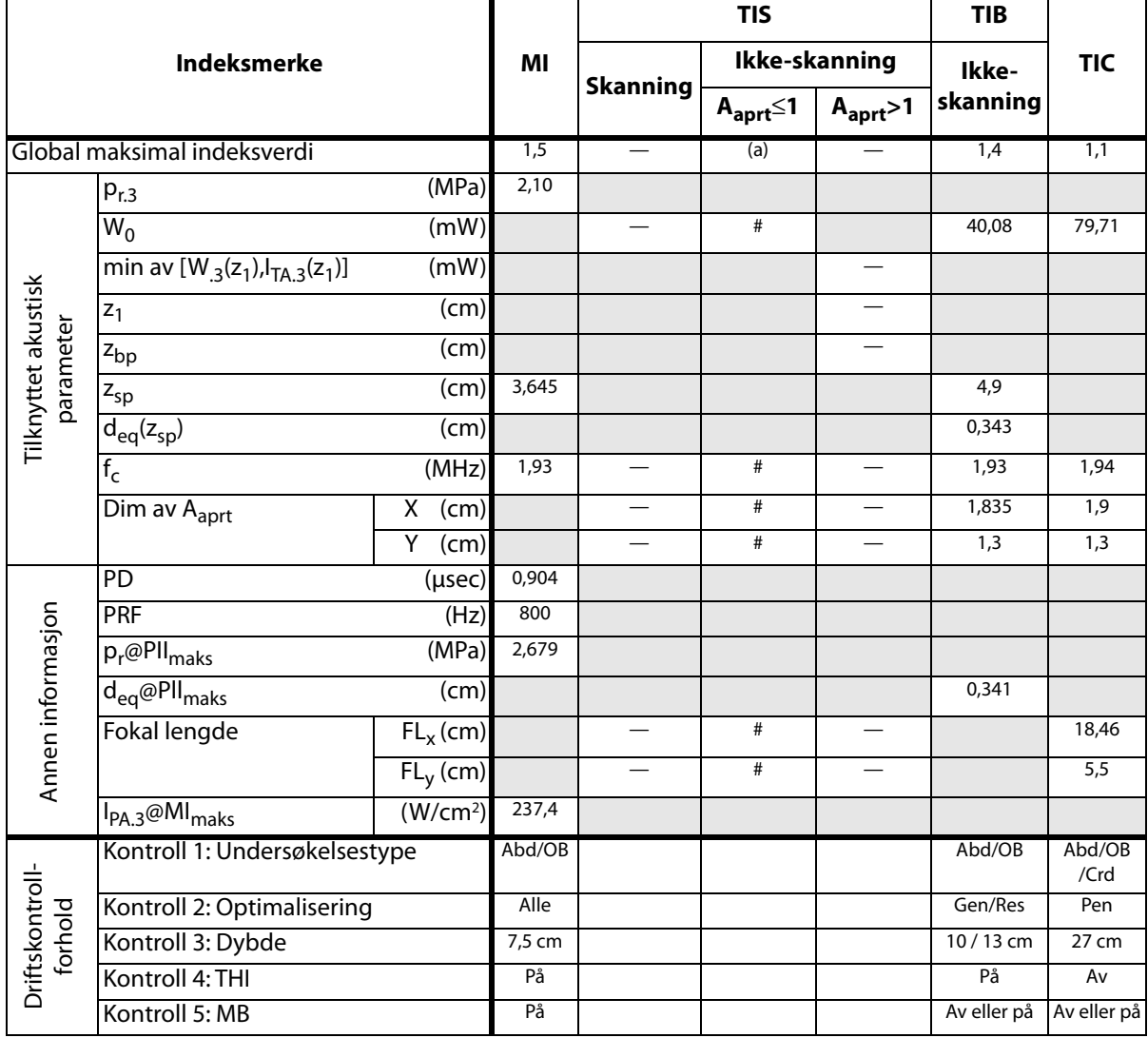

(a) Denne indeksen er ikke påkrevd for denne driftsmodusen. Verdien er <1.

(b) Transduseren er ikke beregnet på å brukes transkranialt eller for neonatale hoder.

# Det er ikke rapportert data for brukstilstanden siden den globale maksimale indeksverdien ikke er rapportert av nevnte grunn. (Se linjen Global maksimal indeksverdi.)

### **Tabell 31: Transdusermodell:** *P21x* **Driftsmodus:** *CPD/farge*

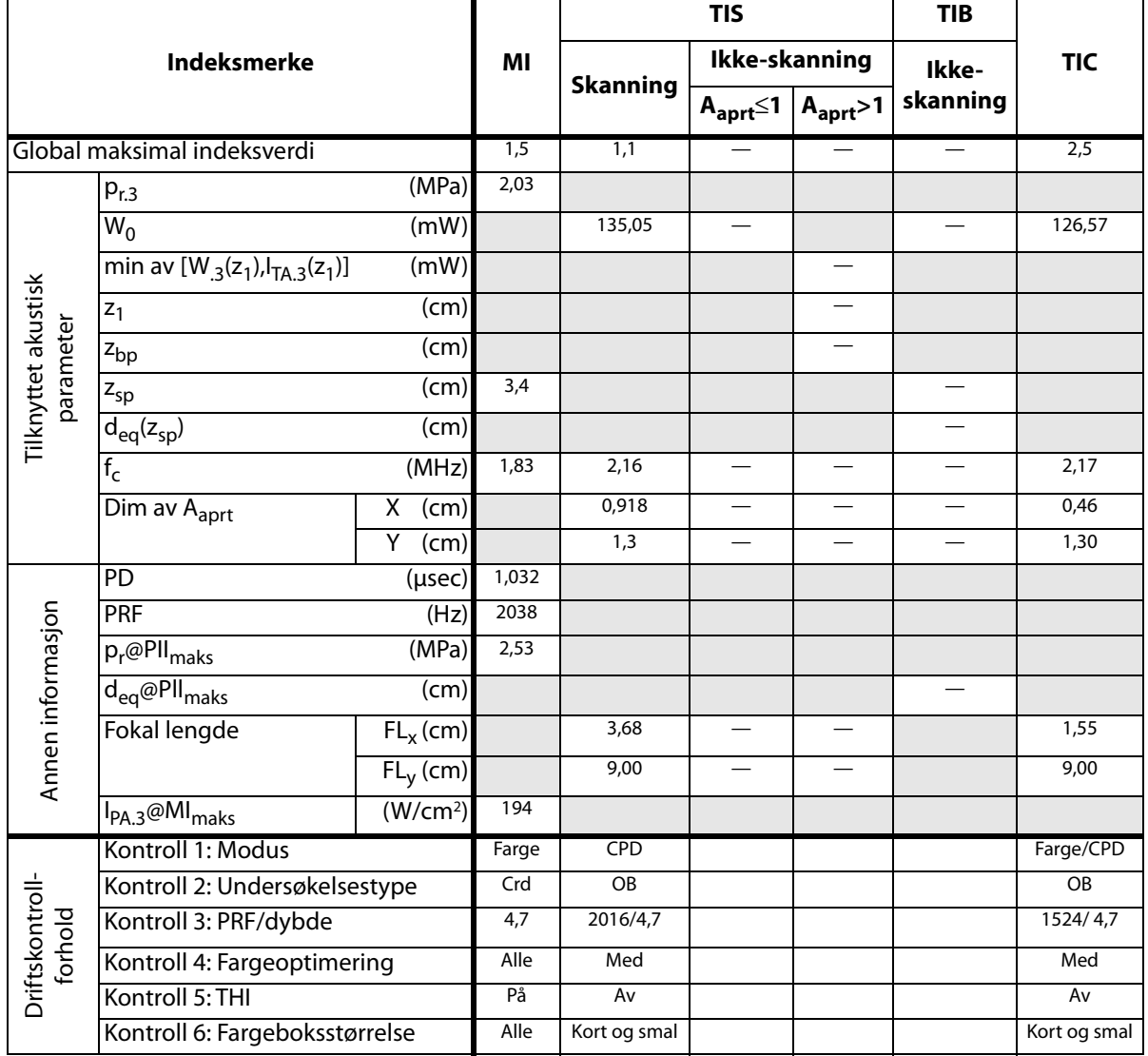

(a) Denne indeksen er ikke påkrevd for denne driftsmodusen. Verdien er <1.

(b) Transduseren er ikke beregnet på å brukes transkranialt eller for neonatale hoder.

# Det er ikke rapportert data for brukstilstanden siden den globale maksimale indeksverdien ikke er rapportert av nevnte grunn. (Se linjen Global maksimal indeksverdi.)

### **Tabell 32: Transdusermodell:** *P21x* **Driftsmodus:** *PW-doppler*

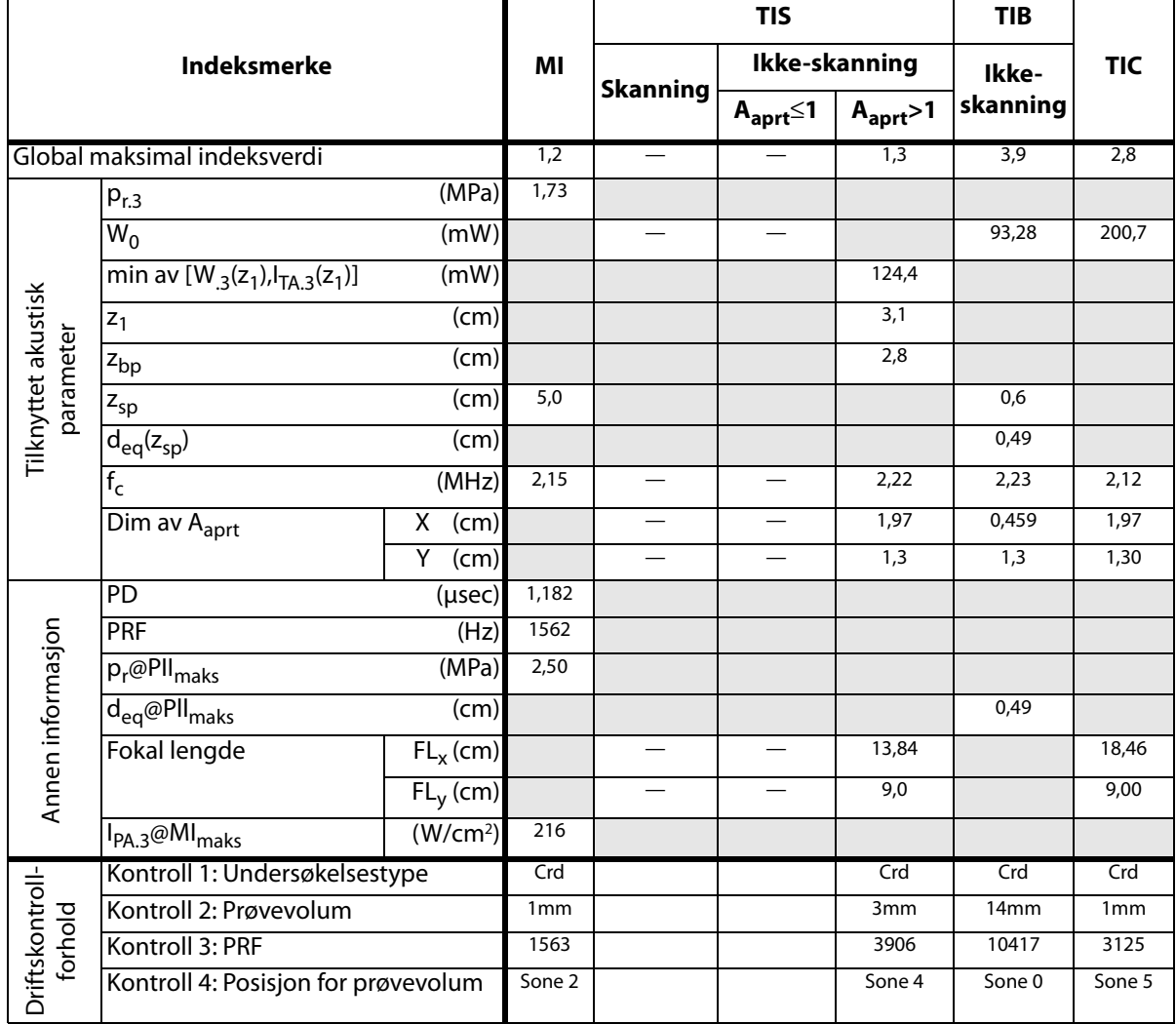

(a) Denne indeksen er ikke påkrevd for denne driftsmodusen. Verdien er <1.

(b) Transduseren er ikke beregnet på å brukes transkranialt eller for neonatale hoder.

# Det er ikke rapportert data for brukstilstanden siden den globale maksimale indeksverdien ikke er rapportert av nevnte grunn. (Se linjen Global maksimal indeksverdi.)

### **Tabell 33: Transdusermodell:** *P21x* **Driftsmodus:** *CW-doppler*

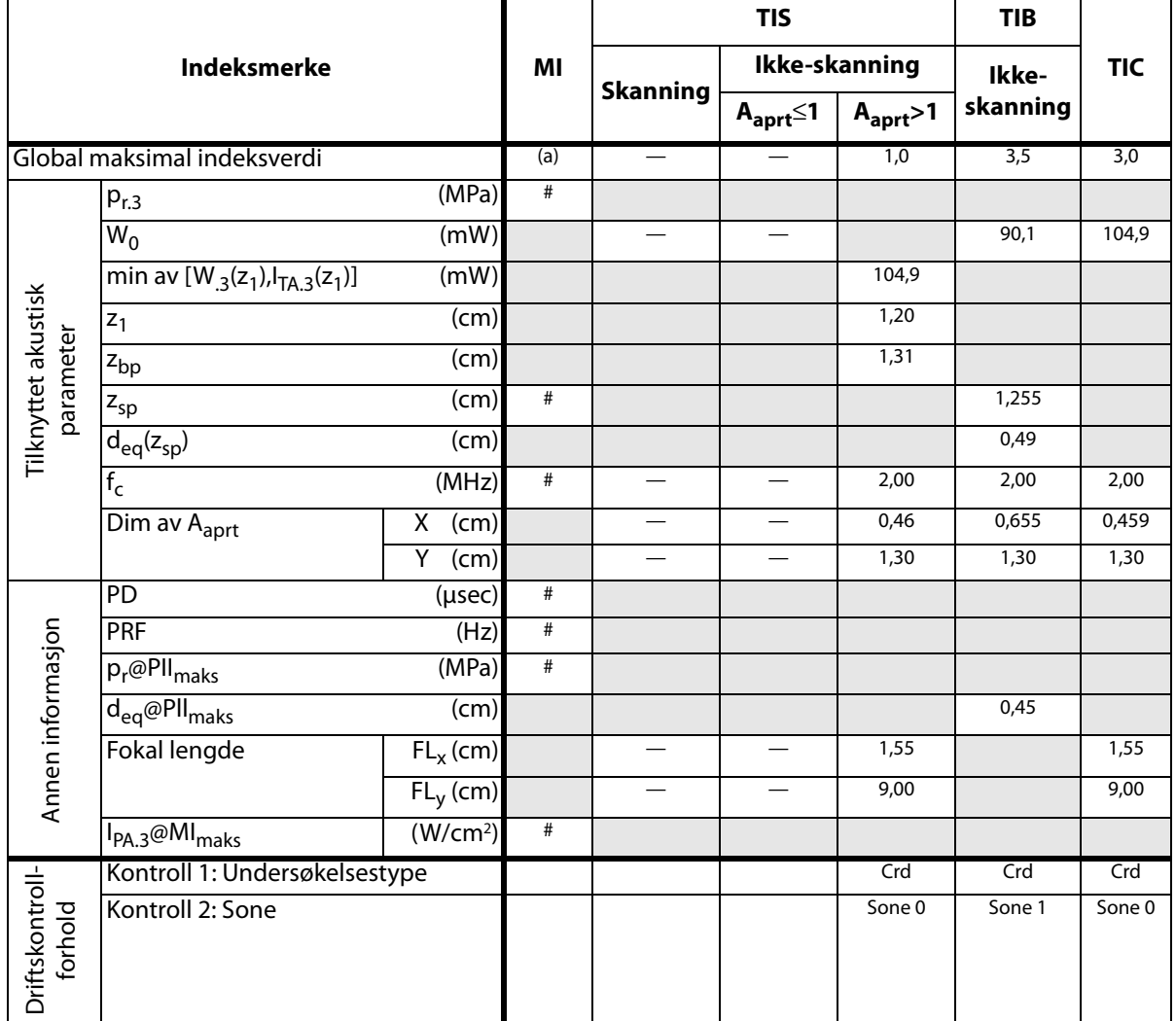

(a) Denne indeksen er ikke påkrevd for denne driftsmodusen. Verdien er <1.

(b) Transduseren er ikke beregnet på å brukes transkranialt eller for neonatale hoder.

# Det er ikke rapportert data for brukstilstanden siden den globale maksimale indeksverdien ikke er rapportert av nevnte grunn. (Se linjen Global maksimal indeksverdi.)

### **Tabell 34: Transdusermodell:** *SLAx* **Driftsmodus:** *PW-doppler*

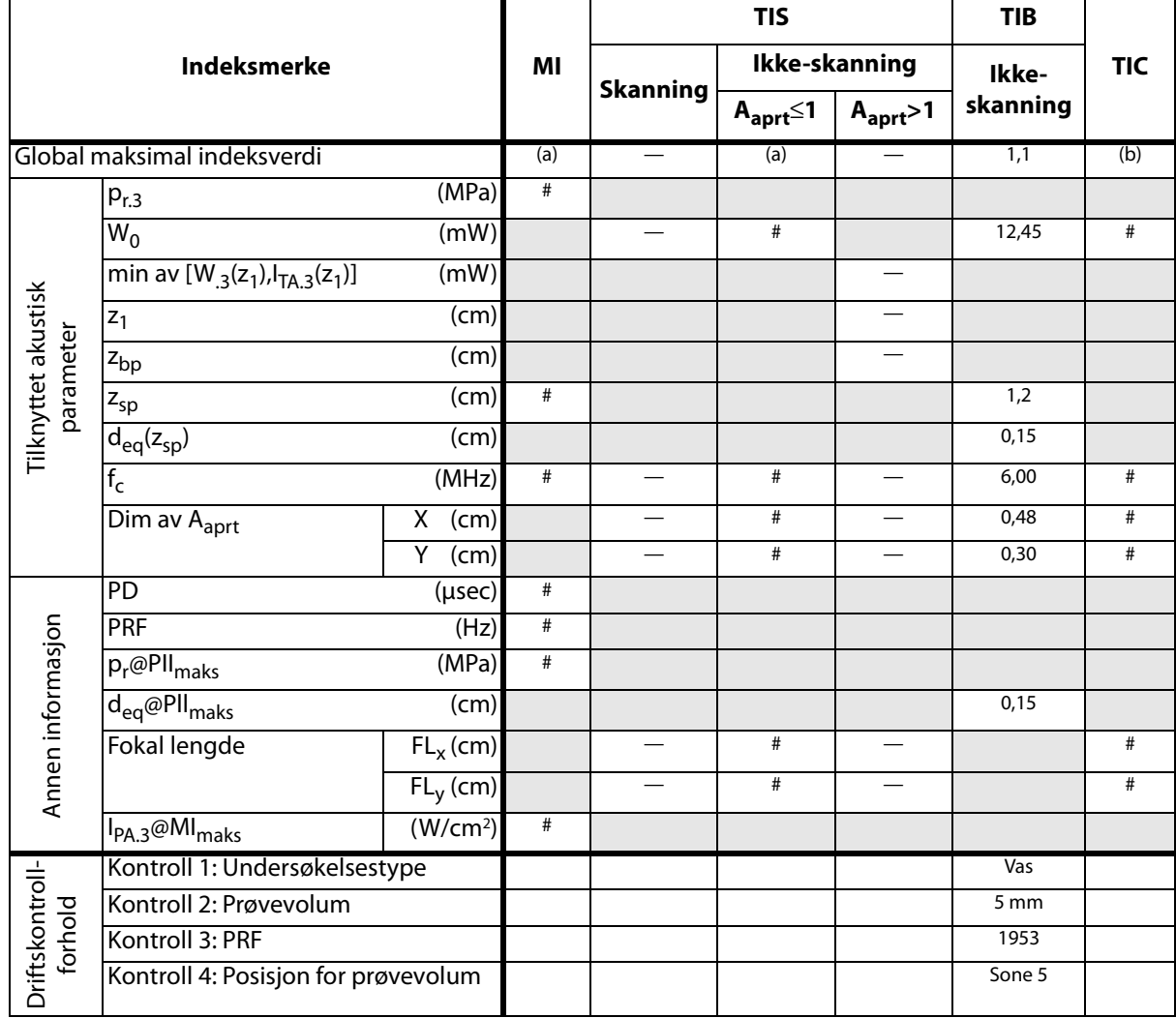

((a)Denne indeksen er ikke påkrevd for denne driftsmodusen. Verdien er <1.

(b) Transduseren er ikke beregnet på å brukes transkranialt eller for neonatale hoder.

# Det er ikke rapportert data for brukstilstanden siden den globale maksimale indeksverdien ikke er rapportert av nevnte grunn. (Se linjen Global maksimal indeksverdi.)

### **Tabell 35: Transdusermodell:** *TEEx* **Driftsmodus:** *PW-doppler*

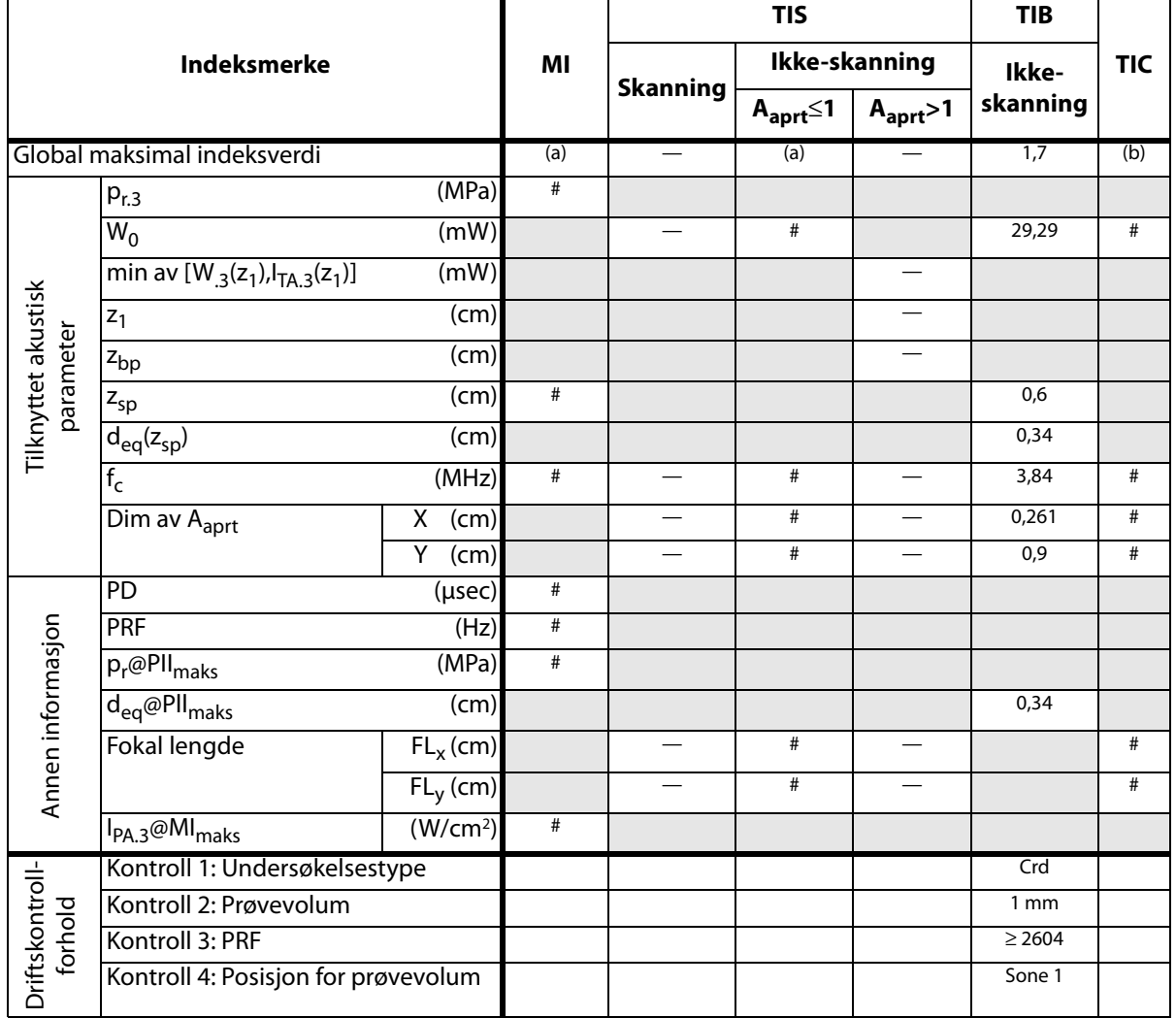

(a) Denne indeksen er ikke påkrevd for denne driftsmodusen. Verdien er <1.

(b) Transduseren er ikke beregnet på å brukes transkranialt eller for neonatale hoder.

# Det er ikke rapportert data for brukstilstanden siden den globale maksimale indeksverdien ikke er rapportert av nevnte grunn. (Se linjen Global maksimal indeksverdi.)

### **Tabell 36: Transdusermodell:** *TEEx* **Driftsmodus:** *CW-doppler*

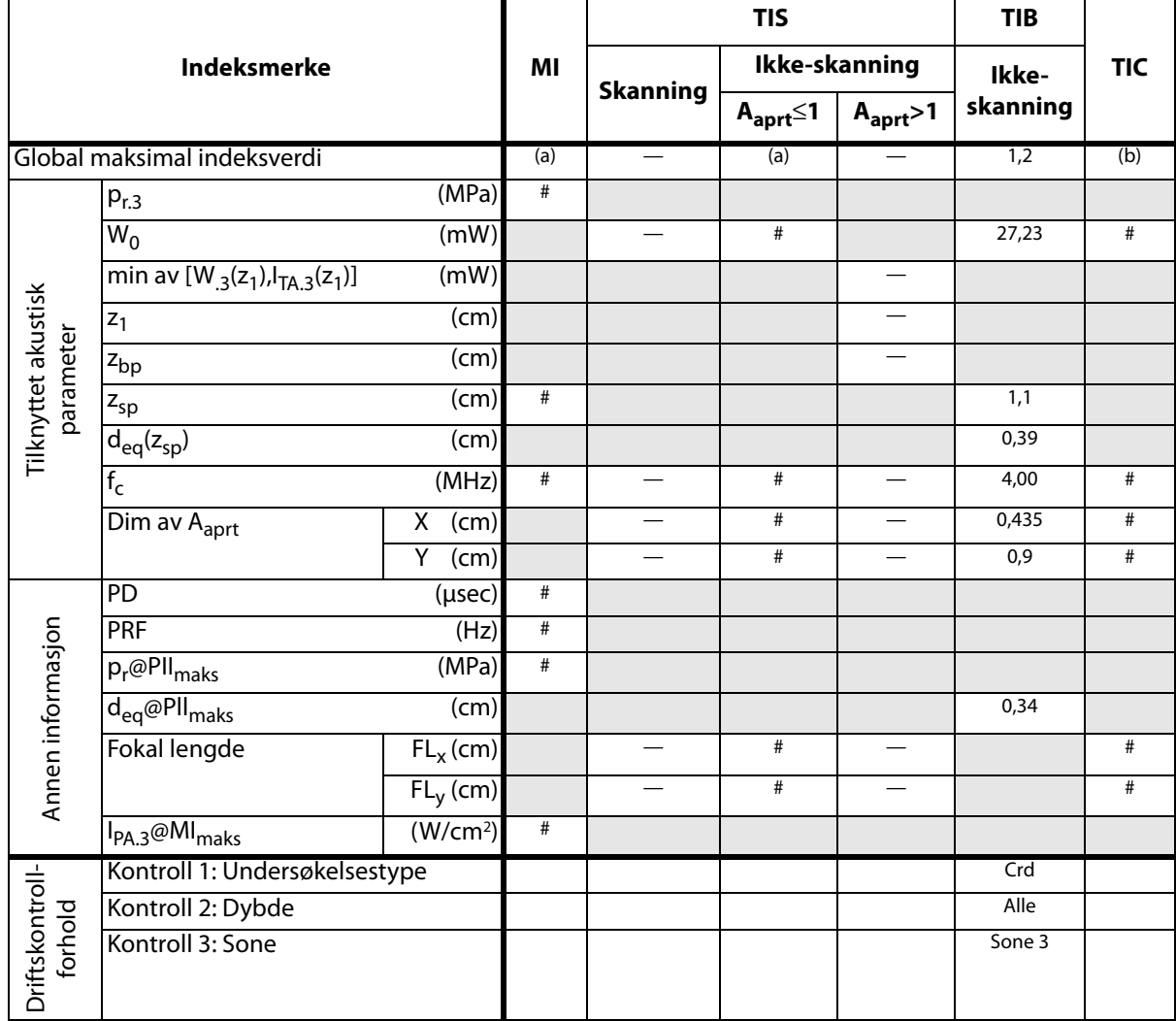

(a) Denne indeksen er ikke påkrevd for denne driftsmodusen. Verdien er <1.

(b) Transduseren er ikke beregnet på å brukes transkranialt eller for neonatale hoder.

# Det er ikke rapportert data for brukstilstanden siden den globale maksimale indeksverdien ikke er rapportert av nevnte grunn. (Se linjen Global maksimal indeksverdi.)

# **Termer som brukes i tabellene for akustisk utdata**

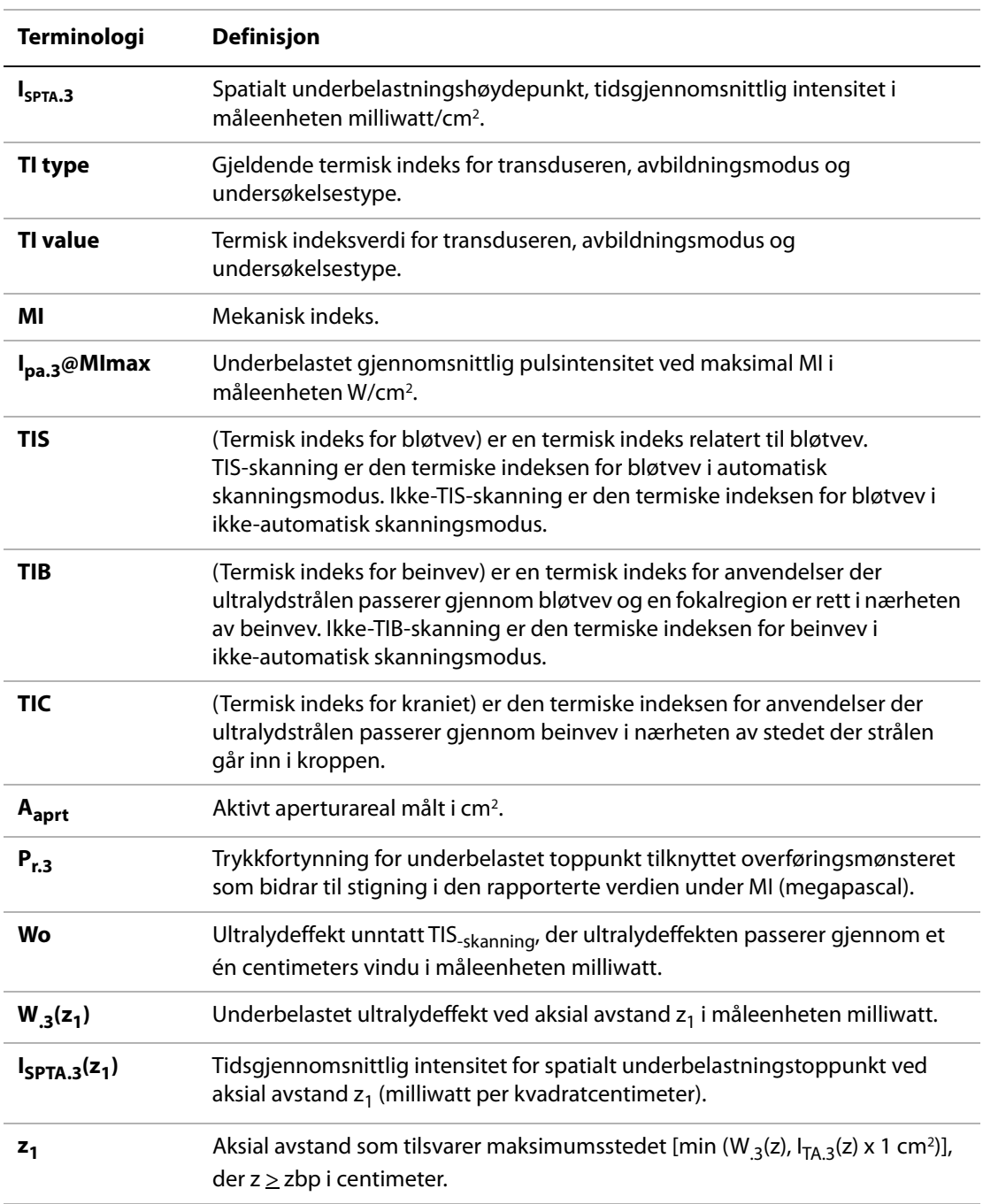

### **Tabell 37: Terminologi og definisjoner for akustisk utdata**

 $\mathsf{z}_{\mathsf{bp}}$   $\qquad \qquad 1,69\, \sqrt{\left(A_\mathit{aprt}\right)}$  i centimeter. **z<sub>sp</sub>** For MI er dette den aksiale avstanden som p<sub>r.3</sub> måles ved. For TIB er dette den aksiale avstanden som TIB er et globalt maksimum for (f.eks.  $z_{\rm SD} = z_{\rm b,3}$ ) i centimeter. **deq(z)** Tilsvarende strålediameter som en funksjon av den aksiale avstanden z, og er lik  $\sqrt{(4/(\pi))((Wo)/(In_A(z)))}$ , der l<sub>TA</sub>(z) er den tidsgjennomsnittlige intensiteten som en funksjon av z i centimeter. **fc** Senterfrekvens i MHz. **Dim. av A<sub>aprt</sub>** Aktive aperturdimensjoner for de asimutale (x) og forhøyende (y) plan i centimeter. **PD** Pulsvarighet (mikrosekunder) tilknyttet overføringsmønsteret som bidrar til stigning i den rapporterte verdien av MI. **PRF** Frekvensen for pulsrepetisjon tilknyttet overføringsmønsteret som bidrar til stigning i den rapporterte verdien av MI i Hertz. **p**r**@PIImaks** Toppunkt for fortynningstrykk ved det punktet der den frifelts-, pulsintensitetsintegralen for spatialt toppunkt er et maksimum i megapascal. **deq@PIImaks** Tilsvarende strålediameter ved det punktet der den frifelts-, pulsintensitetsintegralen for spatialt toppunkt er et maksimum i centimeter. **FL** Fokal lengde eller asimumtale (x) og forhøyende (y) lengder, hvis målt forskjellig i centimeter. **Terminologi Definisjon**

**Tabell 37: Terminologi og definisjoner for akustisk utdata (forts.)**

# **Presisjon og uvisshet for akustisk måling**

Alle tabelloppføringer er innhentet under de samme driftsforholdene som gir stigning av den maksimale indeksverdien i den første tabellkolonnen. Målingspresisjon og uvisshet for effekt, trykk, intensitet og andre kvanta som brukes til å avlede verdiene i tabellen for akustisk utdata, vises i tabellen nedenfor. I henhold til del 6.4 under Output Display Standard (Visningsstandard for utdata), blir følgende verdier for målingspresisjon og -uvisshet fastslått ved å foreta gjentatte målinger og angi standardavviket som en prosentdel.

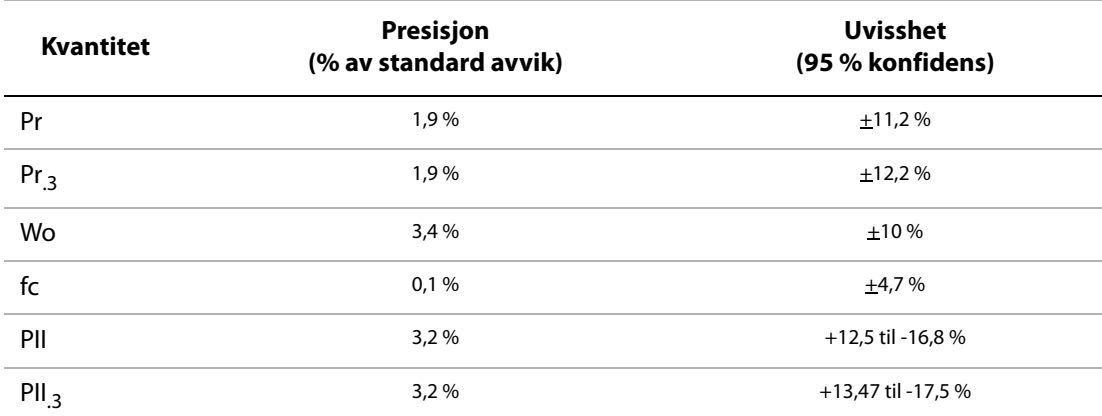

### **Tabell 38: Presisjon og uvisshet for akustisk måling**

# **Merkesymboler**

Følgende symboler finnes på produktene, emballasjen og beholderne.

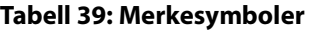

L,

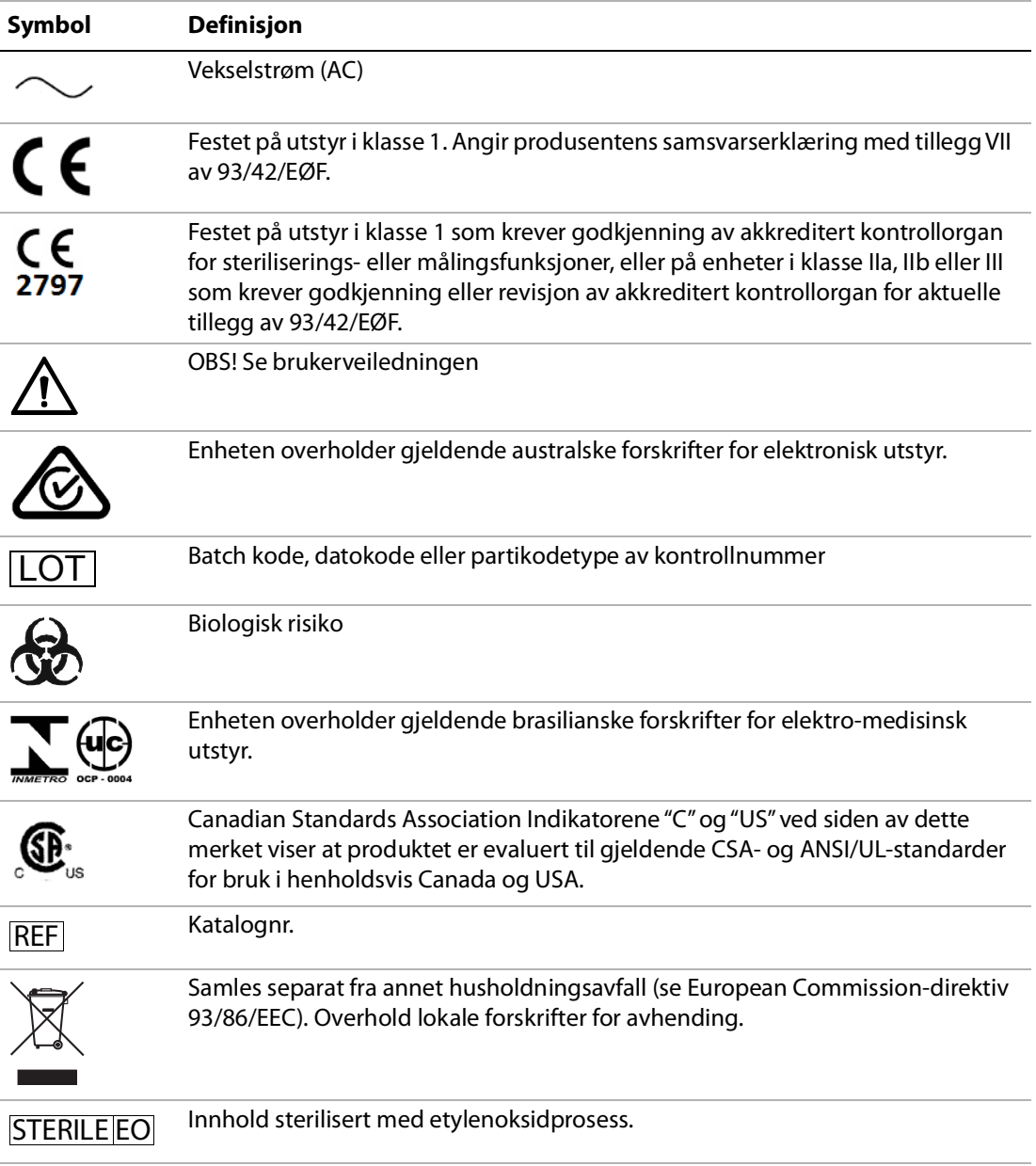

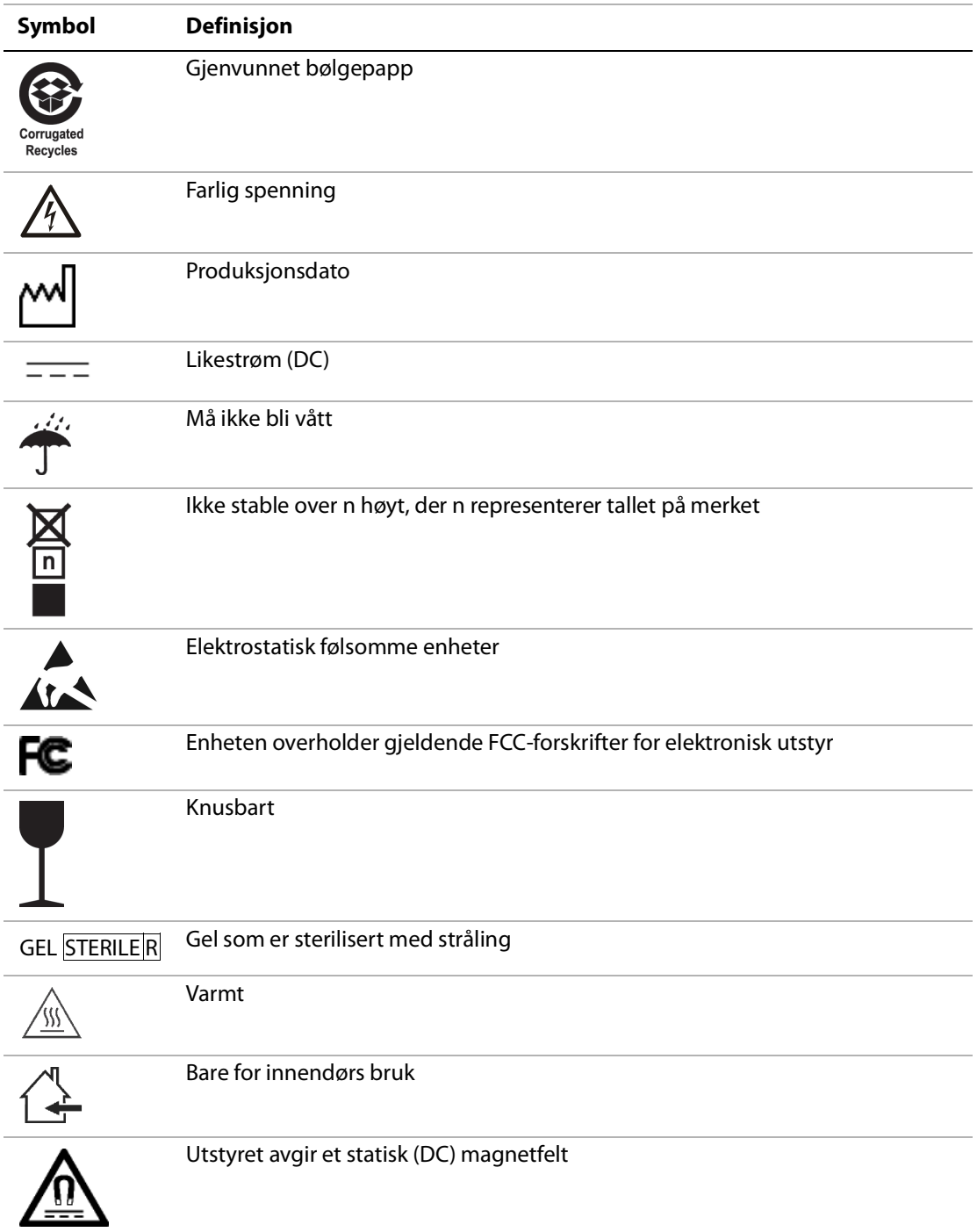

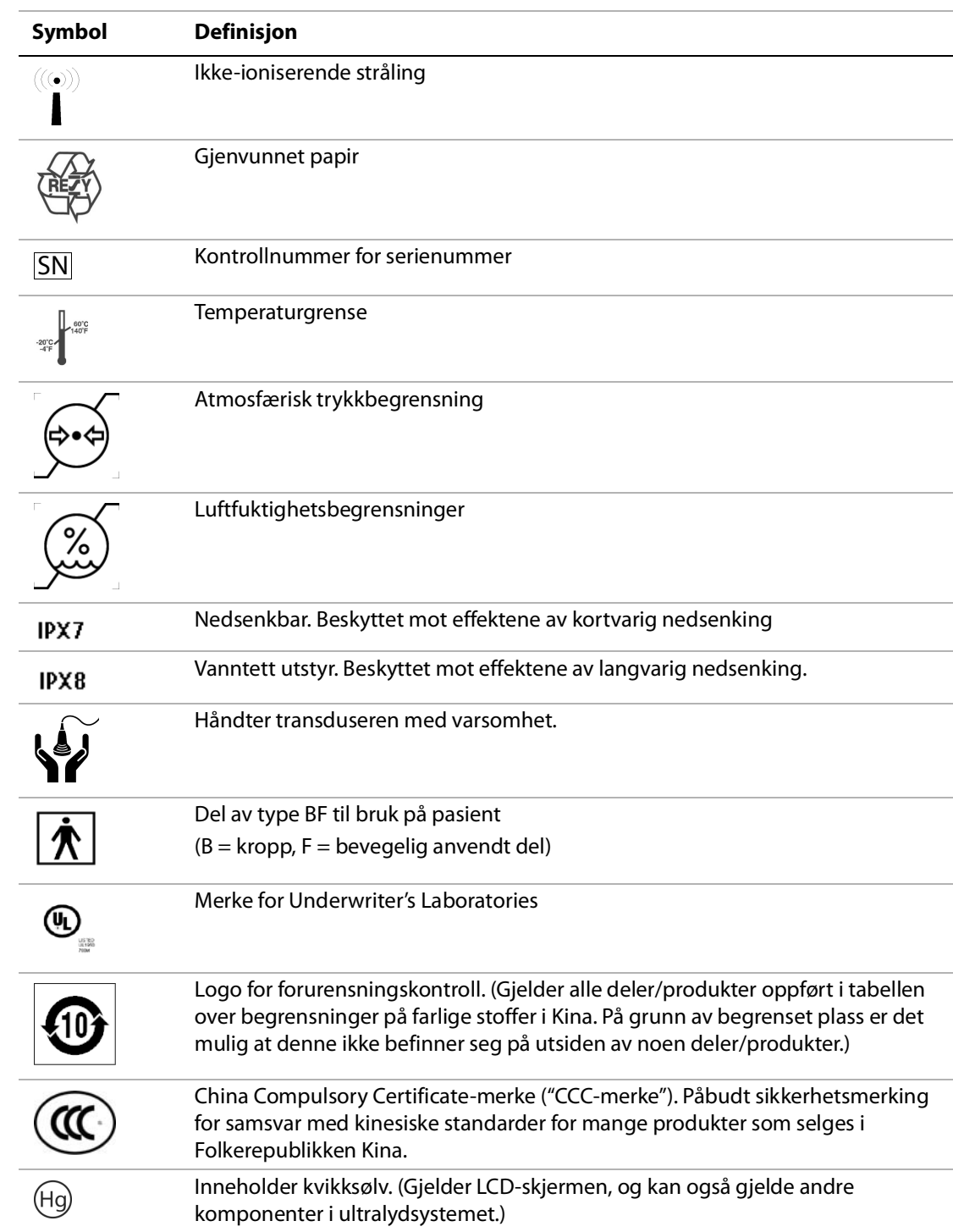

## **Tabell 39: Merkesymboler (forts.)**

## **Tabell 39: Merkesymboler (forts.)**

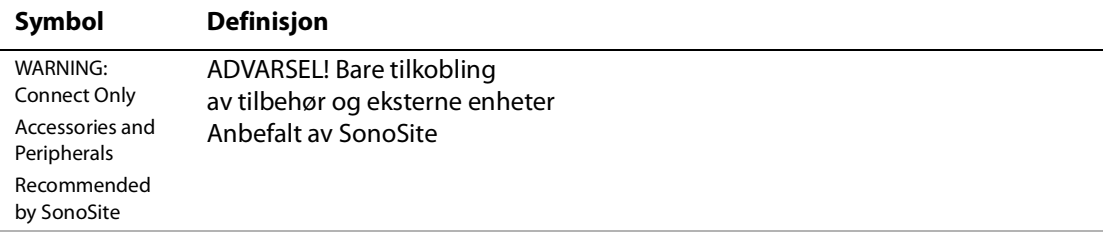

# **Kapittel 7: Referanser**

# **Målingsnøyaktighet**

Målinger som foretas med systemet, angir ikke et bestemt fysiologisk eller anatomisk parameter. Målingene er i stedet av en fysisk egenskap, som for eksempel en avstand som klinikeren skal evaluere. Nøyaktighetsverdiene forutsetter at du kan plassere målepunktene over én piksel. Verdiene omfatter ikke akustiske anomalier i kroppen.

Måleresultatene for den lineære 2D-avstanden vises i centimeter med én plass forbi desimaltegnet hvis målingen er ti eller høyere, eller to plasser forbi desimaltegnet hvis målingen er under ti.

Målekomponentene for den lineære avstanden har nøyaktigheten og verdiområdet som vises i følgende tabell.

### **Tabell 40: Nøyaktighet og verdiområde for 2D-måling**

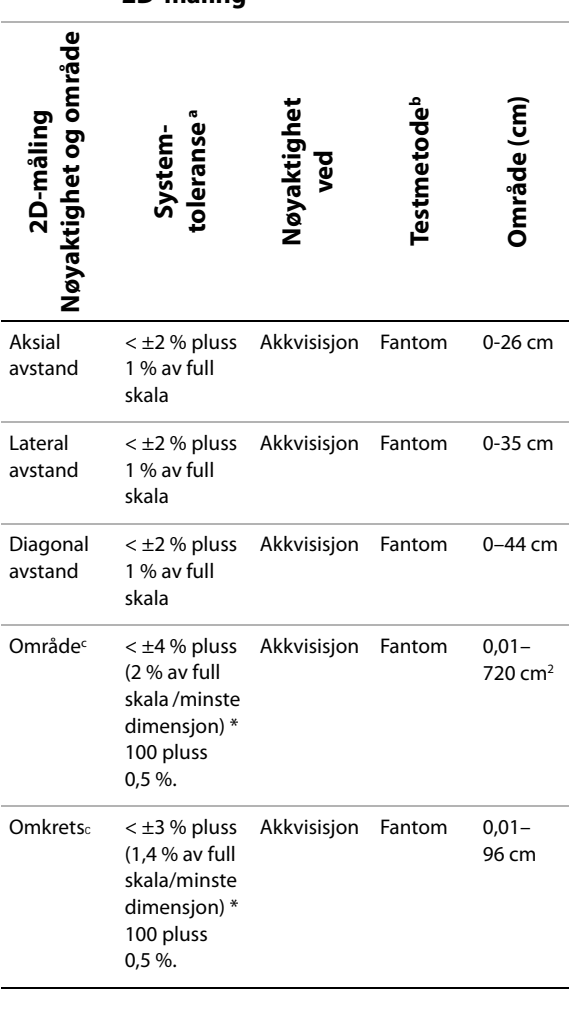

- a. Full skala for avstand innbefatter bildets maksimumsdybde.
- b. En RMI 413a-modell-fantom med bruk av 0,7 dB/cm MHz demping.
- c. Arealets nøyaktighet defineres med følgende ligning: % toleranse =  $((1 + \text{ lateral fell}) * (1 + \text{aksial fell}) - 1) * 100 +$ 0,5 %
- d. Omkretsens nøyaktighet blir definert som det høyeste av lateral eller aksial nøyaktighet og med følgende ligning:

% toleranse = (  $\sqrt{2}\;$  (maksimum 2 feil) \* 100) + 0,5 %.

# **Kilder for målefeil**

Følgende to typer feil kan vanligvis forekomme i målingen:

**Akkvisisjonsfeil** Omfatter feil som skyldes elektronikken i ultralydsystemet som er relatert til signalakkvisisjon, signalkonvertering og signalbehandling for visning. Videre kan det oppstå beregnings- og visningsfeil ved generering av pikselskaleringsfaktoren, bruk av denne faktoren på målepunktplasseringer på skjermen og visningen av målinger.

**Algoritmisk feil** En feil som skyldes målinger som legges inn i beregninger på høyere nivå. Denne feilen har forbindelse med matematikk med flytetall kontra heltall. Dette er utsatt for feil som skyldes avrundede kontra avkortede resultater for visning av et gitt nivå av signifikante siffer i beregningen.

# **Målingspubliseringer og terminologi**

Følgende avsnitt lister opp publiseringer og terminologi som er brukt for hvert utregningsresultat.

Terminologi og målinger samsvarer med publiserte AIUM-standarder.

# **Hjertereferanser**

# **Akselerasjon (ACC) i cm/s2**

Zwiebel, W.J. *Introduction to Vascular Ultrasonography*. 4th ed., W.B. Saunders Company, (2000), 52.

ACC = abs (delta hastighet/delta tid)

# **Akselerasjonstid (AT) i msek**

Oh, J.K., J.B. Seward, A.J. Tajik. *The Echo Manual*. 2nd ed., Lippincott, Williams, and Wilkins, (1999), 219.

# **Aortaklaffareal (AVA) ved kontinuitetsligning i cm2**

Reynolds, Terry. *The Echocardiographer's Pocket Reference*. 2nd ed., School of Cardiac Ultrasound, Arizona Heart Institute, (2000), 393, 442.

 $A_2 = A_1 * V_1/V_2$ 

der:  $A_2 = A_0$ -klaffareal

 $A_1$  = LVOT-areal;  $V_1$  = LVOT-hastighet;  $V_2$  = Ao-klaffhastighet LVOT = Venstre ventrikkels utløp

AVA  $(PV<sub>IVOT</sub>/PV<sub>AO</sub>) * CSA<sub>IVOT</sub>$ 

AVA (VTI<sub>LVOT</sub>/VTI<sub>AO</sub>) \* CSA<sub>LVOT</sub>

# **Kroppsoverflateareal (BSA) i m2**

Grossman, W. *Cardiac Catheterization and Angiography*. Philadelphia: Lea and Febiger, (1980), 90.

 $BSA = 0.007184 * Vekt^{0.425} * Høyde<sup>725</sup>$ 

Vekt = kilogram

Høyde = centimeter

# **Cardiac Index (CI) i l/min/m2**

Oh, J.K., J.B. Seward, A.J. Tajik. *The Echo Manual*. 2nd Edition, Boston: Little, Brown and Company, (1999), 59.

 $CI = CO/BSA$ 

der: CO = minuttvolum BSA = Kroppsoverflateareal

# **Minuttvolum (CO) i l/min**

Oh, J.K., J.B. Seward, A.J. Tajik. *The Echo Manual*. 2nd ed., Lippincott, Williams, and Wilkins, (1999), 59.

 $CO = (SV * HR)/1000$ 

der: CO = minuttvolum SV = Slagvolum HR = Hjertefrekvens
### **Tverrsnittsareal (CSA - Cross Sectional Area) i cm2**

Reynolds, Terry. *The Echocardiographer's Pocket Reference*. 2nd ed., School of Cardiac Ultrasound, Arizona Heart Institute, (2000), 383.

 $CSA = 0.785 * D^2$ 

der: D = diameteren på anatomien av interesse

### **Deselerasjonstid i msek**

Reynolds, Terry. *The Echocardiographer's Pocket Reference*. 2nd ed., School of Cardiac Ultrasound, Arizona Heart Institute, (2000), 453.

 $|$ tid a - tid b $|$ 

### **Delta-trykk: Delta-tid (dP:dT) i mmHg/s**

Otto, C.M. *Textbook of Clinical Echocardiography*. 2nd ed., W.B. Saunders Company, (2000), 117, 118.

32 mmHg/tidsintervall i sekunder

### **E:A-forhold i cm/sek**

E:A = hastighet E/hastighet A

### **E/Ea-forhold**

Reynolds, Terry. *The Echocardiographer's Pocket Reference*. 2nd ed., School of Cardiac Ultrasound, Arizona Heart Institute, (2000), 225.

E-hastighet/Ea-hastighet

der: E-hastighet = E-hastighet for mitralklaff Ea = ringformet E-hastighet, også kjent som: E-prime

### **Areal av effektiv regurgitasjonsåpning (ERO) i mm2**

Reynolds, Terry. *The Echocardiographer's Pocket Reference*. 2nd ed., School of Cardiac Ultrasound, Arizona Heart Institute, (2000), 455.

 $ERO = 6,28 (r^2) * Va/MR$  Vel

 $der: r = radius$ Va = aliashastighet

### **Ejeksjonsfraksjon (EF), prosent**

Oh, J.K., J.B. Seward, A.J. Tajik. *The Echo Manual*. 2nd ed., Lippincott, Williams, and Wilkins, (1999), 40.

 $EF = ((LVEDV - LVESV)/LVEDV) * 100 %$ 

der: EF = Ejeksjonsfraksjon LVEDV = Venstreventrikulært endediastolisk volum LVESV = Venstreventrikulært endesystolisk volum

### **Forløpt tid (ET) i msek**

ET = tid mellom hastighetsmarkører i millisekunder

### **Hjertefrekvens (HR) i spm**

HR = 3-sifret verdi som legges inn av brukeren eller måles på M modus- og dopplerbildet i en hjertesyklus

### **Marginal fortykning av interventrikulært septum (IVS), prosent**

Laurenceau, J. L., M.C. Malergue. *The Essentials of Echocardiography*. Le Hague: Martinus Nijhoff, (1981), 71.

 $IVSFT = ((IVSS - IVSD)/IVSD) * 100 %$ 

der: IVSS = Interventrikulær septal tykkelse ved systole IVSD = Interventrikulær septal tykkelse ved diastole

### **Isovolumisk relaksasjonstid (IVRT) i msek**

Reynolds, Terry. *The Echocardiographer's Pocket Reference*. School of Cardiac Ultrasound, Arizona Heart Institute, (1993), 146.

 $|$ tid a - tid b $|$ 

### **Venstre atrium/aorta (LA/Ao)**

Feigenbaum, H. *Echocardiography*. Philadelphia: Lea and Febiger, (1994), 206, Figur 4-49.

#### **Venstre ventrikulære endevolum (Teichholz) i ml**

Teichholz, L.E., T. Kreulen, M.V. Herman, et. al. "Problems in echocardiographic volume determinations: echocardiographic-angiographic correlations in the presence or absence of asynergy." *American Journal of Cardiology*, (1976), 37:7.

 $LVESV = (7.0 * LVDS<sup>3</sup>)/(2.4 + LVDS)$ 

der: LVESV = Venstreventrikulært endesystolisk volum LVDS = Venstreventrikulær dimensjon ved systole

$$
LVEDV = (7,0 * LVDD3)/(2,4 + LVDD)
$$

der: LVEDV = Venstre ventrikulært endediastolisk volum LVDD = Venstreventrikulær dimensjon ved diastole

### **Venstre ventrikkelmasse i g**

Oh, J.K., J.B. Seward, A.J. Tajik. *The Echo Manual*. 2nd Edition, Boston: Little, Brown and Company, (1999), 39.

LV-masse =  $1,04$  [(LVID + PWT + IVST)<sup>3</sup> – LVID<sup>3</sup>] \*  $0,8 + 0,6$ 

der: LVID = Innvendig dimensjon PWT = Tykkelse av bakre vegg IVST = Interventrikulær septal tykkelse 1,04 = Myokardets egenvekt

0,8 = Korreksjonsfaktor

### **Venstre ventrikkelvolum: Biplan-metode i ml**

Schiller, N.B., P.M. Shah, M. Crawford, et.al. "Recommendations for Quantitation of the Left Ventricle by Two-Dimensional

Echocardiography." *Journal of American Society of Echocardiography*. September-October 1989, 2:362.

$$
V = \left(\frac{\pi}{4}\right) \sum_{i=1}^{n} a_i b_i \left(\frac{L}{n}\right)
$$

der: V = Volum i ml a = Diameter b = Diameter n = Antall segmenter (n=20) L = Lengde i = Segment

#### **Venstre ventrikkelvolum: Single Plane-metode i ml**

Schiller, N.B., P.M. Shah, M. Crawford, et.al. "Recommendations for Quantitation of the Left Ventricle by Two-Dimensional Echocardiography." *Journal of American Society of* 

*Echocardiography*. September-October 1989, 2:362.

$$
V = \left(\frac{\pi}{4}\right) \sum_{i=1}^{n} a_i^2 \left(\frac{L}{n}\right)
$$

$$
\operatorname{der} \colon
$$

a = Diameter n = Antall segmenter (n=20) L = Lengde i = Segment

### **Marginal reduksjon av venstre ventrikkeldimensjon (LVD), prosent**

 $V = Volume$ 

Oh, J.K., J.B. Seward, A.J. Tajik. *The Echo Manual*. Boston: Little, Brown and Company, (1994), 43-44.

LVDFS =  $((LVDD - LVDS)/LVDD) * 100 %$ 

der: LVDD = Venstreventrikulær dimensjon ved diastole LVDS = Venstreventrikulær dimensjon ved systole

#### **Marginal fortykning av venstre ventrikkels bakre vegg (LVPWFT), prosent**

Laurenceau, J. L., M.C. Malergue. *The Essentials of Echocardiography*. Le Hague: Martinus Nijhoff, (1981), 71.

 $LVPWFT = ((LVPWS - LVPWD)/LVPWD) * 100 %$ 

der: LVPWS = Tykkelsen av venstre ventrikkels bakre vegg ved systole LVPWD = Tykkelsen av venstre ventrikkels bakre vegg ved diastole

### **Gjennomsnittshastighet (Vmean) i cm/s**

Vmean = gjennomsnittshastighet

### **Mitralklaffeareal (MVA) i cm2**

Reynolds, Terry. *The Echocardiographer's Pocket Reference*. 2nd ed., School of Cardiac Ultrasound, Arizona Heart Institute, (2000), 391, 452.

MVA = 220/PHT

der: PHT = trykkets halveringstid

*Merk: 220 er en empirisk avledet konstant, og kan ikke forutsi nøyaktig mitralklaffearealet i mitralproteseklaffer. Kontinuitetsligningen for mitralklaffearealet kan brukes i mitralproteseklaffer for å forutsi det effektive åpningsarealet.*

### **MV-strømningsfrekvens i cc/sek**

Reynolds, Terry. *The Echocardiographer's Pocket Reference*. 2nd ed., School of Cardiac Ultrasound, Arizona Heart Institute, (2000), 396.

Strømning =  $6,28$  ( $r^2$ ) \* Va

 $der: r = radius$ Va = aliashastighet

### **Trykkgradient (PGr) i mmHG**

Oh, J.K., J.B. Seward, A.J. Tajik. *The Echo Manual*. 2nd ed., Lippincott, Williams, and Wilkins, (1999), 64.

 $PGr = 4$  \* (hastighet)<sup>2</sup>

Toppunkt for E-trykkgradient (E PG)

 $E$  PG = 4  $*$  PE<sup>2</sup>

Toppunkt for A-trykkgradient (A PG)

A  $PG = 4 * PA<sup>2</sup>$ 

Toppunkt for trykkgradient (PGmax)

 $PGmax = 4 * PV^2$ 

Gjennomsnittlig trykkgradient (PGmean)

PGmean = Gjennomsnittet av trykkgradienter/strømningsvarighet

### **Trykkhalveringstid (PHT) i msek**

Reynolds, Terry. *The Echocardiographer's Pocket Reference*. 2nd ed., School of Cardiac Ultrasound, Arizona Heart Institute, (2000), 391.

 $PHT = DT * 0.29$ 

der: DT = deselerasjonstid

### **Proksimalt isovelositetsoverflateområde (PISA) i cm2**

Oh, J.K., J.B. Seward, A.J. Tajik. *The Echo Manual*. 2nd ed., Boston: Little, Brown and Company, (1999), 125.

 $PISA = 2\pi r^2$ 

der:  $2\pi = 6.28$ 

r = aliasradius

### **Qp/Qs**

Reynolds, Terry. *The Echocardiographer's Pocket Reference*. 2nd ed., School of Cardiac Ultrasound, Arizona Heart Institute, (2000), 400.

Qp/Qs = SV Qp-punkt/SV Qs-punkt

SV-plassering vil variere avhengig av shunt-plasseringen.

### **Regurgitasjonsfraksjon (RF) i prosent**

Oh, J.K., J.B. Seward, A.J. Tajik. *The Echo Manual*. Boston: Little, Brown and Company, (1999), 125.

 $RF = RV/MV$  SV

der: RV = Regurgitasjonsvolum MV SV = Mitralklaff slagvolum

### **Regurgitasjonsvolum (RV) i cc**

Reynolds, Terry. *The Echocardiographer's Pocket Reference*. School of Cardiac Ultrasound, Arizona Heart Institute, (2000), 396, 455.

 $RV = ERO * MR VTI$ 

### **Høyreventrikulært systoletrykk (RVSP) i mmHg**

Reynolds, Terry. *The Echocardiographer's Pocket Reference*. School of Cardiac Ultrasound, Arizona Heart Institute, (1993), 152.

 $RVSP = 4 * (Vmax TR)<sup>2</sup> + RAP$ 

der: RAP = Høyre atrielt trykk

### **S/D**

Reynolds, Terry. *The Echocardiographer's Pocket Reference*. 2nd ed., School of Cardiac Ultrasound, Arizona Heart Institute, (2000), 217.

S-hastighet/ D-hastighet

der: S-hastighet = Lungevenens S-bølge D-hastighet= Lungevenens D-bølge

### **Slagindeks (SI) i cc/m2**

*Mosby's Medical, Nursing, & Allied Health Dictionary*, 4th ed., (1994), 1492.

 $SI = SV/BSA$ 

der: SV = Slagvolum BSA = Kroppsoverflateareal

### **Slagvolum (SV) doppler i ml**

Oh, J.K., J.B. Seward, A.J. Tajik. *The Echo Manual*. 2nd ed., Lippincott, Williams, and Wilkins, (1999), 40, 59, 62.

 $SV = (CSA * VTI)$ 

der: CSA = Åpningens tverrsnittareal (LVOT-areal) VTI = Tidsintegral for hastighet til aortaklaffen

### **Trikuspidalklaffareal (TVA)**

Reynolds, Terry. *The Echocardiographer's Pocket Reference*. 2nd ed., School of Cardiac Ultrasound, Arizona Heart Institute, (2000), 55, 391, 452.

TVA = 220 / PHT

### **Slagvolum (SV) 2D- og M-modus i ml**

Oh, J.K., J.B. Seward, A.J. Tajik. *The Echo Manual*. 2nd ed., Boston: Little, Brown and Company, (1994), 44.

SV = (LVEDV – LVESV)

der: SV = Slagvolum LVEDV = Endediastolisk volum LVEDSV = Endesystolisk volum

### **Tidsintegral for hastighet (VTI) i cm**

Reynolds, Terry. *The Echocardiographer's Pocket Reference*. 2nd ed., School of Cardiac Ultrasound, Arizona Heart Institute, (2000), 383.

VTI = summering av abs (hastigheter [n])

der: Auto Trace (autosporing) – avstanden (cm) blodet strømmer for hver ejeksjonsperiode. Hastigheter er absolutte verdier.

### **Obstetriske referanser**

### **Fostervannsindeks (AFI)**

Jeng, C. J., et al. "Amniotic Fluid Index Measurement with the Four Quadrant Technique During Pregnancy." *The Journal of Reproductive Medicine*, 35:7 (July 1990), 674-677.

### **Gjennomsnittlig ultralydalder (AUA)**

Systemet gir en AUA derivert fra komponentmålingene fra målingstabellene.

### **Beregnet termin (EDD) ved hjelp av gjennomsnittlig ultralydalder (AUA)**

Resultatene vises som måned/dag/år.

EDD = systemdato + (280 dager – AUA i dager)

### <span id="page-148-0"></span>**Beregnet termin (EDD) ved hjelp av siste menstruasjonsperiode (LMP)**

Datoen som er lagt inn i pasientinformasjonen for LMP må være forut for gjeldende dato.

Resultatene vises som måned/dag/år.

EDD = LMP-dato + 280 dager

### <span id="page-148-1"></span>**Beregnet fostervekt (EFW)**

Hadlock, F., et al. "Estimation of Fetal Weight with the Use of Head, Body, and Femur Measurements, A Prospective Study." *American Journal of Obstetrics and Gynecology*, 151:3 (February 1, 1985), 333-337.

Hansmann, M., et al. *Ultrasound Diagnosis in Obstetrics and Gynecology*. New York: Springer-Verlag, (1985), 154.

Osaka University. *Ultrasound in Obstetrics and Gynecology*. (July 20, 1990), 103-105.

Shepard M.J., V. A. Richards, R. L. Berkowitz, et al. "An Evaluation of Two Equations for Predicting Fetal Weight by Ultrasound." *American Journal of Obstetrics and Gynecology*, 142:1 (January 1, 1982), 47-54.

<span id="page-148-3"></span>University of Tokyo, Shinozuka, N. FJSUM, et al. "Standard Values of Ultrasonographic Fetal Biometry." *Japanese Journal of Medical Ultrasonics*, 23:12 (1996), 880, Equation 1.

#### **Fosteralder (GA) ved hjelp av siste menstruasjonsperiode (LMP)**

Fosterets alder derivert fra LMP-datoen som er lagt inn i pasientinformasjonsskjemaet.

Resultatene vises i uker og dager, og regnes ut som følger:

GA(LMP) = Systemdato – LMP-dato

### **Fosterets alder (GA) ved siste menstruasjonsperiode (LMPd) derivert fra beregnet termin (Estab. DD)**

Samme som GA ved Estab. DD.

Fosterets alder derivert fra systemderivert LMP ved hjelp av beregnet termin lagt inn på pasientinformasjonsskjemaet.

Resultatene vises i uker og dager, og regnes ut som følger:

GA(LMPd) = Systemdato – LMPd

### **Siste menstruasjonsperiode derivert (LMPd) ved beregnet termin (Estab. DD)**

Resultatene vises som måned/dag/år.

LMPd(Estab. DD) = Estab. DD – 280 dager

### <span id="page-148-2"></span>**Tabeller over fosteralder**

### **Omkrets av abdomen (AC)**

Hadlock, F., et al. "Estimating Fetal Age: Computer-Assisted Analysis of Multiple Fetal Growth Parameters." *Radiology*, 152: (1984), 497-501.

Hansmann, M., et al. *Ultrasound Diagnosis in Obstetrics and Gynecology*. New York: Springer-Verlag, (1985), 431.

University of Tokyo, Shinozuka, N. FJSUM, et al. "Standard Values of Ultrasonographic Fetal Biometry." *Japanese Journal of Medical Ultrasonics*, 23:12 (1996), 885.

**ADVARSEL!** SonoSite-systemets beregnede fosteralder samsvarer ikke med alderen i nevnte referanse for målingen av den abdominale omkretsen (AC) på 20 og 30 cm. Den implementerte algoritmen ekstrapolerer fosterets alder fra kurvens stigning for alle tabellmålingene, fremfor å senke fosterets alder for en større AC-måling som er angitt i referansetabellen. Dette resulterer i at fosterets alder alltid øker med en økning i AC.

### **Diameter på anteroposterior torso (APTD)**

University of Tokyo, Shinozuka, N. FJSUM, et al. "Standard Values of Ultrasonographic Fetal Biometry." *Japanese Journal of Medical Ultrasonics*, 23:12 (1996), 885.

### **Biparietal diamter (BPD)**

Chitty, L. S. and D.G. Altman. "New charts for ultrasound dating of pregnancy." *Ultrasound in Obstetrics and Gynecology* 10: (1997), 174-179, Table 3.

Hadlock, F., et al. "Estimating Fetal Age: Computer-Assisted Analysis of Multiple Fetal Growth Parameters." *Radiology*, 152: (1984), 497-501.

Hansmann, M., et al. *Ultrasound Diagnosis in Obstetrics and Gynecology*. New York: Springer-Verlag, (1985), 440.

Osaka University. *Ultrasound in Obstetrics and Gynecology*. (July 20, 1990), 98.

University of Tokyo, Shinozuka, N. FJSUM, et al. "Standard Values of Ultrasonographic Fetal Biometry." *Japanese Journal of Medical Ultrasonics*, 23:12 (1996), 885.

### **Sittehøyde (CRL)**

Hadlock, F., et al. "Fetal Crown-Rump Length: Re-evaluation of Relation to Menstrual Age (5-18 weeks) with High-Resolution, Real-Time Ultrasound." *Radiology*, 182: (February 1992), 501-505.

Hansmann, M., et al. *Ultrasound Diagnosis in Obstetrics and Gynecology*. New York: Springer-Verlag, (1985), 439.

Osaka University. *Ultrasound in Obstetrics and Gynecology*. (July 20, 1990), 20 and 96.

Tokyo University. "Gestational Weeks and Computation Methods." *Ultrasound Imaging Diagnostics*, 12:1 (1982-1), 24-25, Table 3.

### **Femurlengde (FL)**

Chitty, L. S. and D.G. Altman. "New charts for ultrasound dating of pregnancy." *Ultrasound in Obstetrics and Gynecology* 10: (1997), 174-179, Table 8, 186.

Hadlock, F., et al. "Estimating Fetal Age: Computer-Assisted Analysis of Multiple Fetal Growth Parameters." *Radiology*, 152: (1984), 497-501.

Hansmann, M., et al. *Ultrasound Diagnosis in Obstetrics and Gynecology*. New York: Springer-Verlag, (1985), 431.

Osaka University. *Ultrasound in Obstetrics and Gynecology*. (July 20, 1990), 101-102.

University of Tokyo, Shinozuka, N. FJSUM, et al. "Standard Values of Ultrasonographic Fetal Biometry." *Japanese Journal of Medical Ultrasonics*, 23:12 (1996), 886.

### **Tversnitt av fosterets torso (FTA)**

Osaka University. *Ultrasound in Obstetrics and Gynecology*. (July 20, 1990), 99-100.

### **Fostersac (GS)**

Hansmann, M., et al. *Ultrasound Diagnosis in Obstetrics and Gynecology*. New York: Springer-Verlag, (1985).

Nyberg, D.A., et al. "Transvaginal Ultrasound." *Mosby Yearbook*, (1992), 76.

Fostersacmålinger regner ut fosterets alder basert på gjennomsnittet av en, to eller tre avstandsmålinger. Nybergs fosteralderligning krever derimot alle tre avstandsmålinger for en nøyaktig beregning.

Tokyo University. "Gestational Weeks and Computation Methods." *Ultrasound Imaging Diagnostics*, 12:1 (1982-1).

### **Hodemål i omkrets (HC)**

Chitty, L. S. and D.G. Altman. "New charts for ultrasound dating of pregnancy." *Ultrasound in Obstetrics and Gynecology* 10: (1997), 174-191, Table 5, 182.

Hadlock, F., et al. "Estimating Fetal Age: Computer-Assisted Analysis of Multiple Fetal Growth Parameters." *Radiology*, 152: (1984), 497-501.

Hansmann, M., et al. *Ultrasound Diagnosis in Obstetrics and Gynecology*. New York: Springer-Verlag, (1985), 431.

### **Humerus (HL)**

Jeanty, P.; F. Rodesch; D. Delbeke; J. E. Dumont. "Estimate of Gestational Age from Measurements of Fetal Long Bones." *Journal of Ultrasound in Medicine.* 3: (February 1984), 75-79

### **Occipito-frontal diameter (OFD)**

Hansmann, M., et al. *Ultrasound Diagnosis in Obstetrics and Gynecology*. New York: Springer-Verlag, (1985), 431.

#### **Tibia**

Jeanty, P.; F. Rodesch; D. Delbeke; J. E. Dumont. "Estimate of Gestational Age from Measurements of Fetal Long Bones." *Journal of Ultrasound in Medicine.* 3: (February 1984), 75-79

#### **Transversal torso-diameter (TTD)**

Hansmann, M., et al. *Ultrasound Diagnosis in Obstetrics and Gynecology*. New York: Springer-Verlag, (1985), 431.

University of Tokyo, Shinozuka, N. FJSUM, et al. "Standard Values of Ultrasonographic Fetal Biometry." *Japanese Journal of Medical Ultrasonics*, 23:12 (1996), 885.

### <span id="page-150-0"></span>**Ratioutregninger**

#### **FL/AC-ratio**

Hadlock F.P., R. L. Deter, R. B. Harrist, E. Roecker, and S.K. Park. "A Date Independent Predictor of Intrauterine Growth Retardation: Femur Length/Abdominal Circumference Ratio," *American Journal of Roentgenology*, 141: (November 1983), 979-984.

#### **FL/BPD-ratio**

Hohler, C.W., and T.A. Quetel. "Comparison of Ultrasound Femur Length and Biparietal Diameter in Late Pregnancy," *American Journal of Obstetrics and Gynecology*, 141:7 (Dec. 1 1981), 759-762.

### **FL/HC-ratio**

Hadlock F.P., R. B. Harrist, Y. Shah, and S. K. Park. "The Femur Length/Head Circumference Relation in Obstetric Sonography." *Journal of Ultrasound in Medicine*, 3: (October 1984), 439-442.

### **HC/AC-ratio**

Campbell S., Thoms Alison. "Ultrasound Measurements of the Fetal Head to Abdomen Circumference Ratio in the Assessment of Growth Retardation," *British Journal of Obstetrics and Gynaecology*, 84: (March 1977), 165-174.

### <span id="page-151-0"></span>**Generelle referanser**

### **Volum (vol)**

Beyer, W.H. *Standard Mathematical Tables*, 28th ed., CRC Press, Boca Raton, FL, (1987), 131.

# **Kapittel 8: Spesifikasjoner**

Dette kapittelet inneholder spesifikasjoner og standarder for system og tilbehør. Spesifikasjonene for anbefalt tilleggsutstyr finnes i bruksanvisningene fra produsentene.

### **Støttede transdusere**

- $Cl1x/8-5 MHz (1,8 m)$
- C60x/5-2 MHz (1,7 m)
- HFL38x/13-6 MHz (1,7 m)
- HFL50x/15-6 MHz (1,7 m)
- ICT $x/8-5$  MHz  $(1,7 \text{ m})$
- L25 $x/13$ -6 MHz (2,3 m)
- L38x/10-5 MHz (1,7 m)
- L38xi/10-5 MHz (1,7 m)
- P10x/8-4 MHz (6 ft/1,8 m)
- P21 $x/5$ -1 MHz (1,8 m)
- SLAx/13-6 MHz (1,8 m)
- TEEx/8-3 MHz (2,2 m)

### **Avbildningsmodi**

- 2D (256 gråtoner)
- Energidoppler (CPD) (256 farger)
- Fargedoppler (farge) (256 farger)
- M modus
- Pulset doppler (PW Pulsed Wave)
- Kontinuerlig doppler (CW)
- Vevsdoppleravbildning (TDI Tissue Doppler Imaging)
- Harmonisk avbildning (THI Tissue Harmonic Imaging)

### <span id="page-152-1"></span>**Lagring av bilder og klipp**

Intern lagringskapasitet: Hvor mange bilder og klipp som kan lagres, avhenger av avbildningsmodi og filformat.

### <span id="page-152-2"></span>**Tilbehør**

Følgende deler er enten inkludert i eller tilgjengelig for bruk i ultralydsystemet.

- Batteri
- Biopsifører
- Education keys
- Bærbart dokkingsystem
- Nålfører
- Strømforsyning
- SiteLink Bildebehandler
- Strømledning (3,1 m)
- <span id="page-152-3"></span>• SonoRemote-kontroll

### <span id="page-152-0"></span>**Tilleggsutstyr**

Tilleggsutstyret omfatter produkter til både medisinsk (i henhold til kravene i EN60601-1) og ikke-medisinsk (kommersielt) utstyr. Brukerhåndbok fra fabrikanten følger med for hver enkelt tilleggsenhet.

### **Medisinsk kvalitet**

- Strekkodeskanner, serie
- Strekkodeskanner, USB
- Svart-hvitt-skriver Anbefalte skriverpapirkilder: For å bestille en leveranse eller finne en lokal distributør, kontakt Sony på www.sony.com/digitalphotofinishing.
- DVD-opptaker

### **Ikke-medisinsk kvalitet**

- Kensington sikkerhetskabel
- USB-tastatur

### <span id="page-153-2"></span>**Grenseverdier for temperatur og luftfuktighet**

### **Driftsforhold**

### **System, batteri og transduser**

10–40 °C, 15–95 % relativ luftfuktighet 700–1060 hPa (0,7–1,05 ATM)

### **Forsending og oppbevaring**

### **System og transduser**

-35–65 °C, 15–95 % relativ luftfuktighet 500–1060 hPa (0,5–1,05 ATM)

### **Batteri**

-20–60 °C, 15–95 % relativ luftfuktighet (For oppbevaring i mer enn 30 dager lagre ved eller lavere enn romtemperatur.)

500–1060 hPa (0,5–1,05 ATM)

### **Elektrisk**

**Inngangseffekt** 100–240 VAC, 50/60 Hz,  $2,0-1,0 A$ 

**Utgangseffekt 1.** 15 VDC, 5,0 A

**Utgangseffekt 2.** 12 VDC, 2,3 A

Kombinert effekt skal ikke overskride 75 W.

### <span id="page-153-0"></span>**Batteri**

Batteriet består av seks litiumionceller og dessuten elektronikk, temperatursensor og batterikontakter.

Driftstid er opptil to timer, avhengig av avbildningsmodus og skjermens lysstyrke.

### <span id="page-153-1"></span>**Elektromekaniske sikkerhetsstandarder**

EN 60601-1:1997, European Norm, Medical Electrical Equipment–Part 1. General Requirements for Safety.

EN 60601-1-1:2001, European Norm, Medical Electrical Equipment–Part 1. General Requirements for Safety–Section 1-1. Collateral Standard. Safety Requirements for Medical Electrical Systems.

EN 60601-2-37:2001 + Amendment A1:2004 + Amendment A2:2005, European Norm, Particular requirements for the safety of ultrasonic medical diagnostic and monitoring equipment.

CAN/CSA C22.2, No. 601.1-M90, Canadian Standards Association, Medical Electrical Equipment–Part 1. General Requirements for Safety (including CSA 601.1 Supplement 1:1994 and CSA 601.1 Amendment 2:1998).

CEI/IEC 61157:1992, International Electrotechnical Commission, Requirements for the Declaration of the Acoustic Output of Medical Diagnostic Ultrasonic Equipment.

UL 60601-1 (1st Edition), Underwriters Laboratories, Medical Electrical Equipment-Part 1: General Requirements for Safety.

### <span id="page-153-3"></span>**Klassifisering av EMC-standarder**

EN 60601-1-2:2001, European Norm, Medical Electrical Equipment. General Requirements for Safety-Collateral Standard. Electromagnetic Compatibility. Requirements and Tests.

CISPR11:2004, International Electrotechnical Commission, International Special Committee on Radio Interference. Industrial, Scientific, and Medical (ISM) Radio-Frequency Equipment Electromagnetic Disturbance Characteristics-Limits and Methods of Measurement.

Klassifiseringen for ultralydystem, stativ, tilbehør og eksterne enheter når disse er konfigurert sammen, er: Gruppe 1, klasse A.

### <span id="page-154-1"></span>**Standarder for flybåret utstyr**

RTCA/DO-160E:2004, Radio Technical Commission for Aeronautics, Environmental Conditions and Test Procedures for Airborne Equipment, Section 21.0 Emission of Radio Frequency Energy, Category B.

### <span id="page-154-0"></span>**HIPAA-standard**

The Health Insurance and Portability and Accountability Act, Pub.L. No. 104-191 (1996).

45 CFR 160, General Administrative Requirements.

45 CFR 164, Security and Privacy.

# **Ordliste**

## **Begreper**

<span id="page-156-10"></span>Ultralydbegreper som ikke er inkludert i denne ordlisten, finnes i *Recommended Ultrasound Terminology, andre utgave,* utgitt i 1997 av American Institute of Ultrasound in Medicine (AIUM).

<span id="page-156-9"></span><span id="page-156-8"></span><span id="page-156-7"></span><span id="page-156-6"></span><span id="page-156-5"></span><span id="page-156-4"></span><span id="page-156-3"></span><span id="page-156-2"></span><span id="page-156-1"></span><span id="page-156-0"></span>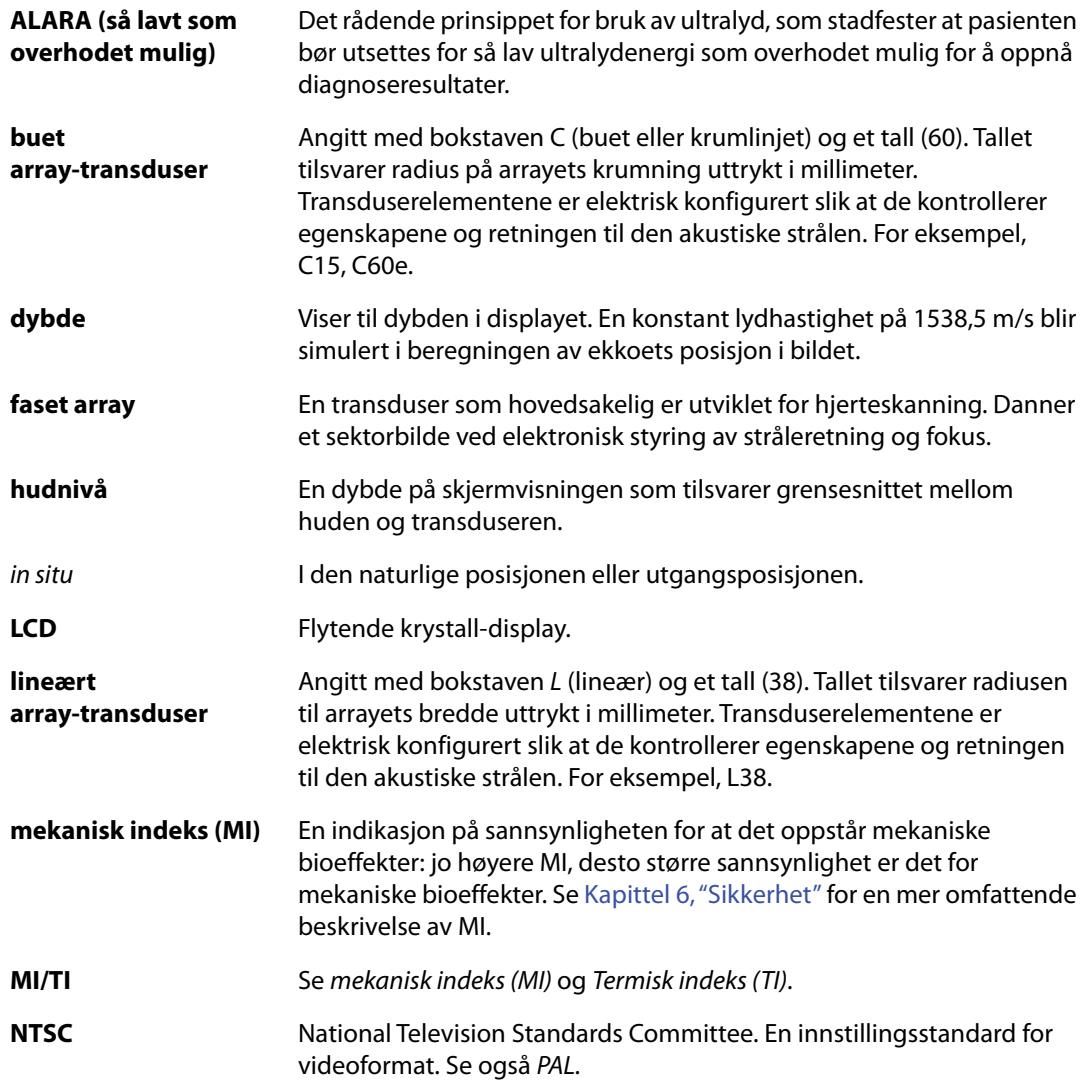

# **Ordliste**

<span id="page-157-6"></span><span id="page-157-5"></span><span id="page-157-4"></span><span id="page-157-3"></span><span id="page-157-2"></span><span id="page-157-1"></span><span id="page-157-0"></span>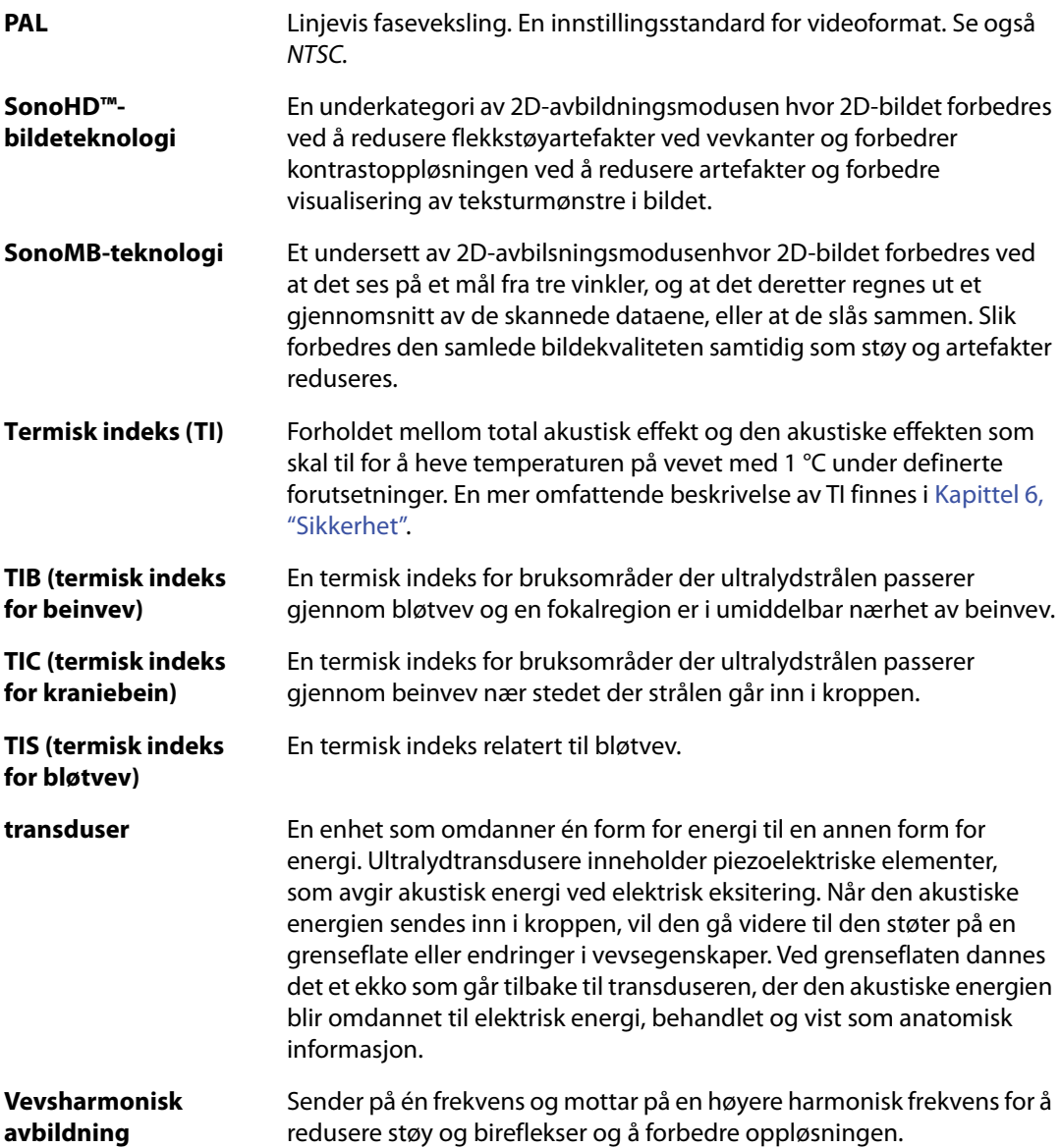

### **Forkortelser**

### <span id="page-158-0"></span>**Forkortelser i brukergrensesnitt**

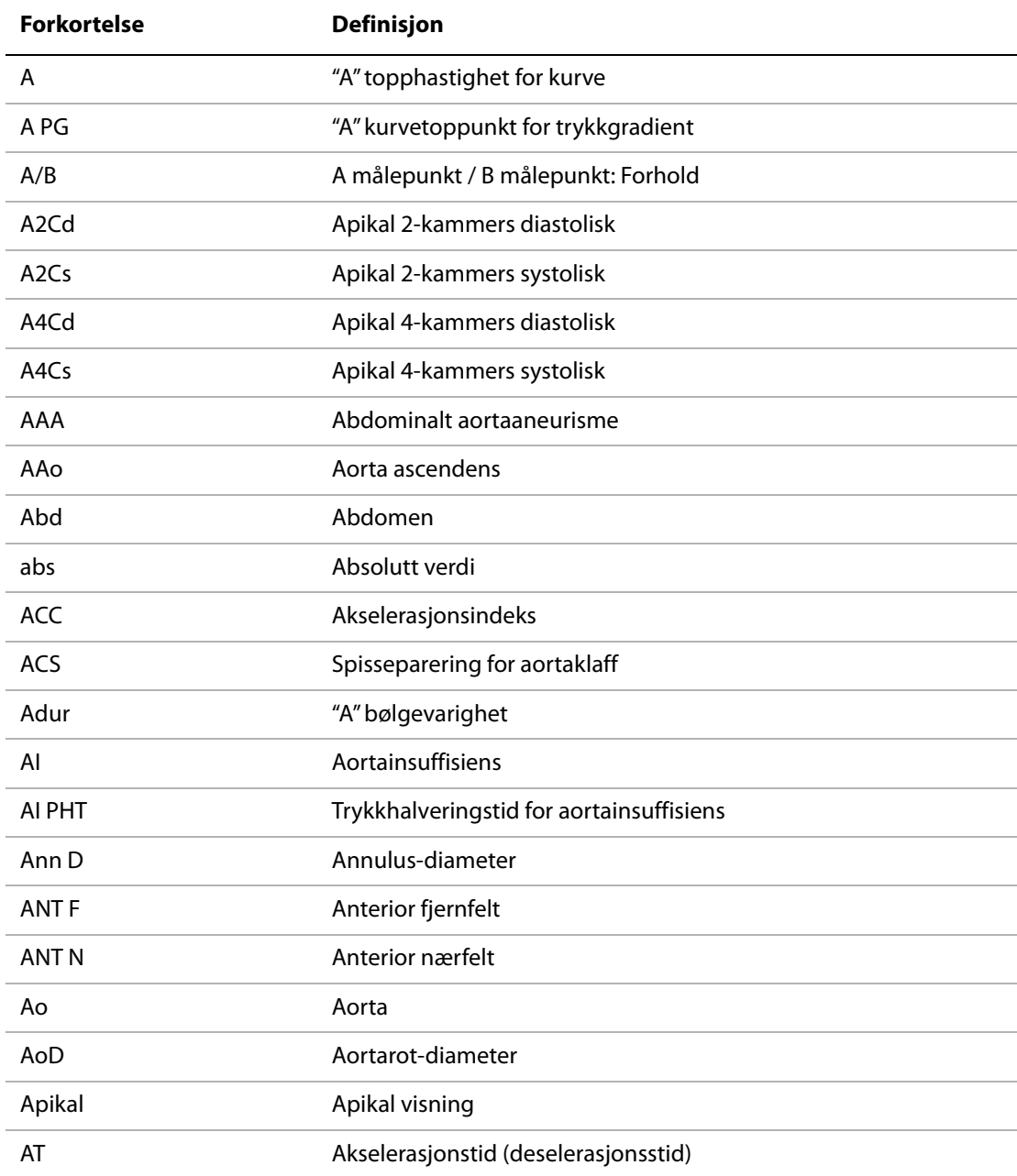

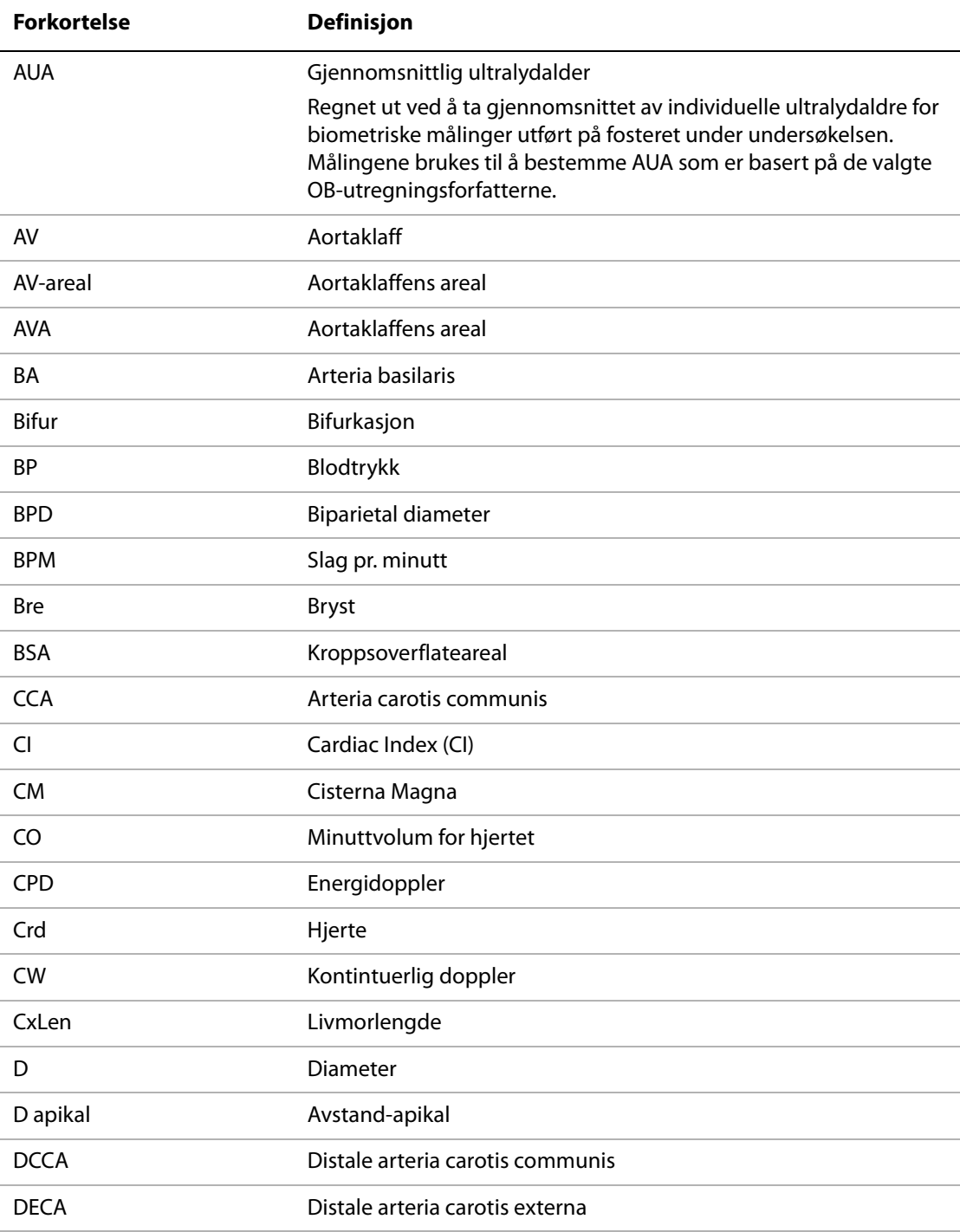

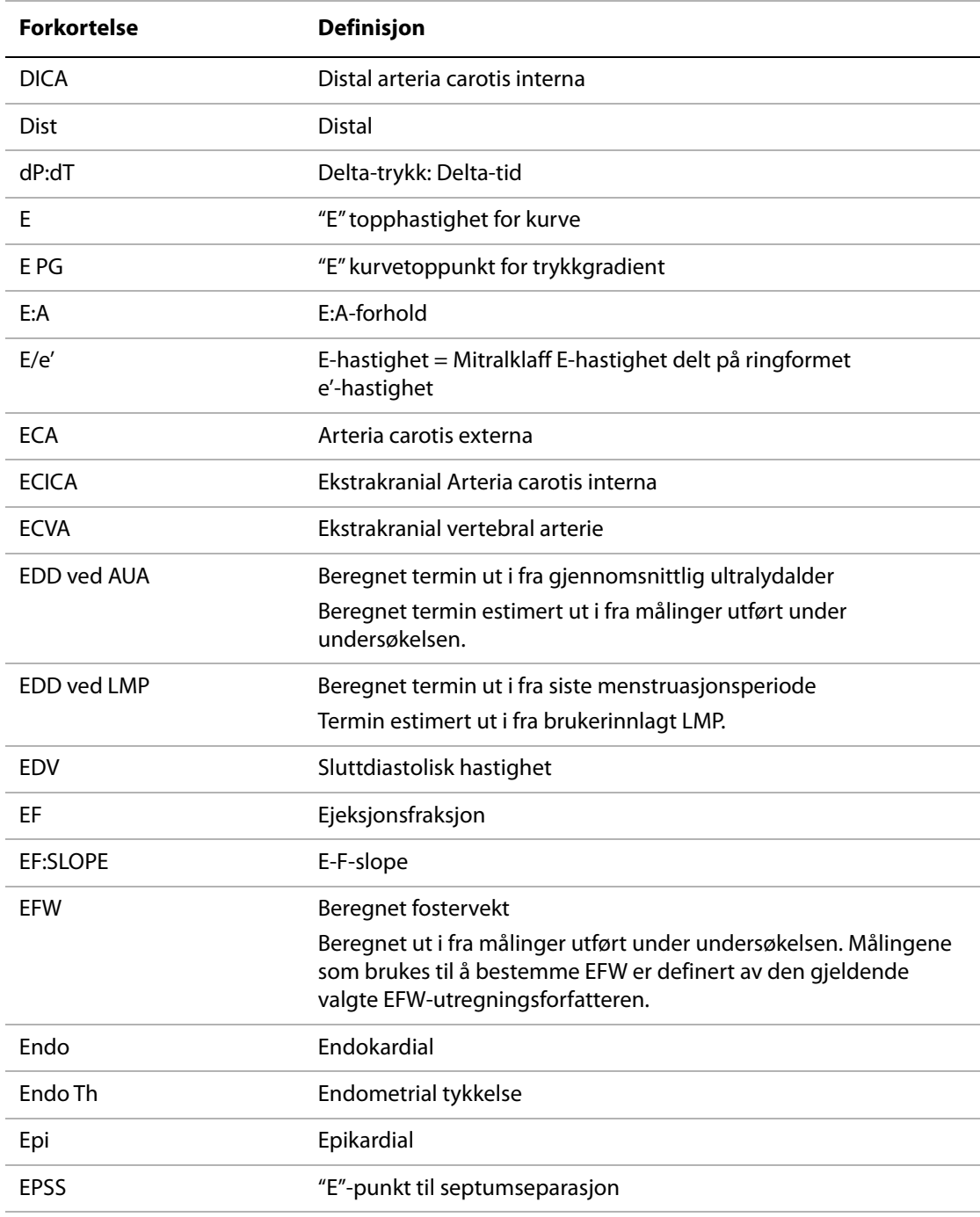

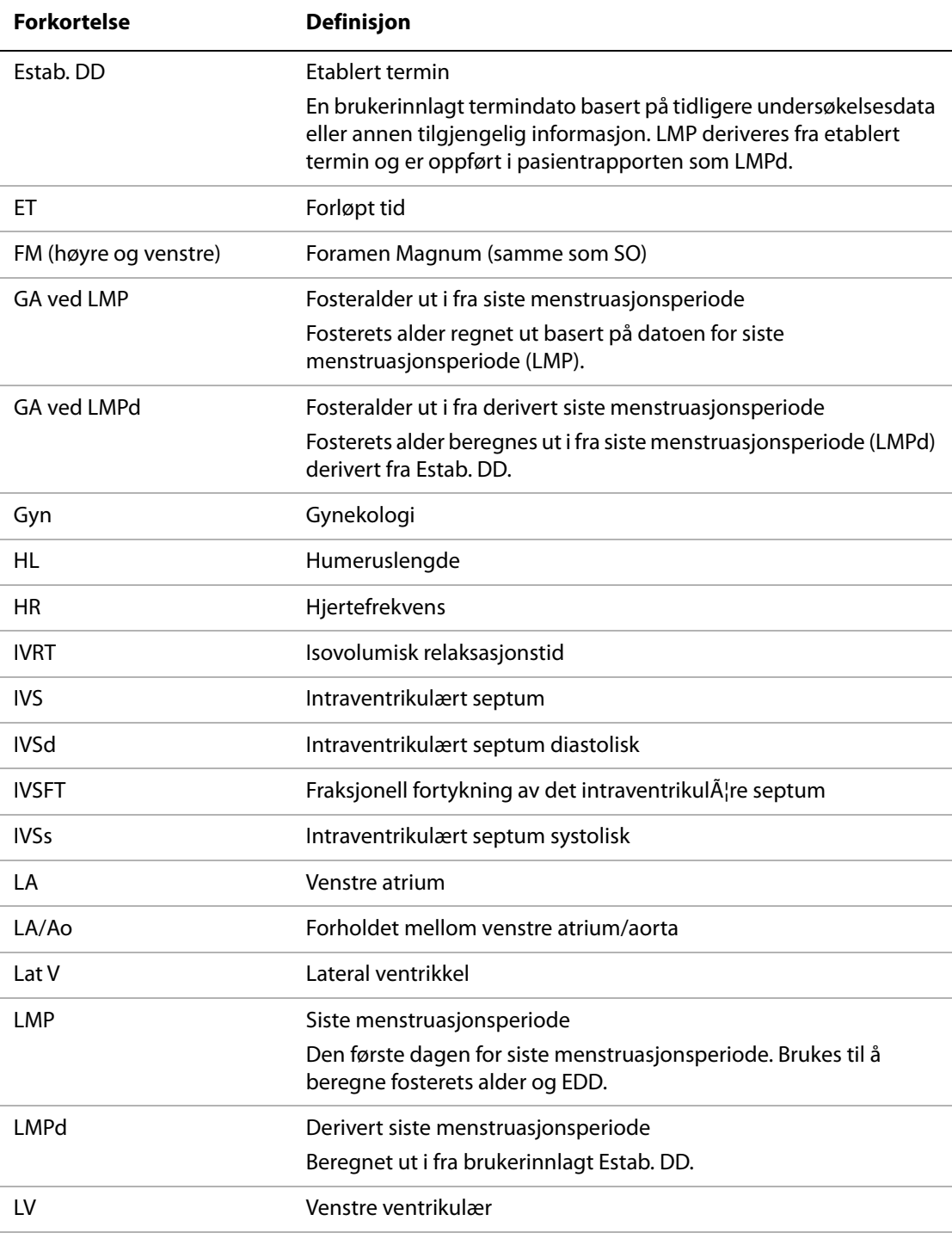

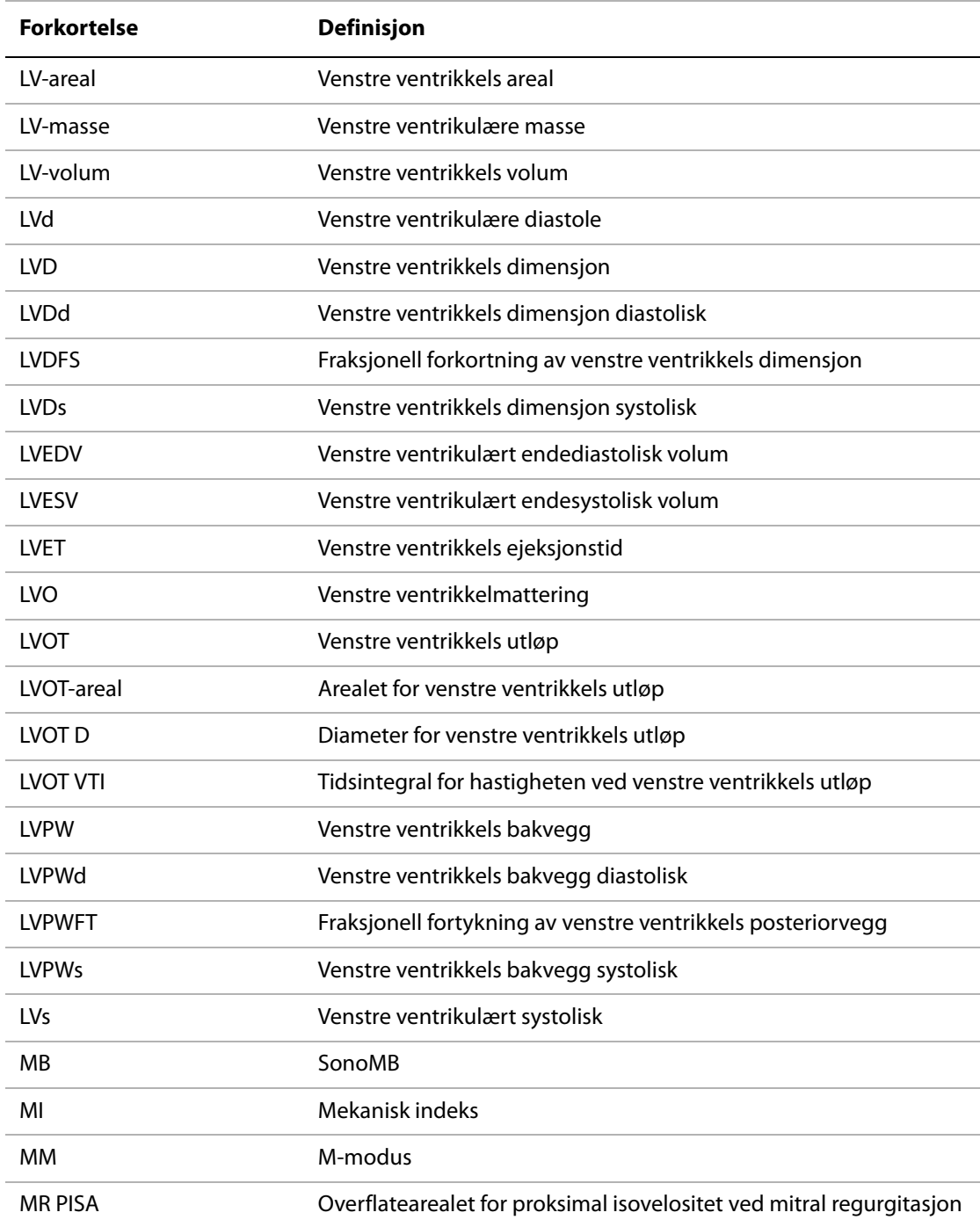

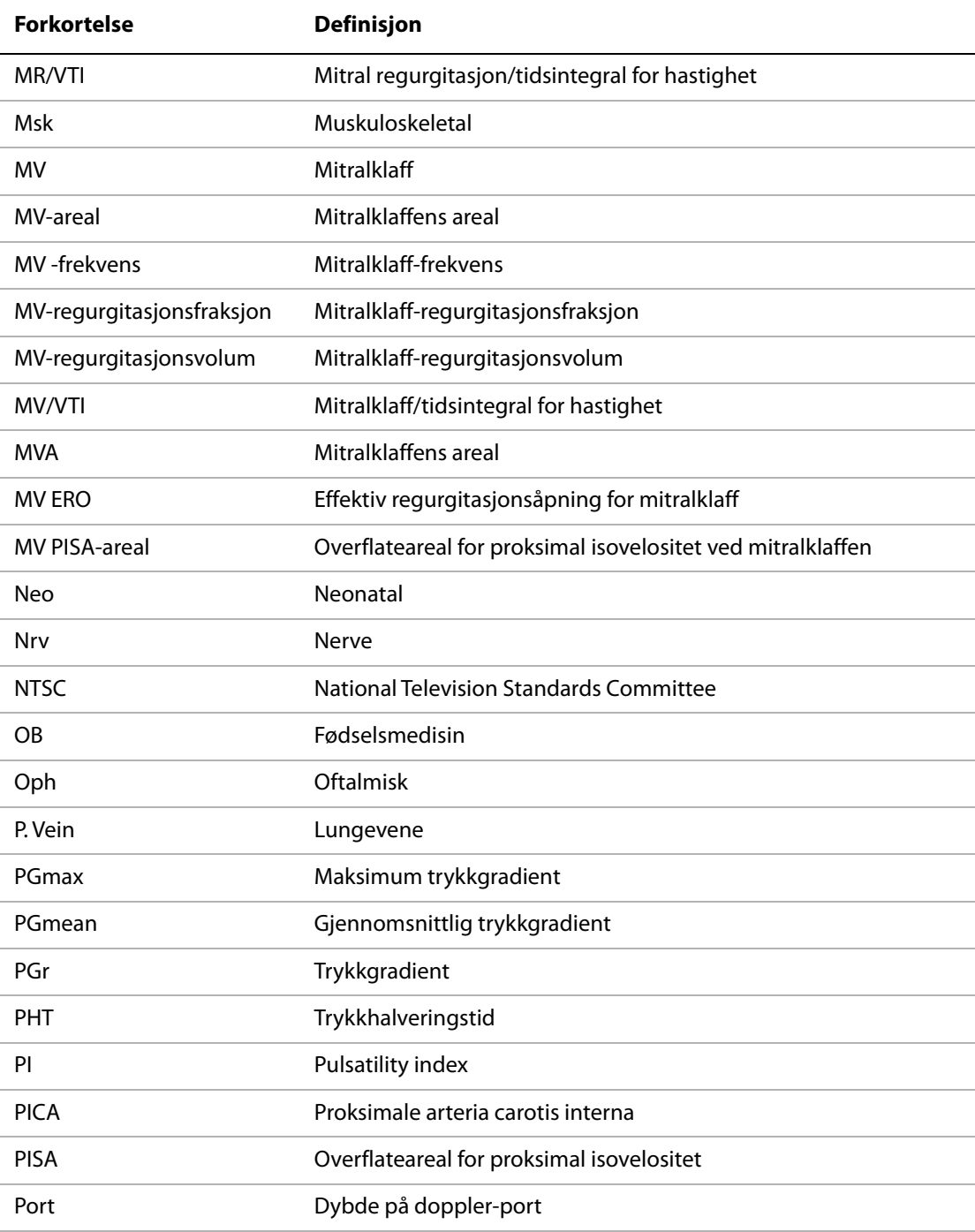

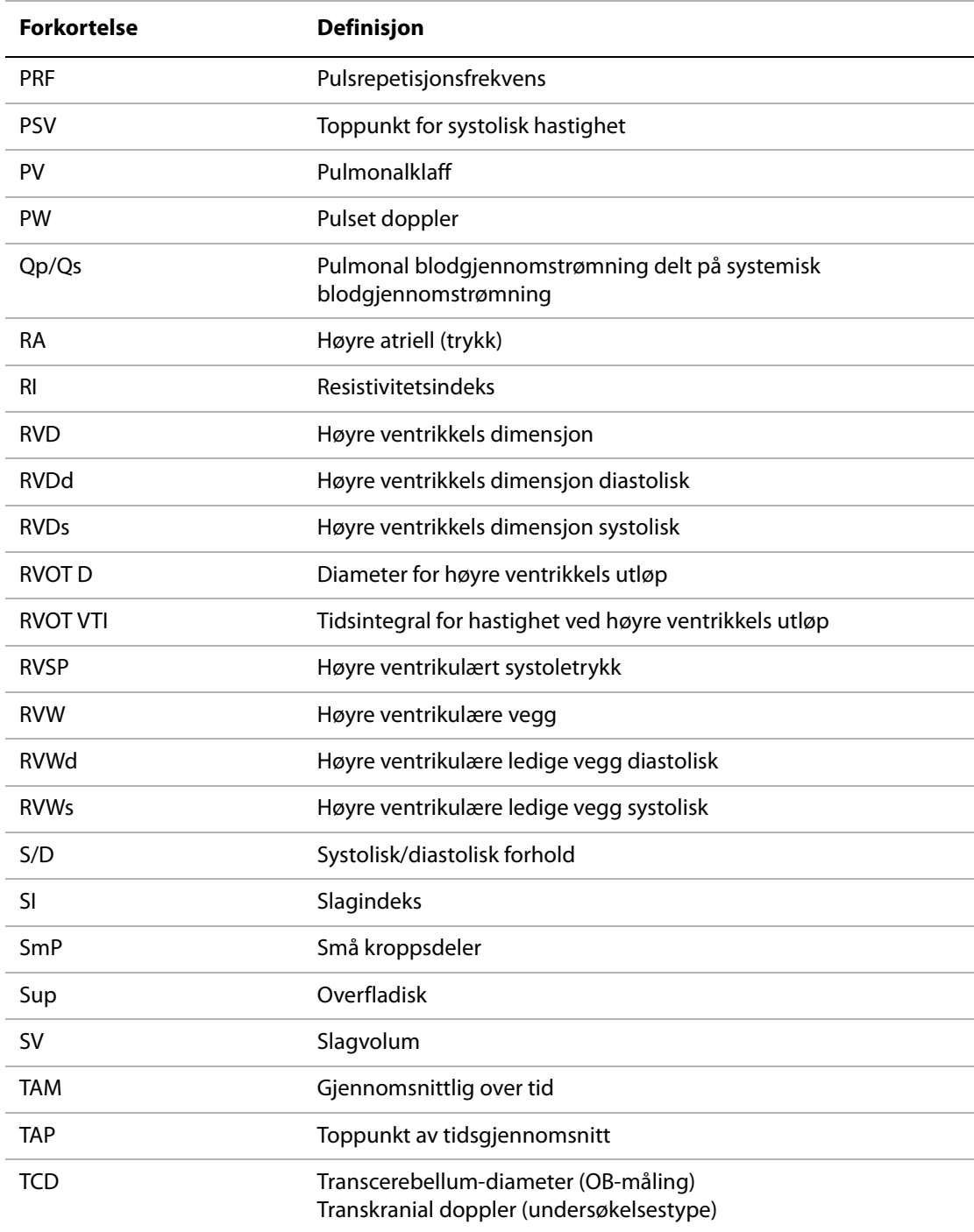

### TDI Vevsdoppler-avbildning THI Vevsharmonisk avbildning TI Termisk indeks TRmax Trikuspidal regurgitasjon (topphastighet) TV Trikuspidalklaff TVA Trikuspidalklaffareal UA Ultralydalder Beregnet ut i fra gjennomsnittlige målinger tatt for en spesiell fosterbiometri. VA **Arteria** vertebralis VArty **Arteria** vertebralis Vas Vaskulær Ven Venøs Vmax Topphastighet Vmean Gjennomsnittshastighet VTI VTI STEED Tidsintegral for hastighet YS Yolk Sac **Forkortelse Definisjon**

### **Indeks**

### **Tall**

[2D-avbildning 21](#page-30-0)

### **A**

[A/B-måling 40](#page-49-0) [abdomin, tiltenkt bruk 10](#page-19-0) [Administrator 13](#page-22-0) [advarsler, definisjon vii](#page-8-0) [akkvisisjonsfeil 134](#page-143-0) [akselerasjonsindeks \(ACC\) 40](#page-49-0) akustisk utdata [måling 92](#page-101-0) [tabeller 94](#page-103-0) [termer i tabeller 125](#page-134-0) [ALARA-prinsipp 85,](#page-94-0) [147](#page-156-2) [alder, foster 54](#page-63-0) [alfanumeriske taster 5](#page-14-0) [aorta \(Ao\) 46](#page-55-0) [aortaklaffareal \(AVA\) 49](#page-58-0) arbeidsark [EMED 57](#page-66-0) [MSK 57](#page-66-1) avbildningsmodi [liste over 143](#page-152-0) [transduser 27](#page-36-0) [avdragsfri periode 59](#page-68-0) [avstandsmåling 38](#page-47-0) [M-modus 39](#page-48-0)

### **B**

batteri [lade 3](#page-12-0) [oppsett 17](#page-26-0) [rengjøre 63](#page-72-0) [sette inn eller ta ut 2](#page-11-0) [sikkerhet 78](#page-87-0) [spesifikasjoner 144](#page-153-0) [bereget termin \(EDD\) 139](#page-148-0) [beregnet fostervekt \(EFW\) 139](#page-148-1) beregninger [EMED 52](#page-61-0) [foreta 42](#page-51-0) [foreta målinger i 42](#page-51-0) [gjenta måling 42](#page-51-1)

[gynekologi \(gyn\) 52](#page-61-1) [kardiologisk.](#page-52-0) Se kardiologiske beregninger [lagre 42](#page-51-0) [meny 42](#page-51-2) [OB 53](#page-62-0) [om 41](#page-50-0) [slette måling 42](#page-51-1) [vise måling 42](#page-51-1) [volum 55](#page-64-0) [bildekvalitet, dårlig 59](#page-68-1) bilder og klipp [eksportere til USB 34](#page-44-0) [gjennomgang 33](#page-43-0) [lagre 32](#page-41-0) [slett 35](#page-44-1) [biologisk sikkerhet 79](#page-88-0) [brukerhåndbok, konvensjoner vii](#page-8-1) [brukerkontoer 14](#page-23-0) [brukeroppsett 14](#page-23-1) [bruk, tiltenkt 9](#page-18-0) [brytere 5](#page-14-1)

### **C**

[cardiac index \(CI\) 51](#page-60-0) [color Suppress \(Fargeundertrykking\) 23](#page-32-0) [CPD.](#page-32-1) Se energidoppleravbildning (CPD) [CW-doppler.](#page-33-0) Se kontinuerlig doppler-avbildning (CW)

### **D**

[dataoppsett 18](#page-27-0) [DC-inngang 2](#page-11-1) [deltatrykk:deltatid \(dP:dT\) 49](#page-58-1) [desinfeksjonsmidler, kompatibilitet 65](#page-74-0) desinfisere [batteri 63](#page-72-0) [system 61](#page-70-0) [transdusere 62](#page-71-0) [diameter av venstre ventrikkels utløp \(LVOT D\) 46](#page-55-0) [D-linje 24](#page-33-1) [doble bilder 22](#page-31-0) doppler [skalaoppsett 19](#page-28-0) [dupleks 19](#page-28-1) [DVD-opptaker 2,](#page-11-2) [17,](#page-26-1) [59](#page-68-2)

dybde [definisjon 147](#page-156-3) [justere 26](#page-35-0) [markør 6,](#page-15-0) [18](#page-27-1)

### **E**

eksport [brukerkontoer 14](#page-23-0) eksportere [bilder og klipp 34](#page-44-0) [forhåndsdefinerte merkegrupper 16](#page-25-0) [hendelseslogg 15](#page-24-0) [oppsett av USB-enheter 19](#page-28-2) [elektrisk sikkerhet 76](#page-85-0) [elektromagnetisk kompatibilitet 80](#page-89-0) [elektromekaniske sikkerhetsstandarder 144](#page-153-1) [ellipse 38](#page-47-1) [EMED-arbeidsark 57](#page-66-0) [energidoppleraavbildning \(CPD\) 23](#page-32-1) [Ethernet 2](#page-11-3)

### **F**

[farge.](#page-32-1) Se fargedoppleravbildning (Color) [fargedoppleravbildning \(farge\) 23](#page-32-1) feil [akkvisisjon 134](#page-143-0) [algoritmisk 134](#page-143-1) [måling 134](#page-143-2) [feilmelding 77](#page-86-0) [feilsøke 59](#page-68-3) [filmbuffer 26](#page-35-1) flytsensitivitet 23 fokalsoner, optimaliser 21 [forhåndsinnstillinger 18](#page-27-1) [forkortelser 149](#page-158-0) [forsiktig, definisjon vii](#page-8-2) [forsinkelse til avstenging 17](#page-26-0) [forsinkelse til hvilemodus 17](#page-26-0) forsterkning Auto Gain (autoforsterkning) 21 [justere 26](#page-35-2) fosteralder [oppsett 18](#page-27-2) [referanser 139](#page-148-2) [fosterhjertefrekvens \(FHR\) 55](#page-64-1) [fostervekst, måle 55](#page-64-2) [frysing 26](#page-35-3)

### **G**

[grenseverdier for luftfuktighet 144](#page-153-2) [grenseverdier for temperatur 144](#page-153-2) [grunnlinje 25](#page-34-0) [gynekologi, tiltenkt bruk 10](#page-19-1)

### **H**

[hastighetsmåling 40](#page-49-0) [hendelseslogg 15](#page-24-0) [HIPAA-standard 145](#page-154-0) [hjem-posisjon 30](#page-39-0) [hjertefrekvens \(HR\) 31,](#page-40-0) [39,](#page-48-1) [51,](#page-60-1) [55](#page-64-1) [hjertereferanser 134](#page-143-3) [hjerte, tiltenkt bruk 10](#page-19-2) [hudnivå, definisjon 147](#page-156-4) [høyre ventrikulære systoletrykk \(RVSP\) 48](#page-57-0)

### **I**

import [brukerkontoer 14](#page-23-0) [forhåndsdefinerte merkegrupper 16](#page-25-0) in situ, definisjo[n 147](#page-156-5) [infertilitet, tiltenkt bruk 10](#page-19-1) [inkludere private merker 19](#page-28-3) innlogging [Administrator 13](#page-22-0) [bruker 14](#page-23-2) intensitet in situ [92](#page-101-1) [underbelastning 92](#page-101-1) [vannverdi 92](#page-101-1) [intervensjonell, tiltenkt bruk 10](#page-19-3) inverter [Farge 23](#page-32-2) [spektralkurve 25](#page-34-1) [isovolumisk relaksjonstid \(IVRT\) 45](#page-54-0)

### **K**

[kabler, koble til strøm 3](#page-12-1) kardiologiske beregninger [AAo 46](#page-55-0) [Ao 46](#page-55-0) [AVA 49](#page-58-0) [CI 51](#page-60-0) [CO 51](#page-60-0) [dP:dT 49](#page-58-1) [HR 51](#page-60-1)

[IVRT 45](#page-54-0) [LA 46](#page-55-0) [LVd 46](#page-55-1) [LV-masse 47](#page-56-0) [LVOT D 46](#page-55-0) [LVs 46](#page-55-1) [LV-volum \(Simpsons regel\) 46](#page-55-2) [MV/AV-område 47](#page-56-1) [oppsett 17](#page-26-2) [oversikt 43](#page-52-0) [PHT 48](#page-57-1) [PISA 44](#page-53-0) [Qp/Qs 50](#page-59-0) [RVSP 48](#page-57-0) [SV 50](#page-59-1) [TDI 52](#page-61-2) [topphastighet 47](#page-56-2) [VTI 48](#page-57-2) [klikke 7](#page-16-0) klipp [Se også](#page-41-0) bilder og klipp [varighet 18](#page-27-3) [klokkeslettoppsett 18](#page-27-0) kommentarer [forhåndsdefinere merkegrupper 16](#page-25-1) [plassere 29](#page-38-0) [kontinuerlig doppler-avbildning \(CW\) 24](#page-33-0) kontrollelementer [direkte 86](#page-95-0) [indirekte 86](#page-95-1) [mottaker 86](#page-95-2) [kontrolltaster 6,](#page-15-1) [7](#page-16-1) [kundestøtte vii](#page-8-3)

### **L**

lagre [beregninger 42](#page-51-0) [bilder og klipp 32](#page-41-0) [målinger 37](#page-46-0) [lagre tastinnstilling 19](#page-28-4) lagringsspesifikasjoner [bilder 143](#page-152-1) [utstyr 144](#page-153-2) [layout 19](#page-28-1) LCD-skjerm [rengjøre 61](#page-70-1) [utdata 90](#page-99-0) [legg til ny bruker 14](#page-23-3) [lisensnøkkel 60,](#page-69-0) [61](#page-70-2)

[live trace \(sanntidskurve\) 19,](#page-28-5) [25](#page-34-2) [lydsignal 2,](#page-11-4) [17](#page-26-0) [lysstyrke 18,](#page-27-4) 22

### **M**

[mekanisk indeks \(MI\) 90,](#page-99-0) [147](#page-156-6) [merkesymboler 128](#page-137-0) [minuttvolum \(CO\) 51](#page-60-0) [mitralklaff/aortaklaff \(MV/AV\) 47](#page-56-1) [M-linje 22](#page-31-1) [modusdata 6,](#page-15-2) [18](#page-27-5) [MSK-arbeidsark 57](#page-66-1) målepunkter [legg til 39,](#page-48-2) [41](#page-50-1) [om 37](#page-46-1) [måling av forløpt tid \(ET\) 40](#page-49-0) [måling av resistivitetsindeks \(RI\) 40](#page-49-0) [målinger 37](#page-46-2) [+/x-forhold 40](#page-49-1) [akselerasjon 40](#page-49-1) [automatisk kurve 41](#page-50-2) [avstand 38,](#page-47-0) [39](#page-48-0) [feil 134](#page-143-2) [forløpt tid 40](#page-49-1) [fosterhjertefrekvens 55](#page-64-1) [hastighet 40](#page-49-2) [hastigheter 40](#page-49-1) [hjertefrekvens 39,](#page-48-1) [55](#page-64-1) [kurveresultater 41](#page-50-3) [manuell kurve 38,](#page-47-2) [40](#page-49-3) [nøyaktighet 37,](#page-46-3) [133](#page-142-0) [omkrets 38](#page-47-1) [område, 2D 38](#page-47-1) [publiseringer 134](#page-143-4) [redigere 38](#page-47-3) [resistivitetsindeks 40](#page-49-1) [slett 38](#page-47-3) [terminologi 134](#page-143-4) [trykkgradient 40](#page-49-2) [trykkhalveringstid 40](#page-49-4) [varighet 40](#page-49-5)

### **N**

NTSC [definisjon 147](#page-156-7) [innstilling 17](#page-26-3)

**O**

OB [beregninger 18,](#page-27-6) [53](#page-62-0) [referanser 139](#page-148-3) [tiltenkt bruk 10](#page-19-4) [opplæringsvideoer 9](#page-18-1) [oppsettsider 13](#page-22-1) optimaliser 21 [overflateareal for proksimal isovelositet \(PISA\) 44](#page-53-0) [overflater, tiltenkt bruk 10](#page-19-5)

### **P**

PAL [definisjon 148](#page-157-2) [innstilling 17](#page-26-3) [passord 14,](#page-23-4) [16](#page-25-2) patient (pasient) [informasjonsskjema 30,](#page-39-1) [33](#page-42-0) [liste 32](#page-41-1) [overskrift 6,](#page-15-3) [18](#page-27-7) [rapport 56](#page-65-0) [PC 17](#page-26-1) [pediatrisk, tiltenkt bruk 10](#page-19-6) [piktografer, plasser 30](#page-39-2) [pilgrafikk 30](#page-39-3) [portstørrelse 24](#page-33-2) [preferanser 18](#page-27-1) [presisjon for akustisk måling 127](#page-136-0) [presisjon, akustisk måling 127](#page-136-0) [PRF 23,](#page-32-3) [25](#page-34-3) [private merker 19](#page-28-3) [problem med opptak. 59](#page-68-2) [programvarelisens 59](#page-68-0) [pulset doppler-avbildning \(PW\) 24](#page-33-0) [PW-doppler.](#page-33-0) Se pulset doppler-avbildning (PW)

### **R**

[rapport, pasient 56](#page-65-0) referanser [generelle 142](#page-151-0) [hjerte 134](#page-143-3) [obstetrisk 139](#page-148-3) [ratioutregninger 141](#page-150-0) [tabeller over fosteralder 139](#page-148-2) rengjøre [batteri 63](#page-72-0) [LCD-skjerm 61](#page-70-1) [system 61](#page-70-0) [transdusere 62](#page-71-0) retning [markør 6](#page-15-4) [valg 21](#page-30-1) [retningslinjer, relaterte 91](#page-100-0)

### **S**

[serieport 17](#page-26-1) [sikkerhet 13](#page-22-2) [batteri 78](#page-87-0) [elektrisk 76](#page-85-0) [elektromagnetisk kompatibilitet 80](#page-89-0) [klinisk 79](#page-88-0) [utstyr 78](#page-87-1) [Simpsons regel 46](#page-55-2) [skala 25](#page-34-3) [skannehode.](#page-157-3) Se transduser [skjermens lysstyrke 18](#page-27-4) [skjermoppsett 6](#page-15-5) skriver [oppsett 17](#page-26-4) [problem 59](#page-68-4) [slagvolum \(SV\) 50](#page-59-1) [sonde.](#page-157-3) Se transduser [SonoHD-teknologi 148](#page-157-4) [SonoMB-teknologi 21,](#page-30-2) [148](#page-157-5) [spektralkurve 24](#page-33-3) [språk 18](#page-27-8) standarder [elektromekaniske 144](#page-153-1) [EMC-klassifisering 144](#page-153-3) [flybåret utstyr 145](#page-154-1) [HIPAA 145](#page-154-0) [standarder for EMC-klassifisering 144](#page-153-3) [standarder for flybåret utstyr 145](#page-154-1) [standardinnstillinger 13](#page-22-3) [stigende aorta \(AAo\) 46](#page-55-0) [strekkodeskanner 2](#page-11-2) [strømbryter 5](#page-14-2) [styreplate 7](#page-16-2) styring [CPD 23](#page-32-4) [Doppler 25](#page-34-4) sveipehastighet [Doppler 25](#page-34-5) [M-modus 22](#page-31-2)

[symboler, merking 128](#page-137-0) system [kontrollelementer 5](#page-14-1) [programvare 1](#page-10-0) [rengjøre og desinfisere 61](#page-70-0) [status 6](#page-15-6) [vekking 3](#page-12-2)

### **T**

tastatur [online 7](#page-16-3) [USB 7,](#page-16-3) [33](#page-42-1) [taster 5](#page-14-1) [Teknisk støtte vii](#page-8-4) [tekst 7,](#page-16-3) [29](#page-38-1) [termisk indeks \(TI\) 18,](#page-27-9) [90,](#page-99-0) [148](#page-157-6) [THI 21](#page-30-3) [tidsintegral for hastighet \(VTI\) 48](#page-57-2) [tilbehørsliste 143](#page-152-2) [tilkoblingsoppsett 17](#page-26-5) [tilleggsutstyr 143](#page-152-3) [tiltenkt bruk 9](#page-18-0) transduser [avbildningsmodi 27](#page-36-0) [buet array 147](#page-156-8) [definisjon 148](#page-157-3) [desinfisere 62](#page-71-0) [generell bruk 8](#page-17-0) [invasiv eller kirurgisk bruk 8](#page-17-1) [klargjøring 8](#page-17-2) [lineært array 147](#page-156-9) [overtrekk 8](#page-17-1) [problemer 59](#page-68-5) [rengjøre og desinfisere 62](#page-71-0) [tilkoble 4](#page-13-0) [undersøkelsestype 27](#page-36-0) [transportspesifikasjoner 144](#page-153-2) [trykkgrenser 144](#page-153-2) [trykkhalveringstid \(PHT\) 48](#page-57-1)

### **U**

[ultralydbegreper 147](#page-156-10) undersøkelse [avslutte 31](#page-40-1) [type og transduser 27](#page-36-0) [type, endre 27](#page-36-1)

USB

[eksportere 19,](#page-28-2) [34](#page-44-0) [port 2](#page-11-5) [sette inn eller ta ut enheter 4](#page-13-1) [utdatavisning 90](#page-99-0) [utskrift 34](#page-43-1) [utskriftskontroll 2](#page-11-6) [utstyrssikkerhet 78](#page-87-1)

### **V**

[varians 23](#page-33-4) [vaskulær, tiltenkt bruk 11](#page-20-0) [vedlikehold 60](#page-69-1) [veggfilter 23,](#page-32-5) [25](#page-34-6) [venstre artium \(LA\) 46](#page-55-0) [venstre ventrikkelvolum \(LV-volum\) 46](#page-55-2) [venstre ventrikulær diastole \(LVd\) 46](#page-55-1) [venstre ventrikulære systole \(LVs\) 46](#page-55-1) [vevsdoppleravbildning \(TDI\) 25,](#page-34-7) [52](#page-61-2) [vevsharmonisk avbildning 29](#page-38-2) [vevsmodeller 93](#page-102-0) [video 2](#page-11-7) [vinkelkorrigering 24,](#page-33-5) [25](#page-34-8) volum [beregninger 55](#page-64-0) [doppler, juster 25](#page-34-9)

### **Z**

[zoom 26](#page-35-4)

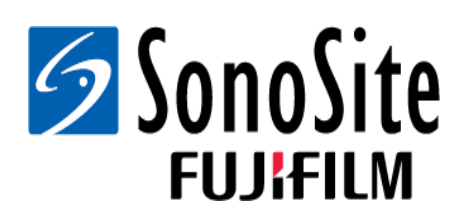

<span id="page-173-0"></span>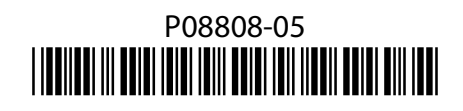